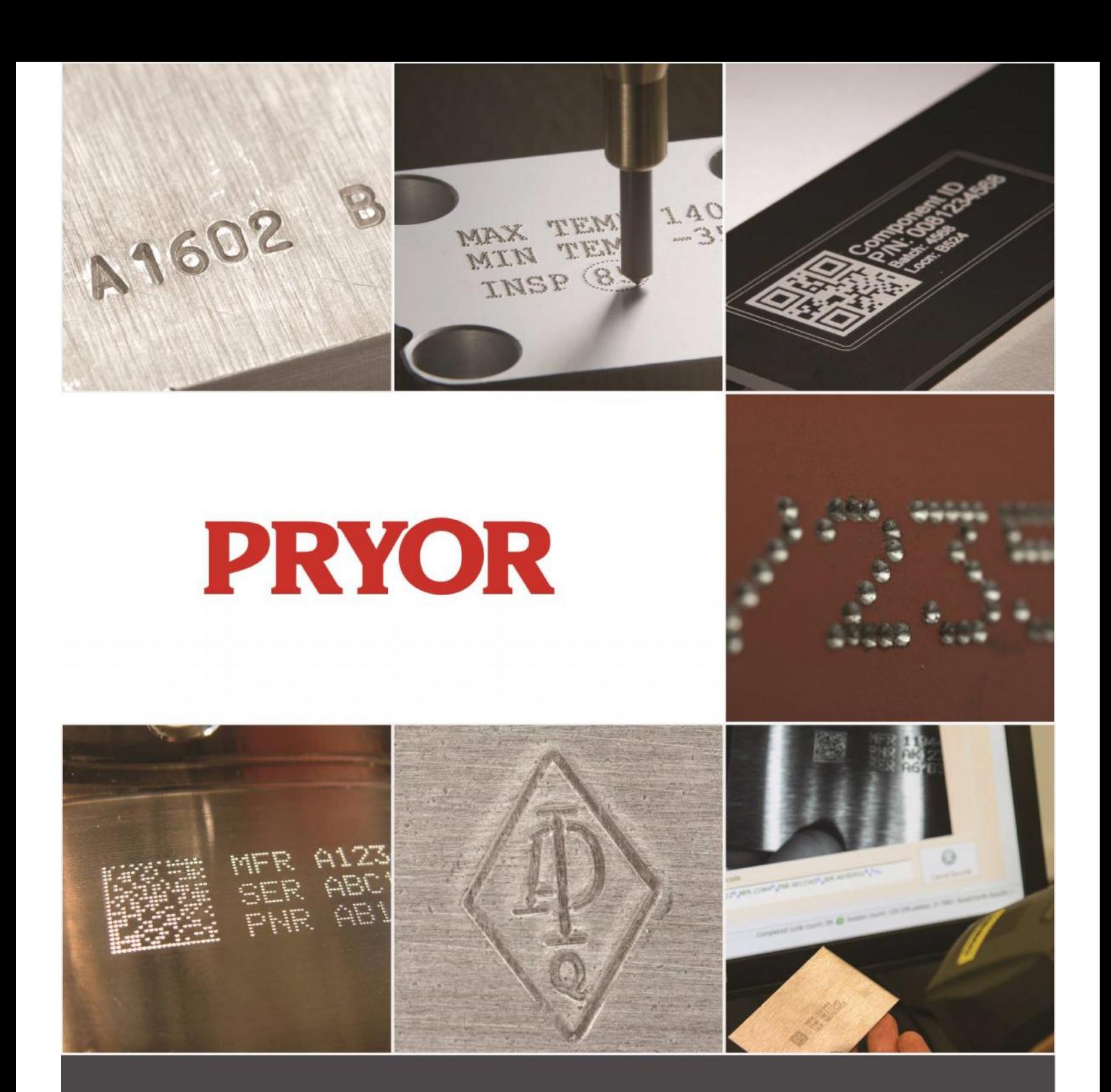

# Machines de marquage série 4000 Guide de l'utilisateur FRA123 Ed. 1.0 Nov. 2016

Disponible en téléchargement à l'adresse : www.pryortechnologie.fr/products/4000-controller

Tél : +33(0)1 69 28 50 45 Service commercial : info@pryortechnologie.fr

# Santé et Sécurité

# Machines de marquage Série 4000

Cette rubrique couvre les aspects relatifs à la santé et à la sécurité concernant la machine de marquage. Elle est conçue pour compléter et renforcer la formation dispensée par les fournisseurs de l'équipement et les guides d'utilisation.

#### Poids de la machine et de ses accessoires

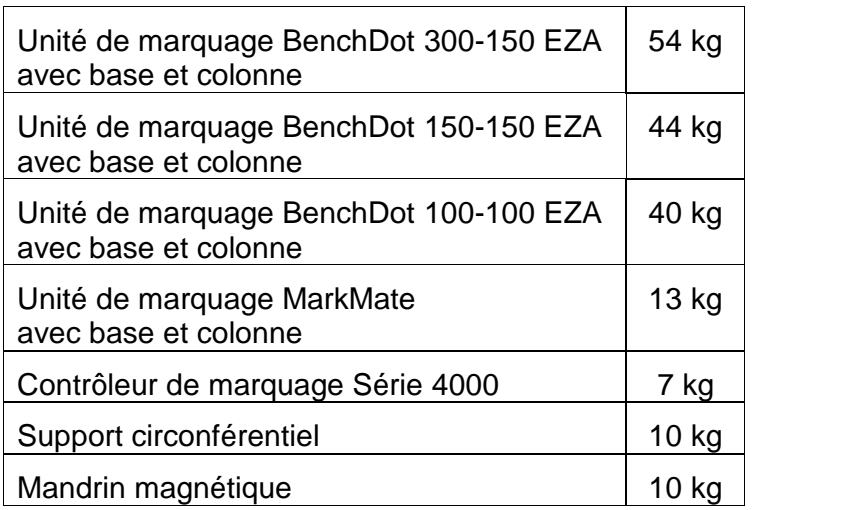

Les poids indiqués sont approximatifs.

### **Manipulation**

Le déplacement ou la manipulation de l'équipement doivent être effectués avec précaution pour ne pas les faire tomber, ce qui pourrait blesser les opérateurs ou d'autres personnes manipulant la machine. Il est conseillé que, lorsque la machine est soulevée, deux opérateurs effectuent cette opération et utilisent la base et la colonne, le capot ne devant pas être utilisé à cette fin.

### Émissions sonores

En fonction de la nature de la pièce à travailler et du support nécessaire, le bruit émis par la machine pendant le marquage peut excéder 70dB(A)Leq. Quand il est établi que les émissions sonores peuvent dépasser les normes en vigueur, des mesures de contrôle du bruit doivent être prises (protections auriculaires/protections de la machine).

### Danger électrique

Pour éviter tout risque d'électrocution, ne pas enlever le capot du contrôleur ou de la tête de marquage. Aucune pièce interne ne peut être réparée par les utilisateurs. Toute réparation doit être confiée à du personnel qualifié. Ne relier le contrôleur qu'à une alimentation de tension appropriée. Celle-ci est clairement indiquée à l'arrière du contrôleur.

# Dangers possibles en fonctionnement

Les moteurs sont de faibles puissance et inertie, ils ne présentent donc qu'un faible risque lorsqu'ils sont utilisés conformément aux instructions du fabricant. Il convient d'être prudent à proximité de la tête de marquage pendant les opérations de réglage, de fonctionnement ou d'entretien. Il est important, lorsque la machine fonctionne, que tout objet autre que la pièce à marquer soit tenu à distance de la zone de marquage.

Des lunettes de protection doivent être portées lorsque l'on fait fonctionner la machine.

Nous souhaitons par ailleurs rappeler aux employeurs britanniques le caractère obligatoire d'une évaluation globale des risques dans le cadre des Règlements relatifs à la gestion de la santé et la sécurité au travail, et, en outre, l'obligation de s'assurer que cet équipement n'est utilisé que dans le cadre de son utilisation définie, au titre des Règlements relatifs à la fourniture et à l'utilisation des équipements de travail.

Les utilisateurs hors du Royaume-Uni doivent s'assurer qu'ils sont en conformité avec les règlementations locales, et s'assurer que des mesures de contrôle appropriées existent pour limiter les risques à un niveau acceptable.

### Installation et mise en service

Il est impératif de lire le(s) manuel(s) utilisateur avant la mise en service.

#### Élimination et démantèlement

L'écran LCD contient des liquides dangereux. Il doit être éliminé conformément aux règlementations en vigueur.

Le contrôleur contient une batterie au lithium. Il doit être éliminé conformément aux règlementations en vigueur.

#### Stabilité de la machine

Les machines sur support sont livrées avec des trous pour boulons de fixation.

#### Arrêt d'urgence

Un système d'arrêt d'urgence est intégré au contrôleur. Il ne doit pas être confondu avec le boîtier de démarrage/d'arrêt à distance. Quand il est enfoncé, tous les mouvements mécaniques sont immédiatement stoppés et l'alimentation est coupée des circuits de commande. Une fois activé, le bouton d'arrêt d'urgence peut être libéré en le tournant. Libérer le bouton d'arrêt d'urgence ne remettra pas la machine en route avant que les commandes appropriées ne soient exécutées depuis l'écran tactile.

# Sommaire

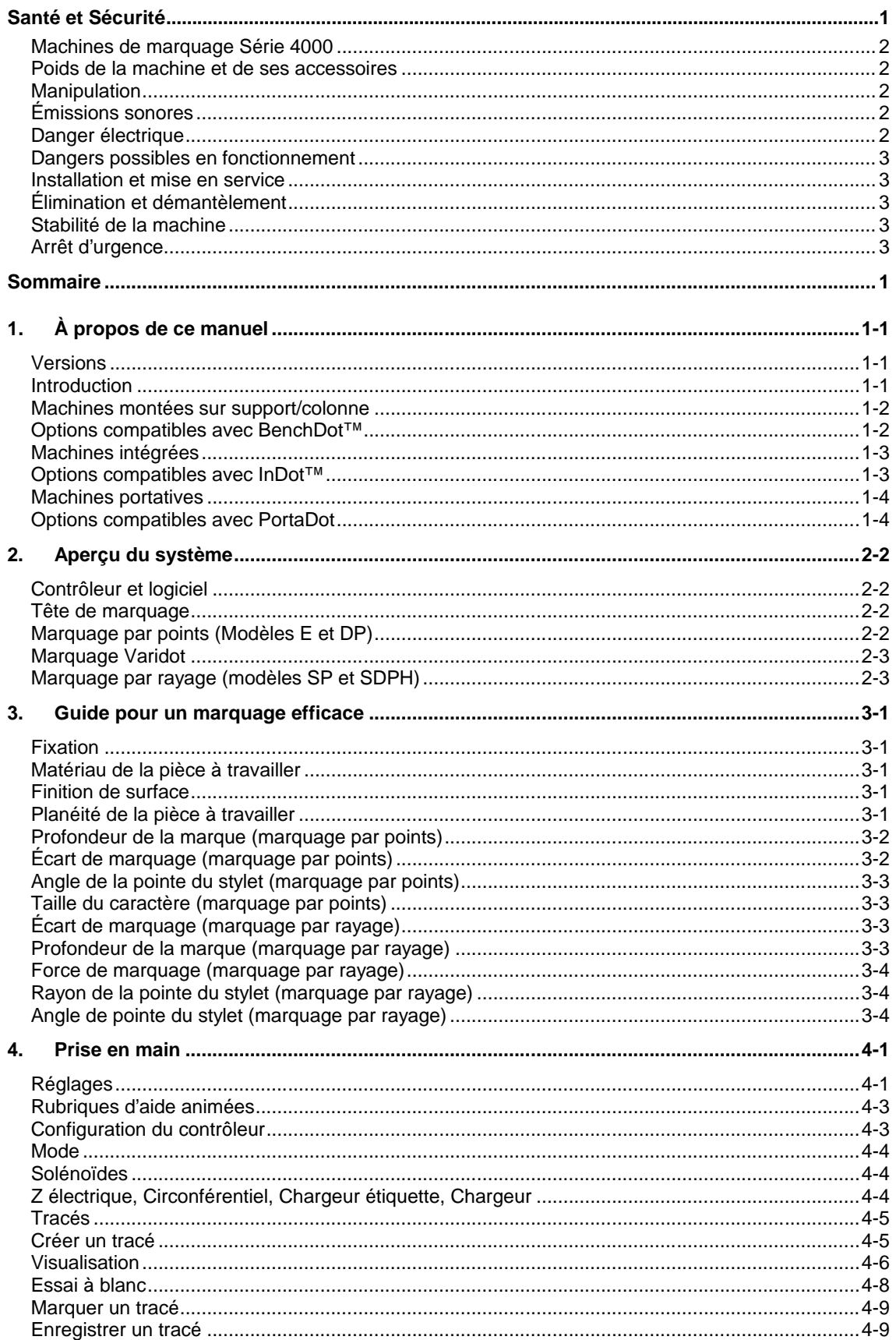

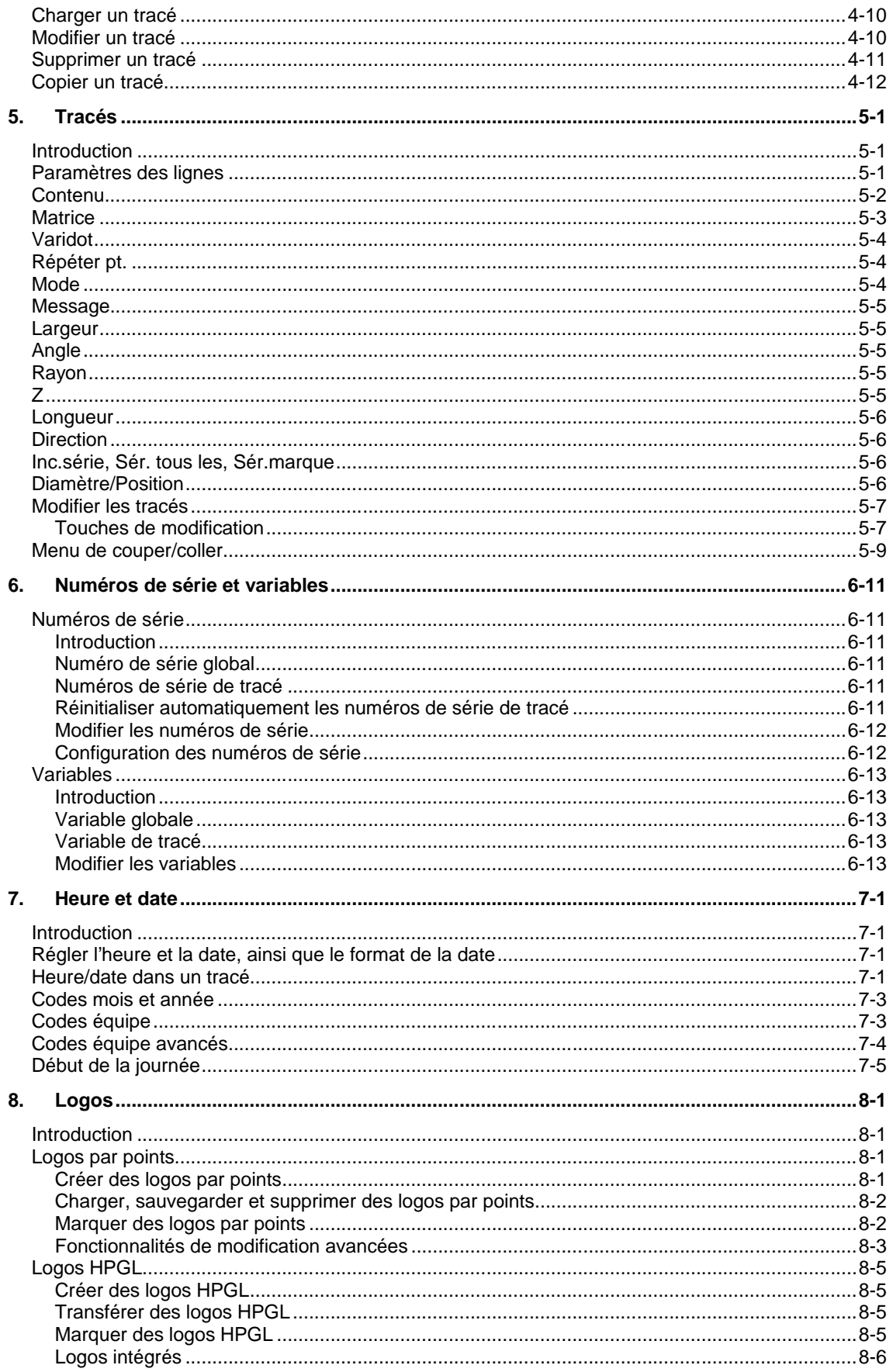

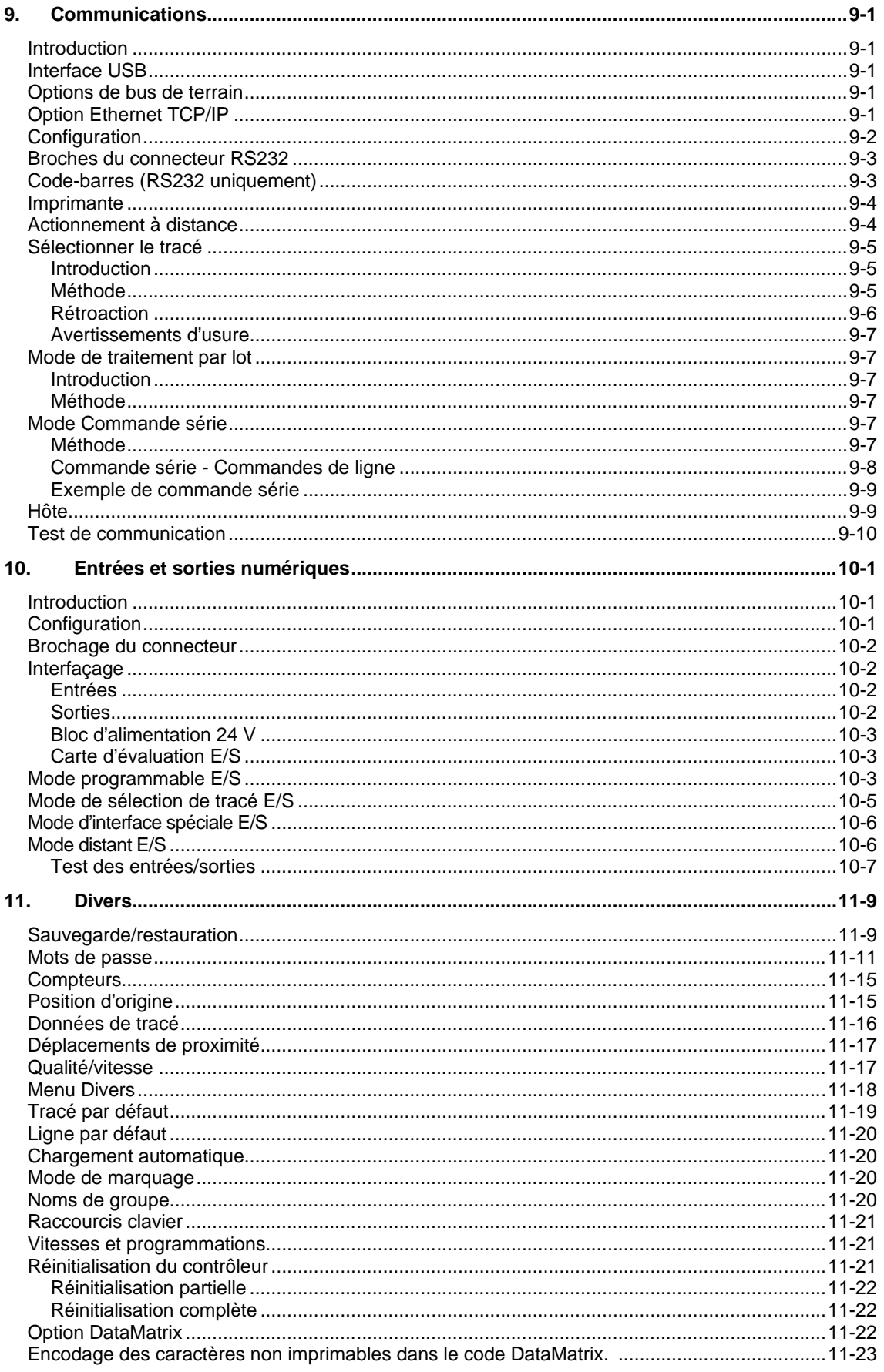

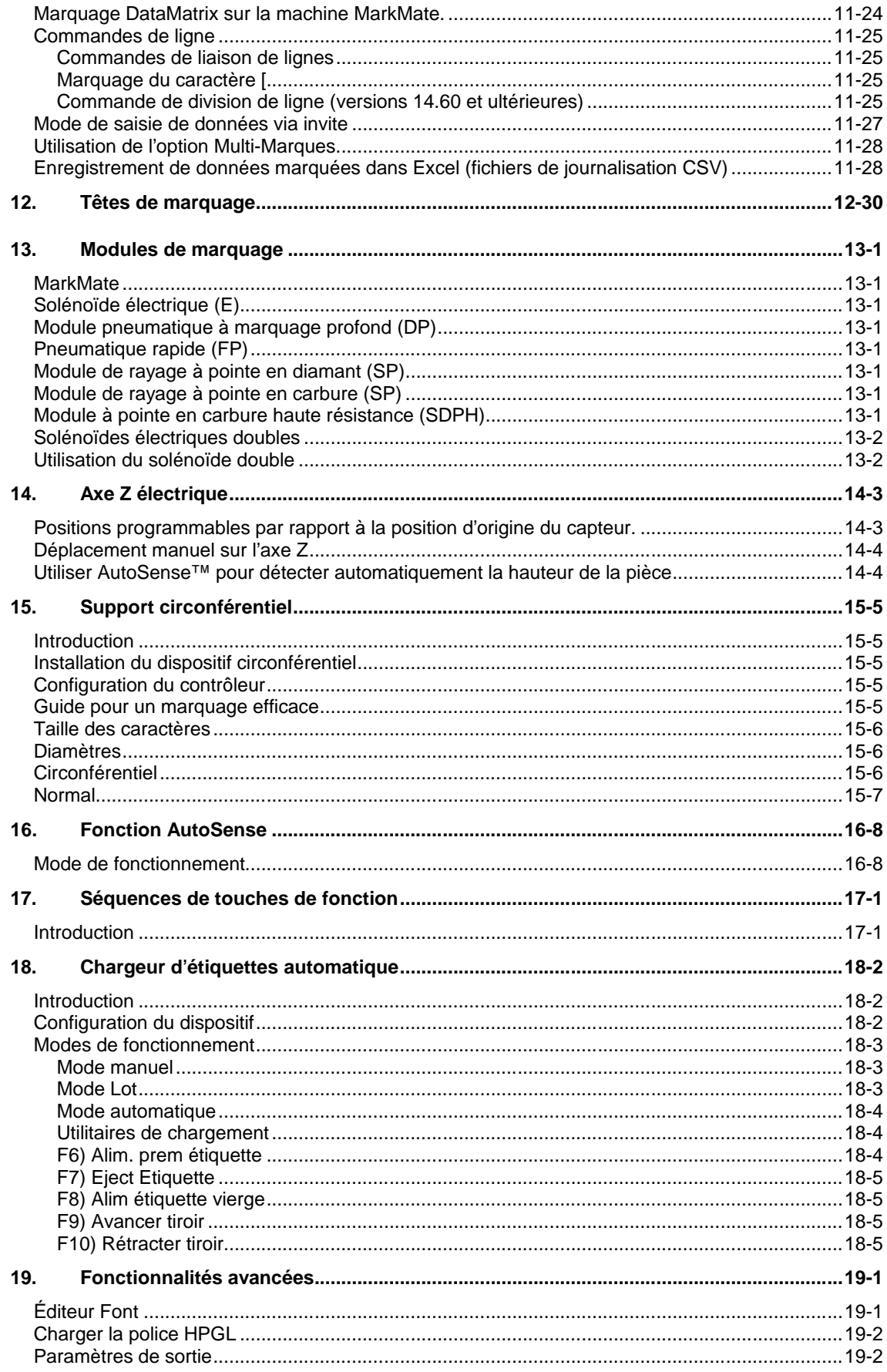

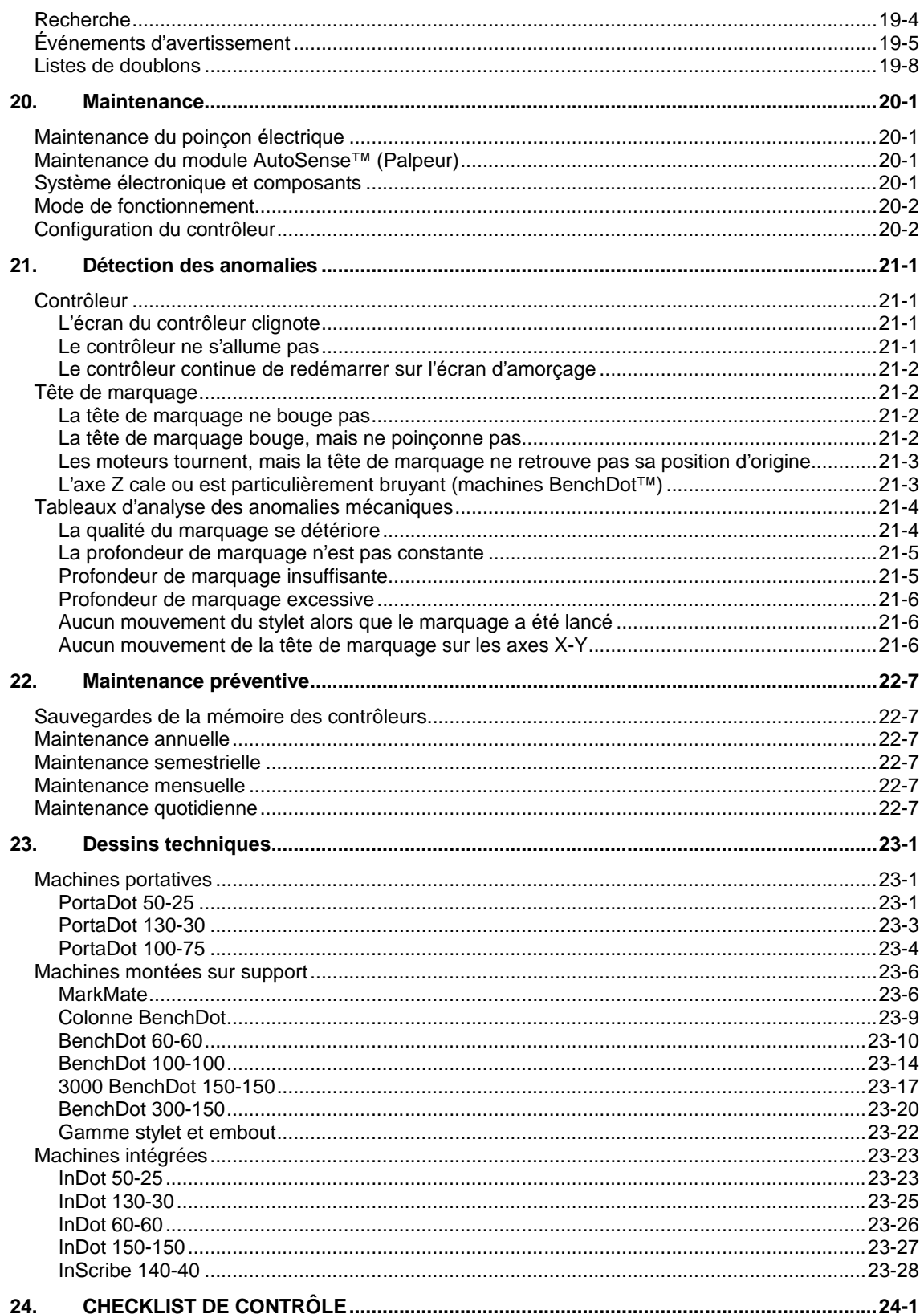

# 1. À propos de ce manuel

# **Versions**

Veuillez noter la version du manuel indiquée dans le pied de page de ce document. La dernière version de ce manuel est disponible en téléchargement à l'adresse : www.pryortechnologie.fr/products/4000-controller

# **Introduction**

Ce manuel est une introduction simple à la gamme de machines de marquage par micro-percussion et par rayage Pryor et il comprend une liste complète de leurs fonctions.

Les différentes machines peuvent être réparties en trois catégories :

- Montées sur support (BenchDot™, BenchScribe)
	- o La tête de marquage est montée sur une colonne réglable.
- Intégrées (InDot™, InScribe)
	- o La tête de marquage est uniquement utilisée pour une intégration personnalisée dans les processus de production.
- Portatives (PortaDot™)
	- o Marqueurs légers pour marquer la pièce manuellement.

Les tableaux de cette section décrivent la gamme de machines couvertes par ce manuel et fournissent une brève description des fonctionnalités de chaque machine.

# Machines montées sur support/colonne

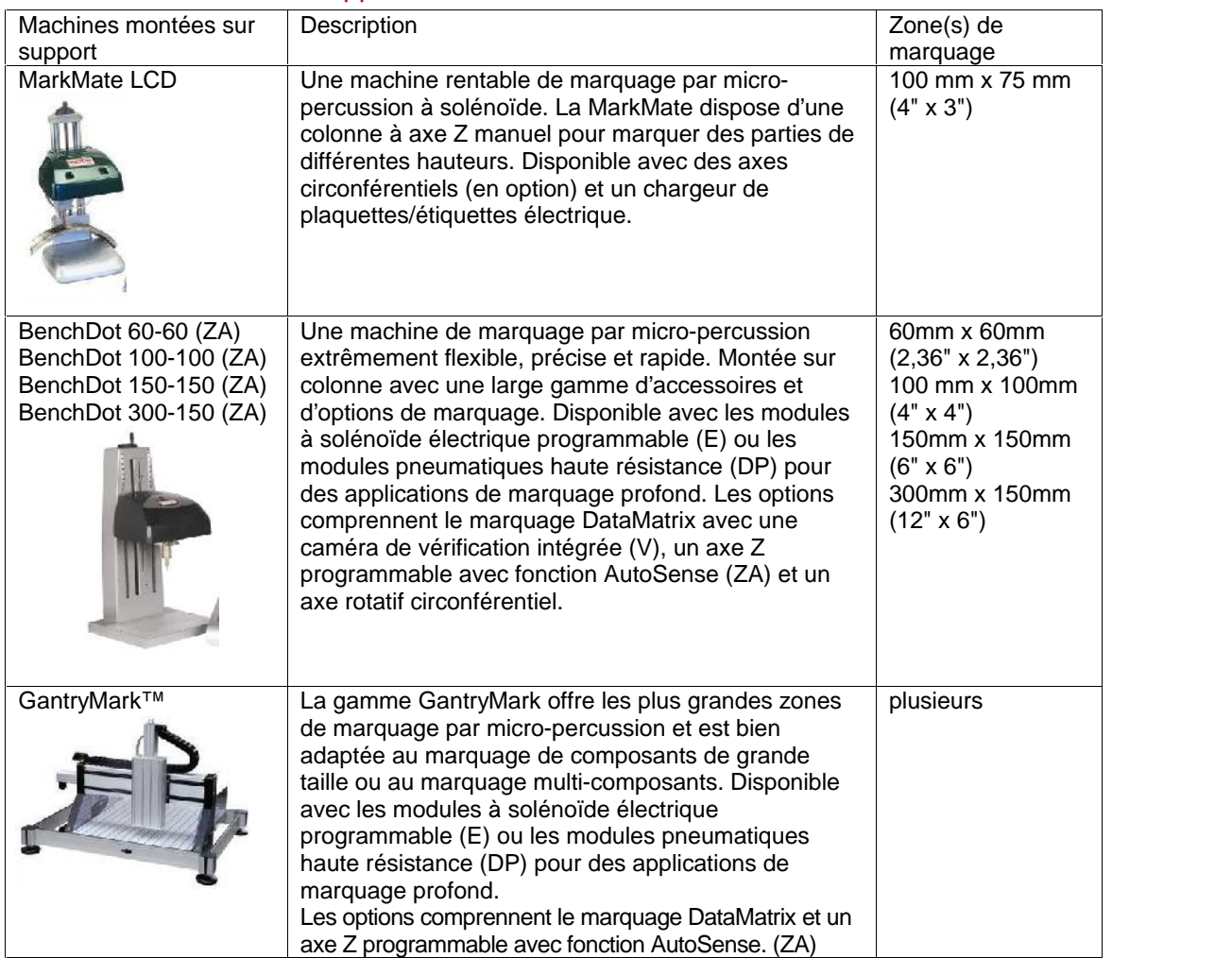

# Options compatibles avec BenchDot™

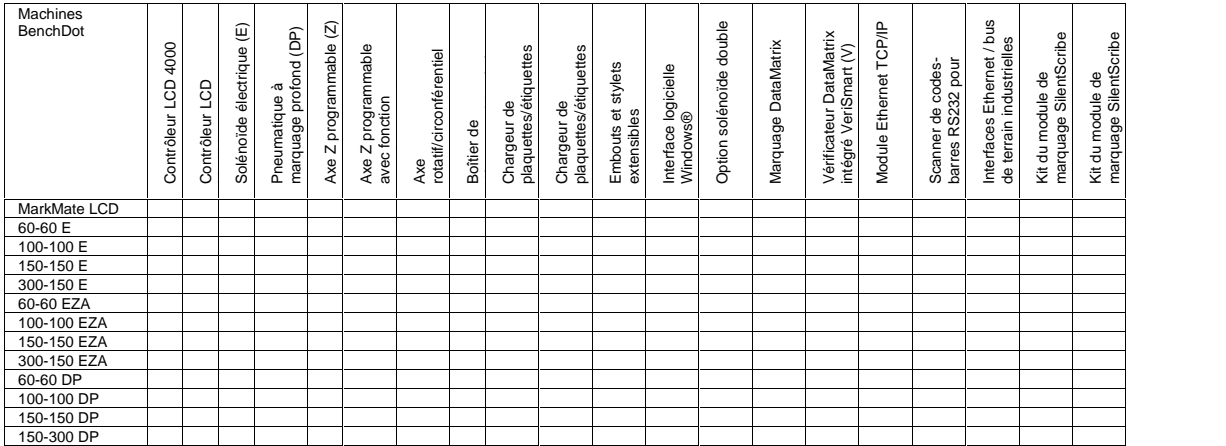

Clé

Inclus Option disponible

# Machines intégrées

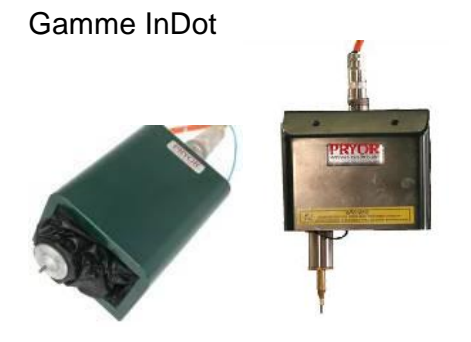

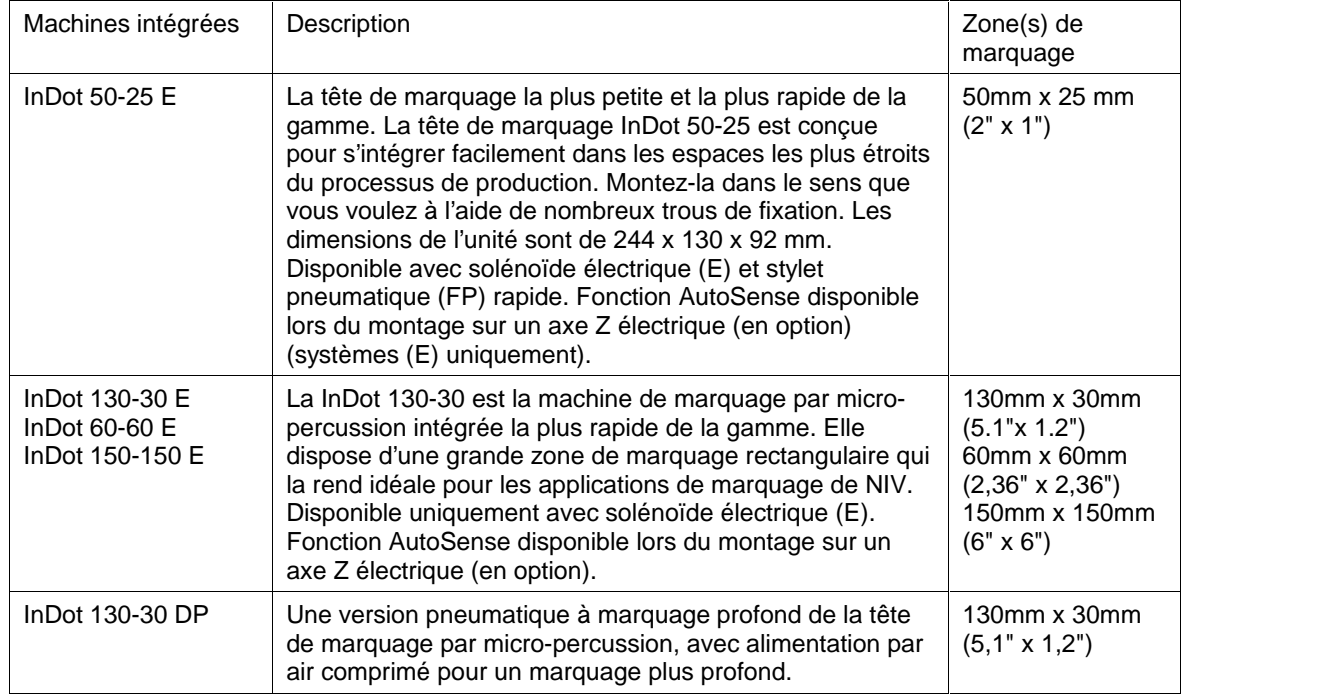

# Options compatibles avec InDot™

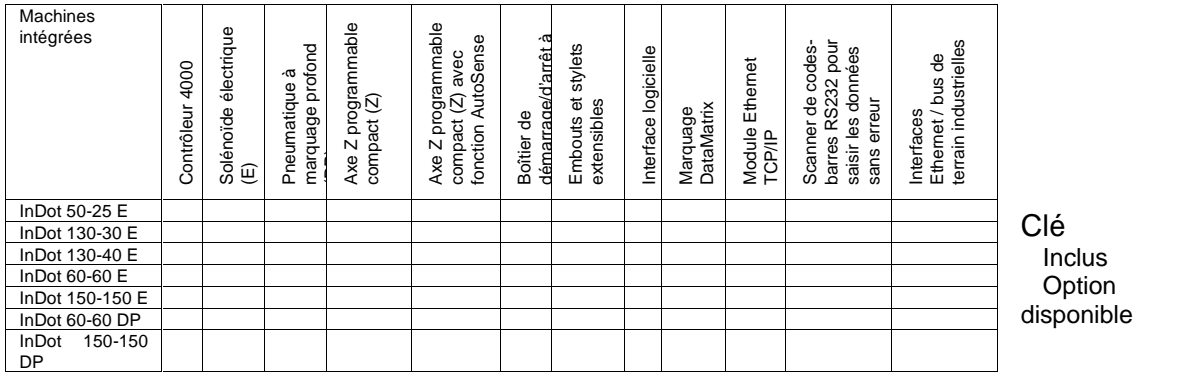

# Machines portatives

Gamme PortaDot

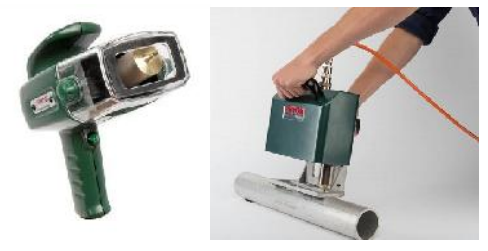

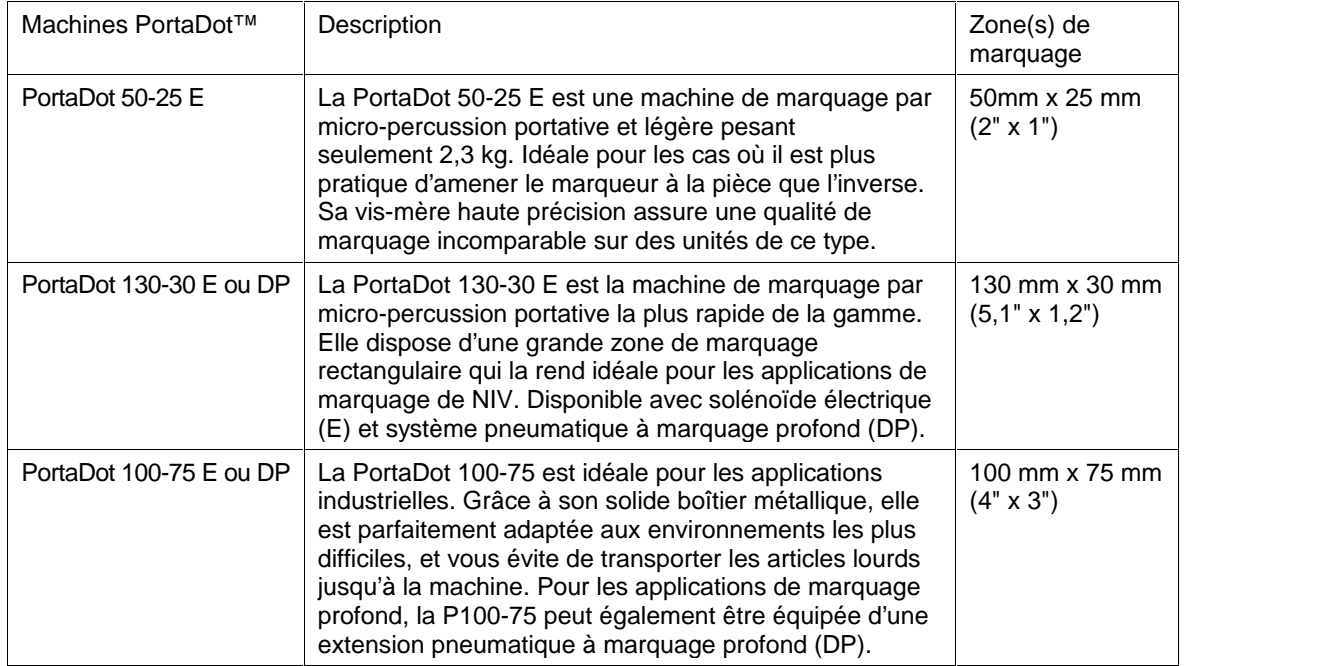

# Options compatibles avec PortaDot

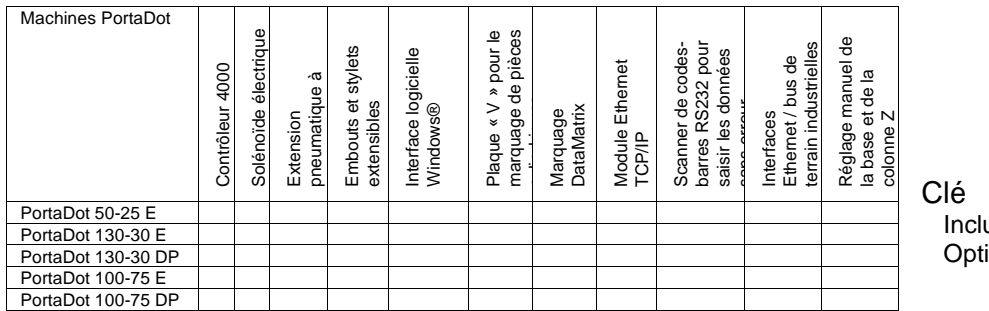

lé **Inclus** nnersen<br>Option disponible

# 2. Aperçu du système

Le système se compose d'un contrôleur à écran tactile intégré, d'un boîtier de démarrage/arrêt à distance (en option) et d'une tête de marquage.

# Contrôleur et logiciel

Le système est principalement contrôlé via l'écran tactile. L'opérateur peut naviguer dans des menus et des fiches de données, ainsi qu'utiliser un clavier virtuel à l'écran.

Si un clavier est connecté, le logiciel du contrôleur vous propose de choisir l'option désirée en la mettant en surbrillance à l'aide des flèches de direction et en appuyant sur Entrée, ou en appuyant sur la touche de fonction correspondante.

Vous pouvez créer des marques (tracés) en ligne droite ou en arc. Chaque modèle peut contenir jusqu'à 40 lignes de caractères, avec jusqu'à 100 caractères par ligne. Chaque ligne a sa propre taille de caractère et sa propre force de marquage. Vous pouvez déterminer la position horizontale ou verticale (lignes droites), ou le rayon et l'angle de départ (marquage en arc) de chaque ligne.

Une fois qu'un modèle a été créé, il peut être vérifié pour voir s'il s'adaptera à la zone de marquage disponible. Si c'est le cas, vous pouvez effectuer un essai à blanc pour vous assurer que le marquage sera dans la bonne position, ou commencer effectivement à marquer votre tracé.

Plusieurs options sont disponibles pour marquer différents tracés sous n'importe quel angle, changer le style de la marque, passer du mode droit au mode arqué, etc.

# Tête de marquage

La tête de marquage se compose de deux parties, la base et la colonne (pour les systèmes montés sur colonne), et la tête de marquage X-Y. L'écart entre l'unité de marquage et la base peut facilement être modifié pour s'adapter à différentes pièces, supports, etc.

# Marquage par points (Modèles E et DP)

L'unité de marquage par points marque les caractères en utilisant une matrice de points 5 x 7 ou 7 x 9. La profondeur de la marque peut varier pour chaque ligne d'un tracé S'il est usé ou ébréché, le stylet doit être remplacé ou aiguisé.

La taille minimale pour les matrices 5 x 7 et 7 x 9 varie d'une machine à l'autre. Voir le tableau ci-dessous pour connaître les tailles exactes sur chaque machine.

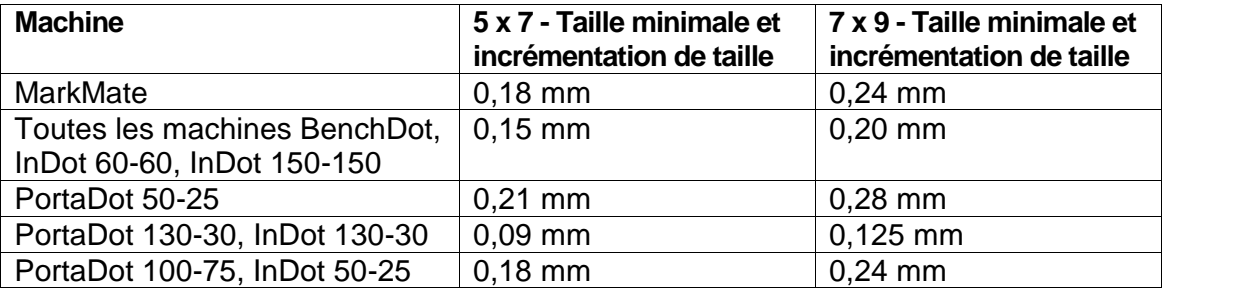

# Marquage Varidot

Avec ce mode, vous pouvez choisir la taille du caractère et l'écart entre les points utilisés pour former le caractère. La taille minimale des caractères et les incréments sont les mêmes que pour les caractères 5 x 7.

Cela est utile si vous souhaitez utiliser de grands caractères. Le marquage Varidot ne donne pas de bons résultats lors du marquage de caractères de plus petite taille (inférieurs à 2,5 mm). L'espacement des points semble irrégulier.

### Marquage par rayage (modèles SP et SDPH)

Les machines de marquage par rayage appuient un stylet sur la pièce à travailler à l'aide d'un dispositif pneumatique afin de graver chaque caractère ou forme. Il existe deux types d'extension de rayage différents, conçus pour réaliser différents types de marques. L'unité à pointe fine en diamant est conçue pour des marques fines peu profondes mesurant jusqu'à 1 mm de hauteur.

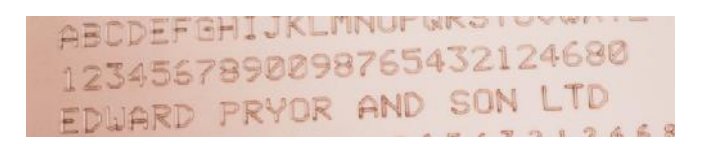

Marque réalisée avec une pointe en diamant

L'autre extension utilise une pointe en carbure solide avec un angle et un rayon plus larges. Cette unité est conçue pour graver plus profondément et plus largement des caractères de plus grande taille, dépassant 4 mm de hauteur. Une application typique pour l'unité à pointe en carbure est le marquage de NIV, comme indiqué ci-dessous.

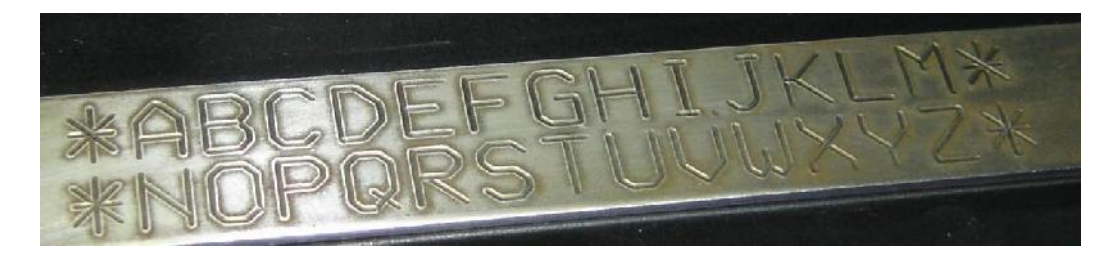

Marque réalisée avec une pointe en carbure

Les modules à pointes en diamant et en carbure peuvent être fixés sur les machines montées sur support et sur les machines intégrées suivantes.

BenchScribe 60-60SP, 100-100SP, 150-150SP, 300-150SP. InScribe 60-60SP, 150-150SP

Toutefois, avec une solution à alimentation plus puissante pour un rayage plus rapide et plus profond avec la pointe en carbure, seule la machine suivante doit être utilisée. Cette machine est particulièrement bien adaptée aux applications de marquage de NIV.

InScribe 140-40

# 3. Guide pour un marquage efficace

Les machines de marquage Série 4000 peuvent marquer une grande variété de pièces de travail, avec une large gamme de styles, de tailles et de profondeurs de caractères.

### Fixation

**IMPORTANT** - Si la pièce n'est pas fermement fixée, vous avez peu de chances d'obtenir une marque de qualité. Les machines par rayage nécessitent une fixation particulièrement ferme, car les forces latérales impliquées sont très élevées pendant le marquage.

Si vous devez marquer une grande variété de pièces, vous devrez peut-être utiliser plusieurs dispositifs interchangeables. Utilisez un mandrin magnétique ou un système similaire pour changer ces dispositifs rapidement et avec précision.

### Matériau de la pièce à travailler

Les machines peuvent marquer une très large gamme de matériaux, mais certains sont plus faciles à marquer que d'autres.

Plus le matériau est dur, moins la marque sera profonde. Le type de matériau influence également la durée de vie du stylet. La pointe du stylet s'usera ou s'ébrèchera plus rapidement selon la dureté du matériau. L'angle de la pointe du stylet peut être modifié pour réduire les risques d'ébrèchement. La modification de l'angle peut également augmenter la lisibilité de la marque.

### Finition de surface

Les pièces de travail lisses et bien finies sont plus faciles à marquer que les pièces de travail grossières et écaillées. Plus la finition est mauvaise, plus la marque devra être profonde pour rester lisible.

Les pièces peintes peuvent être marquées, mais la peinture risque de s'écailler. Essayez de changer l'angle de la pointe du stylet pour réduire les risques d'écaillage.

### Planéité de la pièce à travailler

La machine peut marquer des surfaces qui ne sont pas complètement planes, mais la profondeur de la marque ne sera pas uniforme sur la surface. Pour le marquage par points, lorsque l'écart entre la pointe du stylet et la surface de la pièce augmente, la profondeur de la marque augmente aussi. Si la différence d'écart est seulement de 1 à 2 mm (0,040" à 0,080"), la marque produite peut être acceptable.

Si vous devez marquer une surface fortement profilée (une pièce cylindrique, par exemple), suivez ces quelques recommandations :

• Essayez d'utiliser le plus grand écart possible. Si votre écart initial est de 5 mm (0,200"), un changement de 1 mm (0,040") aura moins d'effet qu'avec un écart initial de 2 mm (0,080") par exemple.

- Divisez votre ligne de texte en plusieurs sections, puis marquez chaque section avec une force différente pour compenser le changement d'écart. Si vous utilisez cette méthode, la fonction Split Line (Diviser la ligne) du logiciel vous aidera lors du marquage.
- Réduisez la hauteur ou la largeur des caractères afin que la marque entière soit plus courte.

# Profondeur de la marque (marquage par points)

La profondeur de la marque dépend des facteurs suivants :

- force de marquage (programmée sur le contrôleur)
- écart de marquage (distance entre la pointe du stylet et la pièce)
- dureté du matériau de la pièce
- angle de la pointe du stylet

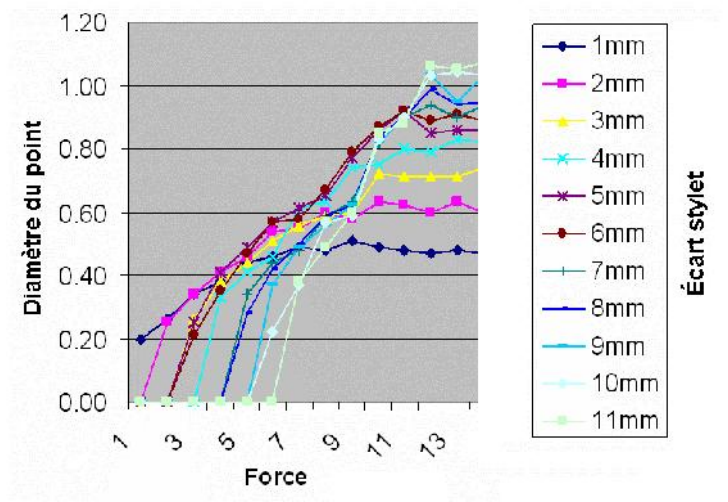

(Stylet à 90° – Notez que les profondeurs de marquage varient en fonction de la dureté du matériau et de l'angle de la pointe du stylet)

L'effet de la force de marquage en fonction de l'écart de marquage est illustré dans le graphique ci-dessus.

### Écart de marquage (marquage par points)

L'écart de marquage est la distance entre la pointe du stylet et la surface de la pièce. La modification de l'écart de marquage modifie la profondeur de la marque. Plus l'écart est important, plus la marque sera profonde.

Si l'écart de marquage est trop important, le stylet commencera à accrocher et à faire bouger la pièce. Pour surmonter le problème, utilisez une force plus importante ou un écart plus petit.

## Angle de la pointe du stylet (marquage par points)

Vous pouvez faire varier l'angle de la pointe du stylet (normalement, angle inclus de 90°) pour augmenter la durée de vie du stylet, la profondeur de la marque ou la lisibilité de la marque (mais pas toutes à la fois !)

Un petit angle inclus (par exemple 60°) donnera une marque profonde, mais la durée de vie du stylet sera réduite. Bien que plus profonde, la marque risque même d'être moins lisible, car le diamètre des points individuels sera moins élevé.

Un grand angle inclus (par exemple 120°) augmentera la durée de vie du stylet. Vous obtiendrez une marque moins profonde, mais peut-être plus lisible, car les points individuels seront plus larges. Marquer des codes DataMatrix avec un angle de stylet de 120° produit souvent de meilleurs résultats et des codes plus lisibles.

Un stylet à contrainte minimale (pointe de rayon) permettra d'éliminer toute contrainte exercée sur la pièce, mais la marque sera moins profonde.

### Taille du caractère (marquage par points)

Les machines peuvent marquer des caractères de 0,15 à 49,95 mm (0,006" à 1,967") de haut. Évitez d'utiliser des caractères très grands ou très petits si possible. Les petits caractères sont ceux présentant une hauteur allant jusqu'à 1,00 mm (0,040"), les caractères moyens vont de 1,00 mm à 4,00 mm (0,040" à 0,160") et les grands caractères sont supérieurs à 4,00 mm (0,160").

Les grands caractères sont plus longs à marquer que les caractères de taille moyenne. Ils doivent également être marqués plus profondément pour rester lisibles. Si vous devez marquer de grands caractères, utilisez le style 7 x 9 ou Varidot plutôt que le style 5 x 7 normal (plus il y a de points, plus la marque est lisible).

# Écart de marquage (marquage par rayage)

Bien que la machine permette d'effectuer des marques avec un écart de 0,5 mm à 7 mm entre la pointe et la pièce, la distance recommandée est de 3 à 4 mm.

### Profondeur de la marque (marquage par rayage)

Les marques légères sont faciles à produire sur la plupart des matériaux. Les marques plus profondes sont les plus difficiles. Les grands caractères peuvent être marqués plus profondément que les petits.

Les quatre facteurs qui influencent la profondeur d'une marque sont :

- 1) Le matériau marqué
- 2) La force de marquage (réglage de la pression de l'air)
- 3) Le rayon de la pointe du stylet
- 4) L'angle de la pointe du stylet

Lorsque vous avez choisi un rayon et un angle de pointe adaptés au matériau marqué, il est plus facile d'ajuster la profondeur en variant la force de marquage.

# Force de marquage (marquage par rayage)

La force de marquage est contrôlée en ajustant la pression de l'air. Augmenter la pression de l'air augmente la force de marquage.

Au départ, la pression de l'air doit être réglée sur 45 psi.

**Attention** : n'augmentez pas trop la pression de l'air. Si le stylet est poussé trop fort dans le matériau, il peut accrocher au matériau et faire caler les moteurs, produisant ainsi une mauvaise marque. Si la machine cale, essayez de réduire la pression de l'air ou la vitesse de marquage.

### Rayon de la pointe du stylet (marquage par rayage)

Il est normalement déterminé par des essais sur le matériau avant la livraison de la machine. Les rayons types mesurent entre 0,5 mm et 1 mm.

Généralement, plus le rayon est petit, plus la marque est profonde, mais les petits rayons peuvent déchirer le matériau au lieu de le former.

Les rayons de pointe plus larges produisent des marques plus larges.

### Angle de pointe du stylet (marquage par rayage)

L'angle de pointe standard pour la pointe en carbure est un angle inclus de 110°. Il peut être modifié pour des applications spéciales si nécessaire.

# 4. Prise en main

# Réglages

Pour les systèmes montés sur colonne, il est important d'utiliser un support solide et de fixer la base de la machine à l'aide des deux œillets de montage de celle-ci.

Avant d'utiliser la tête de marquage pour la première fois, montez le stylet, le noyau solénoïde (cylindre), le stylet et le ressort, en vous assurant que le stylet se déplace librement.

Le système est très facile à connecter, et tous les connecteurs situés à l'arrière du contrôleur sont accompagnés d'une référence.

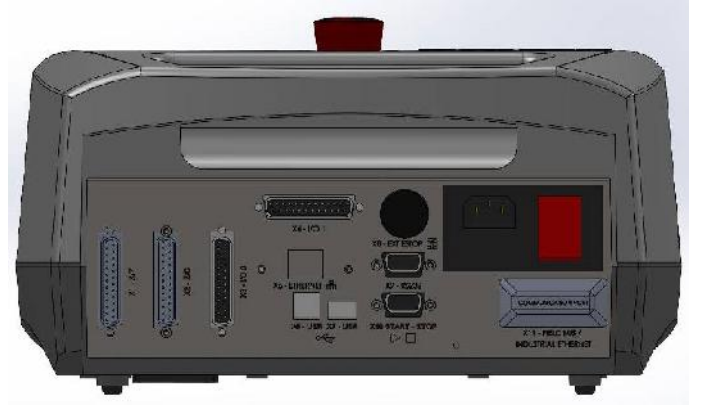

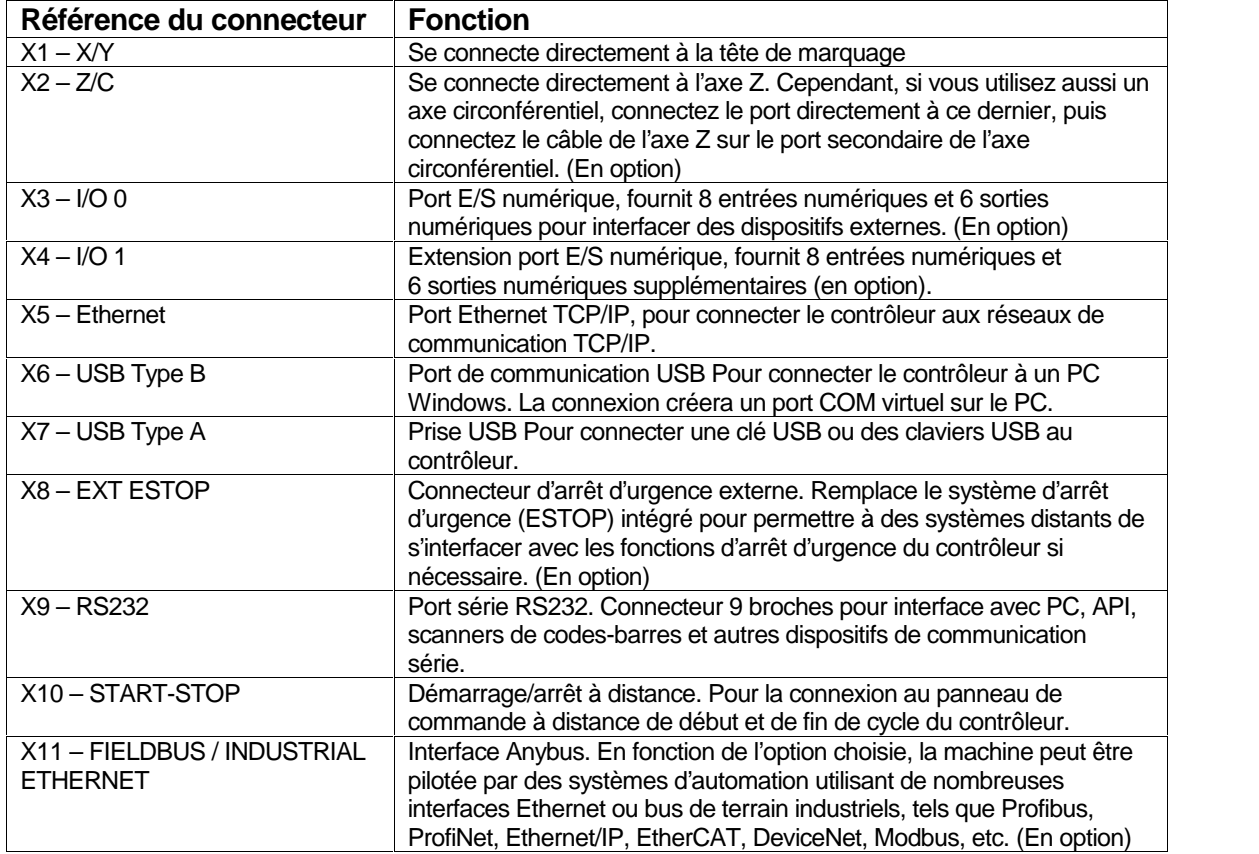

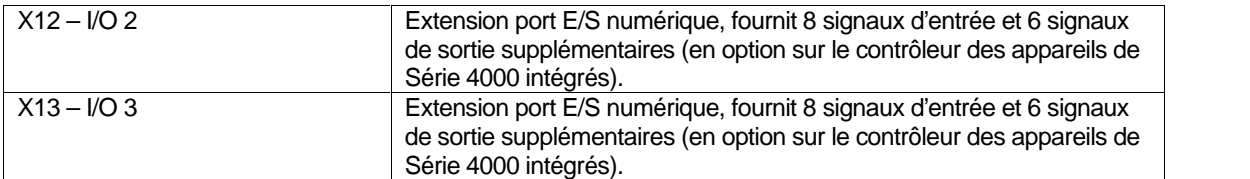

Remarque : assurez-vous que les connecteurs de la tête de marquage et du moteur Z/C sont correctement enfichés et vissés sur le contrôleur. Ne jamais brancher ou débrancher les connecteurs quand le contrôleur est alimenté et en fonction. Cela pourrait endommager les circuits électroniques du moteur.

Allumez le système à l'aide de l'interrupteur situé à l'arrière du contrôleur. La machine ne fonctionnera pas tant que le bouton d'arrêt d'urgence ne sera pas tourné et libéré.

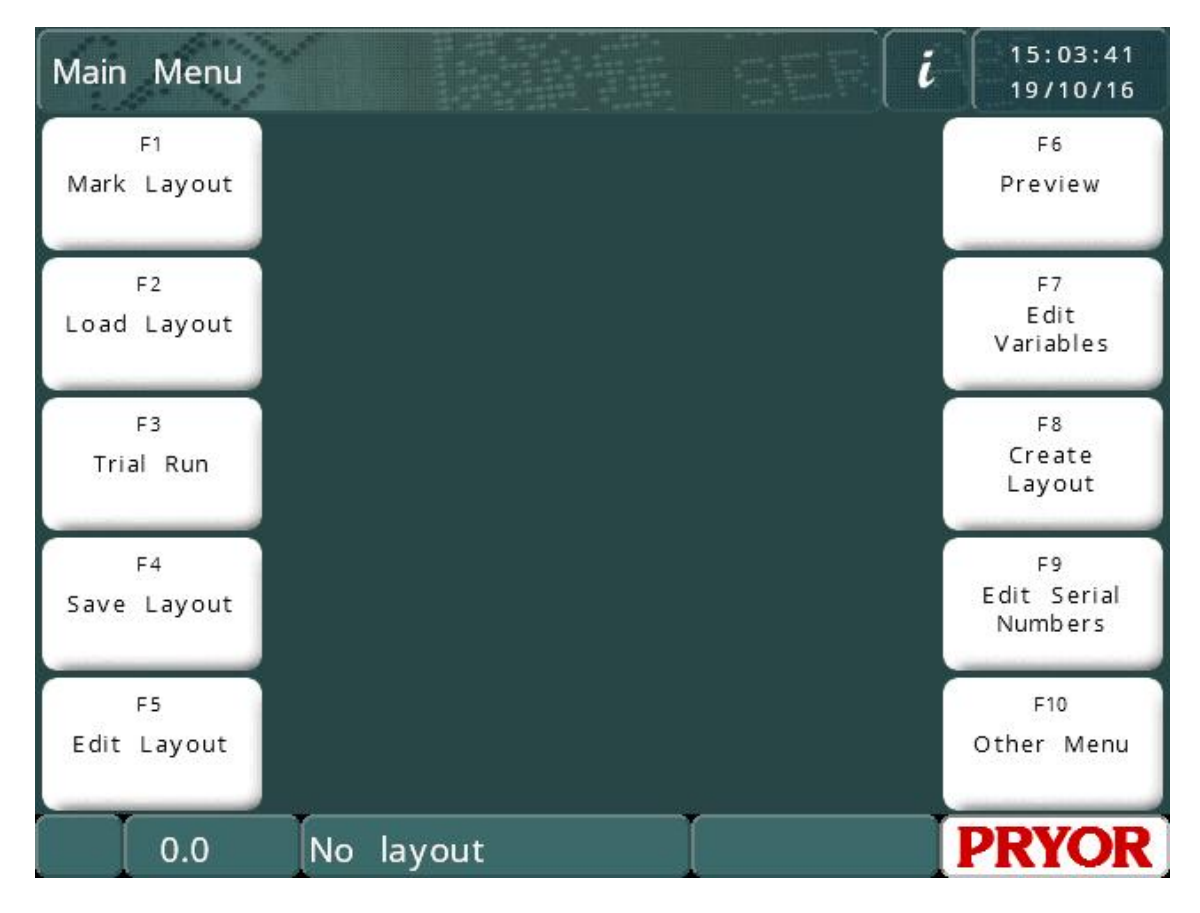

Le menu des options principales doit s'afficher à la mise sous tension :

Les options du menu peuvent être sélectionnées en appuyant sur les boutons du menu de l'écran tactile.

Si un clavier est connecté, les options peuvent être sélectionnées en utilisant les flèches de direction haut/bas pour mettre l'option désirée en surbrillance, puis en appuyant sur ENTRÉE, ou sur la touche de fonction indiquée sur l'écran.

## Rubriques d'aide animées

Le contrôleur possède une fonction intégrée de rubriques d'aide animées. Dans le menu des options principales, cliquez sur le bouton d'informations pour afficher une série de rubriques d'aide à la prise en main.

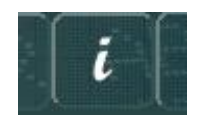

Les rubriques d'aide simulent des marquages et des essais à blanc de la machine. Tous les mouvements de la tête de marquage sont désactivés pendant l'utilisation des rubriques d'aide.

# Configuration du contrôleur

Voici comment régler le mode de fonctionnement principal et comment activer les options de matériel.

Si vous devez modifier le mode de fonctionnement ou ajouter des options matérielles, suivez les instructions ci-dessous. Sinon, vous pouvez ignorer cette partie du manuel et passer à la section « Tracés ».

Pour configurer le type de machine, accédez à l'écran Machine Details (F10 F10

F10 à partir du menu des options principales), puis appuyez sur le bouton de configuration en bas à droite de l'écran. Le contrôleur vous invite à entrer un mot de passe.

Si un clavier est installé, vous pouvez aussi maintenir la touche F9 enfoncée et allumer le contrôleur. La même invite de mot de passe s'affichera alors.

Entrez « PRIORITY UPGRADE » (Actualisation prioritaire) et appuyez

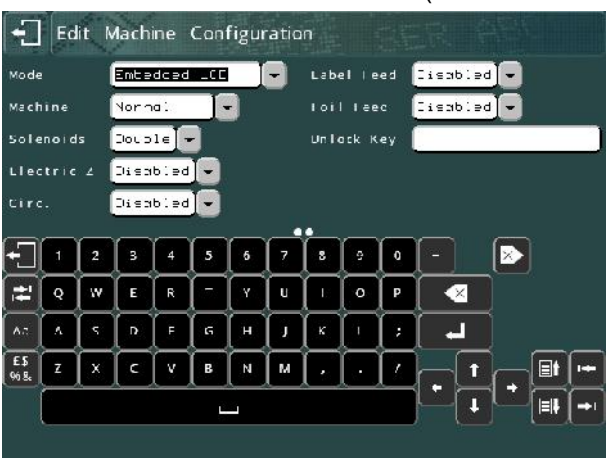

sur Entrée. L'écran « Edit Machine Configuration » (Modifier la configuration de la machine) s'affiche.

Cet écran comporte plusieurs menus déroulants. Touchez le paramètre requis ou l'icône correspondante pour afficher les options disponibles. Appuyez sur l'option pour la sélectionner ou touchez l'écran ailleurs que sur la liste déroulante pour la laisser inchangée.

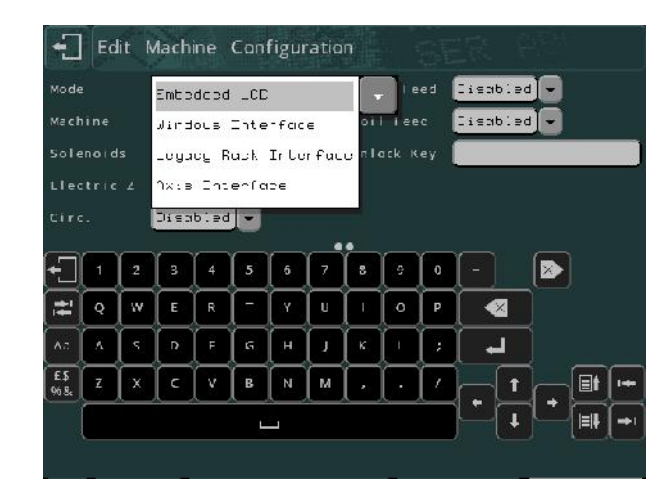

Les paramètres suivants peuvent être configurés :

### Mode

Il existe deux modes communs disponibles : « Windows Interface » (Interface Windows) ou « Embedded LCD » (LCD intégré).

### **Windows Interface (Interface Windows)**

Ce mode permet au contrôleur d'être utilisé avec les logiciels Win2068, MarkMaster ou Traceable-IT de Pryor. Un manuel distinct couvre l'utilisation du logiciel PC. Ce manuel couvre uniquement l'utilisation de la machine en mode LCD intégré.

### **Embedded LCD (LCD intégré)**

Le mode LCD intégré configure le contrôleur en tant que contrôleur standard. Tous les détails de marquage et les paramètres de tracé sont saisis par un système de menus sur l'écran LCD.

Les paramètres suivants couvrent les options de matériel. L'activation d'une option de matériel permet de configurer le matériel concerné dans le système de menus du contrôleur. Sinon ses options sont masquées.

#### Solénoïdes

Simple ou double.

### Z électrique, Circonférentiel, Chargeur étiquette, Chargeur

Ces options peuvent être activées si elles sont prises en charge et si le matériel nécessaire a été acheté.

# Tracés

Quel que soit le type de marquage désiré, un tracé doit être créé. Un tracé contient des informations sur le *texte* à marquer, sa *taille*, sa *force* et sa position sur le repère *XY*. Le contrôleur peut conserver de nombreux tracés en mémoire.

## Créer un tracé

Sélectionnez F8) Créer tracé dans le menu des options principales de l'écran tactile. L'écran de modification des tracés s'affiche.

Saisissez du texte puis appuyez sur la touche ENTRÉE ........ Le curseur va se déplacer sur la colonne Taille. Entrez 3.0, pour 3 mm (0,12").

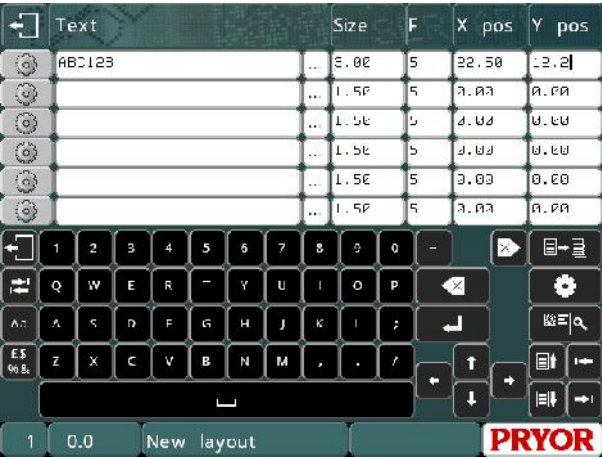

Ne modifiez pas la *force* pour le moment.

Appuyez sur la touche ÉCHAP pour revenir au menu des options principales. Un aperçu du tracé s'affiche dans la fenêtre centrale.

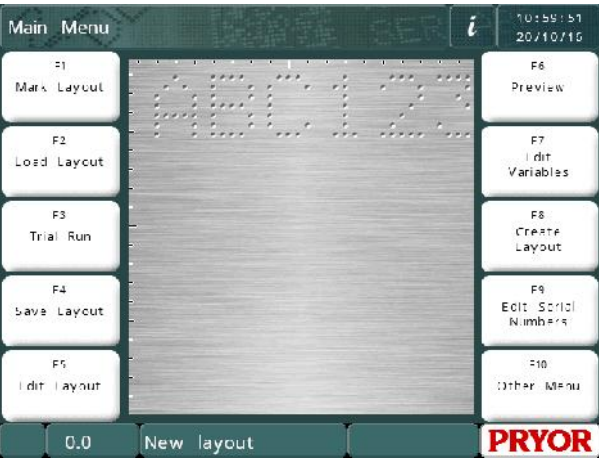

NB : l'affichage peut varier en fonction du nombre de pas par mm (pas/mm) de la machine et de la zone de marquage.

# Visualisation

Sélectionnez F6) Visualisation dans le menu des options principales. La zone de marquage complète est affichée, ainsi que le texte que vous avez saisi, dans le coin en haut à gauche.

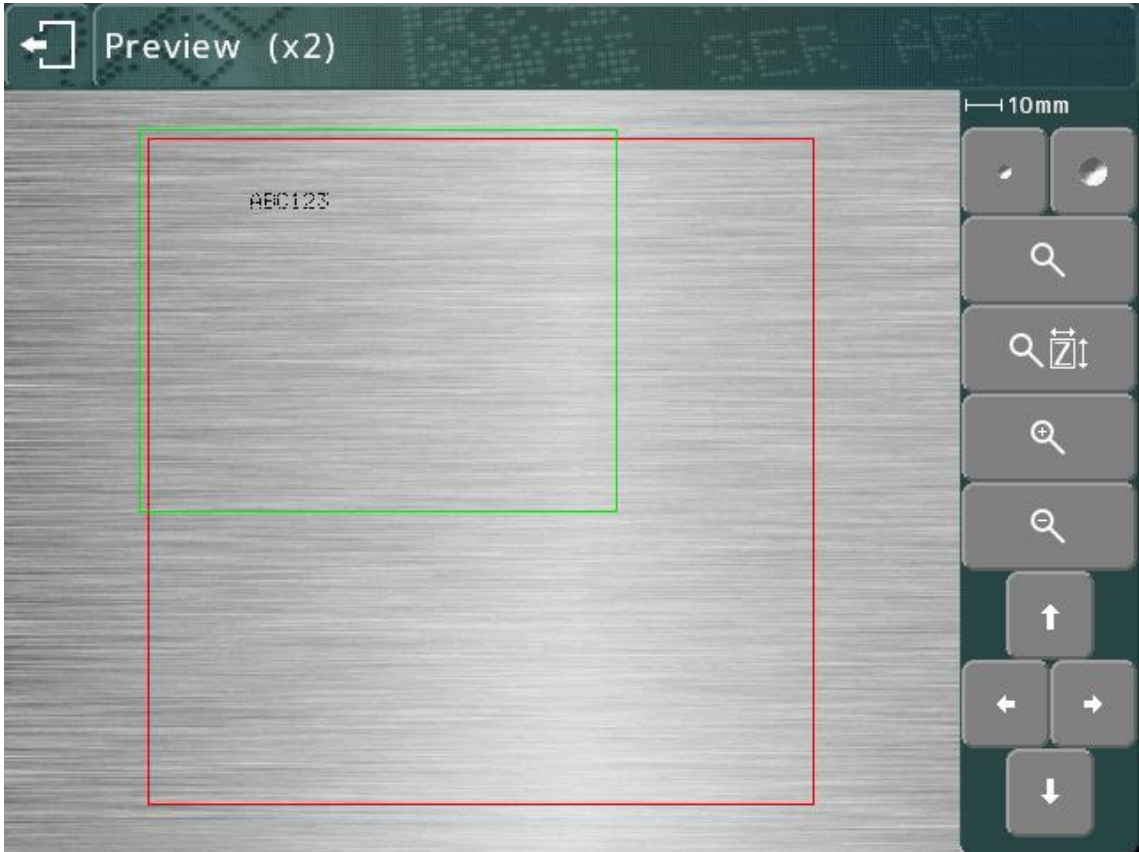

Le marquage peut être très petit. Pour l'agrandir, utilisez les flèches de direction de manière à déplacer le cadre vert au-dessus du texte, puis appuyez sur le

bouton Q. Appuyez sur ÉCHAP pour revenir à la vue originale.

Vous pouvez également déplacer le cadre vert à l'aide de l'écran tactile. Touchez l'intérieur du cadre vert, déplacez-le sur l'écran, et relâchez. Le cadre devient orange pendant le déplacement, puis apparaît au nouvel emplacement quand vous relâchez.

Pour agrandir la visualisation (le cadre vert devient plus petit), appuyez sur le bouton  $\mathbf{\mathfrak{A}}$ 

Pour rétrécir la visualisation (le cadre vert devient plus grand), appuyez sur le bouton<sup>o</sup>

Vous pouvez également utiliser le bouton  $\mathbb{R} \mathbb{Z}$  pour zoomer automatiquement au niveau qui correspondra au marquage affiché à l'écran.

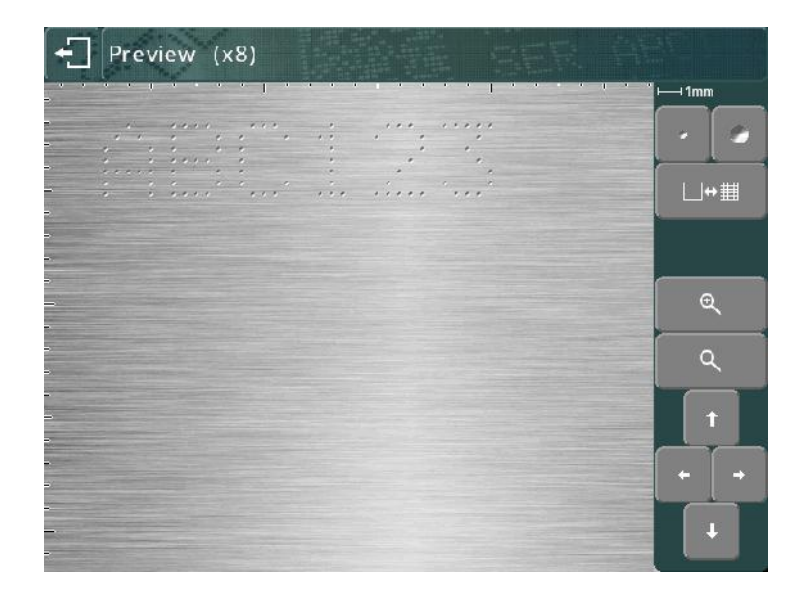

Les flèches de direction peuvent maintenant être utilisées pour déplacer l'image agrandie. Vous pouvez également déplacer la zone de visualisation à l'aide de l'écran tactile.

Les boutons **peuvent également être utilisés pour modifier la taille des points** dans la visualisation. Cela ne modifie pas le marquage, mais permet de le représenter plus précisément, en fonction du matériau que vous utilisez. Le système tente alors de répliquer la taille des points en fonction de la force utilisée, mais le résultat réel dépend du matériau à marquer

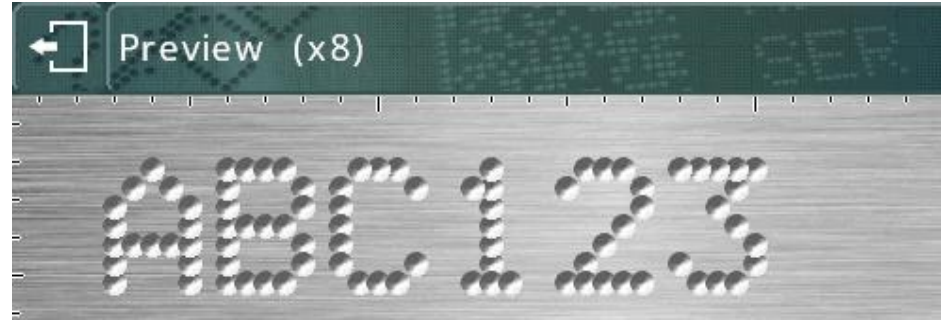

(les points plus grands représentent des caractères surmarqués).

Utilisez le bouton  $\Box$  <sup>\*</sup> il pour afficher une grille ou la faire disparaître. Ceci affichera une grille de 1 à 10 mm d'intervalle, en fonction du niveau de zoom.

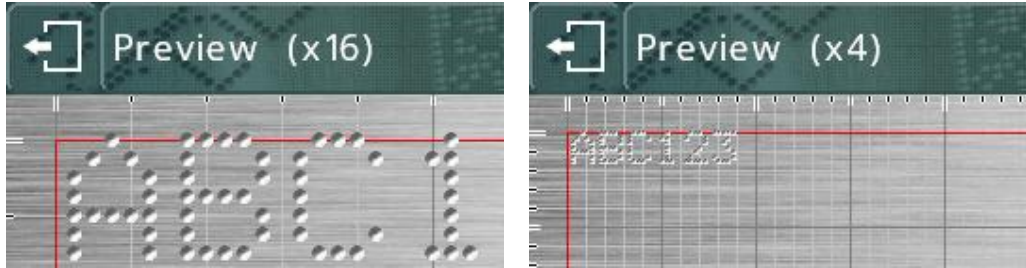

Les boutons  $\mathcal{R}_{\text{et}}$  et  $\mathcal{Q}_{\text{e}}$  peuvent être utilisées pour augmenter ou diminuer le grossissement en mode zoom.

Appuyez sur le bouton pour revenir à la vue précédente, puis sur pour revenir au menu des options principales.

# Essai à blanc

Un essai à blanc ne marque pas la pièce, il déplace la tête de marquage à l'endroit

où chaque ligne devra être marquée, puis dessine le contour de chaque ligne dans le tracé.

Sélectionnez F3) Essai à blanc dans le menu des options principales. La tête de marquage revient à sa position d'origine puis se déplace vers le coin supérieur gauche de la<br>promière ligne du trecé première ligne du tracé.

Les boutons de l'écran peuvent être utilisés pour modifier le marquage :

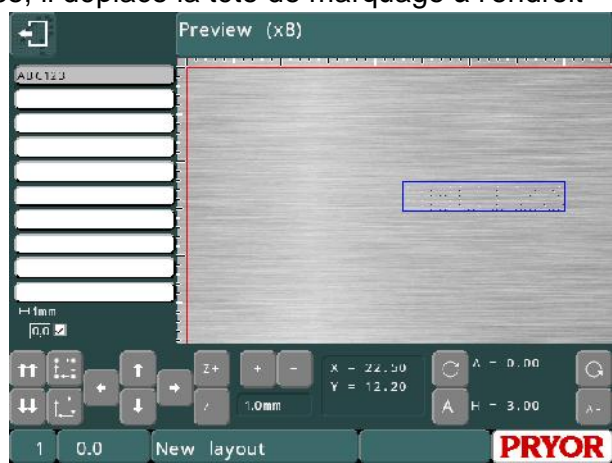

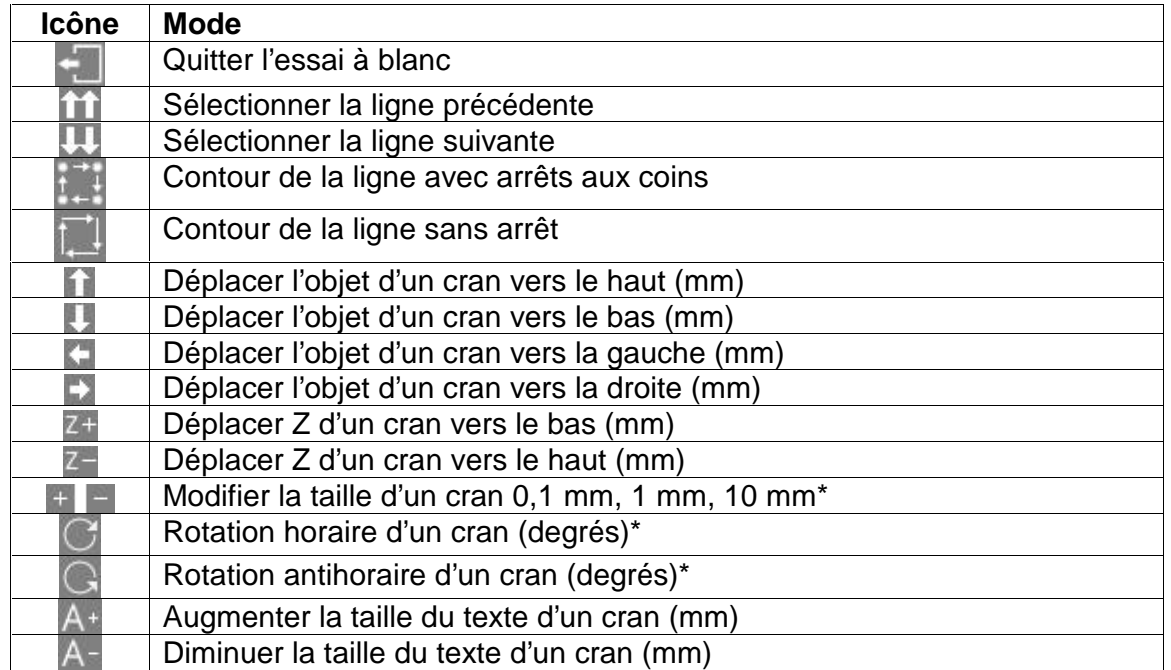

\* En unités impériales, les incréments sont toujours de 0,1 mm, 1 mm et 10 mm, mais sont indiqués en pouces. L'angle sera toujours modifié de 0,1, 1 ou 10 degrés, bien que 0,004", 0,039" et 0,394" soient affichés.

Par ailleurs, une ligne du tracé peut être sélectionnée en appuyant sur le texte dans la liste à gauche ou sur la marque dans l'écran de visualisation. La tête parcourt toutes les lignes intermédiaires afin d'éviter de possibles collisions avec la pièce.

Les marques peuvent également être déplacées en les faisant glisser dans la visualisation. La marque doit déjà être sélectionnée. Ensuite, touchez-la à nouveau, déplacez votre doigt sur l'écran et relâchez-la.

#### Marquer un tracé

Placez une pièce sous la tête de marquage et réglez l'écart entre le stylet et la pièce (pour les machines montées sur support, utilisez la poignée en haut de la colonne, pour les machines portatives, utilisez le masque frontal réglable). Utilisez un écart d'environ 2 mm (0,08").

Pour marquer le tracé, sélectionnez F1) Marquer tracé ou utilisez le bouton vert de la commande à distance. La tête de marquage marque la pièce. Si la marque n'est pas assez profonde, augmentez l'écart ou la force (et inversement).

Il existe deux manières d'arrêter le marqueur. Le bouton rouge de la commande à distance permet d'interrompre le cycle sans perdre le tracé actuel. L'interrupteur d'arrêt d'urgence du contrôleur arrête le marquage en coupant l'alimentation des moteurs et du poinçon. La configuration par défaut de l'arrêt d'urgence laisse le reste des circuits électroniques en fonction quand l'alimentation des moteurs et du poinçon est coupée.

Si la machine est une unité portative, il est possible de configurer le bouton de démarrage de manière à ce qu'il serve également de bouton d'arrêt pendant le marquage. Pour activer ce mode, appuyez sur F10, F10, F3, F6 à partir du menu des options principales et définissez le paramètre « Fonction Bouton Start » sur « Start/Stop ».

#### Enregistrer un tracé

Appuyez sur F4) Sauvegarde tracé dans le menu des options principales. L'écran affiche une liste de tous les tracés stockés. Lorsqu'ils sont enregistrés, les tracés

doivent être nommés. Entrez un nom approprié et appuyez sur ENTRÉE Le tracé est sauvegardé et le menu des options principales est alors affiché.

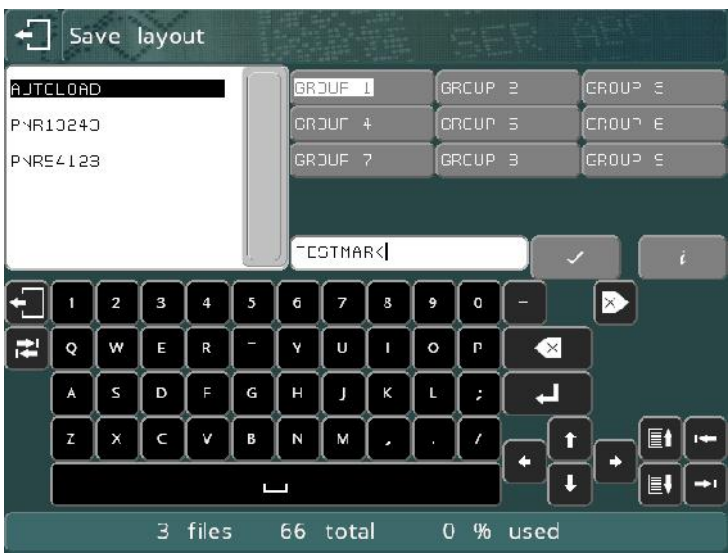

Sur le côté droit, si l'affichage est une liste de groupes (GROUPE 1-9), vous pouvez sélectionner plusieurs groupes à l'aide de leurs boutons respectifs ou des flèches de direction gauche et droite.

# Charger un tracé

Appuyez sur F2) Charger tracé dans le menu des options principales.

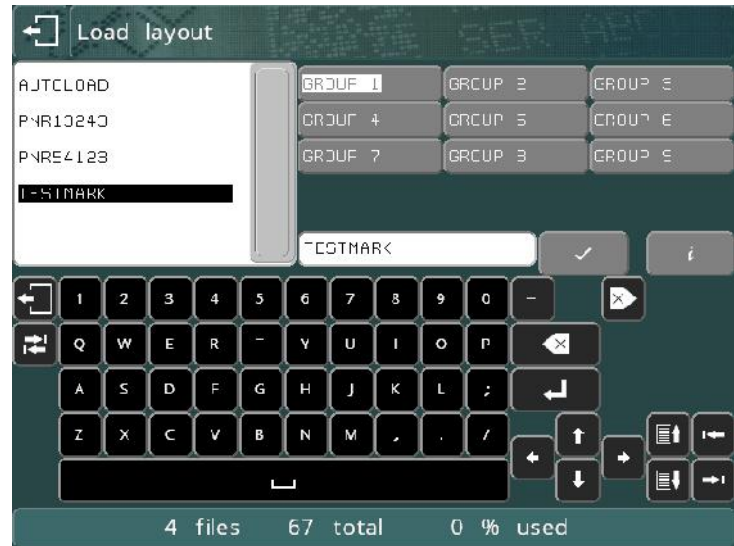

Utilisez les flèches de direction haut et bas pour sélectionner le fichier et les flèches de direction gauche et droite pour sélectionner le groupe.

Vous pouvez aussi appuyer sur les boutons des groupes et toucher le nom du tracé.

Si la liste contient d'autres tracés qui n'apparaissent pas à l'écran, vous pouvez toucher la barre de défilement ou appuyer sur les boutons page suivante/page précédente, et **et ,** pour vous déplacer dans la liste.

Appuyez sur ENTRÉE  $\leftarrow$  ou sur  $\vee$  pour charger le tracé.

### Modifier un tracé

Pour modifier le tracé ouvert, sélectionnez F5) Editer tracé. Vous pouvez sélectionner le *texte*, *la taille*, *la force* et la position *XY* en appuyant sur la zone de saisie à l'écran. Le curseur peut être déplacé dans la zone de saisie en appuyant une seconde fois à l'endroit souhaité ou en utilisant les flèches de direction.

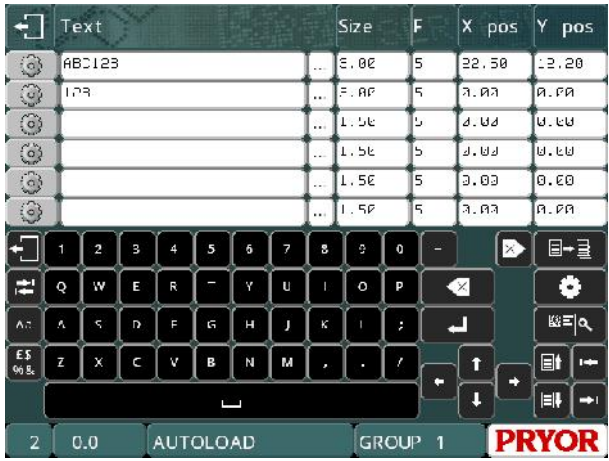

Pour ajouter un numéro de série à la deuxième ligne du tracé actuel, sélectionnez la colonne de texte de la deuxième ligne. Entrez 001 (ou n'importe quel nombre) comme valeur de départ pour la série. Définissez la *taille* sur 3.0 (pour 3 mm - 0,12") et la position *Y* sur 10.0 (pour 10 mm - 0,4").

Pour attribuer un numéro de série à la ligne 2, appuyez sur le bouton  $\odot$  de la ligne 2. Cela affichera l'écran des paramètres de ligne pour la ligne 2.

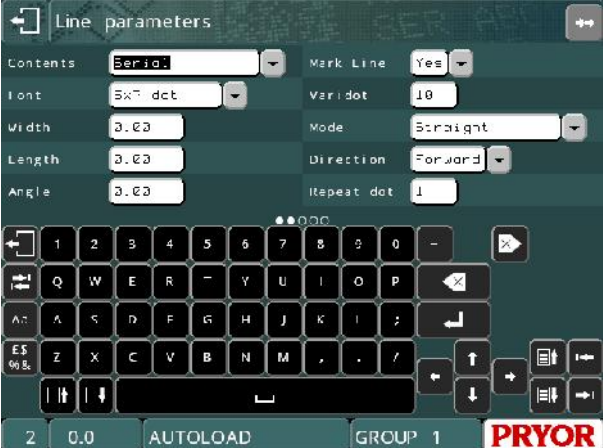

Chaque ligne dispose d'un ensemble de paramètres propres, notamment l'option *Contenu*, qui est normalement définie sur *Texte*. Appuyez sur la zone de saisie pour ouvrir le menu déroulant et choisissez *Série*.

Appuyez sur pour revenir à l'écran de modification du tracé, puis appuyez à nouveau sur **pour revenir au menu des options principales**. N'oubliez pas d'enregistrer les modifications apportées au tracé en appuyant sur F2) Sauvegarde tracé.

Marquez le tracé plusieurs fois en sélectionnant F1) Marquer tracé. Veuillez noter que le numéro de série augmente chaque fois que le tracé est marqué.

# Supprimer un tracé

Pour supprimer un tracé, sélectionnez F10) Autre menu, puis F2) Effacer tracé.

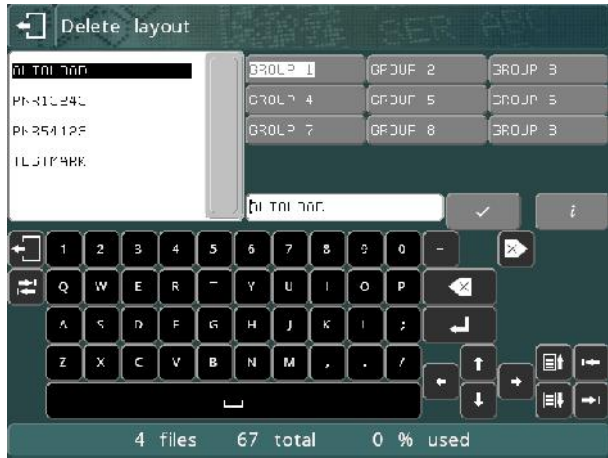

Sélectionnez le groupe, puis le nom du fichier à l'aide de l'écran tactile, puis appuyez sur  $\vee$  ou touchez le nom du fichier une deuxième fois.

Appuyez sur **pour revenir au menu des options principales**.

# Copier un tracé

Une fois qu'un tracé compliqué a été créé et enregistré, il est parfois utile de pouvoir le copier. La copie peut ensuite être modifiée sans que vous ayez à créer de nouveau tracé.

Sélectionnez F2) Charger tracé, sélectionnez le groupe puis le nom du fichier à l'aide de l'écran tactile, puis appuyez sur  $\vee$  ou  $\leftarrow$ , ou touchez le nom du fichier une deuxième fois.

Sélectionnez maintenant F10) Autre menu, puis F1) Sauvegarder tracé sous. Sélectionnez le groupe dans lequel vous souhaitez enregistrer le tracé en utilisant les boutons des groupes, puis entrez le nom du nouveau tracé et appuyez sur  $\vee$ . Le tracé actuellement chargé prend désormais le nouveau nom et intègre le nouveau groupe.

Appuyez sur **pour revenir au menu des options principales**.

# 5. Tracés

# **Introduction**

Un tracé se compose d'une série de lignes d'informations (jusqu'à 40). Chaque ligne a ses propres valeurs de *texte*, de *taille*, de *force* et de position *XYZ*, ainsi que de nombreux autres paramètres.

Le contrôleur peut stocker jusqu'à 9 000 tracés (organisés en 9 groupes de 1 000 pour faciliter leur utilisation).

Les tracés peuvent être enregistrés avec un nom de 19 caractères maximum.

Texte, taille (hauteur), force, position XY Le *texte* de chaque ligne de tracé peut contenir jusqu'à 100 caractères.

La *taille* des caractères (hauteur) peut varier de 0,15 mm à 999,90 mm (0,006" à 40"), par incréments de 0,15 mm (0,006") (pour les styles 5 x 7 et Varidot, en fonction du type de machine). Pour la plupart des styles de caractère, la largeur du caractère (en incluant l'espace entre les caractères) est égale à sa *taille*.

La *force* peut aller de 0 (pas de marquage) à 14 (marquage profond). Si un solénoïde double est installé, la *force* peut aller de 00 à 99, à raison d'un chiffre par solénoïde, chacun compris entre 0 et 9. La force de certaines têtes de marquage peut être limitée.

La position *X* et *Y* peut être spécifiée pour réaliser un marquage à n'importe quel endroit de la zone de marquage disponible avec une résolution de 0,025 mm (0,001").

### Paramètres des lignes

Chaque ligne dispose d'un ensemble important de paramètres qui lui sont propres. Ils sont extrêmement pratiques et sont brièvement décrits dans le tableau ci dessous. D'autres sections du manuel les couvrent également plus en détail.

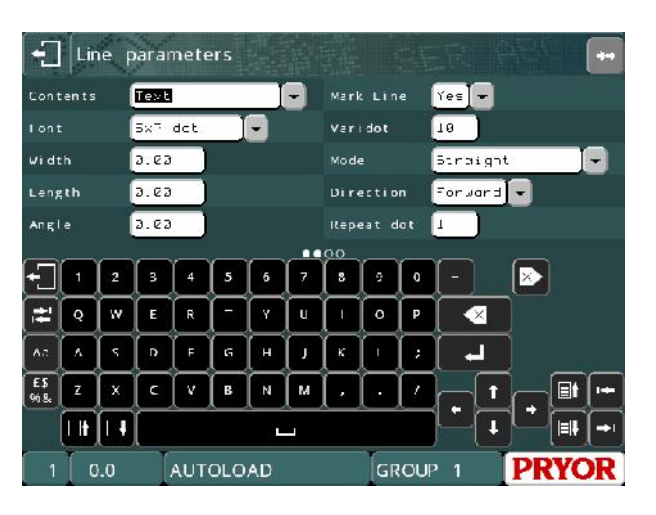

Appuyez sur les boutons  $\Box$   $\Box$  pour modifier les données affichées pour la ligne. Le numéro de la ligne est indiqué en bas et à gauche de l'écran.

Appuyez sur les boutons pour afficher une autre page de paramètres pour cette ligne. Vous pouvez également faire glisser la section des paramètres sur l'écran pour modifier la page des paramètres.

# **Contenu**

Le paramètre *Contenu* spécifie l'objet de la ligne. Une ligne comporte normalement le texte à marquer mais les options suivantes sont également disponibles :

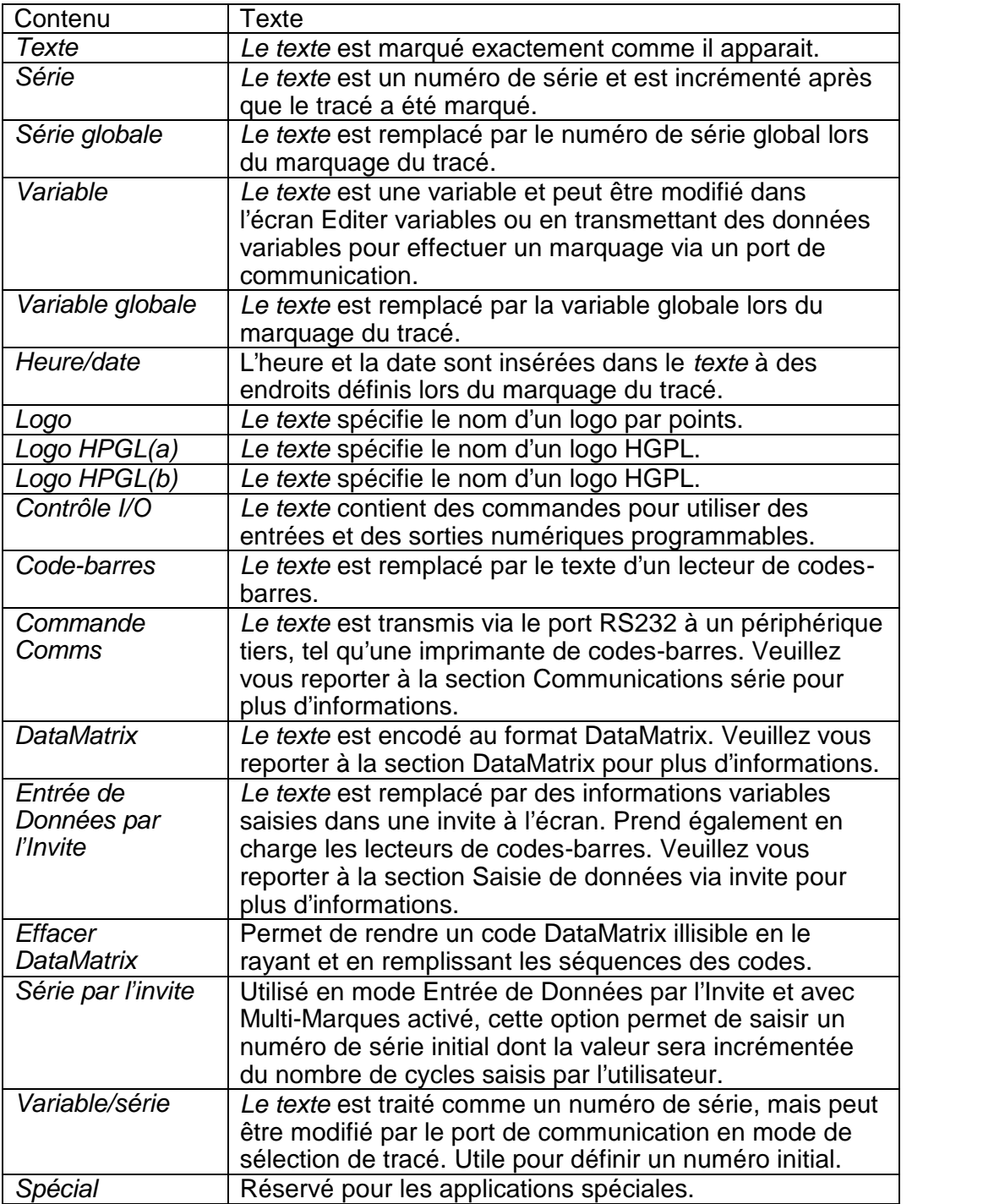

# **Matrice**

Le paramètre *Matrice* spécifie le style du caractère. Les styles disponibles sont :

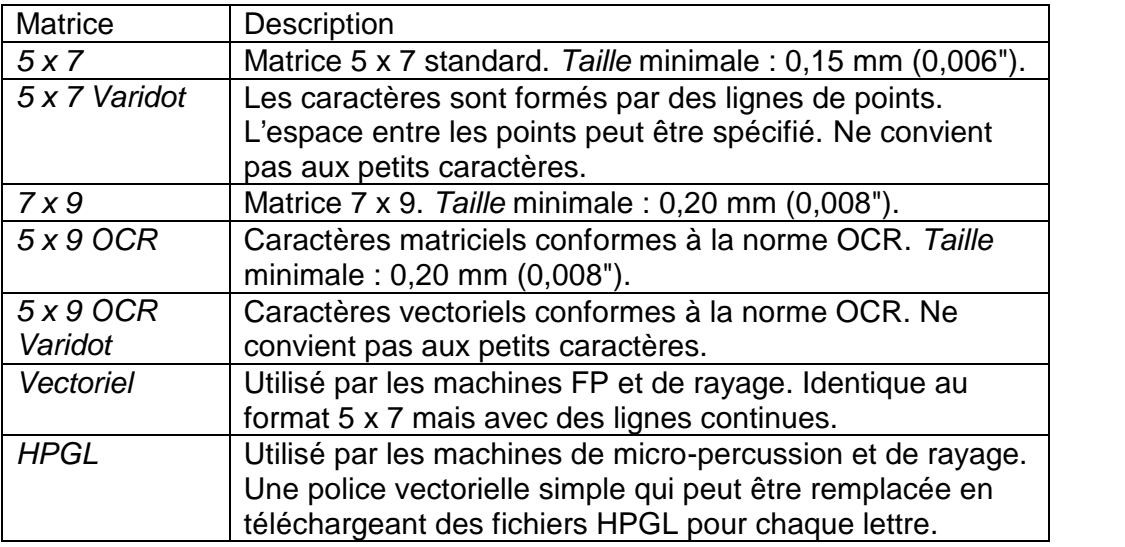

Les tailles minimales sont définies pour 40 pas/mm. La taille minimale utilise un écart d'un pas entre les caractères.

Caractères obtenus par micro-percussion affichés sur l'écran de visualisation du marquage :

Preview (x16)  $+1$ mm  $\square \rightarrow \blacksquare$  $\mathbf{Q}$ Q **Chang** 1

Caractères HPGL obtenus par micro-percussion affichés sur l'écran de visualisation du marquage :

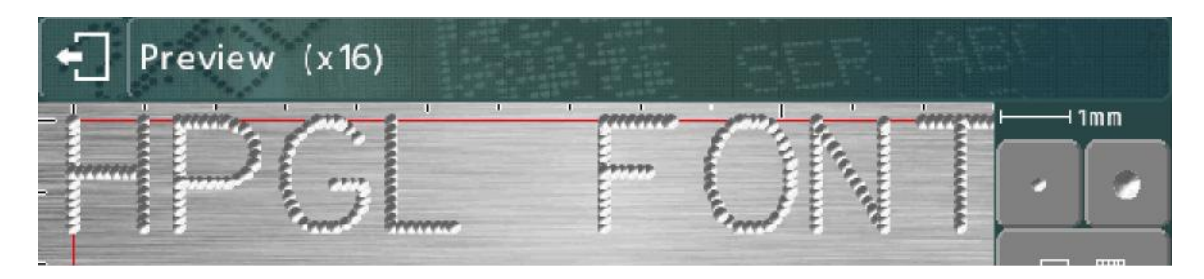

Caractères obtenus par rayage affichés sur l'écran de visualisation du marquage :

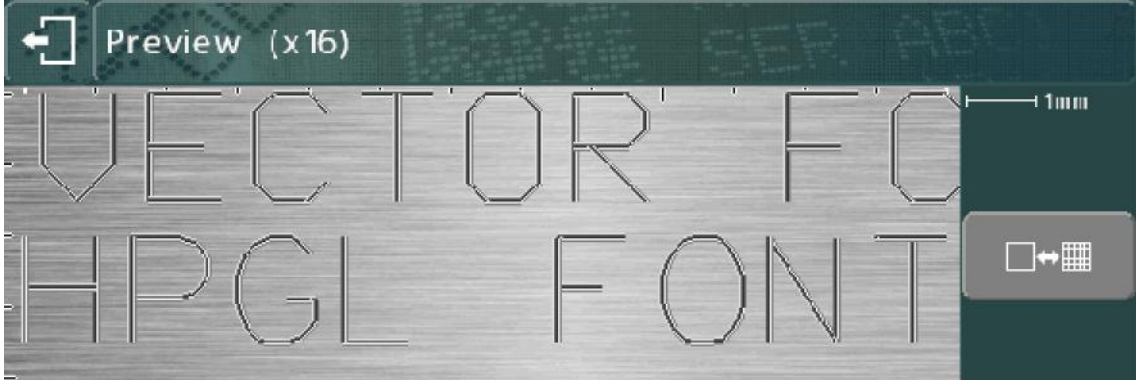

# Varidot

Ce paramètre spécifie l'espacement entre les points. Pour le marquage par points avec solénoïde électrique, la plage est de 5 à 255 pas.

Pour le marquage par points avec solénoïde pneumatique, elle est de 50 à 255 pas.

L'espacement réel entre les points varie selon l'écart pas/mm de la tête de marquage.

Les polices et les logos et HPGL sont également marqués à l'aide de cet espacement.

### Répéter pt.

Pour obtenir un marquage plus profond, il est possible de marquer chaque point plusieurs fois (de 1 à 9 fois). Cette opération réduit les vitesses de marquage.

## Mode

Permet de définir si le marquage des lignes de texte doit être droit ou en arc. Les modes disponibles sont :

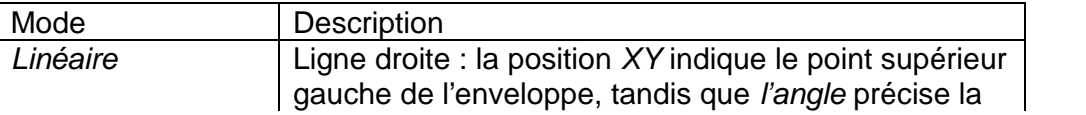

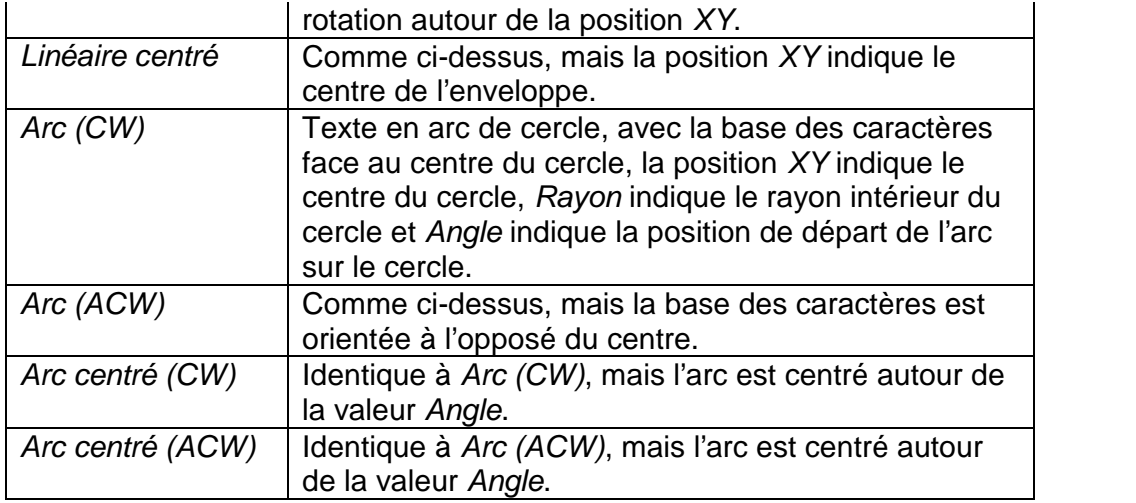

# Message

Quand la valeur *Contenu* est définie sur *Variable*, *Série ou Entrée de Données par l'Invite*, ce paramètre est utilisé comme une invite qui sera affichée lors de la modification des numéros de série ou des variables.

# **Largeur**

La largeur des caractères peut être spécifiée indépendamment de leur *taille* (hauteur). La largeur comprend l'espacement entre les caractères. Si la *largeur* est définie sur 0,0, elle est calculée automatiquement. Elle peut varier de 0,00 mm à 999,90 mm (40").

# Angle

Si le paramètre *Mode* indique une marque droite, la valeur *Angle* indique l'angle auquel la marque sera pivotée autour de sa position *XY*. Si le *mode* indique un arc, la valeur *Angle* définit l'angle de départ du *texte*. Il peut varier de -359 à +359 degrés.

### Rayon

Si le paramètre *Mode* indique un arc, *Rayon* indique le rayon interne de l'arc sur lequel le *texte* est marqué. Si le *mode* spécifie une marque droite, le *rayon* est ignoré.

# Z

Si un axe Z électrique est monté, *Z* indique la position vers laquelle se déplacera l'axe Z avant de marquer la ligne. Si un axe Z pneumatique est monté, la valeur de 0.0 rétracte l'axe Z, tandis que la valeur 1.0 le prolonge. Le déplacement de l'axe Z aura lieu après tout mouvement *XY* sur une ligne du tracé.

Si le palpeur est utilisé, *Z* permet de spécifier la position de l'axe Z par rapport à la position zéro détectée automatiquement.

## Longueur

Si *Mode* indique une marque droite, *Longueur* indique la longueur maximale de la marque. La largeur des caractères est automatiquement condensée pour que la *longueur* spécifiée ne soit pas dépassée. Si la *longueur* est définie sur 0, le paramètre est ignoré.

Si *Mode* indique un arc, *Longueur* indique la longueur maximale en degrés.

### **Direction**

Il est possible de marquer des lignes de façon bidirectionnelle afin de réduire le temps perdu en se déplaçant entre les lignes. Par défaut, la *direction* alterne entre le mode *Avant* et le mode *Arrière* pour les lignes qui se suivent.

### Inc.série, Sér. tous les, Sér.marque

Si une ligne contient un numéro de série, *Inc.série* indique l'incrément à appliquer au nombre, *Sér. tous les* indique la fréquence à laquelle incrémenter le nombre et *Sér.marque* indique la position de la ligne dans la suite en cours si le paramètre *Sér. tous les* est supérieur à 1. Ces paramètres sont ignorés pour le numéro de série global.

### Diamètre/Position

Quand le mode de marquage *circonférentiel* est sélectionné, *Diamètre* permet de spécifier un diamètre différent pour chaque ligne d'un tracé. Si la valeur est définie sur 0.0, le diamètre spécifié lors de la création du tracé est utilisé.

Quand le mode de marquage *Normal* ou *Arrière* est sélectionné, le paramètre *Position* permet de spécifier la distance pour déplacer le moteur circonférentiel. Cela permet de déplacer un dispositif spécial (linéaire, rotatif, etc.) à différentes positions pour chaque ligne d'un tracé. L'axe se déplace vers la position spécifiée par la valeur *Position* avant tout mouvement *XY* pour la ligne de tracé actuelle.
# Modifier les tracés

# **Touches de modification**

Les boutons suivants peuvent être utilisés pour modifier un tracé :

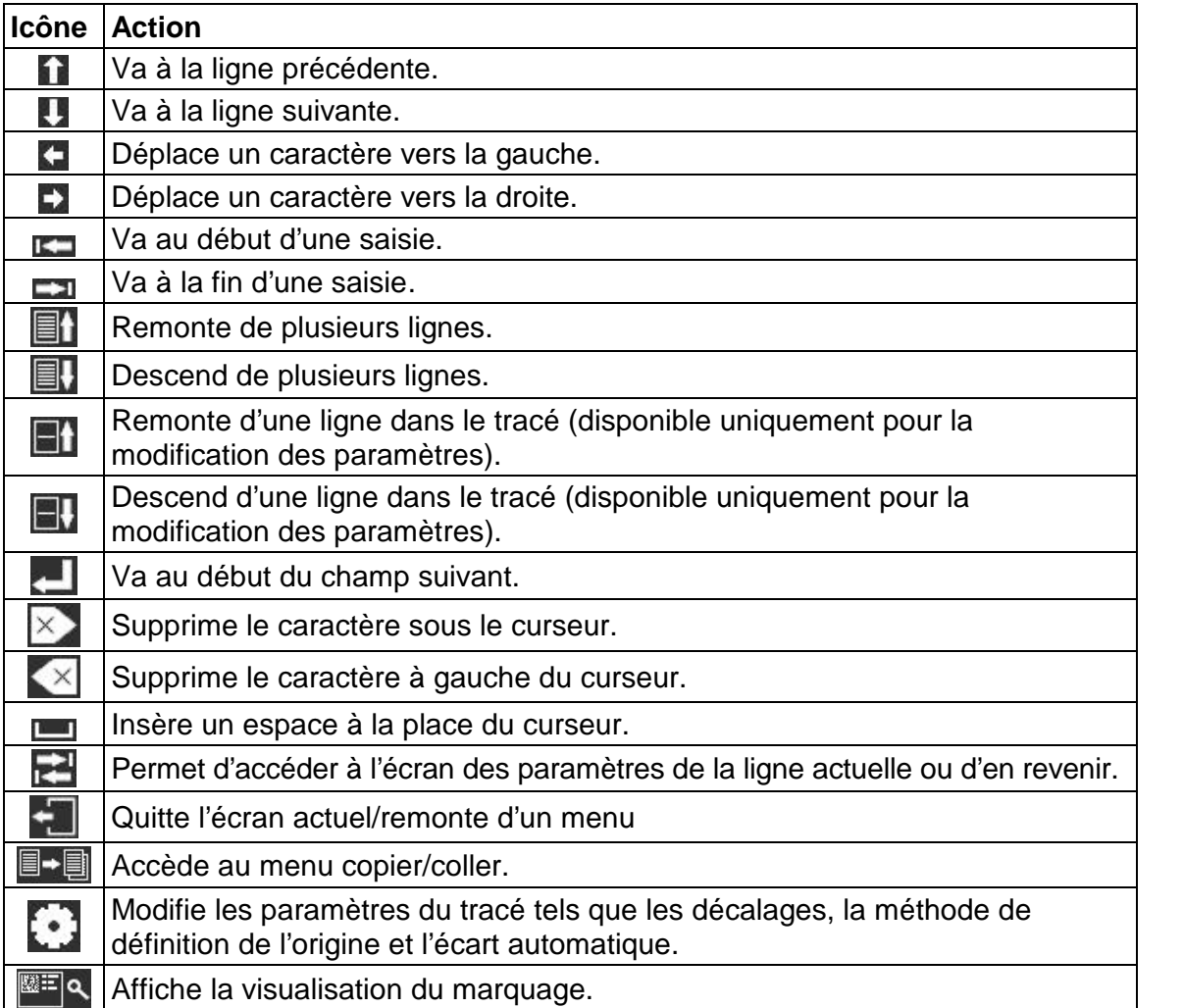

Les boutons suivants peuvent être utilisés pour modifier une zone de texte :

Sur le clavier de l'écran, le bouton **Aa** permute entre lettres majuscules et minuscules.

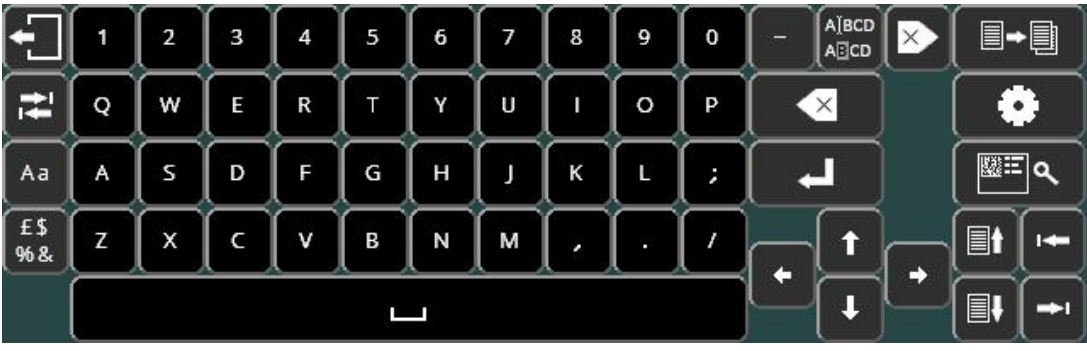

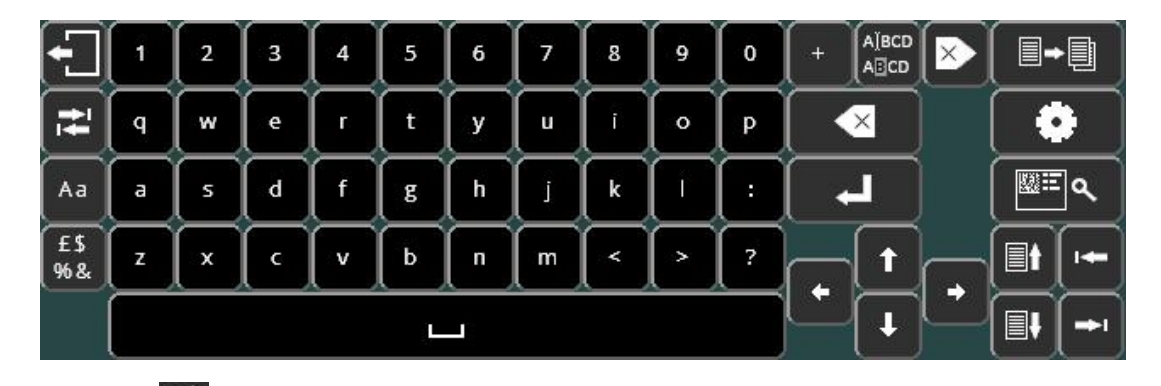

£\$ Le bouton %& permet d'accéder à des claviers de caractères spéciaux. Notez que les caractères spéciaux ne peuvent pas être utilisés pour les noms de fichiers, et que les claviers de caractères spéciaux ne seront pas disponibles pendant le chargement ou la sauvegarde de fichiers.

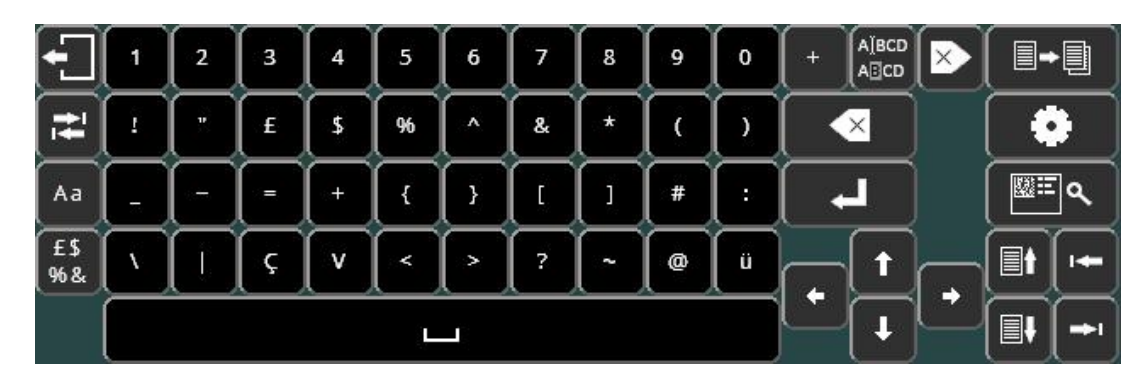

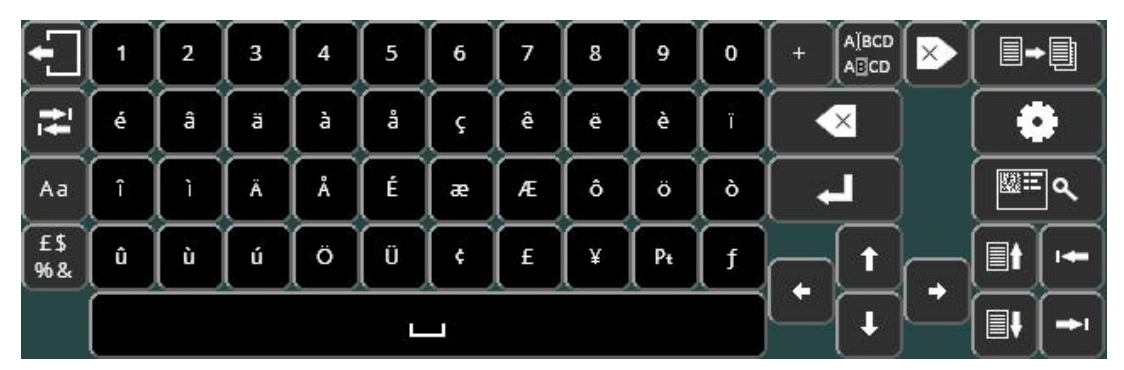

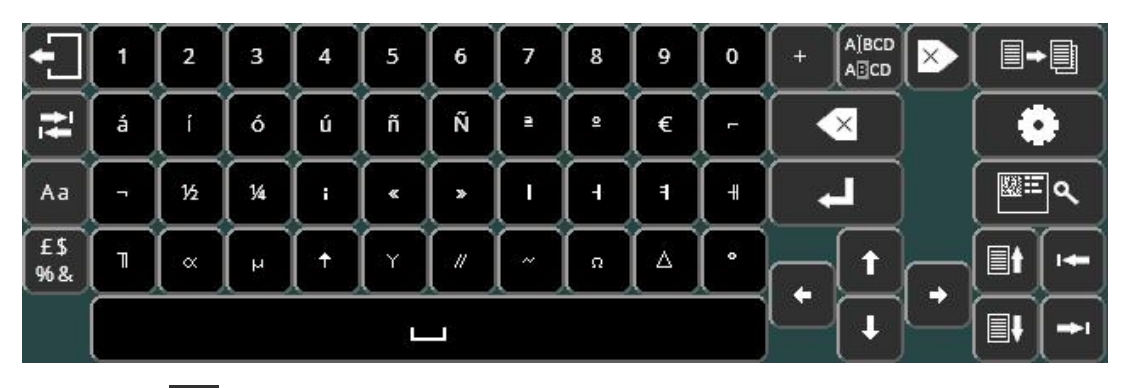

Appuyer sur <sup>Aa</sup> ramène au clavier alphanumérique standard.

Si le clavier cyrillique est activé, appuyez sur le bouton RR pour changer la disposition du clavier cyrillique :

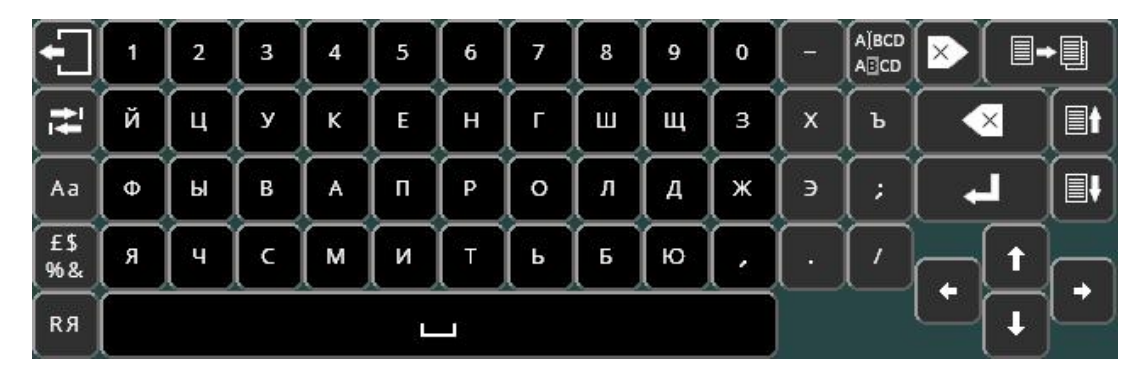

Le bouton Maj <sup>Aa</sup> permet ensuite de basculer entre les majuscules et les minuscules pour le clavier cyrillique.

Pour activer le clavier cyrillique, sélectionnez HUYKEH sur l'écran Divers (F10 F10 F3 F6 à partir du menu des options principales).

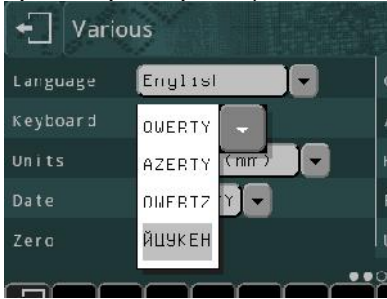

# Menu de couper/coller

Appuyez sur <sup>■+■</sup> pour accéder au menu de couper/coller. Il permet une manipulation facile de lignes de tracé complètes.

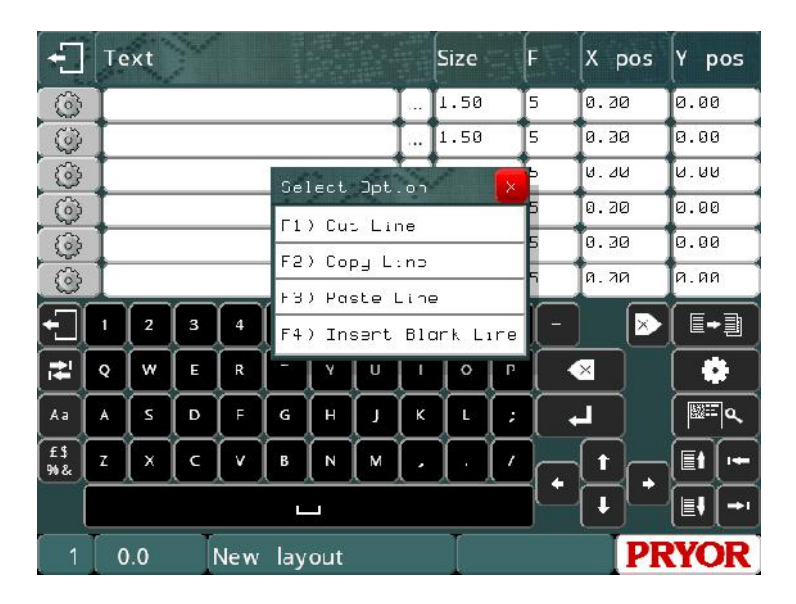

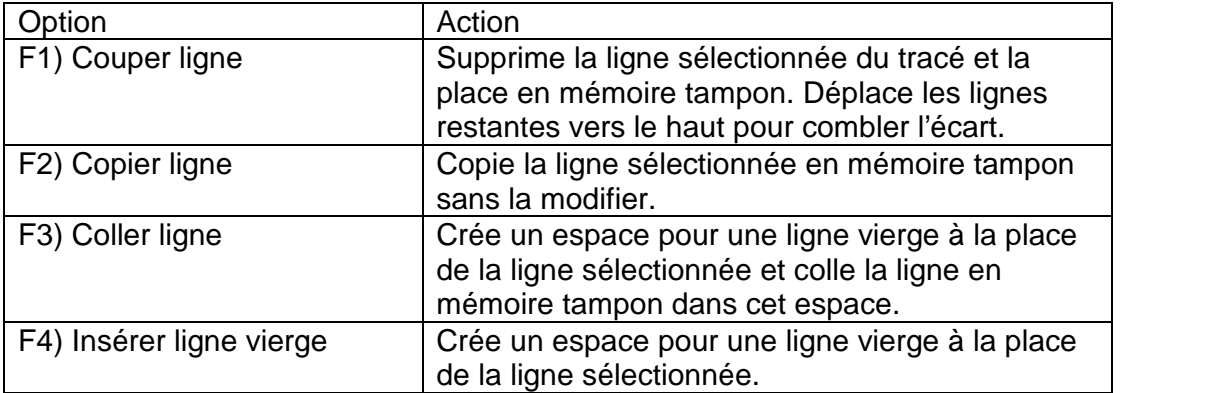

# 6. Numéros de série et variables

### Numéros de série

#### **Introduction**

Les numéros de série augmentent ou diminuent automatiquement chaque fois qu'un tracé a été marqué. Les numéros de série peuvent être composés de chiffres ou de lettres. La séquence qu'ils suivent peut être définie si la configuration standard (0000-9999) n'est pas adaptée. Les numéros de série peuvent être de n'importe quelle longueur, mais doivent inclure des zéros de gauche.

Il existe deux types de numéros de série : global et de tracé.

#### **Numéro de série global**

Il existe 10 numéros de série globaux. Chacun est dénombré indépendamment des autres lorsqu'ils sont utilisés. Par exemple, cela peut être utile si vous produisez des marchandises pour deux clients différents souhaitant chacun utiliser leur propre système de numéros de série pour tous leurs produits.

Un numéro de série global est unique et incrémenté de 1 à chaque fois qu'il est marqué. Par exemple, si le numéro de série global est indiqué à cinq endroits d'un tracé, celle-ci marque 5 numéros consécutifs. Le numéro de série global est partagé par tous les tracés. Pour définir un numéro de série global dans un tracé, définissez le paramètre de ligne *Contenu* sur *Série globale* et entrez le numéro de série global à utiliser dans le paramètre de ligne « Utilise série globale ».

Le *texte* de la ligne sera remplacé par la valeur actuelle du numéro de série global sélectionné lors du marquage du tracé.

Le numéro de série global suivra les séquences spécifiées dans son écran de configuration, mais la valeur d'incrémentation ne peut être modifiée et aucun événement de réinitialisation ne peut être défini.

### **Numéros de série de tracé**

Chaque tracé a ses propres numéros de série. Ils sont stockés dans le *texte* d'un tracé et sont enregistrés avec celle-ci. Les numéros de série de tracé peuvent utiliser un incrément ou un décrément spécifié après un certain nombre de marques. La configuration de chaque numéro de série de tracé est spécifiée dans les paramètres de ligne. Pour attribuer un numéro de série à un tracé, entrez la valeur de départ dans le paramètre *Texte* du tracé, puis définissez le paramètre *Contenu* de cette ligne sur *Série*. Si nécessaire, configurez les paramètres *Inc.série* et *Sér. tous les* de cette ligne pour modifier l'incrémentation du numéro de série. Une *invite* peut également être spécifiée pour rappeler le tracé auquel correspond chaque numéro quand ils sont modifiés dans l'écran de modification des numéros de série.

#### **Réinitialiser automatiquement les numéros de série de tracé**

Un numéro de série de tracé peut être automatiquement réinitialisé sur une valeur prédéfinie en fonction d'un événement particulier. Les événements disponibles pour la réinitialisation sont :

- *Jamais (Option par défaut)*
- *A l'heure*
- *Au Jour*
- *A la Semaine*
- *Au Code Mois*
- *Au Code Année*
- *Au Code Equipe*
- *Au Texte Equipe*

Pour configurer la réinitialisation d'un numéro de série, Définissez le paramètre *Ser.Reset* sur l'une des valeurs ci-dessus au lieu de *Jamais*. Définissez ensuite l'option « *Reset à* » sur la valeur à laquelle le numéro de série doit revenir lors de l'événement configuré.

# **Modifier les numéros de série**

Pour modifier les numéros de série (pour réinitialiser un numéro sur 0001, par exemple), il est possible de sélectionner F5) Editer tracé, mais la meilleure solution consiste à utiliser F9) Editer numéro de série. Cette option affiche la valeur actuelle des numéros de série globaux et celle de tous les numéros de série du tracé actif, ainsi que les invites qui leur sont associées. Les numéros peuvent être facilement modifiés sans avoir à modifier un tracé potentiellement important.

### **Configuration des numéros de série**

Par défaut, le contrôleur n'incrémente que les chiffres. Pour incrémenter les lettres, la configuration des numéros de série doit être modifiée. Sélectionnez F3) Numérotation de série dans le menu Configuration et entrez une nouvelle séquence après la séquence 0123456789 déjà présente. La nouvelle séquence doit inclure les lettres voulues dans leur ordre d'apparition.

Si la séquence ABCDEFGHIJKLMNOPQRSTUVWXYZ est ajoutée en tant que séquence n° 2, le numéro de série AA98 s'incrémente comme suit : AA99, AB00, AB01, etc. Si les lettres I, O et U ne sont pas nécessaires ou autorisées, elles doivent être exclues de la séquence.

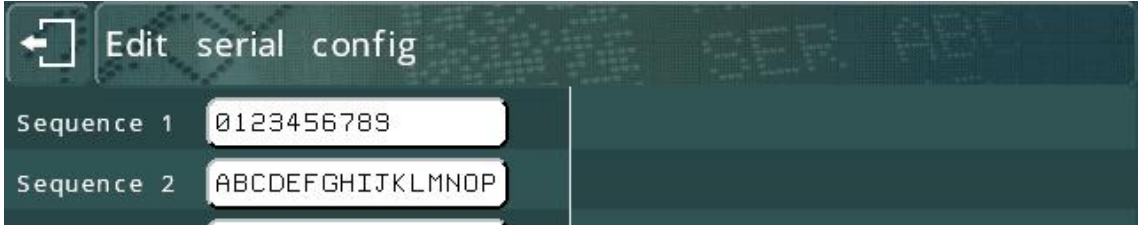

Si la séquence 1 est remplacée par 0123456789ABCDEF, le numéro utilise le format hexadécimal : AA99, AA9A, AA9B, etc.

De même, si la séquence est remplacée par 01234567, le numéro de série utilise le format octal, tandis que la valeur 01 utiliserait le format binaire.

Les numéros de série n'ajouteront plus de chiffres s'ils atteignent leur limite. À la place, ils reviennent à la valeur initiale. Par exemple, 9999 est suivi de 0000, puis passe à 0001. Le nombre de chiffres est conservé avec les zéros de gauche.

Tout caractère qui n'est pas dans la séquence arrête l'incrémentation des chiffres de gauche et le numéro revient à sa valeur initiale. Par exemple, si 0123456789 est la seule séquence, le numéro de série AA99 est suivi du numéro AA00.

#### Variables

#### **Introduction**

Les variables permettent de modifier des lignes de texte sans avoir à modifier la totalité du tracé. Lorsque les variables sont modifiées, des invites peuvent s'afficher afin que l'opérateur puisse savoir quel élément est associé à chaque variable.

Il existe deux types de variables : globales et de tracé.

#### **Variable globale**

Il n'y a qu'une seule variable globale. Elle est partagée entre tous les tracés. Pour placer la variable globale dans un tracé, définissez le paramètre *Contenu* sur *Variable globale*. Le *texte* de la ligne est remplacé par la variable globale lors du marquage du tracé.

### **Variable de tracé**

Chaque tracé a ses propres variables. Elles sont stockées dans le *texte* d'un tracé et sont enregistrées avec celle-ci. Pour placer une variable dans un tracé, définissez le paramètre *Contenu* sur *Variable*. Une *invite* peut également être spécifiée comme rappel de valeur lorsque les variables sont modifiées.

#### **Modifier les variables**

Pour modifier les variables, sélectionnez F7) Editer variables dans le menu des options principales. Cette option affiche la valeur de la variable globale et celle de toutes les variables utilisées dans le tracé, ainsi que les invites qui leur sont associées.

Pour charger des tracés et entrer des variables plus rapidement à l'aide d'invites, consultez la section « Saisie de données via invite » du manuel.

Les variables peuvent également être utilisées pour l'automatisation. Par exemple, les lignes définies sur une variable peuvent être remplies à distance lors de l'utilisation du protocole de communication en mode Sélection du tracé.

# 7. Heure et date

# **Introduction**

Le contrôleur dispose d'une horloge en temps réel qui fournit l'heure et la date. Cette information peut être insérée dans un tracé de plusieurs façons.

# Régler l'heure et la date, ainsi que le format de la date

Pour définir l'heure et la date, sélectionnez F1) Heure/date dans le menu Configuration. Pour sélectionner le format de date approprié, sélectionnez F6) Divers dans le menu Configuration.

### Heure/date dans un tracé

Vous pouvez indiquer l'heure et la date en temps réel dans une ligne de texte en intégrant des commandes spéciales dans le paramètre *Texte* et en définissant le paramètre *Contenu* de la ligne sur *Heure/date*. Les commandes sont les suivantes :

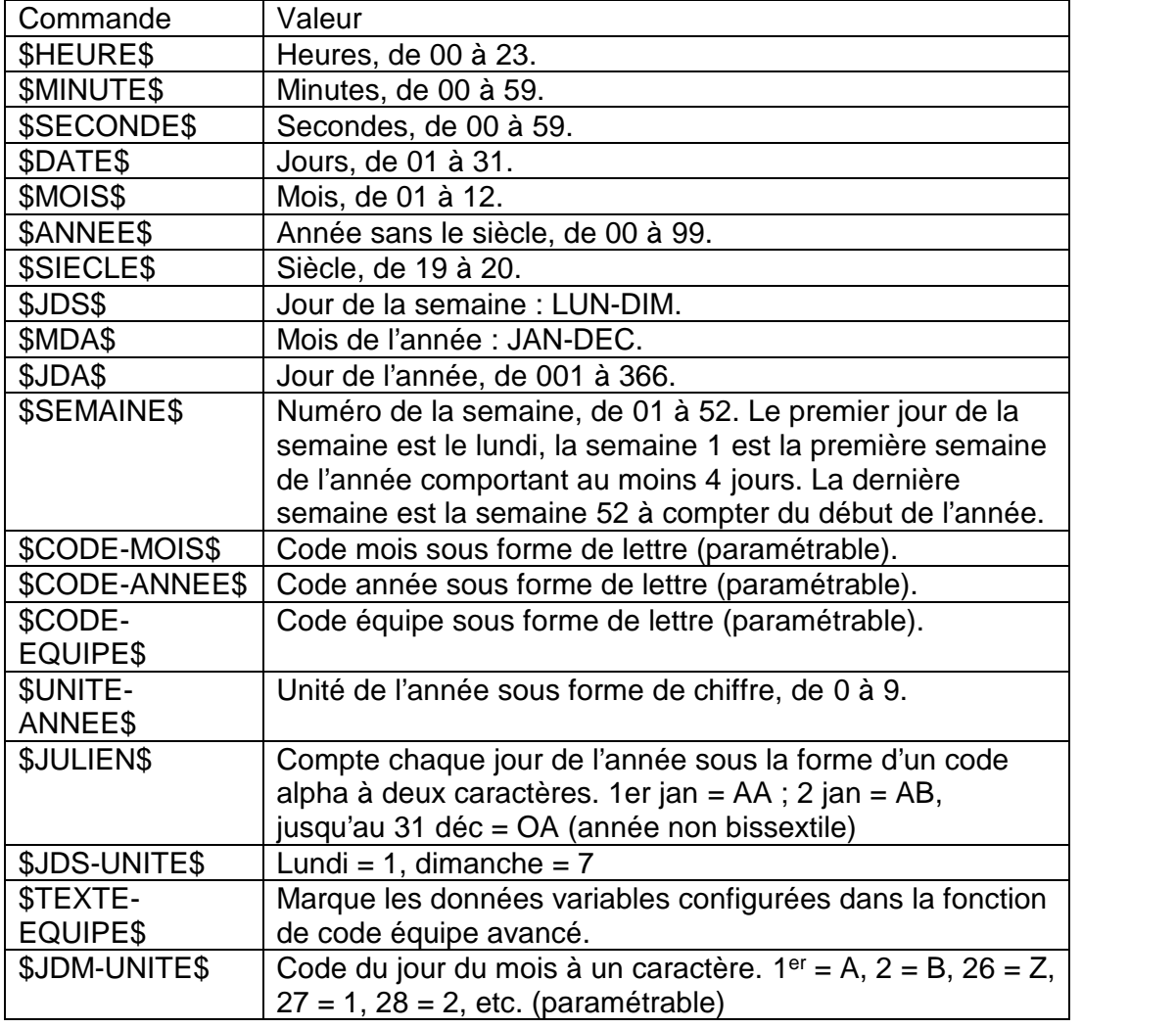

Un tracé avec le texte « \$HEURE\$ h \$MINUTE\$, \$JDS\$ \$DATE\$ \$MOIS\$ » affichera par exemple « 15 h 27, MER 17 AVR » en utilisant les valeurs de l'horloge en temps réel.

Les codes d'heure et de date peuvent être entrés dans la langue actuellement définie. Les codes anglais seront toujours actifs comme solution de repli.

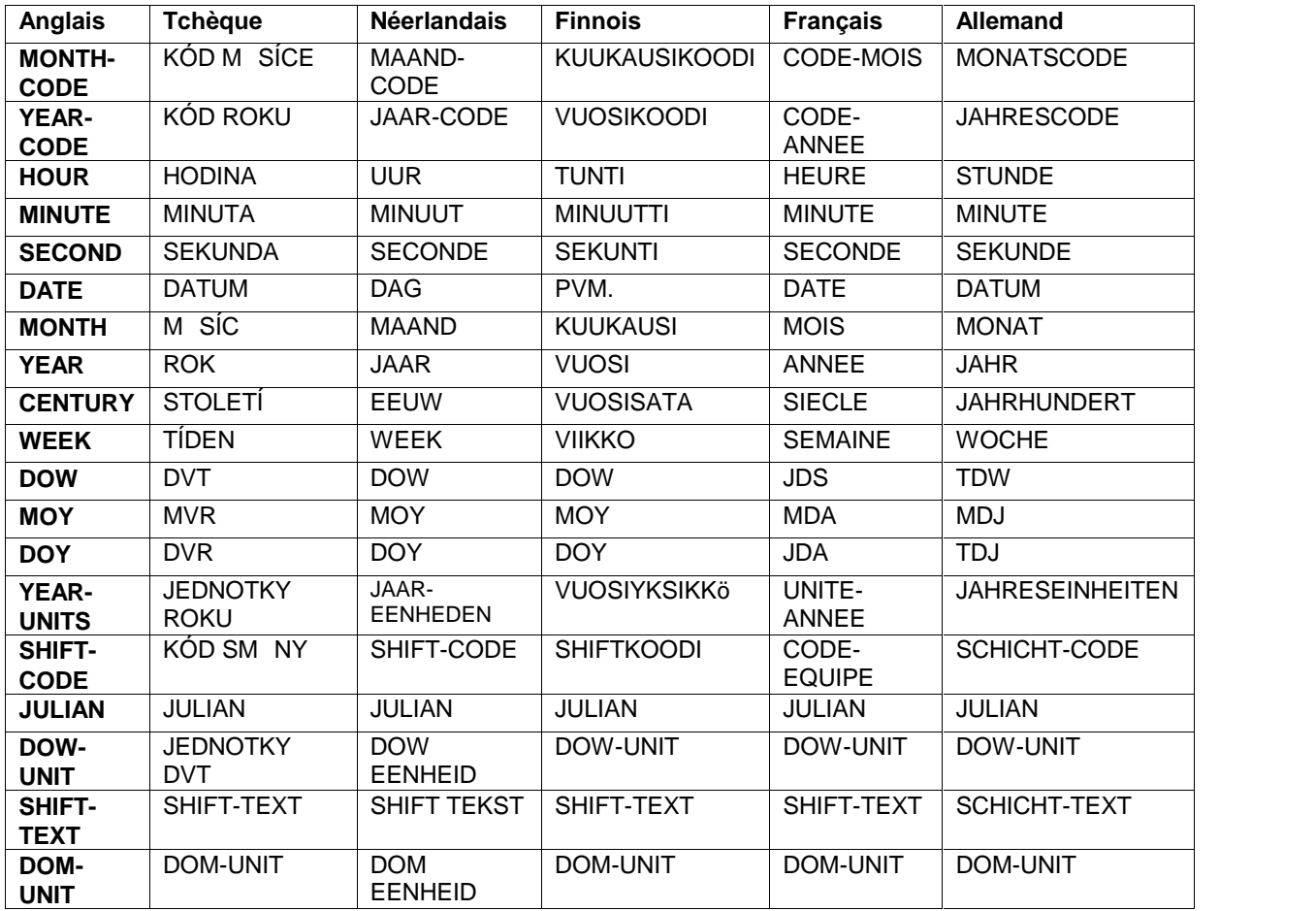

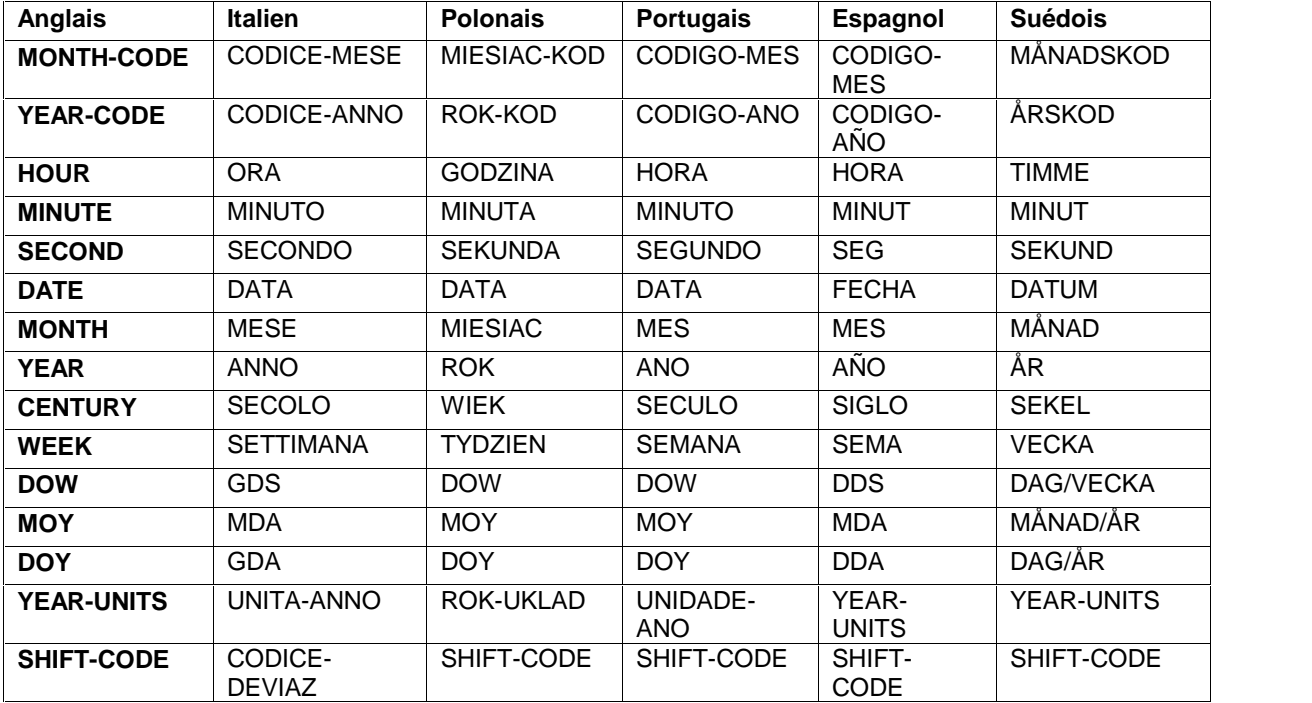

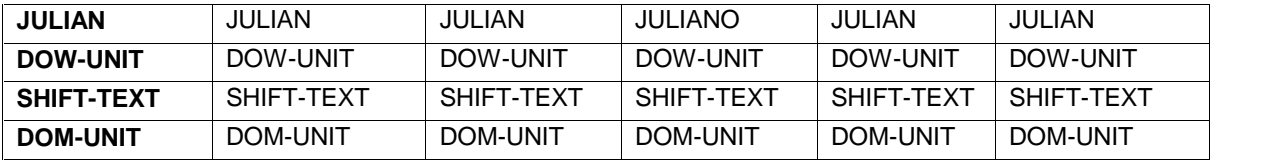

# Codes mois et année

Chaque mois peut être configuré de manière à ce qu'une lettre ou une année particulière lui soit associée. Chaque année peut également se voir attribuer une lettre ou un numéro.

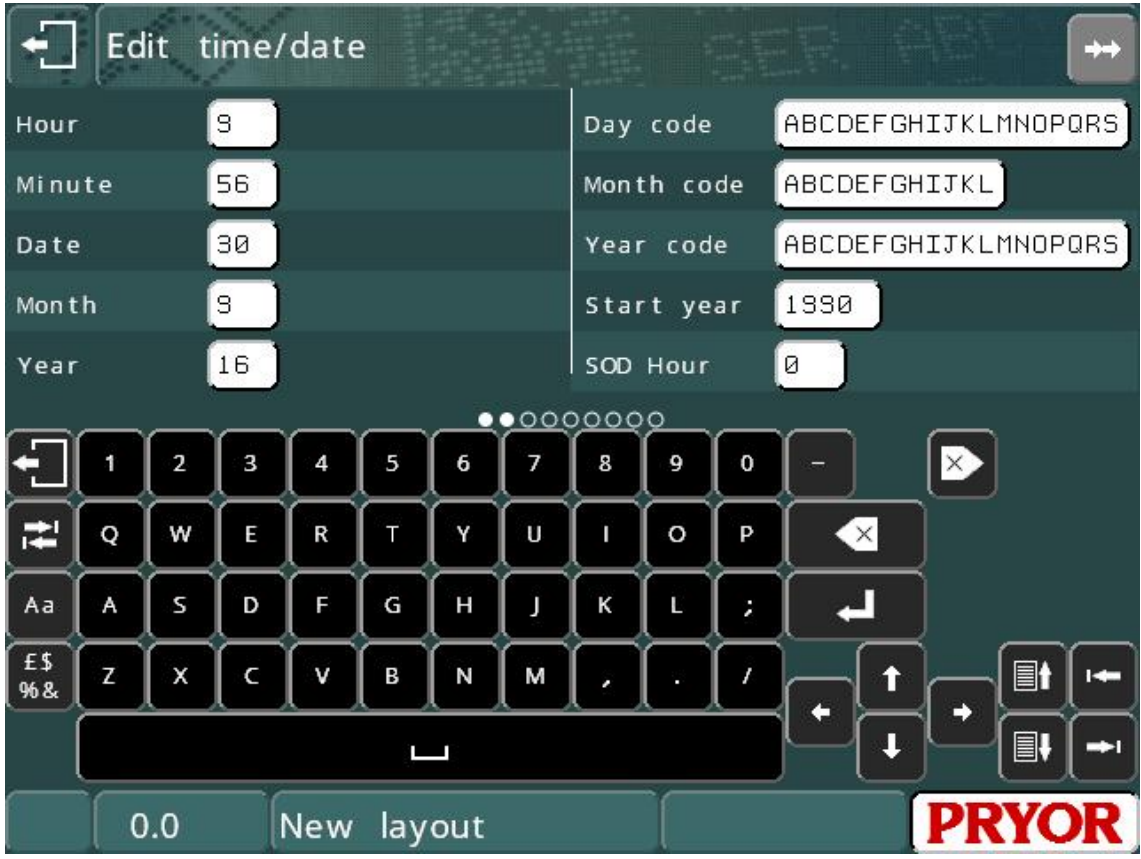

Sélectionnez F1) Heure/date dans le menu Configuration et entrez 12 caractères pour les codes mois (le premier caractère est pour janvier, le deuxième pour février, etc.). Entrez une chaîne de caractères pour le code année (le premier caractère est pour 1990, le deuxième pour 1991, etc.).

# Codes équipe

Chaque heure de la semaine peut avoir son propre code équipe. Pour configurer les codes horaires, sélectionnez F1) Heure/date dans le menu Configuration et entrez 7 jeux de 24 caractères. Le premier caractère de chaque jeu représente la tranche horaire 00:00:00 - 00:59:59, le deuxième la tranche horaire 01:00:00 - 01:59:59, etc.

Si vous souhaitez que votre période commence à la demi-heure, ajustez l'horloge en temps réel d'une demi-heure pour compenser ou utilisez les codes équipe avancés.

# Codes équipe avancés

Descendez dans l'écran de configuration Heure/date pour visualiser les paramètres *Marque Texte(n)*, *A partir de(n)*, *Jusqu'à(n)*. Il existe jusqu'à six ensembles de ces paramètres, ce qui permet de diviser la journée en plusieurs périodes. Pour chaque période, une autre variable textuelle peut être marquée. La commande permettant d'utiliser un code équipe avancé est \$SHIFT-TEXT\$.

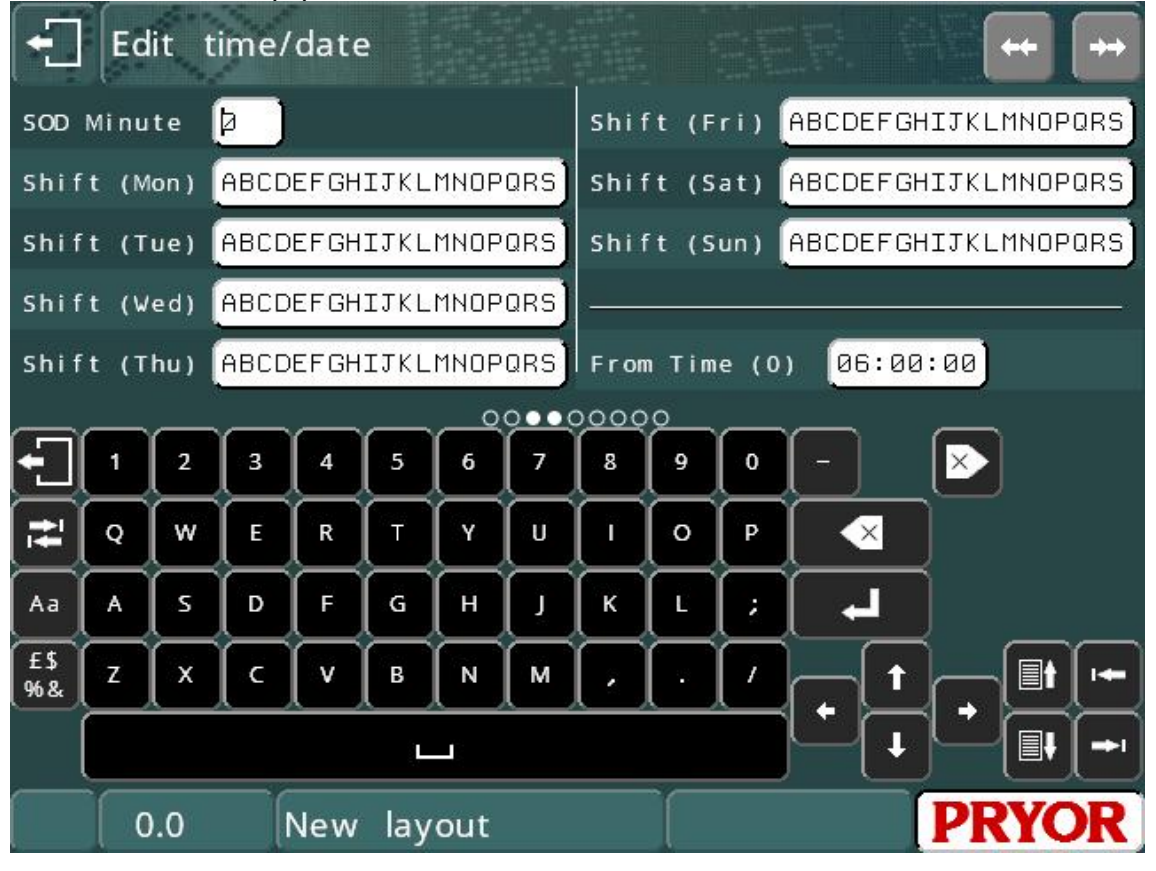

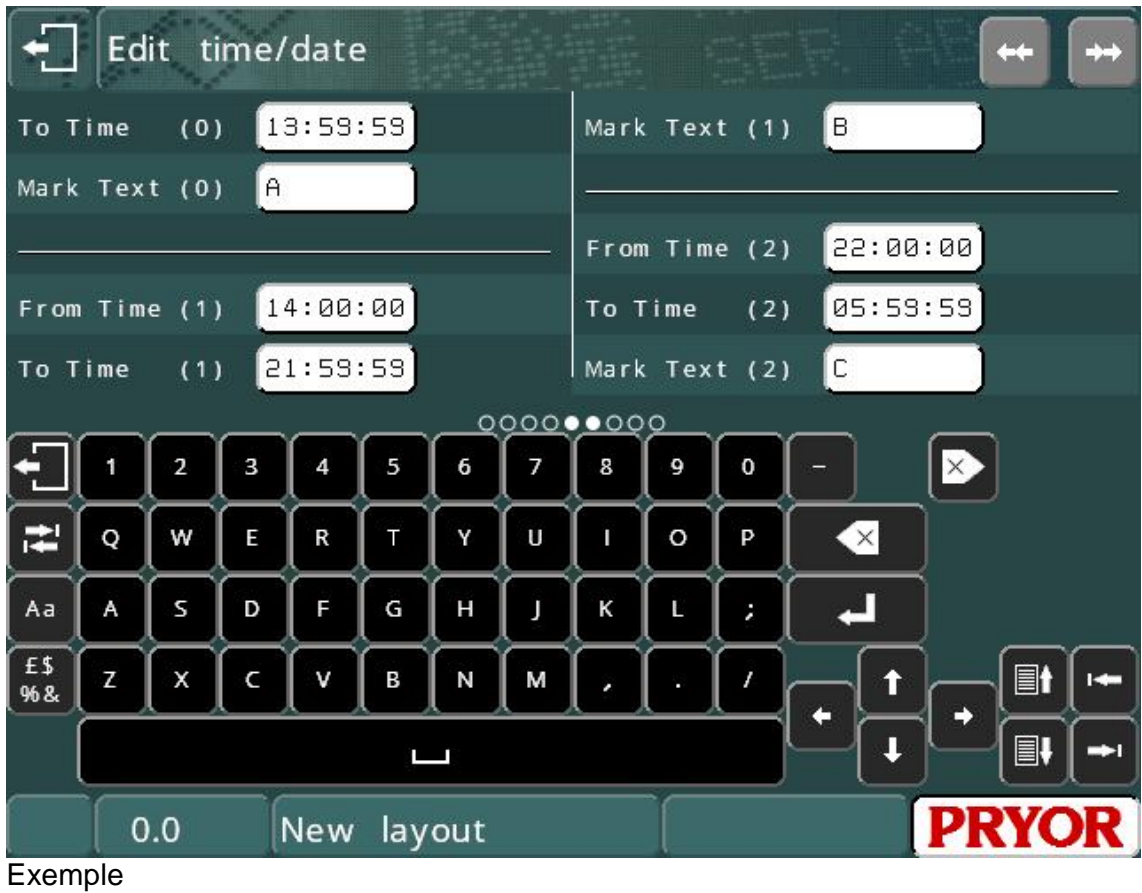

Marque Texte(1).....EQUIPE 1 A partir de(1) ..........06:30:00 Jusqu'à(1)...............14:29:59 Marque Texte(2).....EQUIPE 2 A partir de(2) ..........14:30:00 Jusqu'à(2)...............22:29:59 Marque Texte(3).....EQUIPE 3 A partir de(3) ..........22:30:00 Jusqu'à(3)...............06:29:59

L'exemple ci-dessus marquera le texte « EQUIPE 1» de 06 h 30 à 14 h 30. Ensuite, entre 14 h 30 et 22 h 30, le texte « EQUIPE 2 » sera marqué. Ensuite, entre 22 h 30 et 06 h 30, le texte « EQUIPE 3» sera marqué.

# Début de la journée

Normalement, la date change à 00 h 00 (minuit). Si la journée de travail est comprise entre 06 h 00 et 06 h 00 le lendemain, il se peut que la date change à 06 h 00 et non à minuit. La fonction de début de journée (SOD) permet de définir le changement de date à l'heure que vous souhaitez. Les fonctions d'horodatage qui utilisent la date appliqueront votre modification.

Pour configurer le début de la journée, sélectionnez F1) Heure/date dans le menu Configuration et définissez les valeurs *SOD Heure* et *SOD Minute*.

Veuillez noter que la date affichée par le contrôleur sera la date réelle, et non la date modifiée.

# 8. Logos

# **Introduction**

En plus de pouvoir marquer le jeu de caractères standard dans différents styles et tailles, le contrôleur permet également de marquer des logos complexes. Ces logos peuvent être créés dans le contrôleur à l'aide d'un éditeur simple (logos par points) ou être dessinés sur un PC en utilisant l'un des nombreux programmes de CAO disponibles (logos HPGL).

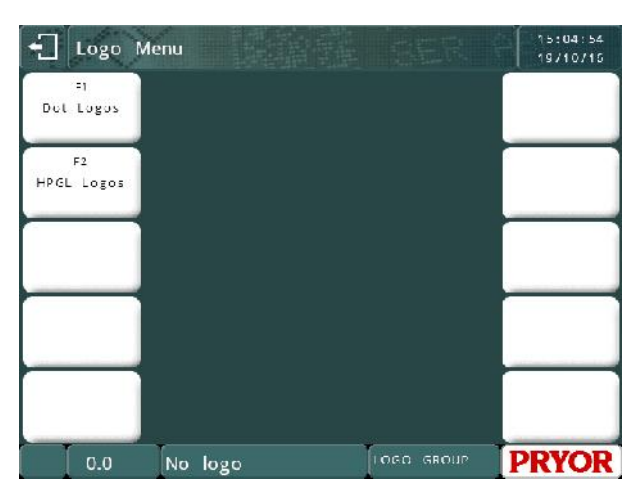

# Logos par points

Les logos par points sont constitués d'une multitude de points. Chaque logo peut comporter jusqu'à 160 points de largeur et 160 points de hauteur, et peut être marqué en différentes tailles. Jusqu'à 50 logos par points peuvent être créés et stockés dans le contrôleur.

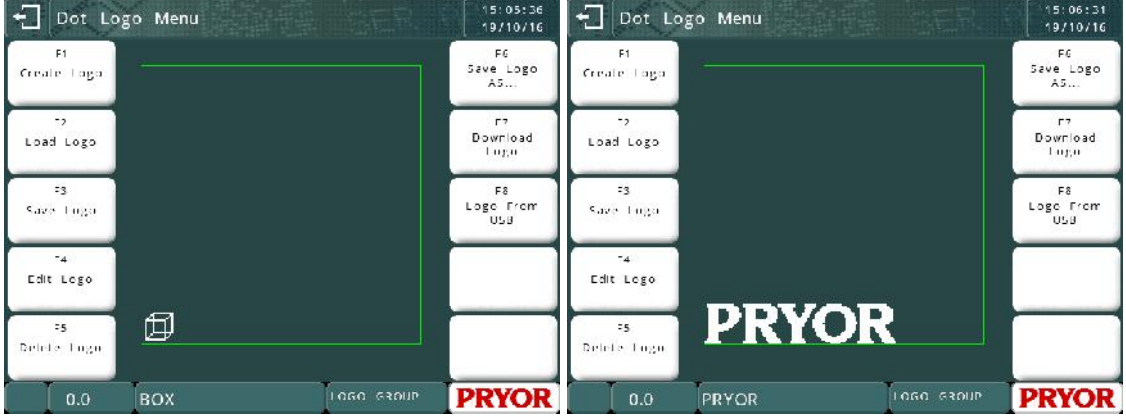

# Remarque :

Les logos par points ne sont disponibles que sur les machines de marquage par points. Cette fonctionnalité n'est pas prise en charge sur les systèmes pneumatiques rapides ou de rayage. Pour marquer des logos sur ces machines, utilisez les logos HPGL.

# **Créer des logos par points**

Sélectionnez F1) Créer logo dans le menu Logo. L'écran de modification de logo s'affiche. La zone vierge sur le côté gauche sert à afficher le logo en entier. La grille sur le côté droit montre une image agrandie de la zone du logo située autour du curseur.

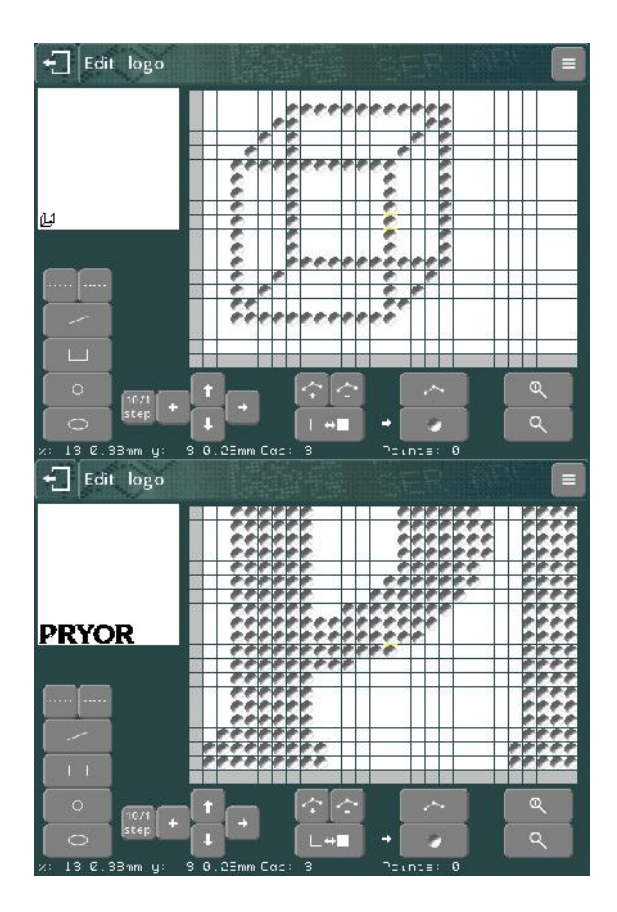

Appuyez sur la vue agrandie pour activer ou désactiver un point.

Faites glisser sur l'écran pour déplacer la vue autour de la zone du logo.

Les boutons  $\alpha$  et  $\alpha$  permettent de zoomer et de dézoomer dans la vue agrandie.

Appuyez sur la touche pour revenir au menu Logo.

Les logos doivent être créés en bas à gauche de la zone de logo. Tâchez de ne laisser aucun espace vierge en dessous ou à gauche du logo. L'espace vierge à gauche et en dessous du logo sera inclus dans les calculs de taille, rendant la taille du marquage imprécise.

# **Charger, sauvegarder et supprimer des logos par points**

Lorsqu'un logo a été créé, il peut être nommé et sauvegardé en sélectionnant F3) Sauver logo dans le menu Logo. Une fois qu'un logo a été sauvegardé, il peut être utilisé dans un tracé.

### **Marquer des logos par points**

Pour placer un logo dans un tracé, entrez le nom du logo dans le champ *Texte* et définissez le paramètre *Contenu* sur *Logo*.

Vous pouvez également choisir un logo dans le système de fichiers si le paramètre *Contenu* est déjà défini sur *Logo* en appuyant sur le bouton **contra de la correspondant** à cette ligne.

La *taille* (hauteur) du logo peut être définie sur n'importe quel multiple de la taille minimale du logo. La taille minimale est la hauteur du logo en points multipliée par l'espacement minimal entre les points (normalement 0,025 mm) (0,001").

# **Fonctionnalités de modification avancées**

Pour créer des logos, un ensemble d'outils de dessin simple est disponible. Ces outils utilisent les marqueurs comme lignes directrices. Placez des marqueurs et des points sur l'écran en utilisant les boutons  $\leftarrow$  et  $\leftarrow$ .

Les marqueurs (petits carrés bleus) peuvent ensuite être placés en appuyant sur l'écran tactile. Jusqu'à 10 marqueurs peuvent être placés en même temps dans le logo.

Pour supprimer des marqueurs, appuyez | - | Edit. logo sur la touche  $\geq$ .

Pour utiliser les outils de dessin, placez le nombre approprié de marqueurs dans le logo et appuyez sur l'un des boutons de l'outil de dessin situé en bas à gauche.

Vous pouvez aussi appuyer sur  $\equiv$  pour sélectionner le menu de l'outil de dessin. Les outils suivants sont disponibles :

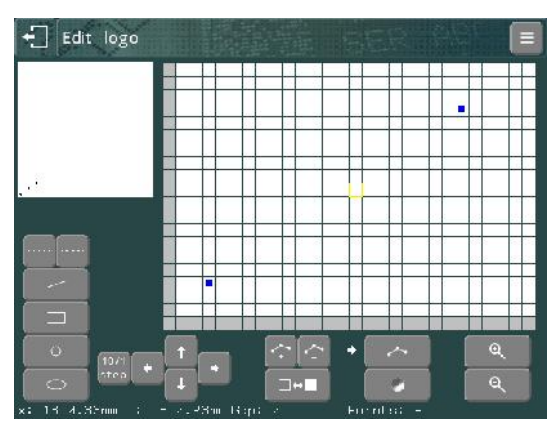

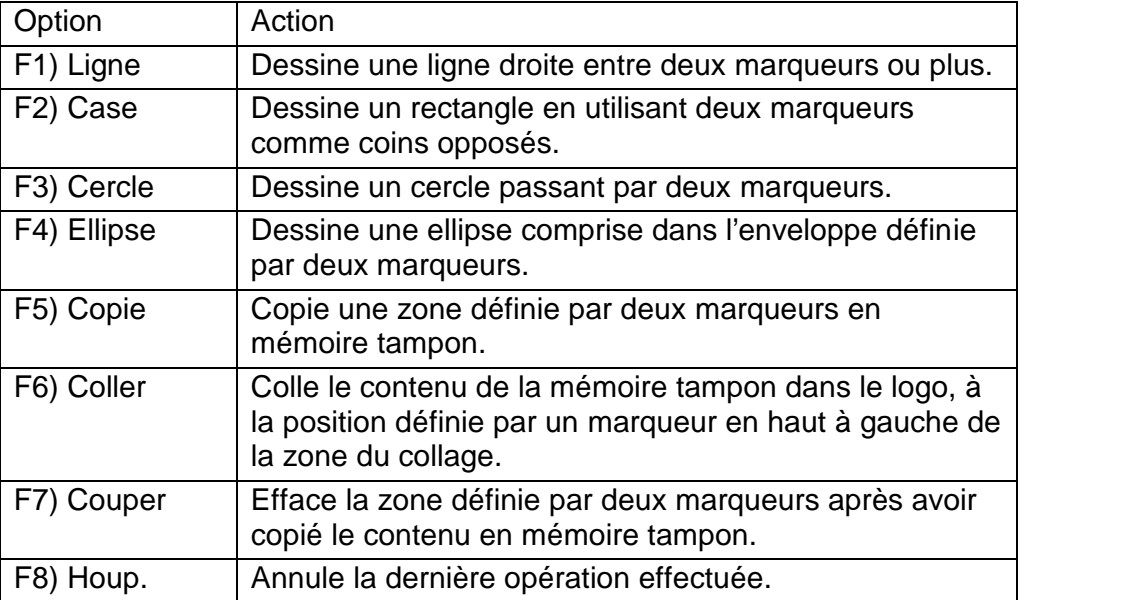

Les cercles et les ellipses sont dessinés avec des espaces entre chaque point. La taille de l'espace est définie par l'écart affiché en bas de l'écran. Cet écart peut être ajusté à l'aide des touches **.....** Un écart de 0 produit une ligne continue.

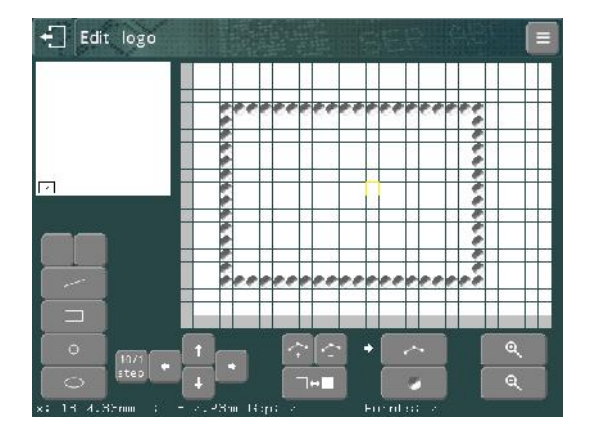

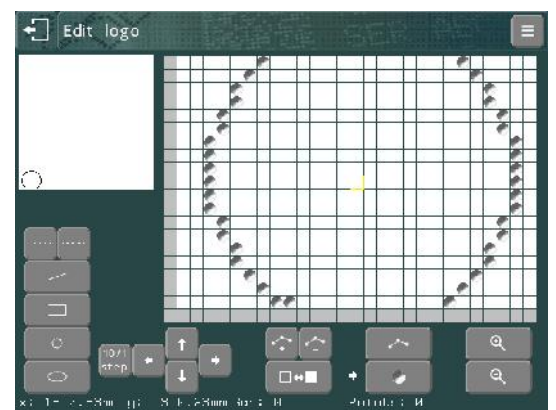

# Logos HPGL

# **Créer des logos HPGL**

Un grand nombre de packages CAO peuvent être utilisés pour créer des fichiers HPGL qui peuvent être transférés au contrôleur. La seule restriction est que le fichier HPGL ne doit contenir que des commandes de type « stylo levé/abaissé » et « déplacement absolu/relatif ». Toutes les autres commandes sont ignorées. La plupart des packages génèrent des arcs et des cercles

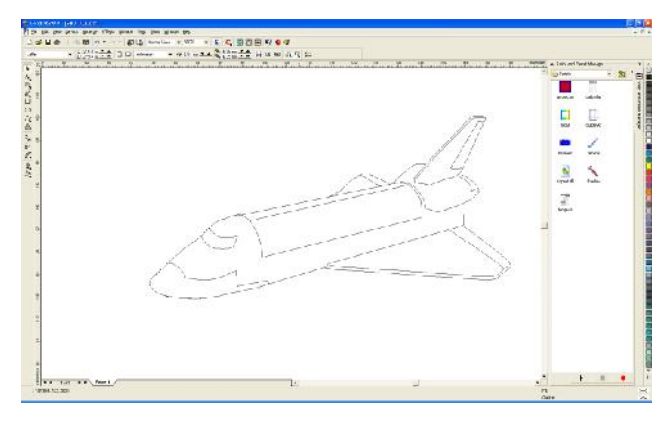

constitués de lignes droites, donc cette restriction n'est généralement pas un problème.

Corel Draw est un package de dessin vectoriel populaire et exporte des fichiers \*.plt (HPGL) dans un format pris en charge par le contrôleur.

# **Transférer des logos HPGL**

Lorsqu'un fichier HPGL a été créé sur le PC, il peut être transféré au contrôleur par clé USB, ou via les ports RS232 et USB. Le téléchargement des logos est décrit

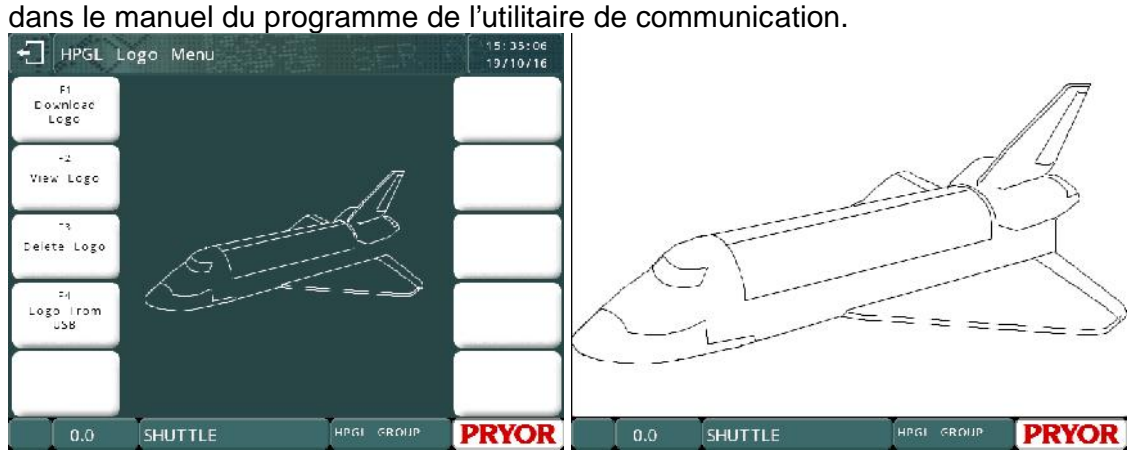

Une fois qu'un logo a été sauvegardé, il peut être utilisé dans un tracé.

# **Marquer des logos HPGL**

Pour placer un logo dans un tracé, entrez le nom du logo dans le champ *Texte* et définissez le paramètre *Contenu* sur *Logo HPGL(a)* ou *Logo HPGL(b).* La *taille* du logo (hauteur) doit être spécifiée, de même que l'espace *Varidot* entre les points.

Vous pouvez également choisir un logo dans le système de fichiers si le paramètre *Contenu* est déjà défini sur un *logo HPGL* en appuyant sur le bouton correspondant à cette ligne.

# **Logos intégrés**

Le contrôleur est fourni avec deux logos intégrés dans la mémoire. Ce sont les logos « \*CE\_LINE\_LOGO » et « \*CE\_BLOCK\_LOGO ».

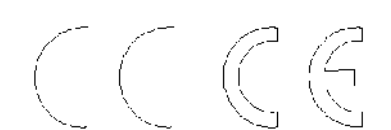

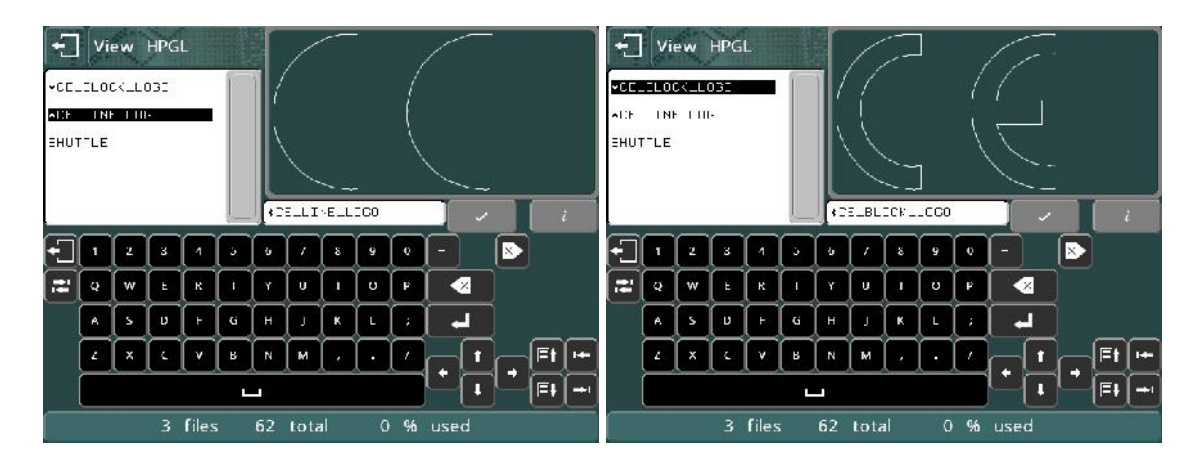

# 9. Communications

# **Introduction**

Le contrôleur dispose de plusieurs ports de communication.

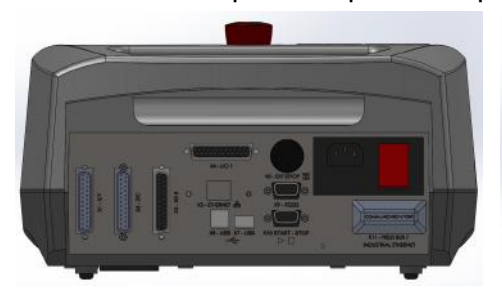

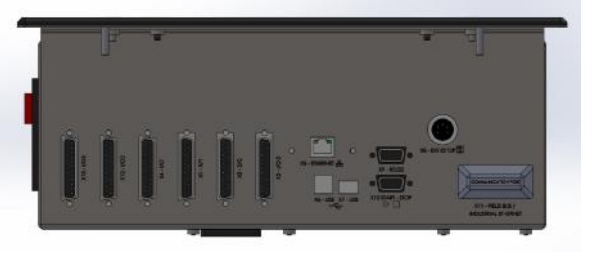

Modèle 4000 sur support - Panneau arrière Modèle 4000 avec intégrateur - Panneau de connexion

### **Ports standard**

1 x RS232 (9 broches D - X9) 1 x USB A (Hôte - X7) 1 x USB B (Esclave - X8)

# **Ports en option**

Ethernet TCP/IP (X5) Gamme de bus de communication de terrain tels qu'Ethernet/IP, Profibus, ProfiNet, DeviceNet, EtherCAT (X11), etc.

# Interface USB

Le contrôleur standard est doté d'un port USB esclave. Il fonctionne comme un port COM virtuel lorsqu'il est connecté à un PC. Lorsque les pilotes sont installés et que le contrôleur est connecté au PC, un nouveau port COM est créé sur le PC (Com 4, par exemple).

### Link to USB Driver Download

# Options de bus de terrain

Le contrôleur peut être équipé d'un module de communication (en option) qui permet à la machine d'être commandée par des systèmes de contrôle externes tels qu'un API programmable activé par un bus de terrain. Les bus de terrain communs pris en charge sont Ethernet/IP, Profibus, ProfiNet, DeviceNet, ModBus, EtherCAT, etc. Pour plus de détails, consultez le manuel séparé qui accompagne cette option.

# Option Ethernet TCP/IP

Le contrôleur peut être équipé d'un port Ethernet RJ45 en option. La plupart des modes de communication du contrôleur peuvent être utilisés avec cette option. Normalement, un PC utilisant la connexion Ethernet ouvre une prise de communication au contrôleur en utilisant son adresse IP et son numéro de port, configurés dans l'écran Configurer communication.

# **Configuration**

Pour configurer les ports de communication, sélectionnez F8) Configurer communication dans le menu Configuration.

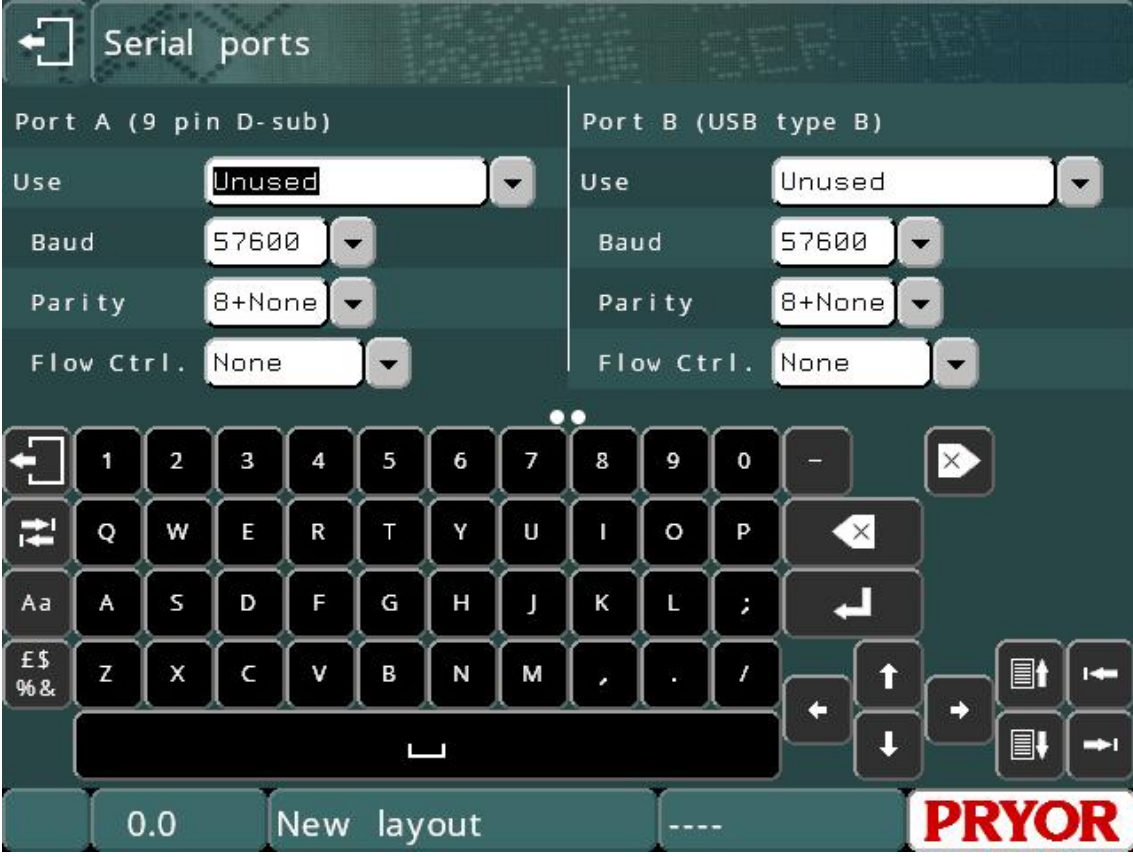

Les paramètres suivants peuvent être configurés individuellement pour chaque port :

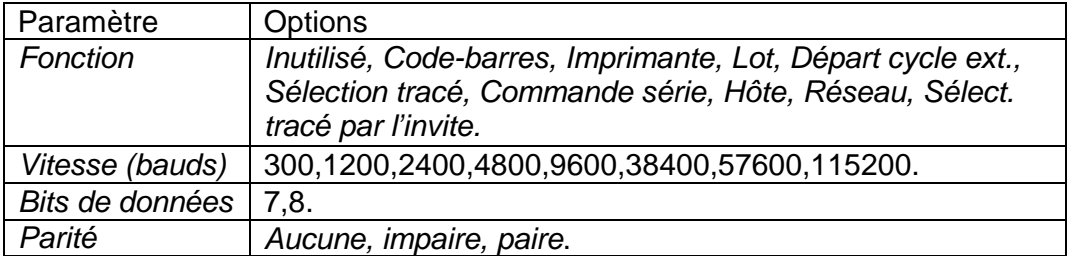

# Broches du connecteur RS232

Le brochage du connecteur à port série 9 broches est le suivant :

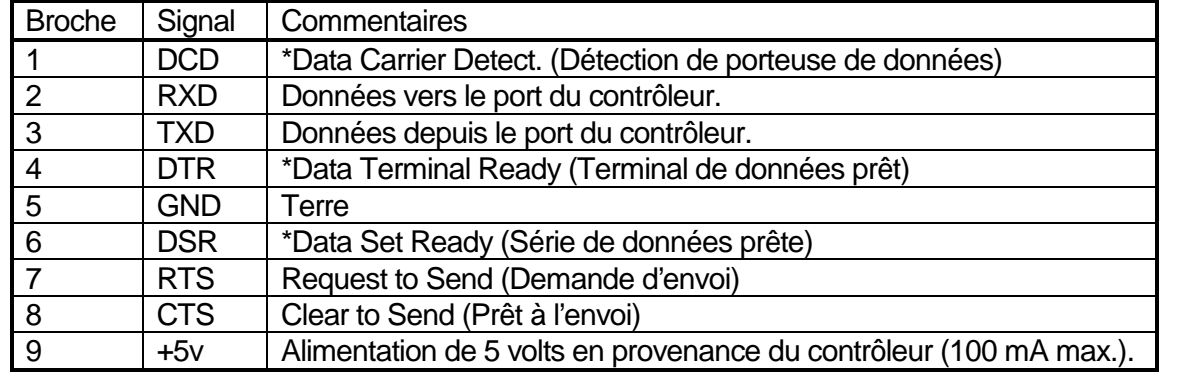

Remarque :

\* Les signaux DCD, DTR et DSR sont reliés en interne dans le contrôleur de marquage.

# Code-barres (RS232 uniquement)

Ce mode permet aux équipements externes (généralement un lecteur de codes barres) de placer du texte directement dans le tracé actif. Si le paramètre *Contenu* d'une ligne du tracé est défini sur *Code-barres*, le *texte* de cette ligne peut être remplacé par les données du lecteur de code-barres. Il est possible de configurer plus d'une ligne dans un tracé sur *Code-barres*. La première sera remplacée par le premier code-barres scanné, la seconde par le code-barres suivant, etc. Si le

mauvais code est scanné, appuyez sur la touche **de la pour réinitialiser la séquence**.

Chaque ligne possède également un paramètre supplémentaire appelé *Barcode Len* (Longueur de code-barres). S'il est défini sur zéro, toutes les longueurs de code barres peuvent être scannées et marquées. Si une valeur est définie, elle représente la longueur attendue des données du code-barres pour cette ligne. Si un code-barres d'une longueur différente est scanné, un message d'erreur s'affiche à l'écran.

Le lecteur de codes-barres doit envoyer un caractère STX (code ASCII 2) avant le texte et un caractère ETX (code ASCII 3) après le texte. Un caractère EOT (code ASCII 4) peut être envoyé pour que le contrôleur marque le tracé actuel. Un caractère SOH (code ASCII 1) peut être envoyé pour réinitialiser la séquence d'entrée du code-barres.

La plupart des lecteurs de codes-barres peuvent être configurés pour envoyer un préfixe STX et un suffixe ETX.

Lorsque le lecteur de codes-barres est configuré et que les paramètres de communication série correspondent à ceux du scanner, vous pouvez utiliser l'écran de test des communications (F10, F10, F4, F6 à partir du menu des options principales). Lorsqu'un code-barres est scanné, vous devez normalement voir les données suivantes sur l'écran du contrôleur.

[02]BARCODE\_DATA[03]

Le [02] et le [03] représentent respectivement les codes STX et ETX affichés par le contrôleur. S'ils ne sont pas affichés, le lecteur ne pourra pas insérer les données dans le tracé à marquer.

Il existe un autre mode de lecture de codes-barres, expliqué dans la section « Saisie de données via invite ». Ce mode permet de scanner le nom du tracé ainsi que les données des variables en une seule opération.

Les scanners de codes-barres configurés spécifiquement pour le contrôleur peuvent être achetés directement auprès de info@pryortechnologie.fr

#### Imprimante

Une imprimante dotée d'une interface série RS232 peut être connectée au contrôleur pour conserver une trace imprimée de toutes les informations qui ont été marquées. Les données à l'imprimante peuvent aussi être reçues par d'autres équipements et utilisées à d'autres fins.

Pour configurer la sortie de l'imprimante, sélectionnez F9) Configurer imprimante dans le menu Configuration. Les paramètres suivants peuvent être configurés :

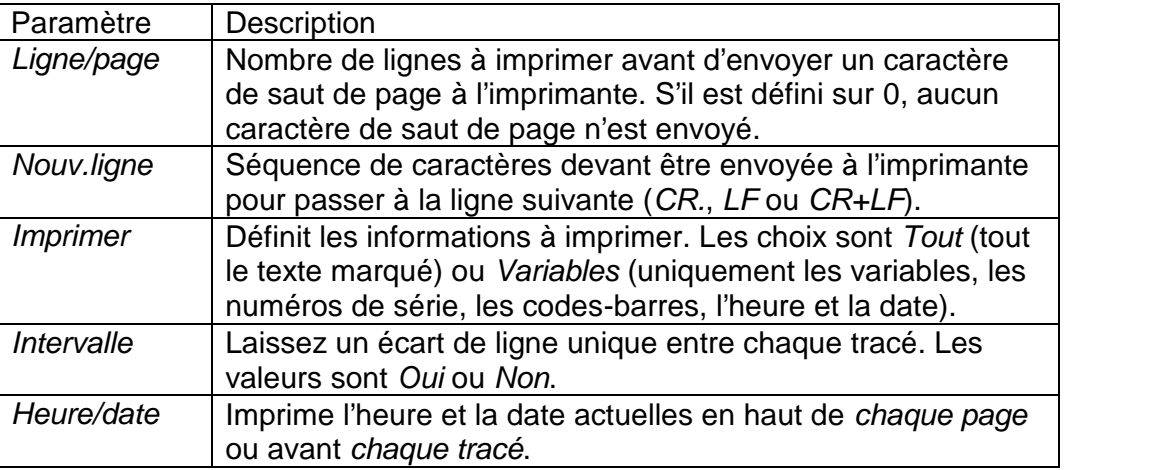

Si une erreur survient alors qu'un tracé est en cours de marquage (le bouton d'arrêt est actionné ou un détecteur de proximité rencontre une défaillance), la mention « MAUVAIS MARQUAGE » est imprimée. La sortie de l'imprimante peut être activée ou désactivée en sélectionnant F6) Imprimante marche/arr. dans le menu Autre.

Si vous avez besoin d'établir une interface avec une imprimante d'étiquettes de code-barres, reportez-vous à la section « Commande série », ou contactez-nous à l'adresse info@pryortechnologie.fr et demandez des informations relatives aux imprimantes d'étiquettes de code-barres compatibles.

#### Actionnement à distance

Un dispositif distant permet d'utiliser le contrôleur en envoyant des codes de caractères via l'interface série RS232 ou USB esclave pour simuler l'actionnement de touches sur l'écran tactile. Les codes de la plupart des caractères tactiles sont des codes ASCII standard. Le tableau ci-dessous répertorie les exceptions (principalement le contrôle du curseur et les touches de fonction) :

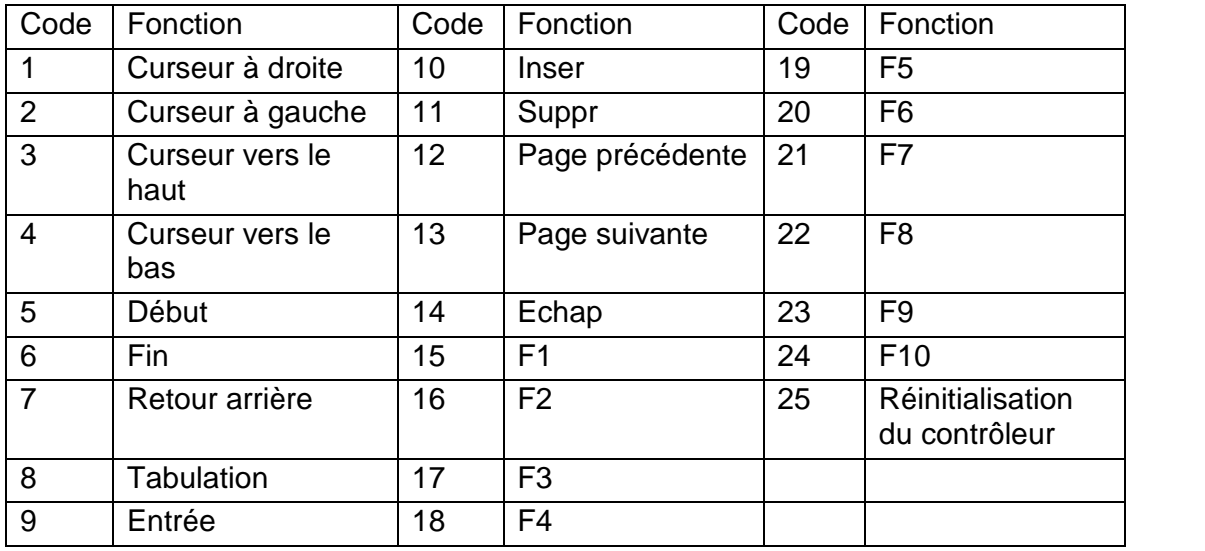

Lorsque chaque caractère est traité par le contrôleur, il est transmis au dispositif externe.

### Sélectionner le tracé

#### **Introduction**

Ce mode permet à un dispositif externe d'effectuer les opérations suivantes via le port série RS232 ou USB :

- Sélectionner n'importe quel tracé de n'importe quel groupe.
- Remplacer toutes les variables du tracé actif par de nouvelles données.
- Marquer le tracé actif.
- Obtenir le nom de tracé actuellement chargé
- Obtenir la version du logiciel du contrôleur
- Modifier les décalages XYZ des tracés actuellement chargés
- Replacer la tête de marquage en position d'origine

Le mode Sélection tracé est un mode très utile qui peut être utilisé dans un grand nombre de situations.

#### **Méthode**

Pour sélectionner un tracé, le dispositif externe doit envoyer un caractère STX (ASCII 0x02) suivi du nom de tracé et d'un caractère ETX (ASCII 0x03). Cela permet de charger le tracé spécifié du groupe 1. Pour charger un tracé d'un groupe spécifié, le nom du tracé doit être préfixé avec le numéro de groupe (1-9, ou ? pour rechercher tous les groupes) suivi du signe deux-points. Si le tracé n'existe pas, un message d'erreur s'affiche.

Toutes les variables (paramètre de ligne *Contenu* défini sur *Variable*) dans le tracé actuel peuvent être remplacées par un nouveau texte en envoyant un caractère STX suivi du texte variable et d'un caractère SOH. S'il existe plusieurs variables dans le

tracé, la première variable est remplacée par les premières données envoyées, la deuxième variable est remplacée par les données suivantes envoyées, etc.

Le tracé actif peut être marqué en envoyant un caractère EOT (ASCII 0x04).

Exemple simple : Transmettez les éléments suivants...

*<STX>AB1234<ETX><STX>MFR A1234<SOH><STX>SER 12345<SOH><EOT>*

Où <STX> est ASCII 0x02 <ETX> est ASCII 0x03 <SOH> est ASCII 0x01 <EOT> est ASCII 0x04

Cela permet de charger le tracé « AB1234 » du groupe 1. Insérez « MFR A1234 » dans la première ligne du tracé définie sur Variable. Ensuite, insérez « SER 12345 » dans la ligne suivante définie sur Variable. Enfin, le caractère <EOT> démarre automatiquement la marque.

Le caractère ENQ (ASCII 0x05) peut être envoyé au contrôleur et renvoie le nom du tracé actuellement chargé. Cela peut être utile pour vérifier que le tracé correct a été chargé.

Le caractère VT (ASCII 0x0B) peut être envoyé au contrôleur et il renvoie le numéro de version du logiciel du contrôleur.

Le caractère LF (ASCII 0x0A) peut être envoyé au contrôleur et il replace la tête de marquage en position initiale.

Il est possible de modifier les décalages X, Y et Z d'un tracé en transmettant des données au format suivant :

<SYN>2.50 1.60 10.00<E1B>

Où <SYN> est ASCII 0x16 <E1B> est ASCII 0x17 2.50 est la valeur programmée pour le retrait X 1.60 est la valeur programmée pour le retrait Y 10.00 est la valeur programmée pour le décalage Z

### **Rétroaction**

Lorsqu'un tracé a été marqué, le contrôleur transmet un seul caractère au dispositif distant. Il s'agit d'un caractère ACK (code ASCII 6) si le tracé a été marqué sans erreur, ou d'un caractère NAK (code ASCII 21) si une erreur est survenue (le bouton d'arrêt a été actionné, le détecteur de proximité a rencontré une défaillance).

Le deuxième port de communication peut également être configuré comme *imprimante* et les données marquées peuvent être vérifiées par le dispositif externe.

#### **Avertissements d'usure**

D'autres commandes permettent de sélectionner des tracés pour accéder aux avertissements d'usure sur le port série. Elles sont détaillées dans la section 19.

#### Mode de traitement par lot

#### **Introduction**

*Le mode Lot* permet à un dispositif distant d'envoyer un lot d'éléments au contrôleur. Chaque élément spécifie le nom d'un tracé et le contenu de toutes ses variables. Les éléments sont conservés dans une file d'attente de type « premier entré, premier sorti » pouvant contenir jusqu'à 64 000 caractères. Des éléments peuvent être ajoutés à la file d'attente sans écraser les éléments précédents.

### **Méthode**

Pour transférer un lot d'éléments au contrôleur, sélectionnez F3) Recevoir données du lot dans le menu Quantité à marquer (F10, F10, F7). Le contrôleur attend ensuite de recevoir les éléments du dispositif externe.

Pour chaque élément, le dispositif distant doit envoyer un caractère STX suivi du nom du tracé (il doit être dans le groupe 1) et d'un caractère CR. La valeur de chaque variable peut ensuite être envoyée, l'une après l'autre, chacune suivie d'un caractère CR. Un caractère ETX doit être envoyé pour terminer chaque élément. De nombreux objets peuvent être envoyés l'un après l'autre en utilisant le même format. Le contrôleur retourne au menu Lot lorsqu'aucun caractère n'est reçu pendant 0,5 seconde après le dernier ETX.

Lorsqu'un lot d'éléments a été reçu par le contrôleur, chaque élément peut être marqué l'un après l'autre en sélectionnant F1) Marquer pièce suivante dans le menu Lot, ou en appuyant sur le bouton vert du boîtier de commande à distance. Lorsqu'un élément a été marqué, il est supprimé de la file d'attente.

Le nombre d'éléments en file d'attente peut être affiché en sélectionnant F5) Informations pour le lot dans le menu Lot. La file d'attente peut être vidée en sélectionnant F4) Effacer données du lot. Enfin, l'option F2) Sauter pièce suivante permet d'ignorer un élément donné de la file d'attente.

Si un élément spécifie un tracé qui n'existe pas, un message d'erreur s'affiche.

#### Mode Commande série

Le mode Commande série permet de transmettre les données à partir du port série/USB ou Ethernet des contrôleurs à n'importe quel point d'un tracé de marquage. Ce mode est utile pour la mise en place d'interfaces avec des imprimantes série ou des applications de journalisation des données.

#### **Méthode**

Pour configurer le mode Commande série, sélectionnez F8 et configurez les communications dans le menu de configuration. Définissez le port requis sur « Commande série ». Le paramètre par défaut est « Inutilisé ». Ensuite, configurez le débit en bauds, ainsi que les bits de parité et de données de façon à ce qu'ils

correspondent à ceux du dispositif externe. Le port de communication est maintenant configuré.

Toute ligne d'un tracé de marquage peut être définie sur « Commande Comms ». Cela se fait via l'entrée « Contenu » des paramètres de ligne (F2 dans Editer tracé). Lorsqu'une ligne est définie sur Commande série, le texte saisi dans la ligne est transmis à partir du port de communication pendant un cycle de marquage.

### **Commande série - Commandes de ligne**

Des commandes peuvent être placées sur n'importe quelle ligne définie sur Commande série. Ces commandes permettent de transmettre le texte sur d'autres lignes du tracé avec des caractères ASCII non imprimables.

# **Commande [Ln]**

La commande [Ln] permet de transmettre le texte sur d'autres lignes via le port série configuré. Ici, « n » est le numéro de ligne dans le tracé du texte à transmettre.

Par exemple : [L3] transmet le texte de la ligne 3 via le port de communication.

Il est possible de transmettre du texte fixe et de nombreuses commandes sur une même ligne définie sur Commande série.

# **Commande [An]**

La commande [An] permet de transmettre des caractères ASCII non imprimables, Ici, « n » est la valeur décimale ASCII du caractère requis.

Par exemple : [A13] transmet le caractère de retour chariot, dont la valeur décimale ASCII est 13.

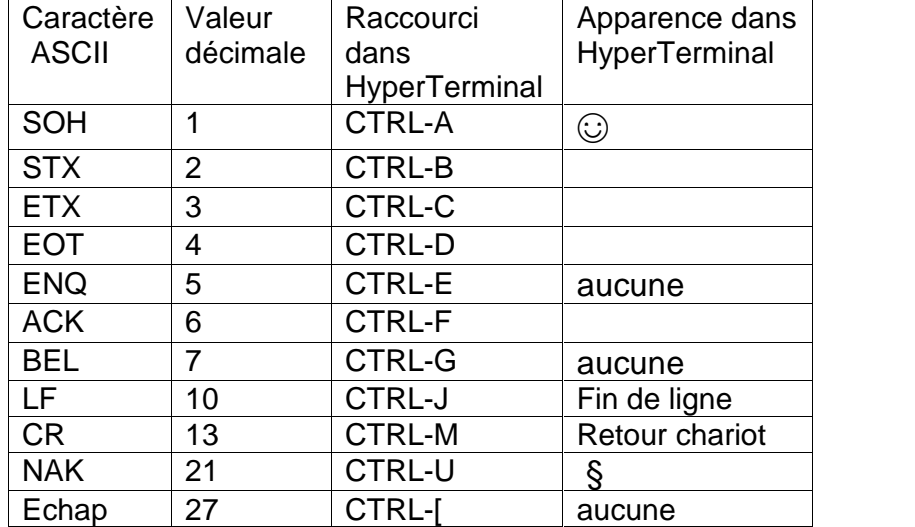

À titre de référence, voici quelques autres valeurs ASCII utiles :

### **Exemple de commande série**

Saisissez les données suivantes dans un tracé :

1. EDWARD<br>2. [A2][L1]PRYOR de [L4][A3] 3. 4. SHEFFIELD

(notez que la Ligne 2 est définie sur Commande série)

le tracé suivant est alors transmis :

<STX> EDWARD PRYOR de SHEFIELD <ETX>

Remarque : Pour transmettre le caractère « [ » utilisez la commande « [[] ».

#### Hôte

Ce mode est réservé à des applications spéciales.

# Test de communication

Pour vérifier que les données sont reçues et transmises à partir du contrôleur, sélectionnez F6) Serial ports (Ports série) dans le menu Test hardware (Test du matériel), puis Terminal Program (Programme du terminal).

Le port A est le connecteur D à 9 broches.

Le port B est un adaptateur série USB raccordé au connecteur USB B. Seuls les modules Anybus passifs peuvent être testés ici.

Le port Ethernet n'est actif que si un module Ethernet a été installé.

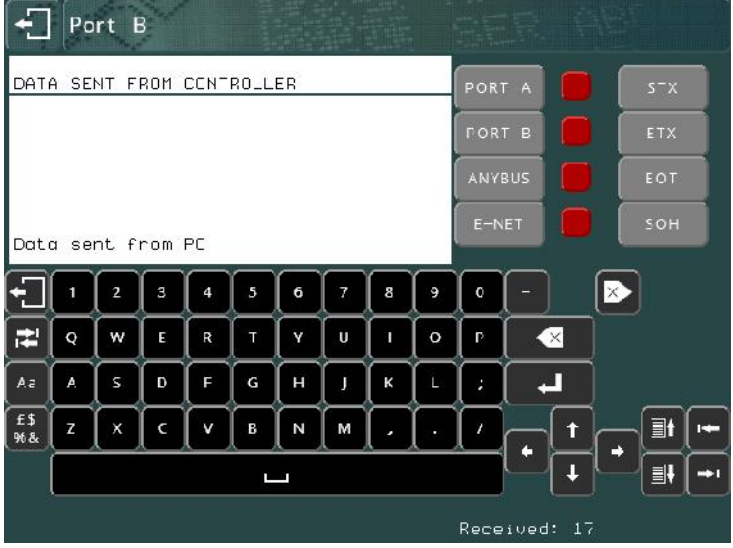

La partie inférieure de la zone de texte affiche les caractères reçus ; la partie supérieure affiche les caractères transmis (par saisie sur l'écran tactile). Vous pouvez envoyer les codes de contrôle STX, ETX, EOT et SOH en utilisant les boutons de droite.

Les caractères ASCII non imprimables sont affichés comme suit : [02] pour STX, [03] pour ETX, etc.

Appuyez sur la touche de tabulation pour naviguer entre le port A, le port B, Anybus ou Ethernet, ou appuyez sur le bouton en haut à droite de l'écran.

Si des données entrent dans un port que vous ne surveillez pas, l'indicateur rouge en regard du bouton correspondant devient vert.

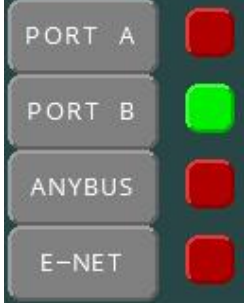

Appuyez sur  $\overline{\times}$  ou  $\overline{\times}$ , ou sélectionnez à nouveau le port avec le bouton pour effacer l'affichage. Vous pouvez aussi appuyer sur Echap **+** pour quitter.

# 10. Entrées et sorties numériques

# Introduction

Le contrôleur possède des modules d'E/S de plug-in en option. Chaque module dispose de 8 entrées 24 V à isolation optique et 6 sorties avec relais statique disponibles pour établir une interface avec l'équipement externe. Un bloc d'alimentation 24 V 500 mA est également disponible.

Le contrôleur série 4000 pour montage sur support prend en charge jusqu'à 2 modules d'E/S.

Total de 16 entrées/12 sorties.

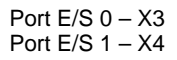

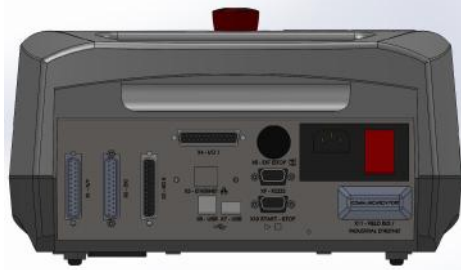

Le contrôleur intégré série 4000 (montage panneau) prend en charge jusqu'à 4 modules E/S.

Total de 32 entrées/24 sorties.

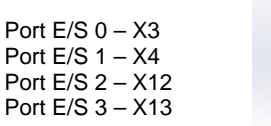

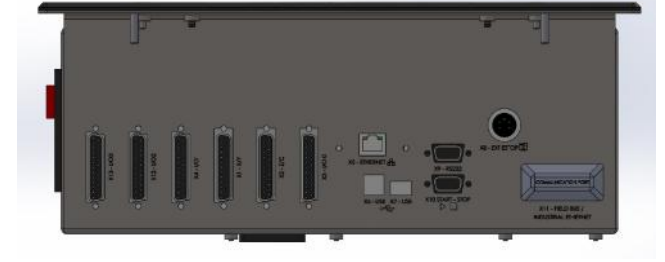

# **Configuration**

Les entrées et les sorties peuvent être configurées de façon à fonctionner sur plusieurs modes. Sélectionnez F7) Configurer hardware dans le menu Configuration et définissez *Ent/Sorties* sur le mode approprié (Programmable, *Sélection tracé*, *Départ cycle ext.* ou *Interface spéciale*).

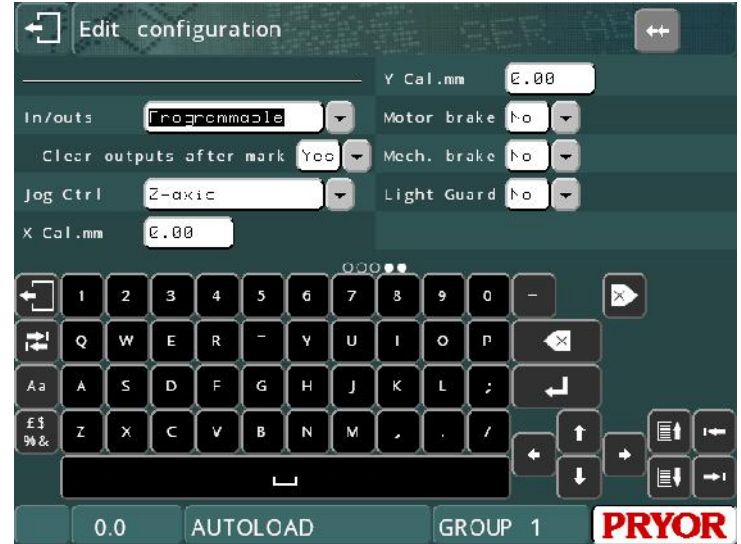

# Brochage du connecteur

Le brochage du connecteur est le suivant :

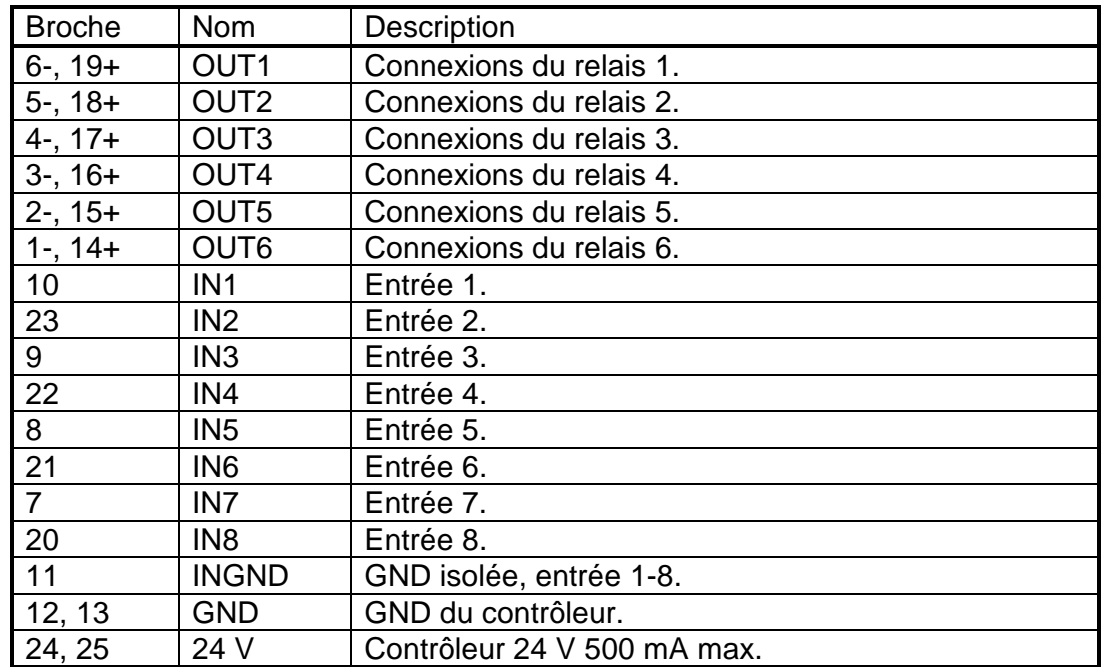

# Interfaçage

#### **Entrées**

Les entrées sont à isolation optique de 24 V avec une masse de signaux isolée.

Pour interfacer un détecteur, connectez un côté du commutateur à la broche 24 V et l'autre côté à l'entrée correspondante IN1-8. INGND doit être connectée à GND.

Pour interfacer un signal externe de 24 V, connectez le signal à l'entrée correspondante IN1-8 et la broche GND du signal externe à INGND. Ceci maintient une isolation totale entre le contrôleur et le signal externe.

#### **Sorties**

Les sorties sont des connexions avec relais statique capables de commuter de 24 V CC jusqu'à 1 A. Les contacts ne doivent pas être utilisés pour commuter directement les signaux CA.

Pour interfacer un témoin lumineux, connectez un côté du témoin à GND, connectez l'autre côté au côté négatif (-) du relais de sortie, puis connectez le côté positif (+) du relais de sortie à la broche 24 V, comme illustré dans le schéma ci-dessous pour la sortie 1.

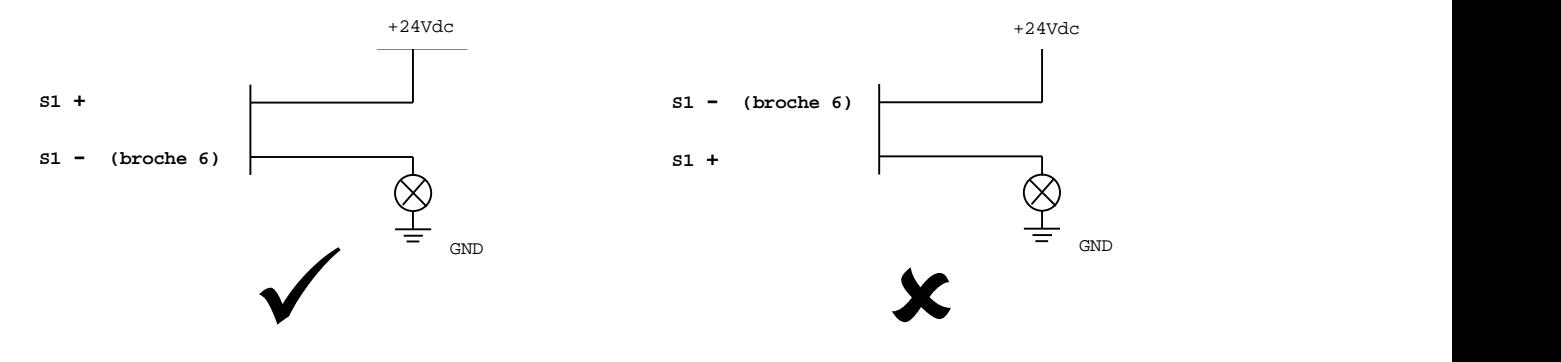

Lors de la commutation de charges inductives, il est très important de supprimer toute interférence à la source. Cela implique l'utilisation de diodes de suppression ou de réseaux d'amortisseurs dans les contacts et les bobines de relais externes. Dans le cas contraire, le contrôleur risque de ne pas fonctionner correctement.

#### **Bloc d'alimentation 24 V**

Le bloc d'alimentation 24 V disponible sur le contrôleur est uniquement destiné à fournir suffisamment de courant pour utiliser les entrées du contrôleur. Il peut être utilisé pour faire fonctionner de petits témoins lumineux, des relais, etc., mais il est recommandé d'utiliser un bloc d'alimentation externe 24 V si possible.

#### **Carte d'évaluation E/S**

Une carte d'évaluation E/S est disponible pour chaque module E/S. Pour plus de détails, contactez info@pryortechnologie.fr en indiquant le numéro de pièce 10031659.

### Mode programmable E/S

Ce mode permet aux commandes contenues dans un tracé d'utiliser les entrées et les sorties. Pour insérer une commande dans un tracé, entrez les commandes dans le champ de *texte*, puis définissez le paramètre de ligne *Contenu* sur *Contrôle I/O*. Étant donné que plusieurs commandes peuvent être placées sur une seule ligne, séparez chaque commande par un espace.

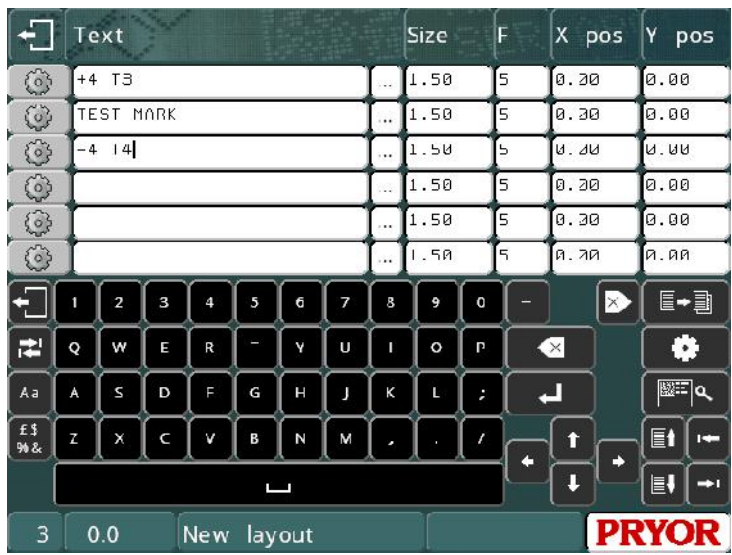

Les sorties peuvent être utilisées pour actionner des pinces, des accessoires d'index ou un système d'acheminement des pièces à marquer, etc. Les entrées peuvent être utilisées pour créer un tracé, attendre la fin des opérations, sauter des parties d'un tracé, etc.

Toutes les sorties sont automatiquement désactivées lorsqu'un tracé est marqué ou lorsque le bouton rouge du boîtier de commande à distance est actionné. Voici les commandes disponibles :

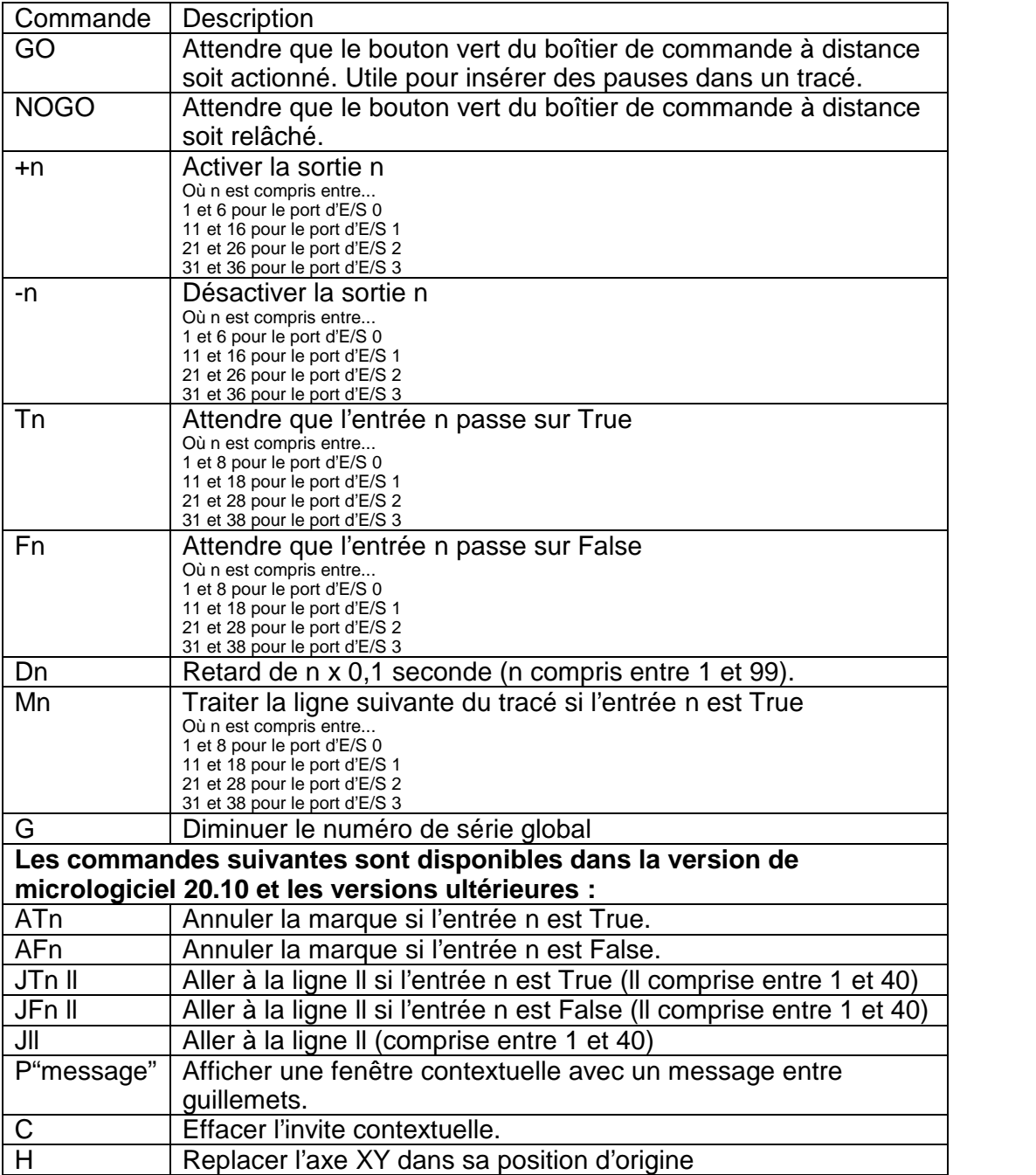

# Mode de sélection de tracé E/S

Ce mode permet à l'équipement externe de sélectionner et de marquer un tracé sur 31 possibles. Les sorties du contrôleur indiquent divers statuts. Cette fonctionnalité n'est prise en charge que sur le port d'E/S 0. Le cas échéant, les autres ports d'E/S installés sur le contrôleur peuvent utiliser des commandes programmables d'E/S en mode Sélection tracé.

Pour le port d'E/S 0, les allocations d'entrée/de sortie sont les suivantes :

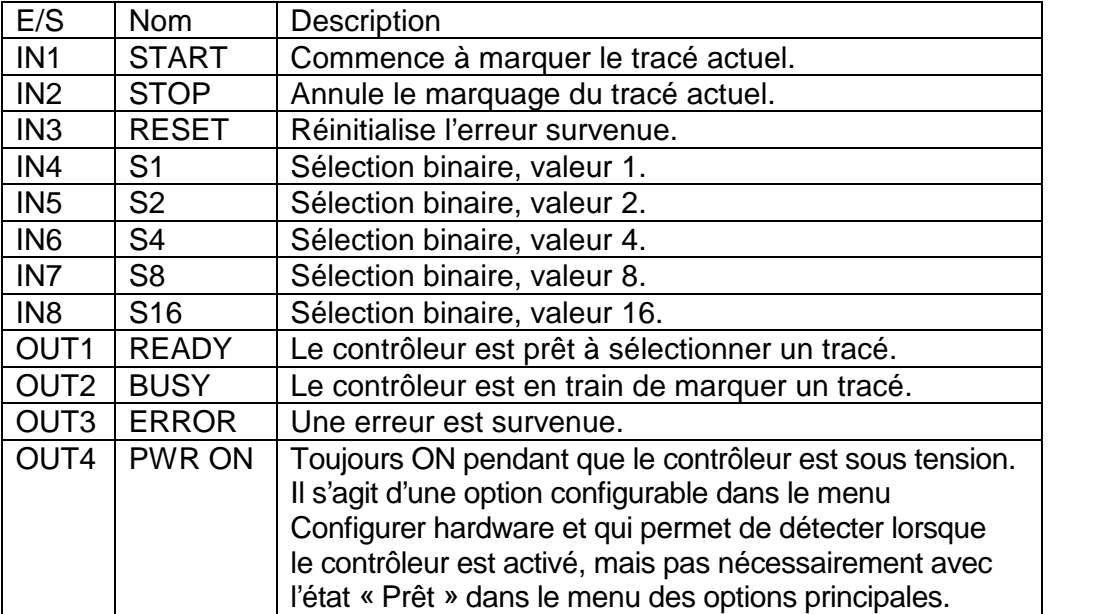

Pour sélectionner un tracé, son numéro (0-31) doit être appliqué aux entrées S1-16 au format binaire. Le nom des tracés (ils doivent être dans le groupe 1) sélectionnés par les différents codes sont indiqués ci-dessous :

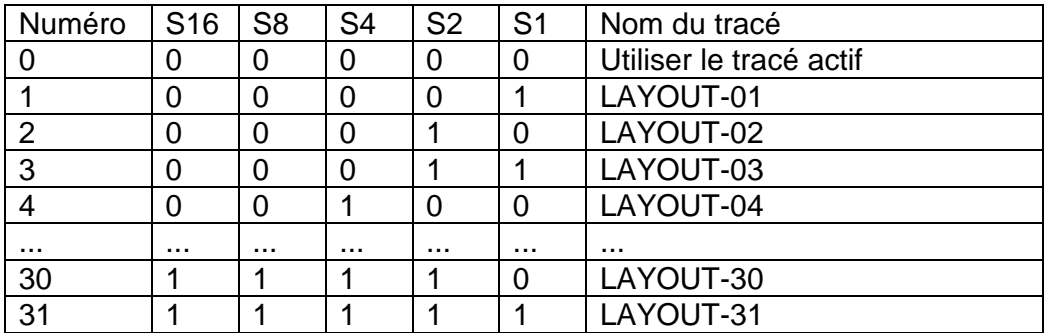

Le signal READY (PRÊT) indique que le contrôleur attend un code de tracé. Lorsque le code approprié a été appliqué aux entrées, le tracé sélectionné peut être chargé et marqué en appliquant une impulsion à l'entrée START (DÉMARRER). Le contrôleur réinitialise la sortie READY (PRÊT) et définit la sortie BUSY (OCCUPÉ) pendant le marquage du tracé. Lorsque le tracé a été marqué, le contrôleur réinitialise la sortie BUSY (OCCUPÉ) la redéfinit pour le cycle suivant.

Si une erreur survient (le tracé sélectionné n'existe pas, aucun tracé chargé, erreur du détecteur de proximité, etc.), un message d'erreur s'affiche et la sortie ERROR (ERREUR) est définie. L'erreur peut être effacée en appuyant sur une touche ou en envoyant l'entrée RESET (RÉINITIALISER).

Si vous souhaitez sélectionner plus de 31 tracés différents, utilisez le mode de sélection de tracé du port de communication RS232/USB/Ethernet pour sélectionner un tracé de n'importe quel groupe.

#### Mode d'interface spéciale E/S

Ce mode est réservé à des applications spéciales.

### Mode distant E/S

Ce mode permet l'utilisation des commandes programmables en mode Programmable, mais aussi de marquer le tracé actuellement chargé à l'aide d'un signal distant.

Les entrées 1, 2 et 3 et les sorties 1, 2, 3 et 4 sont réservées au marquage à distance. Les autres entrées et sorties peuvent être utilisées en mode Programmable.

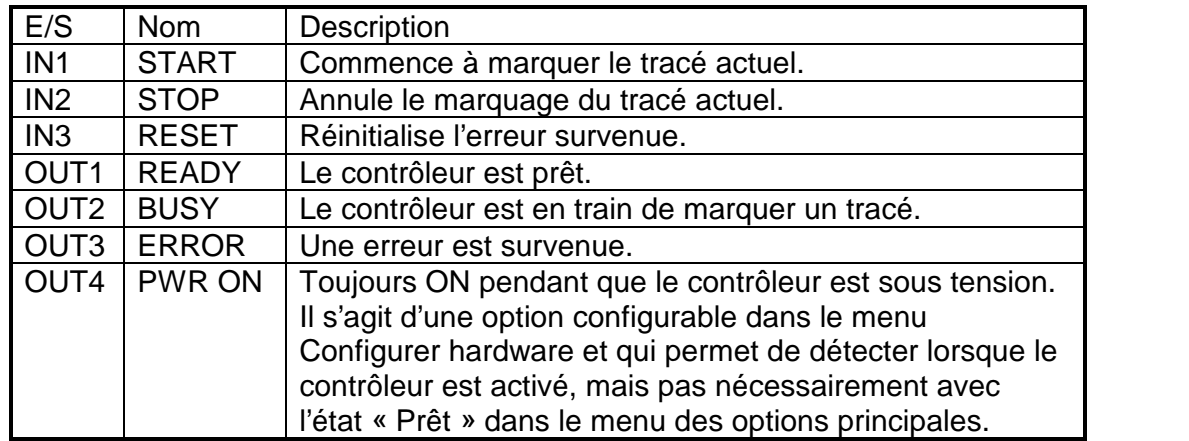

L'allocation des entrées/sorties est définie comme suit :

Voici les commandes disponibles :

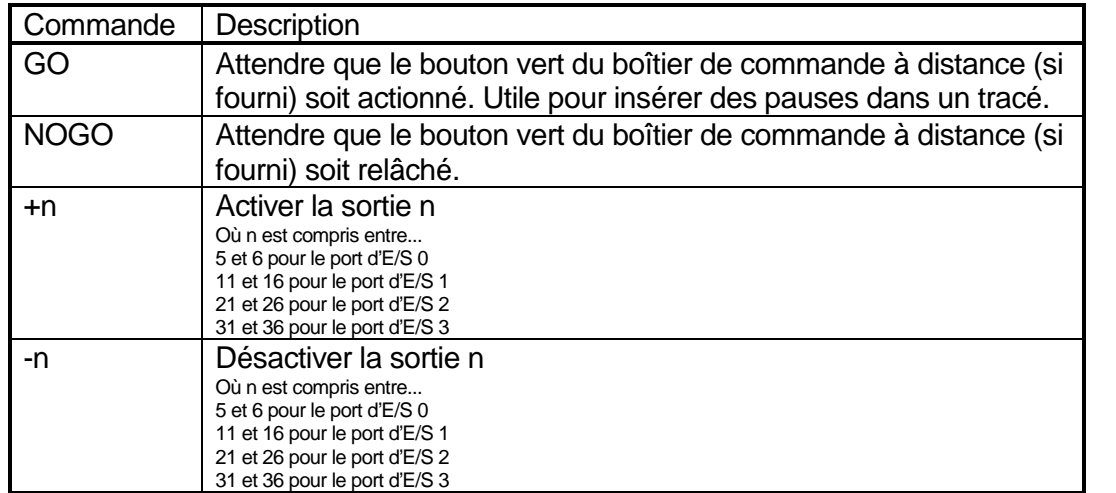

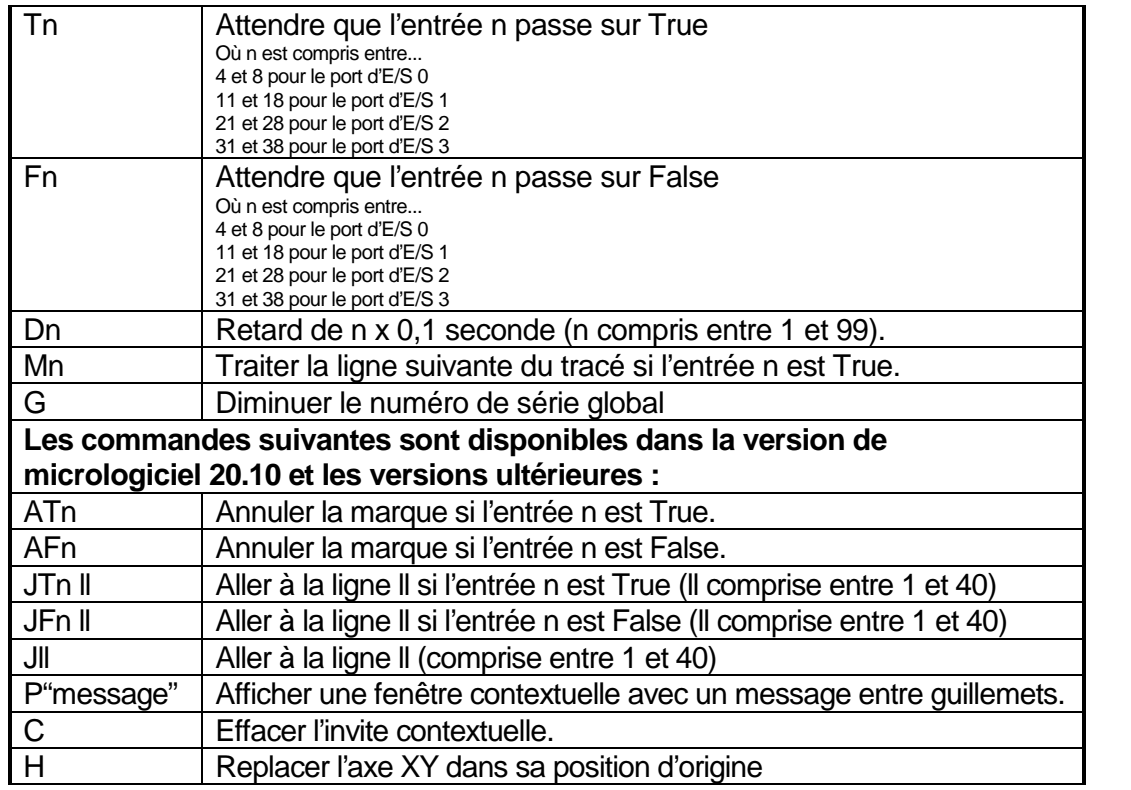

Si une commande relative à l'entrée ou à la sortie 1, 2 ou 3 est utilisée dans le tracé, elle ne sera pas traitée.

### **Test des entrées/sorties**

Pour vérifier que les entrées et les sorties générales fonctionnent correctement, sélectionnez F4) General E/S dans le menu Test hardware (Test du matériel).

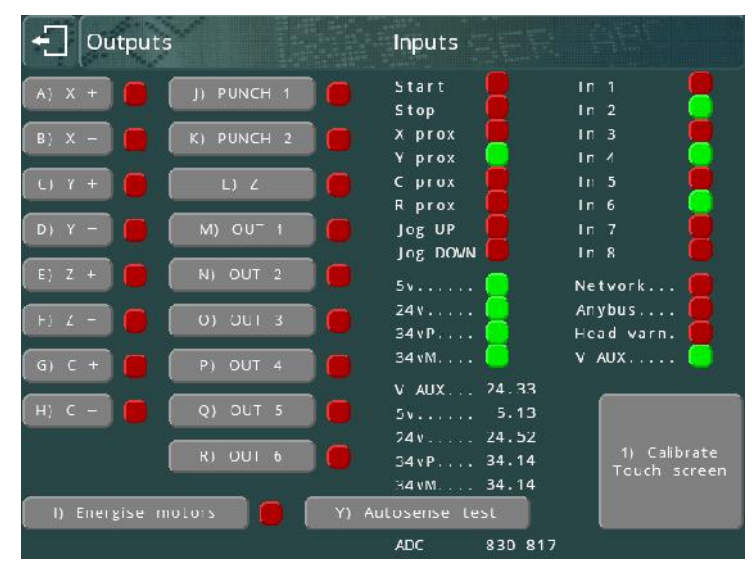

Cette action permet de montrer les E/S pour le port 0, ainsi que d'autres, comme celles des détecteurs de proximité de tête, etc. Les sorties et les moteurs peuvent être testés en appuyant sur le bouton approprié à l'écran.

Appuyez sur Echap **Pulpour quitter.** 

Les E/S de toutes les cartes d'E/S étendues adaptées peuvent être testées en sélectionnant F5) E/S cartes dans le menu Test hardware. Vous pouvez changer l'état des sorties OUT1 à OUT6 pour chaque carte en appuyant sur les boutons appropriés à l'écran. L'état des entrées est indiqué par un voyant rouge/vert.

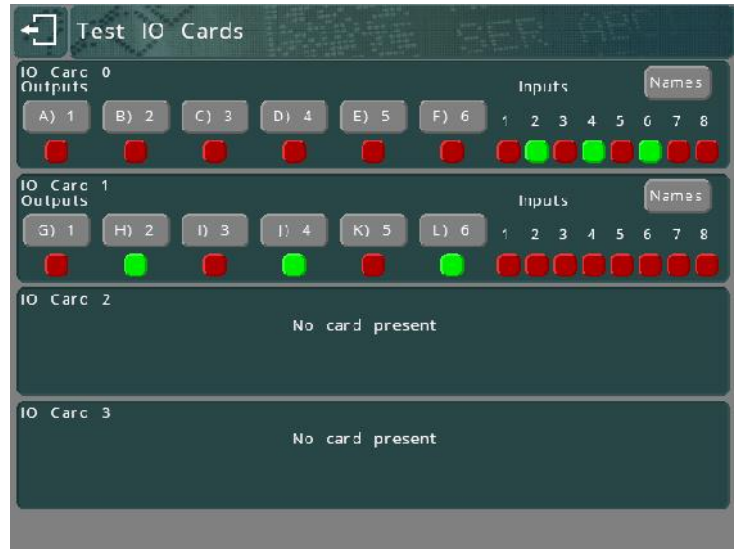

Des noms individuels peuvent être affectés à chaque entrée et sortie en utilisant le bouton Noms. Ces noms seront utilisés dans le cadre des messages de statut qui apparaissent à l'écran lorsque le mode E/S programmable est utilisé.

Appuyez sur Echap  $\leftarrow$  pour quitter.
# 11. Divers

## Sauvegarde/restauration

L'intégralité du contenu de la mémoire du contrôleur peut être sauvegardée sur une clé USB pour plus de sécurité. Si un dysfonctionnement se produit ultérieurement et que le contenu de la mémoire est perdu, il peut être chargé à partir de la clé USB.

Cette fonctionnalité peut également être utilisée pour copier des configurations complètes ou des fichiers individuels d'un contrôleur à l'autre. Les fichiers sont compatibles avec les versions ultérieures du micrologiciel, mais pas avec les versions antérieures. Il est recommandé que tous les contrôleurs utilisent la même version de micrologiciel en cas de copie des fichiers entre eux.

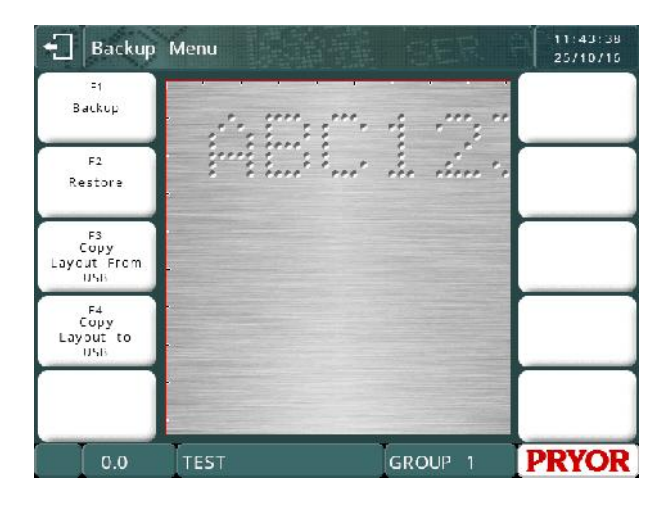

# **Sauvegarde**

Sélectionnez F1) Sauvegarde pour copier les tracés et les paramètres sur une clé USB. Un dossier appelé BACKUPS est créé sur la clé USB. Il contient un sous dossier portant comme nom le numéro de série de la machine.

Le nom de fichier de la sauvegarde dépend de la date actuelle, au format JJMMAA.BAK. Si plus d'une sauvegarde est effectuée le même jour, la mention « \_1 », « \_2 », etc. est ajoutée au nom de fichier afin que ce dernier soit unique.

Le contrôleur affiche le nom des fichiers à mesure qu'il les traite, avant de revenir au menu Sauvegarde.

## **Restauration**

L'option F2) Restauration permet à l'opérateur de naviguer dans le système de fichiers sur la clé USB. Le fichier peut être un fichier BAK créé par un contrôleur série 4000 ou un fichier CCF créé par un contrôleur série 3000.

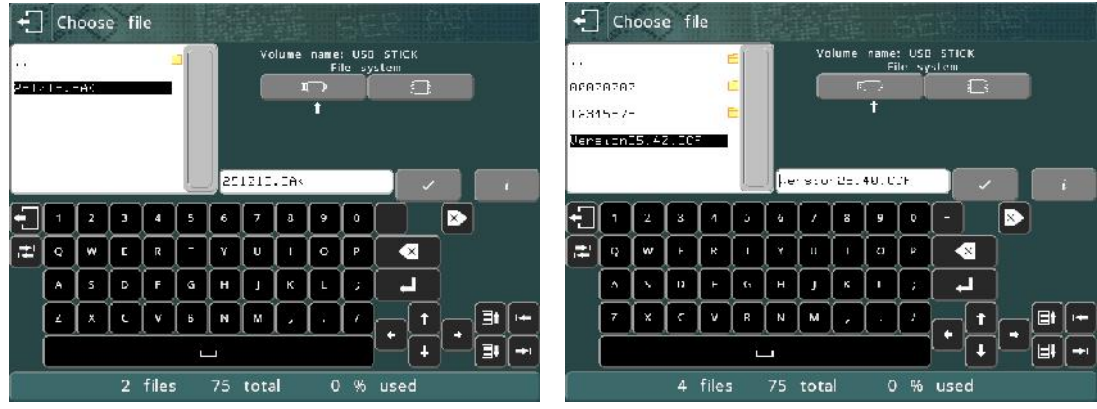

Une fois qu'un fichier est choisi, le contrôleur affiche le contenu de la sauvegarde.

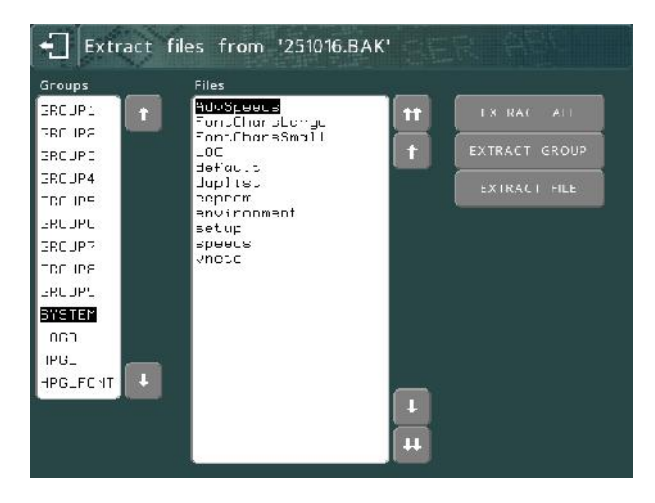

L'opérateur peut ensuite choisir des fichiers ou des dossiers individuels soit en appuyant sur le nom sur l'écran, soit en déplaçant la zone en surbrillance à l'aide des boutons  $\blacksquare$  et  $\blacksquare$  pour se déplacer d'une ligne vers le haut ou bas.

Si d'autres fichiers se trouvent hors écran, les boutons **et les permettent de se** déplacer d'une page vers le haut ou le bas.

Les boutons d'extraction permettent de restaurer de manière sélective les fichiers à partir de la sauvegarde. Par exemple, lors de la duplication de fichiers de tracé sur une autre machine, vous ne devez prendre que les fichiers du tracé, sans le dossier système, car les fichiers sont propres à la machine.

Le bouton Extract File (Extraire le fichier) rétablit le fichier sélectionné.

 Le bouton Extract Group (Extraire le groupe) rétablit tous les fichiers du groupe sélectionné.

Le bouton Extract All (Extraire tout) extrait tous les fichiers de la sauvegarde.

Tous les fichiers restaurés écrasent ceux déjà présents dans le magasin de fichiers du contrôleur.

Appuyez sur Echap **\* u** une fois que vous avez terminé.

Si des fichiers du groupe système sont restaurés, le contrôleur effectue un redémarrage pour s'assurer que les paramètres sont appliqués.

## **Copier tracé vers USB Copier tracé à partir de USB**

Ces fonctions permettent de copier des fichiers individuels vers et depuis une clé USB.

Les fichiers sont copiés dans un dossier appelé LAYOUTS, dans un sous-dossier portant comme nom le numéro de série de la machine.

Les noms de fichiers sont limités au format 8.3, c'est-à-dire un nom de fichier de 8 caractères et une extension de 3 caractères. Si le nom du tracé ne répond pas à cette restriction, l'opérateur est invité à fournir un nom valide.

## Mots de passe

Toutes les options des menus peuvent être protégées par un système de mots de passe à deux niveaux. Sélectionnez F2) Mot de passe dans le menu Configuration.

## **Patrimonial**

Si Gestion des utilisateurs est définie sur Patrimonial, les deux systèmes de mot de passe sont utilisés. Remplacez les valeurs par défaut (*Mot de passe 1* et *Mot de passe 2*) et sélectionnez le mot de passe requis pour utiliser chaque option de chaque menu. Il s'agit du même système que celui utilisé sur la série 3000 de contrôleurs.

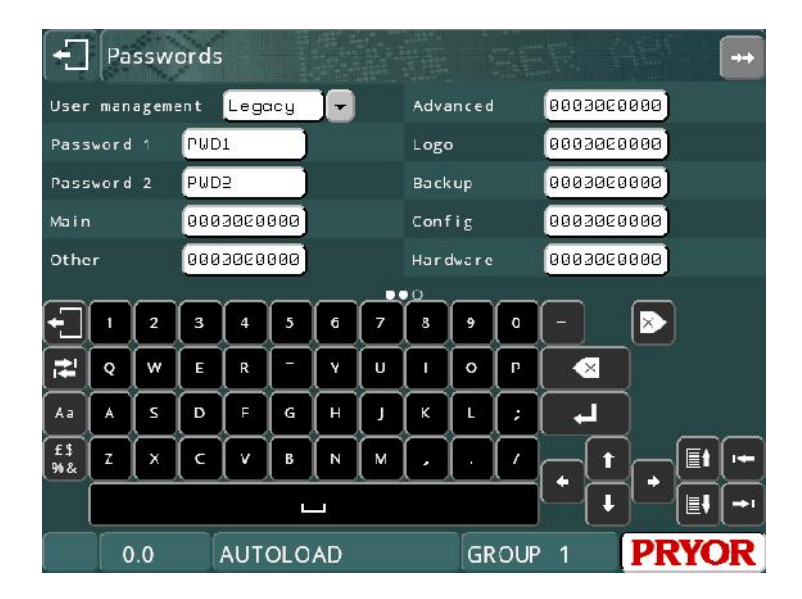

Chaque menu dispose d'une chaîne de 10 caractères, le premier caractère correspondant au niveau de sécurité pour l'option 1, etc. Le niveau de sécurité de chaque option peut être 0 (aucun mot de passe requis), 1 (*mot de passe 1* requis) ou 2 (*mot de passe 2* requis).

Dans l'exemple ci-dessous, l'élément 10 du menu des options principales (le menu Avancé) a été protégé par le mot de passe 1 et l'élément 2 du menu Config (les mots de passe) a été protégé par le mot de passe 2.

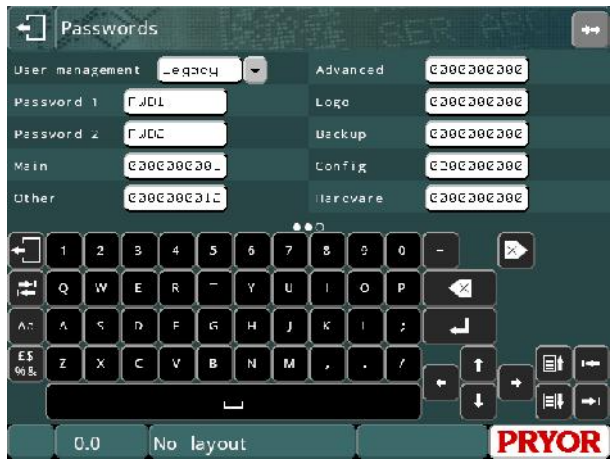

Tous les boutons de menu protégés par un mot de passe sont marqués d'un cadenas.

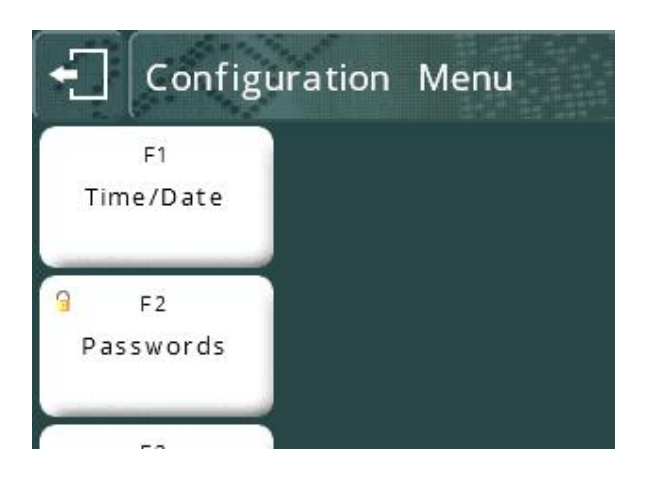

Désormais, lorsque l'opérateur tente d'utiliser l'un des éléments de ces menus, le mot de passe correspondant doit être saisi pour que le système continue :

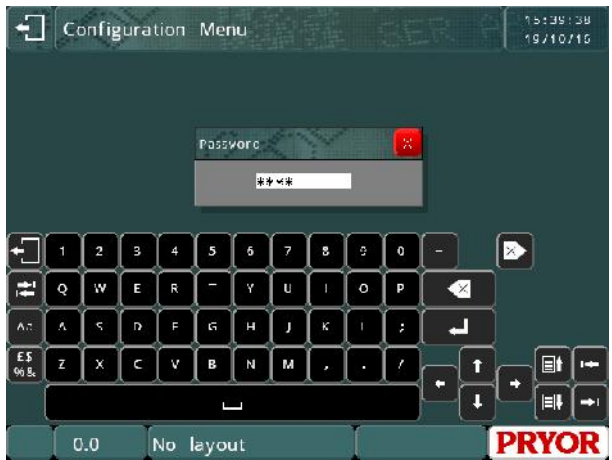

## **Local**

Si Gestion Utilisateurs est défini sur Local, le nombre de chaînes dans le menu représente le niveau utilisateur requis pour sélectionner cet élément de menu (au lieu du numéro de mot de passe). L'option de menu Mot de passe est maintenant remplacée par le menu Gestionnaire Utilisateur.

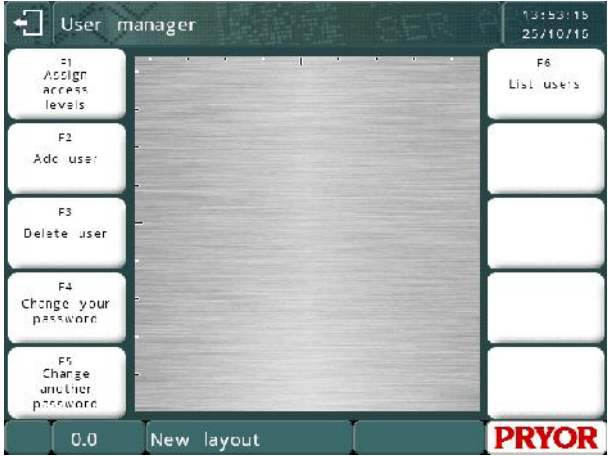

**Assigner niveaux d'accès** conduit à l'écran des mots de passe originaux.

**Ajouter Utilisateur** permet à l'opérateur d'ajouter des comptes d'utilisateur.

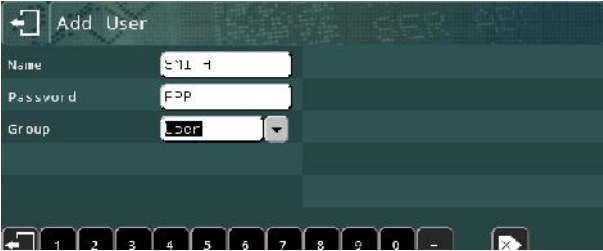

Les comptes d'utilisateur peuvent être associés à l'un des trois niveaux suivants : Utilisateur, Superviseur ou Administrateur.

- Les utilisateurs ne peuvent accéder qu'aux éléments de menu affectés au niveau d'accès 0.
- Les superviseurs peuvent accéder aux niveaux 0 et 1
- Les administrateurs peuvent accéder aux niveaux 0, 1 et 2.

Il est recommandé d'ajouter au moins un compte d'administrateur avant de quitter ce menu. Si aucun compte n'est configuré avec le niveau d'accès correct, le système autorise l'accès à tous les utilisateurs jusqu'à ce qu'un compte soit configuré.

**Changer votre mot de passe** permet à l'utilisateur connecté de modifier son mot de passe.

**Changer un autre mot de passe** permet à l'utilisateur connecté de modifier le mot de passe d'un autre utilisateur. Il est recommandé de protéger cet élément par le niveau Superviseur ou Administrateur.

**Liste utilisateurs** affiche la liste des comptes et des niveaux utilisateur actuels.

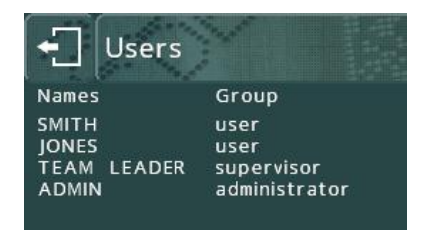

Une fois que des comptes d'utilisateur ont été créés, le contrôleur invite les utilisateurs à entrer des identifiants lors de la mise sous tension.

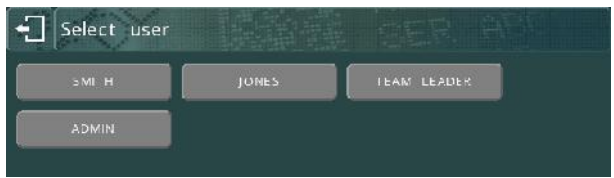

L'opérateur peut ensuite naviguer librement dans le système de menus jusqu'à ce qu'il rencontre une option pour laquelle il ne dispose pas d'un niveau d'accès suffisamment élevé. À ce stade, le contrôleur demande les identifiants d'un utilisateur disposant d'un niveau d'accès plus élevé. Cet accès n'est accordé que pour une fois, et uniquement aux comptes dont le niveau est suffisamment élevé.

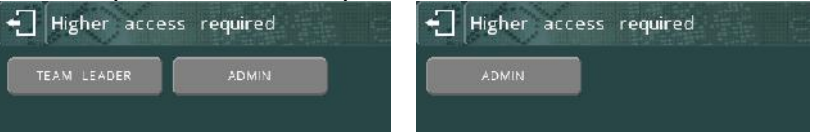

Pour vous déconnecter, revenez au menu des options principales, puis appuyez sur

le bouton de déconnexion

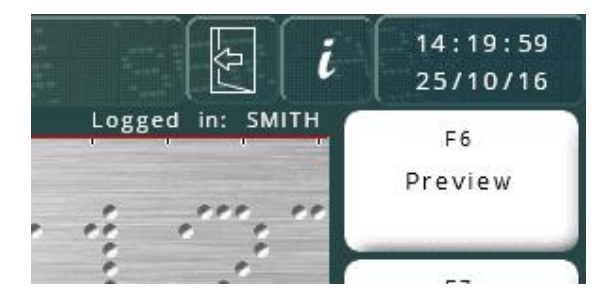

Après la déconnexion, le contrôleur revient à l'écran Sélectionner utilisateur.

## **Base de données**

Si l'option Gestion Utilisateurs est définie sur Base de données, son fonctionnement est identique au mode Local, mais la liste des utilisateurs et les niveaux d'accès sont issus de la base de données SQL de Traceable-IT. Ce système requiert un module Ethernet et une connexion à la base de données SQL. La connexion est fournie par le service SQL Pryor TCPIP exécuté sur un PC.

# **Compteurs**

Le contrôleur peut compter le nombre de fois qu'un tracé a été marqué et s'arrêter à une limite prédéfinie. Le compteur s'affiche sur l'écran du menu.

Il existe deux types de compteurs : les compteurs de tracé et le compteur global. Un compteur de tracé compte le nombre de fois qu'un tracé particulier a été marqué. Il est enregistré avec le tracé. Le compteur global compte le nombre de fois qu'un tracé a été marqué, quelle qu'il soit.

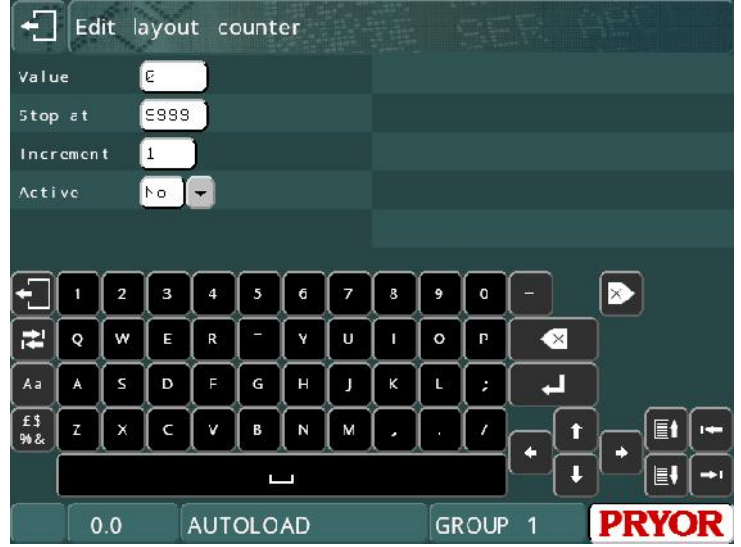

Vous pouvez définir si chaque compteur est actif (en définissant *Activer* sur *Oui* ou *Non*), ainsi que sa *valeur* actuelle, sa valeur d'*arrêt* et sa valeur d'*incrément*. Si le compteur d'un tracé est activé, que sa *valeur* est définie sur 0, que sa valeur d'*arrêt* est définie sur 100 et que l'*incrément* est défini sur 1, le tracé peut être marqué 100 fois avant que le marquage ne soit désactivé. Pour que vous puissiez marquer ce tracé à nouveau, le compteur doit être désactivé ou sa *valeur* doit être réinitialisée.

Si les deux types de compteur sont actifs, la *valeur* affichée sur l'écran de menu est celle du compteur global, et non celle du compteur de tracé.

Pour configurer le compteur de tracé, sélectionnez F9) Compteur tracé dans le menu Autre. Pour configurer le compteur global, sélectionnez F8) Compteur global dans le menu Autre.

## Position d'origine

La tête de marquage a une position d'origine fixe sur l'axe XY, qui se trouve normalement dans le coin supérieur gauche de la zone de marquage. La position *XY* des marques est habituellement définie par rapport à cette position d'origine, à moins que des décalages ne soient configurés.

Si un axe Z électrique est installé, il a une position zéro fixe, en haut de la colonne. En raison de la lenteur de cet axe, il est généralement peu pratique de revenir à cette position zéro avant et après chaque marque. Ainsi, le détecteur de proximité de l'axe Z est habituellement désactivé et la position zéro est fixée manuellement en déplaçant l'axe vers le haut ou vers le bas et en sélectionnant F5) Régler nouvelle posZ dans le menu Autre. Il est également possible de laisser le détecteur activé et d'utiliser un décalage d'axe Z, ou d'utiliser la fonction de palpage.

Pour passer à la position d'origine sans marquer un tracé, sélectionnez F4) Retour position d'origine dans le menu Autre.

Pour configurer la méthode utilisée par la tête de marquage pour retrouver sa position d'origine (axe X, puis axe Y ou vice versa), sélectionnez F7) Configurer hardware dans le menu Configuration et sélectionnez la méthode de définition de l'origine (*Init.*) appropriée. Les détecteurs de proximité pour les axes XYZ peuvent également être activés/désactivés en sélectionnant F7) Configurer hardware dans le menu Configuration et en sélectionnant la valeur appropriée pour *Prox X*, *Prox Y* et *Prox Z* (*Aucun*, *PNP* o u*NPN*).

L'axe circonférentiel/programmable prévoit également un détecteur de proximité pour fixer une position zéro, qui n'est normalement pas utilisée.

## Données de tracé

Un tracé peut contenir des données de configuration qui lui sont propres.

La position zéro du repère XYZ d'un tracé peut être décalée par rapport à l'origine absolue définie par les détecteurs de proximité XYZ. Un tel décalage permet par exemple d'empêcher un déplacement excessif vers/à partir de la position d'origine absolue si la pièce a une forme particulière.

Les décalages peuvent également être utilisés pour déplacer un tracé complet autour de la zone de marquage sans avoir à modifier la position XY de chaque ligne.

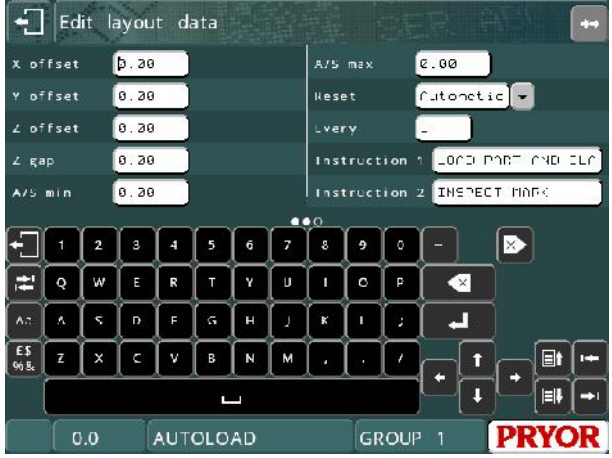

Les décalages sont spécifiques d'un tracé et sont enregistrés avec lui. Pour configurer un décalage, sélectionnez F3) Déplacer xyz dans le menu Autre. Voici les paramètres disponibles :

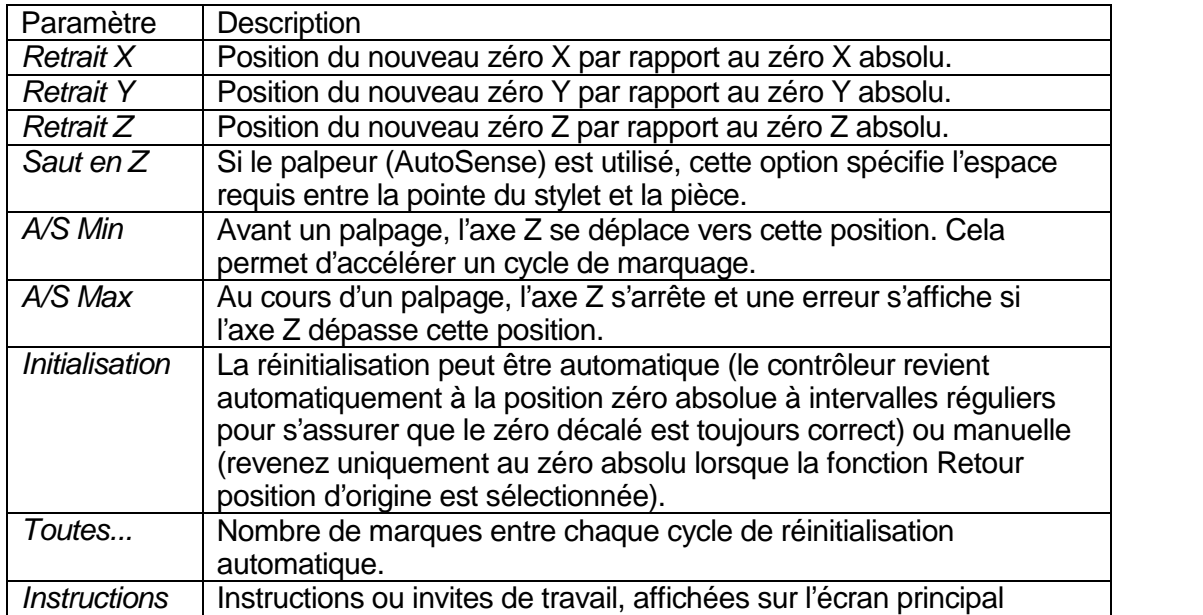

Si le bouton rouge est utilisé pour abandonner le marquage, la tête de marquage revient automatiquement à la position zéro absolue lorsque le tracé est marqué à nouveau.

Si un dispositif circonférentiel est utilisé, chaque fois qu'un nouveau tracé est créé, le *retrait Y* est automatiquement réglé sur la moitié de la hauteur de la zone de marquage. Cette fonction suppose que l'axe du dispositif est situé le long de l'axe de la zone de marquage. Si le dispositif est situé à une autre position que le long de l'axe (pour économiser la durée de mouvement), le *retrait Y* doit être modifié après la création d'un tracé.

Un maximum de trois lignes d'instructions peut être stocké dans le tracé. Ces lignes sont affichées sur l'écran principal situé sous la visualisation.

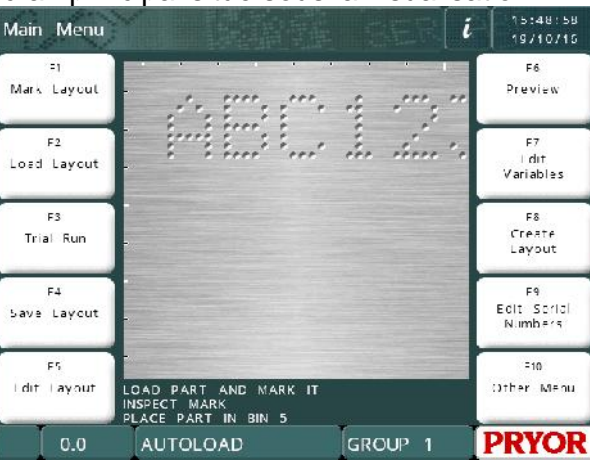

## Déplacements de proximité

En règle générale, la position d'origine de la tête de marquage se trouve dans le coin supérieur gauche de la zone de marquage, ce qui peut être contraignant pour certains types de dispositifs. Si les détecteurs de proximité sont déplacés physiquement de sorte que la tête ait une nouvelle position d'origine, le contrôleur doit être configuré pour la nouvelle position. Sélectionnez F7) Configurer hardware dans le menu Configuration, saisissez la position XY de la nouvelle origine (par rapport à la position d'origine précédente) en utilisant *X prox shift* (déplacement prox. X) et *Y prox shift* (déplacement prox. Y). Il peut également être nécessaire de modifier la configuration des détecteurs de proximité (*Prox* et *Y prox*) (*NPN* ou *PNP*) si vous utilisez la même option.

Notez que toutes les positions *XY* seront toujours définies comme si la position d'origine était toujours dans le coin supérieur gauche de la zone de marquage.

## Qualité/vitesse <sup>1</sup>

Le contrôleur peut marquer à différentes vitesses. La vitesse la plus lente marque des caractères de très haute qualité, tandis que les vitesses plus élevées entraînent une légère perte de qualité. Chaque ligne de chaque tracé peut être configurée pour être marquée à une vitesse différente. La vitesse par défaut est Lent.

<sup>1</sup> La configuration de la vitesse n'est pas disponible sur MarkMate

Pour modifier la vitesse de la ligne pendant l'édition d'un tracé, appuyez sur la

touche de tabulation  $\mathbb{R}^2$  avec la ligne requise sélectionnée, ou sur  $\mathbb{S}^3$  sur la ligne requise pour accéder à l'écran des paramètres de ligne. Vous pouvez ensuite utiliser le curseur de qualité et de vitesse pour modifier la vitesse de marquage.

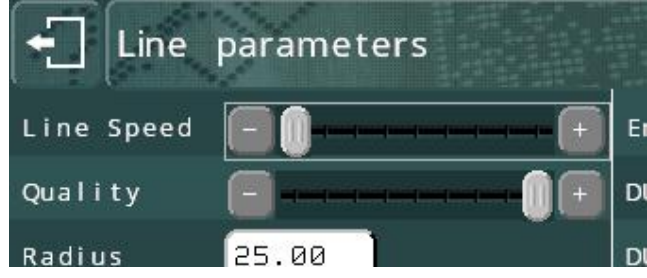

D'autres vitesses, telles que les vitesses d'origine, peuvent être configurées en sélectionnant F7) Qualité/vitesse dans le menu Autre.

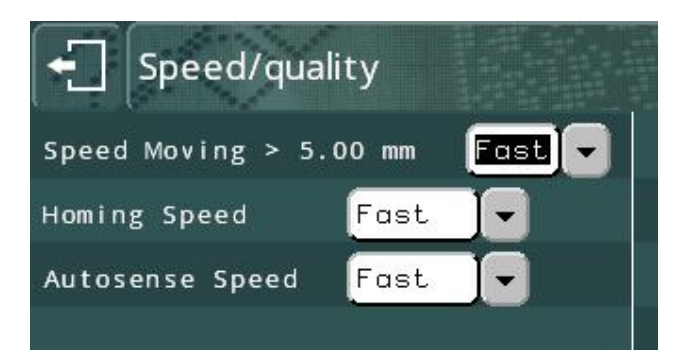

# Menu Divers

Le menu Divers est accessible avec la touche F6 à partir du MENU CONFIGURATION. Il permet de modifier les paramètres qui déterminent le fonctionnement du système.

**Langage** : le contrôleur peut fonctionner dans diverses langues. La langue est sélectionnée ici.

**Clavier** : ce paramètre détermine la disposition du clavier pour la machine.

**Unités** : le contrôleur peut utiliser les mm ou pouces pour représenter les distances.

**Date** : indique le format à utiliser pour afficher la date.

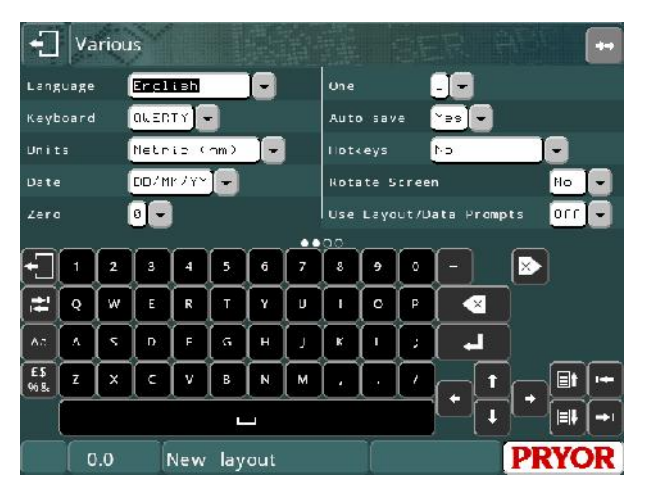

**Zéro** : le caractère utilisé pour représenter le nombre « 0 » peut être marqué avec ou sans barre oblique. Utilisez ce paramètre pour modifier le style.

**Un** : modifie la façon dont le numéro « 1 » est marqué.

**Sauveg.auto** : si l'option *Sauveg.auto* est sélectionnée, le tracé actif est automatiquement enregistré après son marquage. Si le tracé contient des numéros de série, cela garantit que, si le contrôleur est éteint, le tracé enregistré contienne des numéros de série et des variables à jour.

**Racc Clavier** : permet le chargement rapide et le marquage de 10 tracés couramment utilisés au maximum. Activez la fonction pour obtenir une sélection de 10 touches de raccourci ou un menu de sélection de l'écran tactile lorsque l'option Marquer tracé est sélectionnée.

**Retourner Ecran** : inverse l'écran. Ce paramètre est utilisé dans des installations spéciales où l'écran doit être monté à l'envers.

**Utiliser Tracé/Demande Données** : permet d'indiquer si un nom de tracé doit être demandé pour chaque marque.

**Effacer Var après marquage** : cette option permet d'effacer toutes les lignes définies sur le mode variable ou code-barres une fois la marque effectuée. Ce paramètre permet d'éviter de marquer deux fois les mêmes données.

**Décharger tracé après marquage** : autre option permettant d'éviter un double marquage.

**Visualisation auto avant marquage** : permet d'afficher l'écran de visualisation avant le marquage. Ce paramètre permet de vérifier si le tracé est correct et si les données sont chargées.

**Alignement Chiffres à droite** : ce paramètre détermine le mode d'affichage des données dans les zones de saisie de données à l'écran. Cela n'a aucun effet sur la marque.

**Start/Stop reset sur start** : en règle générale, défini sur OUI. Défini sur NON si des capteurs sont connectés aux entrées de démarrage et d'arrêt.

**Economiseur d'écran** : utilisé pour économiser l'énergie en éteignant le rétro éclairage sur l'écran. Par défaut, il est activé pour les machines alimentées par batterie.

**Charger dernier tracé** : permet de charger le dernier tracé utilisé lors de la mise sous tension. Ce paramètre permet de remplacer le nom de tracé AUTOLOAD.

## Tracé par défaut

S'il existe un tracé appelé DEFAULT (PAR DÉFAUT) dans le groupe 1, il est utilisé comme base pour un nouveau tracé lorsque l'option F8) Créer tracé est sélectionnée dans le menu des options principales. Le tracé par défaut est prioritaire sur la ligne par défaut.

## Ligne par défaut

Chaque fois qu'un nouveau tracé est créé, chaque ligne est copiée à partir de la ligne par défaut. La ligne par défaut peut être modifiée afin d'utiliser une autre *taille* et une autre *police* de caractères pour le nouveau tracé, ou encore une autre *force* de marquage. Pour modifier la ligne par défaut, sélectionnez F4) Défaut ligne dans le menu Configuration. La ligne par défaut est ignorée si un tracé par défaut est présent.

## Chargement automatique

S'il existe un tracé appelé AUTOLOAD dans le groupe 1, le contrôleur le charge automatiquement lorsqu'il est allumé.

## Mode de marquage

Le contrôleur peut marquer selon trois modes différents. Sélectionnez F8) Mode marquage dans le menu Avancé pour modifier le mode. Le mode choisi est utilisé pour marquer tous les tracés jusqu'à ce qu'il soit modifié.

Les modes disponibles sont les suivants :

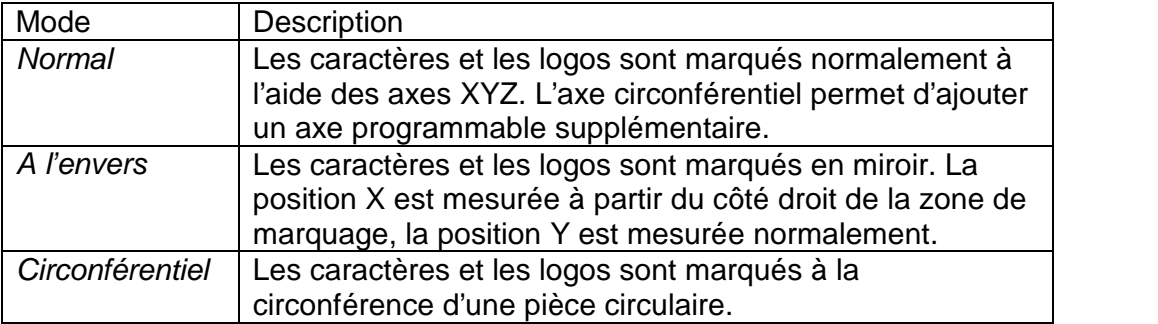

#### Noms de groupe

Les groupes utilisés pour stocker les tracés sont normalement appelés « GROUPE » suivi d'un numéro allant de 1 à 9. Ces noms peuvent être modifiés de manière à indiquer le type de tracés stockés. Sélectionnez F5) Noms/Raccourci clavier dans le menu Configuration.

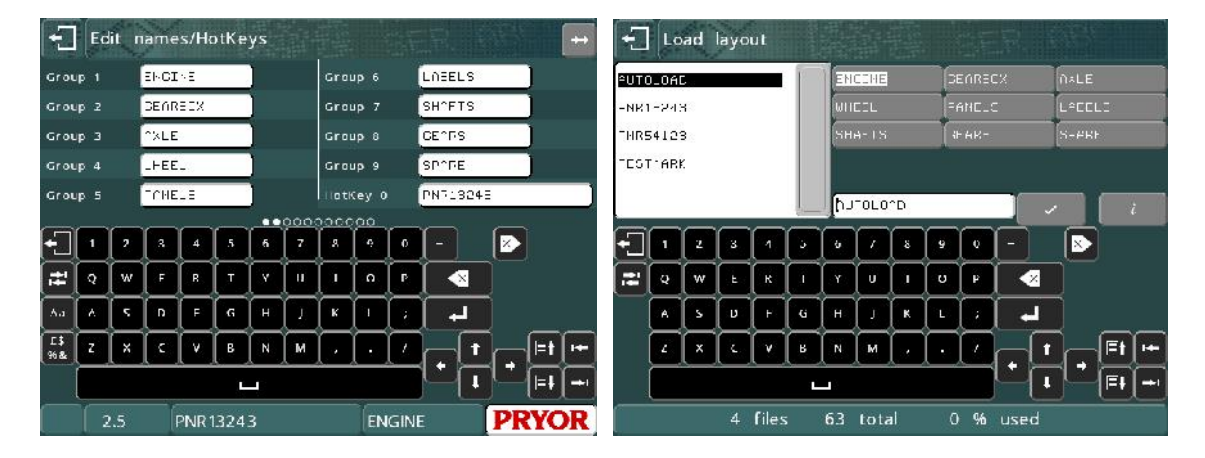

Le nom du groupe est également affiché au bas de l'écran, en regard du nom du tracé, au lieu de « groupe 1 ».

## Raccourcis clavier

La fonction de raccourcis clavier doit être activée dans le menu Divers (F10-F10- F3-F6 dans le menu des options principales) pour autoriser la configuration de raccourcis clavier.

Indiquez Oui pour utiliser les touches 0 à 9 d'un clavier externe, ou « Menu Raccourci clavier » pour créer l'écran de raccourcis Choisir fichier indiqué ci dessous.

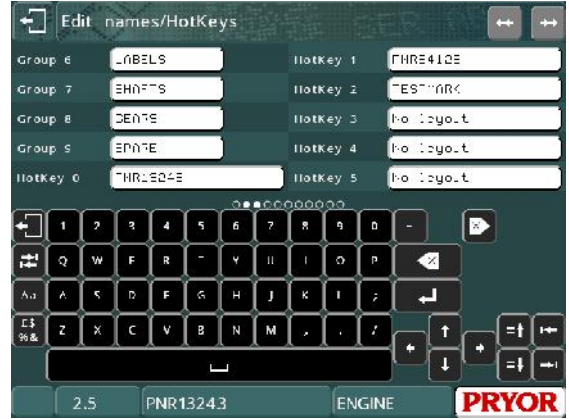

Pour accéder à l'écran de configuration des raccourcis clavier, sélectionnez F5) Noms/Raccourci clavier dans le menu de configuration. Les touches d'accès rapide vous permettent d'associer les touches numériques 0 à 9 d'un clavier à différents tracés souvent utilisés. Appuyer sur la touche d'accès rapide appropriée permet de charger instantanément le tracé associé à celle-ci. Cela vous évite de devoir naviguer dans l'écran de chargement des tracés pour accéder aux tracés souvent chargés.

Le raccourci clavier attribué peut également être utilisé pour générer un menu de marquage spécial en utilisant le paramètre du menu Divers.

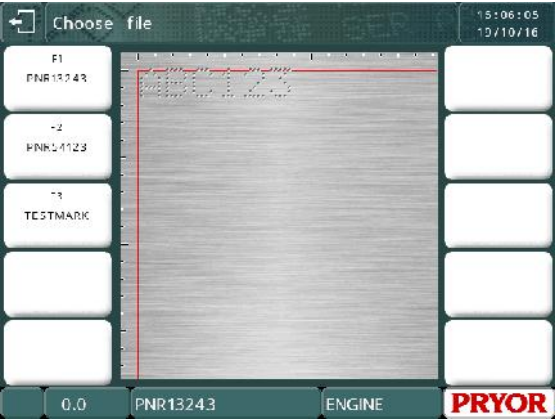

#### Vitesses et programmations

Ces paramètres concernent la tête de marquage mécanique et sont réglés en usine pour une vitesse et une qualité de marquage optimales pour ce type de têtes. Ne modifiez pas ces valeurs, sauf avis contraire de votre distributeur, car cela pourrait entraîner une perte de qualité de la marque ou endommager la machine.

## Réinitialisation du contrôleur

Il est parfois nécessaire de réinitialiser le contrôleur. Il existe deux types de réinitialisation : complète et partielle.

## **Réinitialisation partielle**

Une réinitialisation partielle restaure la valeur par défaut de toutes les informations de configuration. Pour effectuer une réinitialisation partielle, allumez le contrôleur tout en maintenant enfoncé le bouton de démarrage vert du boîtier de commande à distance.

Une réinitialisation partielle peut également être effectuée en appuyant sur le bouton de configuration de l'écran Machine Details (F10, F10, F10), puis sur le bouton des paramètres, ou en allumant le contrôleur tout en appuyant sur la touche F9 d'un clavier externe. Les deux méthodes affichent une invite de mot de passe. Saisissez le mot de passe « SOFT RESET » (RÉINITIALISATION PARTIELLE) et appuyez sur Entrée.

## **Réinitialisation complète**

Une réinitialisation complète restaure toute la configuration par défaut et supprime l'ensemble des tracés et des logos. Pour effectuer une réinitialisation complète, maintenez les boutons rouge et vert enfoncés tout en allumant le contrôleur.

Une réinitialisation complète peut également être effectuée en appuyant sur le bouton de configuration de l'écran Machine Details (F10, F10, F10), puis sur le bouton des paramètres, ou en allumant le contrôleur tout en appuyant sur la touche F9 d'un clavier externe. Les deux méthodes affichent une invite de mot de passe. Saisissez le mot de passe « HARD RESET » (RÉINITIALISATION COMPLÈTE) et appuyez sur Entrée.

Si une machine est équipée de capteurs ou de détecteurs connectés aux entrées des boutons rouge ou vert au lieu d'un boîtier de démarrage/arrêt, la fonctionnalité de réinitialisation peut être désactivée pour éviter la perte des paramètres. Définissez « Start/Stop reset sur start » sur « Non » dans le menu Divers (F10-F10-F3-F6 dans le menu des options principales).

# Option DataMatrix

Les codes DataMatrix peuvent être créés et marqués en définissant le **le lance de l'enseit de la converter de la converter de la converter de la** contenu de la ligne sur « DataMatrix » dans l'écran des paramètres de ligne avancés.

La taille et la forme de la matrice DataMatrix sont également définies dans les paramètres de ligne dans les paramètres de ligne « DMx Format » et « DMx espacement ».

Le paramètre « DMx Format » contrôle la forme de la matrice, qui

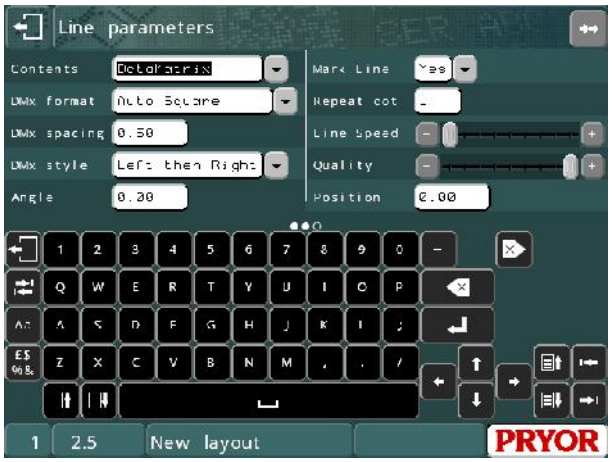

peut être carrée (se développe automatiquement en fonction du nombre de caractères à coder) ou rectangulaire (avec différentes tailles disponibles). Le tableau ci-dessous montre le nombre maximal de caractères qui peuvent être encodés dans

la matrice de format rectangle (notez que cette valeur est réduite lors de l'encodage de caractères ASCII non imprimables)

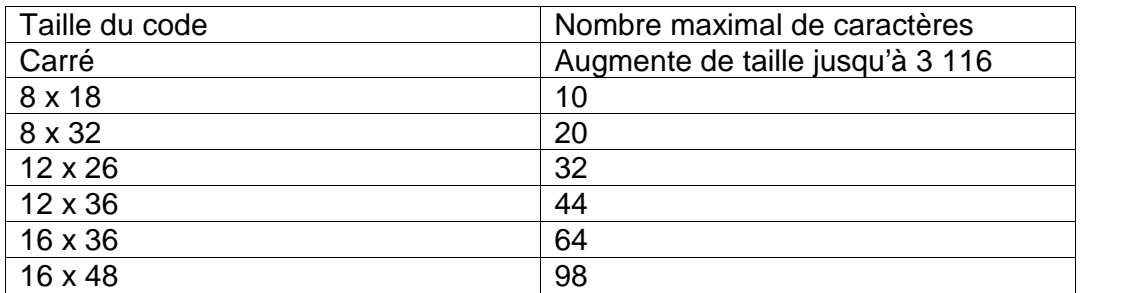

Le paramètre « DMx espacement » contrôle l'espacement entre les points et donc la taille de la matrice.

Le paramètre « DMx Style » modifie la façon dont le code DataMatrix est réellement marqué. Il existe trois options :

Optimisé : méthode la plus rapide, qui trace les points dans n'importe quel ordre. Cette option est la moins précise et peut produire des codes illisibles. Gauche puis droite : méthode de vitesse moyenne, qui marque les points par lignes

en allant alternativement de gauche à droite et de droite à gauche. Gauche vers droite : méthode la plus lente, mais la plus précise. Les points sont

marqués par ligne, de gauche à droite.

Il est possible de marquer des numéros de série, des entrées de date et d'heure ou des variables sous forme de codes DataMatrix. Pour plus de détails, consultez la section relative aux commandes de ligne.

# Encodage des caractères non imprimables dans le code DataMatrix. <sup>2</sup>

La norme DataMatrix ISO16022 permet d'encoder des caractères non imprimables tels que <sup>R</sup>s (Record Separator ; séparateur d'enregistrements), <sup>G</sup>s (Group Separator ; séparateur de groupes), <sup>E</sup>O<sub>T</sub> (End of Text ; fin du texte), <sup>c</sup><sub>R</sub> (Carriage Return ; retour de chariot),  $L_F$  (Line Feed; fin de ligne), etc. dans la matrice en utilisant le tilde  $(\sim)$ comme caractère de commande.

Certains des caractères et des commandes les plus souvent utilisés sont indiqués ci-dessous.

 $EO_T = \sim D$  $C_R = -M$  $L_F = -J$  $G_S = -1$  $R_S = \sim^{\Lambda}$ 

Ainsi, la saisie de  $\sim$ ] dans un code DataMatrix inclut le caractère  $G_S$  dans le code plutôt que les 2 caractères ~]

Si vous devez coder des données pour vous conformer à la norme ISO15434, vous devez utiliser les formats suivants.

<sup>2</sup> Non pris en charge sur MarkMate

[)><sup>R</sup>s12<sup>G</sup>sMFR A1234<sup>G</sup>sSER 123456789<sup>R</sup>s<sup>E</sup>O<sub>T</sub>

Par conséquent, pour coder cette information dans une matrice DataMatrix, vous devez saisir le texte suivant dans le tracé.

[)>~^12~]MFR A1234~]SER 123456789~^~D

Pour simplifier cela, le logiciel du contrôleur fournit une méthode rapide pour saisir le préfixe [)><sup>R</sup>s12<sup>G</sup>s et le suffixe <sup>R</sup>s<sup>E</sup>Oτ, illustrée dans l'exemple de tracé ci-dessous.

[12]MFR A1234~]SER 123456789

Lorsque le logiciel détecte la commande [12], le préfixe et le suffixe sont automatiquement ajoutés aux données sur la ligne. Vous devez encore saisir le séparateur  $G_S$  entre les données, mais le [12] s'occupe automatiquement du préfixe et du suffixe.

Si vous devez effectuer un marquage au format DD, et non le format 12, vous pouvez utiliser la commande [DD].

Si vous marquez des codes DataMatrix pour respecter la norme ISO1534 qui utilisent le format 05 ou 06, vous pouvez utiliser la commande ~5 ou ~6 pour ajouter automatiquement les caractères de suffixe et de préfixe de ces formats.

Par exemple...

~59512345~]01AB12345~]21123456789 représente en fait…

[)><sup>R</sup> <sup>S</sup>05GS9512345GS01AB12345 GS 21123456789<sup>R</sup> S <sup>E</sup>O<sup>T</sup>

~617V12345~]1PAB12345~]S123456789 représente en fait…

[)><sup>R</sup>s06<sup>G</sup>s17V12345<sup>G</sup>s1PAB12345 <sup>G</sup>s S123456789<sup>R</sup>s<sup>E</sup>O⊤

## Marquage DataMatrix sur la machine MarkMate.

- La machine MarkMate fait l'objet de restrictions concernant le marquage de code DataMatrix.
- Aucune prise en charge du codage de caractères non imprimables dans le code DataMatrix.
- Limité à l'encodage jusqu'à 15 caractères dans le code DataMatrix.
- Espacement minimal des cellules (intervalle DMx) de 0,3 mm (0,012 po).

# Commandes de ligne

Plusieurs options de commande de ligne sont disponibles sur la machine. Les commandes de ligne sont saisies sur une ligne et sont souvent placées entre crochets, par exemple « [L1] ». Chaque type de commande est expliqué ci-dessous.

#### **Commandes de liaison de lignes**

La commande de liaison de lignes permet d'associer plusieurs lignes d'un tracé en une seule. Cela est particulièrement utile lors du marquage de code DataMatrix ou lorsque vous souhaitez marquer plusieurs fois des informations de variable dans un tracé sans avoir à modifier la variable à plusieurs reprises.

Vous pouvez lier une ligne avec des lignes précédentes ou des lignes suivantes, mais pas avec elle-même. Pour lier les données de la ligne 3 à la ligne active saisissez [L3] sur la ligne active.

L'exemple ci-dessous montre comment lier trois lignes de texte lisible dans un code DataMatrix, avec un séparateur de barre oblique (/) entre les champs.

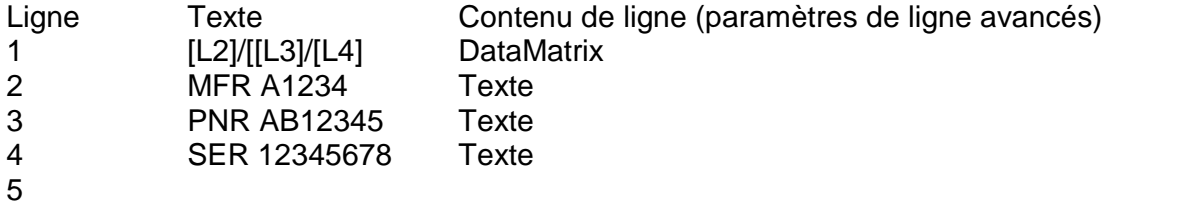

Le code DataMatrix est encodé avec les informations suivantes.

« MFR A1234/PNR AB12345/SER 12345678 »

L'exemple suivant permet de marquer une même variable cinq fois sur cinq composants différents en un seul cycle.

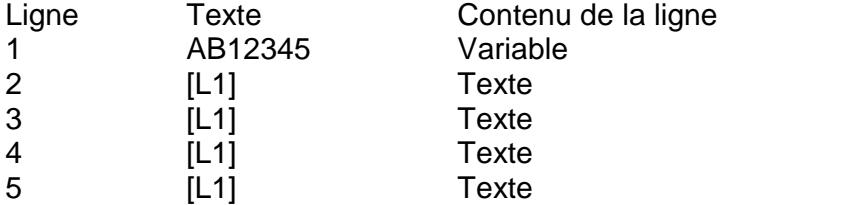

## **Marquage du caractère [**

Le logiciel utilise le caractère [ comme caractère de départ pour le traitement des commandes. Il n'est donc pas possible de marquer ce caractère en le saisissant directement sur une ligne. Si vous souhaitez marquer un [, vous devez l'inclure dans une commande. Par exemple : [[]

## **Commande de division de ligne (versions 14.60 et ultérieures)**

La commande de division de ligne est semblable à la commande de liaison de ligne, mais elle permet de préciser la position des caractères de début et de fin du texte copié sur la ligne. Elle est très utile si un code-barres est numérisé dans le tracé, mais que les trois premiers et les deux derniers caractères ne doivent pas être

marqués. Dans cette situation, le code-barres complet serait scanné sur une ligne configurée de manière à ne pas être marquée. Ensuite, sur une autre ligne, la commande de division de ligne ne prendrait que les caractères à marquer.

La syntaxe de division de ligne est décrite ci-dessous.

# **[SPx:y-z]**

Où :

 $x =$  numéro de la ligne à lier (c'est-à-dire, la section de texte requise)

y = caractère de début

z = caractère de fin (notez que si la fin de la ligne se situe avant la valeur du caractère de fin, seuls les caractères disponibles sont imprimés)

Exemple 1 :

Le code-barres « ABC1234567DEF » est scanné dans le marqueur, mais seul la partie « 1234567 » doit être marquée.

Ligne 1 : Contenu = Code-barres, Marquer Ligne = Non Ligne 2 : [SP1:4-10]

Le code-barres ABC1234567DEF est numérisé dans la ligne 1. Étant donné que le paramètre Marquer ligne est défini sur Non, cette ligne est ignorée pendant le marquage. La ligne 2 utilise la commande de division de ligne pour utiliser les caractères 4 à 10 de la ligne 1. Par conséquent, le code marqué est : 1234567.

*Exemple 2 :*

Un code-barres doit être réparti sur deux lignes : les neuf premiers caractères sur la première et les caractères restants sur la ligne suivante.

Ligne 1 = code-barres à saisir. Marquer ligne doit être défini sur Non et le contenu doit être un code-barres. Ligne  $2 = [SP1:1-9]$ Ligne  $3 = [SP1:10-17]$ 

Le code 1234567890ABCDEFG serait alors marqué comme suit :

123456789 0ABCDEFG

Exemple 3 :

Un long numéro de série doit être marqué sur un composant incurvé. La hauteur Z doit changer pendant le marquage afin que l'écart entre le stylet et la pièce reste toujours le même.

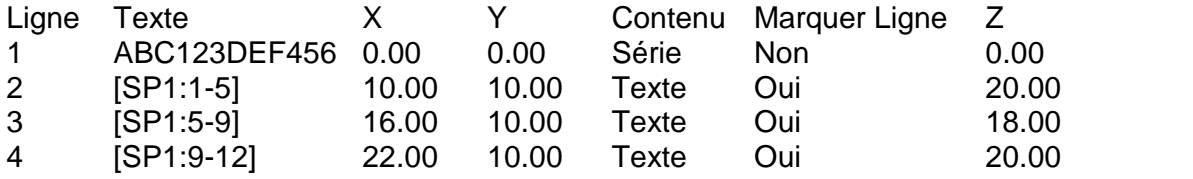

La ligne 1 est le numéro de série qui n'est pas marqué lorsque le paramètre Marquer ligne est défini sur Non. Les trois lignes suivantes représentent chacune quatre caractères du numéro de série à différentes hauteurs Z pour compenser la courbure de la pièce. Les valeurs X et Y de chaque ligne positionnent les caractères de manière à ce qu'ils semblent continus lorsqu'ils sont marqués.

## Mode de saisie de données via invite

Ce mode fournit une interface utilisateur simplifiée pour l'opérateur de la machine. Dans ce mode, le logiciel invite, étape par étape, à indiquer le nom du tracé et les variables à saisir ou à numériser (à l'aide d'un scanner de code-barres). Lorsque les détails sont saisis, l'écran affiche un aperçu de la marque. Appuyez sur F1 ou sur le bouton de démarrage vert pour marquer le tracé. Chaque variable possède une valeur d'invite configurable qui s'affiche lors de la saisie des données.

Pour configurer un exemple du mode de saisie de données via invite, suivez la procédure ci-dessous.

- 1. Dans le menu des options principales, appuyez sur F10, F10, F3, F6) Menu Divers.
- 2. Activez « Utiliser Tracé/Demande Données ».
- 3. Appuyez quatre fois sur Echap pour revenir au menu des options principales.
- 4. Créez un nouveau tracé en appuyant sur F8.
- 5. Saisissez du texte sur les lignes 1 et 2.
- 6. Définissez le contenu de la ligne sur « Entrée de Données par l'Invite » sur les

lignes 1 et 2 (appuyez sur  $\ddot{\mathbb{Q}}$  sur la ligne pour définir ce paramètre).

7. Définissez la valeur Message de la ligne 1 sur « Code de lot » et celle de la

ligne 2 sur « Numéro de série » (appuyez sur  $\mathbb{CP}$  sur la ligne pour définir ce paramètre).

8. Positionnez les lignes 1 et 2 de façon à ce qu'elles puissent être marquées sur une pièce ou une plaque d'essai.

9. Revenez au menu des options principales et enregistrez le tracé (avec F2). Enregistrez le tracé en lui attribuant le nom « DATATEST ».

10. Si vous utilisez un scanner de code-barres RS232, appuyez sur F10, F10, F3 et F8 dans le menu des options principales pour utiliser ce mode. Ensuite, définissez le port A sur « Tracé par l'invite », assurez-vous que les paramètres de contrôle du débit, de vitesse en bauds et de parité correspondent à ceux du scanner (notez que le scanner doit être configuré de façon à transmettre un préfixe <STX> et un suffixe <ETX>).

11. Pour tester le tracé, revenez au menu des options principales et appuyez sur F1. 12. L'écran demande maintenant à l'utilisateur de scanner ou de saisir le nom du tracé. Saisissez « DATATEST » et appuyez sur ENTRÉE.

13. L'écran invite alors à saisir le code du lot. Saisissez « 123 » et appuyez sur ENTRÉE.

14. L'écran invite ensuite à saisir le numéro de série. Saisissez « 456 » et appuyez sur ENTRÉE.

15. L'écran affiche ensuite la visualisation du marquage. Appuyez maintenant sur Mark (Marquer) ou sur le bouton de démarrage vert pour lancer le marquage.

16. Lorsque la marque est terminée, l'écran invite à saisir à nouveau le nom du tracé et le processus se répète à partir de l'étape 12 ci-dessus.

## Utilisation de l'option Multi-Marques.

Si vous marquez des lots d'une même pièce en utilisant la même tracé, vous n'êtes pas obligé de scanner le numéro de pièce (nom du tracé) sur chaque marque. Il est possible de ne le faire qu'une fois et d'entrer la quantité à marquer. Le logiciel traite alors les données en boucle et demande uniquement les variables à chaque cycle. Pour activer cette fonction, appuyez sur F10, F10, F3, F6) Divers dans le menu des options principales et activez l'option « Multi-Marques ».

Il est également possible de saisir un numéro de série de départ et de configurer le contrôleur de façon à incrémenter automatiquement le numéro de série pour chaque marque, au lieu de demander ce numéro à chaque fois. Pour ce faire, définissez le paramètre de ligne sur « Série par l'invite » lors de l'utilisation de l'option Multi- Marques.

## **Données uniquement**

Si l'option « Utiliser Tracé/Demande Données » est désactivée et que certaines lignes d'un tracé sont définies sur « Entrée de Données par l'Invite », le contrôleur invite à saisir les données à marquer, mais pas le tracé.

## Enregistrement de données marquées dans Excel (fichiers de journalisation CSV)

Le contrôleur peut stocker toutes les données marquées dans son système de fichiers interne ou sur une clé USB. Cela peut être utile pour connaître la date et l'heure des marquages effectués et les données marquées, par exemple à des fins de contrôle. Les fichiers peuvent ensuite être copiés sur un PC et analysés dans Excel.

Le contrôleur crée un nouveau fichier pour chaque jour et le nomme à l'aide du format JJ\_MM\_AA.csv. Sur une clé USB, un dossier nommé LOGS est automatiquement créé.

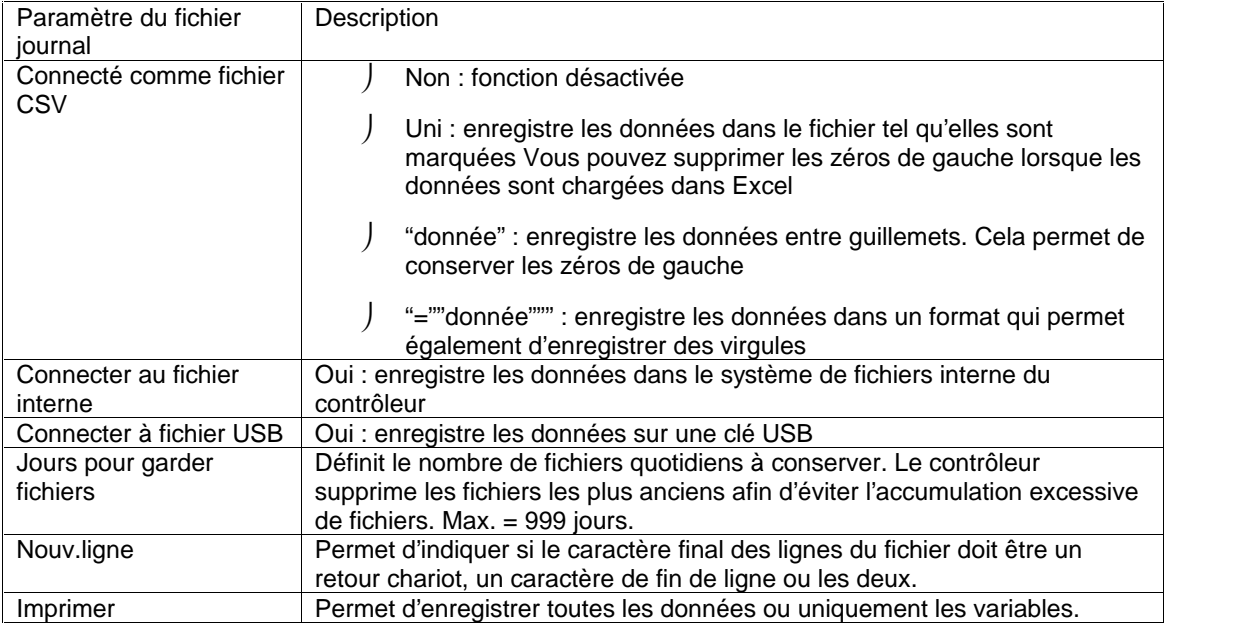

Pour configurer ce mode, sélectionnez F10, F10, F3, F9 Configurer imprimante/Historique.

# **IMPORTANT**

Pour activer la fonction de journalisation, vous devez utiliser le bouton « Imprimante marche/arr. » dans le menu « Autre » (F10, F6).

Si vous enregistrez des données dans le système de fichiers interne des contrôleurs, les fichiers peuvent être copiés sur une clé USB à l'aide du bouton « Copier évènement marquage sur USB » dans le menu Evènement (F10, F10, F4, F10, F7).

Vous pouvez aussi consulter les journaux de marques sur le contrôleur à l'aide du bouton Voir évènement marquage dans le menu Log (Journal - F10, F10, F4, F10, F6).

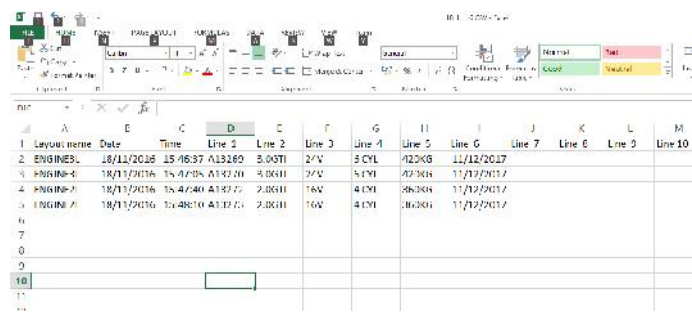

Exemple d'un journal de marques chargé dans Excel

# 12. Têtes de marquage

Il existe plusieurs types de tête disponibles pour la série 4000. Étant donné que le logiciel est configuré pour chaque type, aucune configuration n'est nécessaire. À titre de référence, voici les paramètres pouvant être configurés pour une tête de marquage :

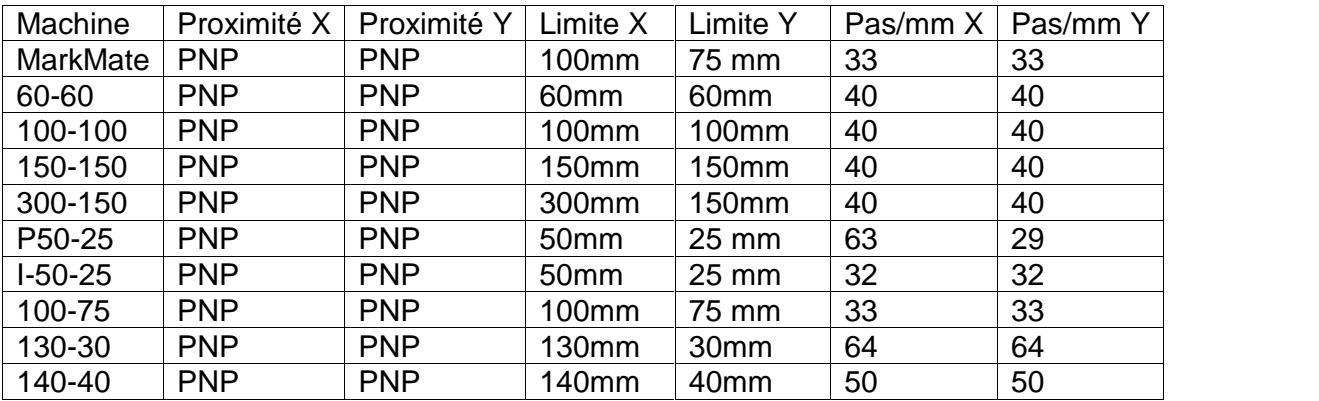

Sélectionnez F7) Configurer hardware dans le menu Configuration pour modifier les paramètres.

Notez que toutes les tailles de caractères, les espacements Varidot, etc. décrits dans ce manuel s'appliquent aux têtes de marquage avec une résolution d'axe de 40 pas/mm.

# 13. Modules de marquage

Plusieurs types de modules de marquage sont disponibles. Il peut être nécessaire de configurer le matériel avant d'utiliser le contrôleur. Vérifiez les tables de compatibilité au début du manuel pour connaître la compatibilité avec un type de machine spécifique.

## **MarkMate**

La machine MarkMate dispose d'un solénoïde électrique permettant 9 forces différentes.

## Solénoïde électrique (E)

Offre 10 vitesses, 14 forces et un espacement Varidot réduit à 0,075 mm (0,003 po). Il est également possible d'installer des solénoïdes doubles. Un dispositif de palpage peut être installé sur des unités à axe Z alimenté. L'option E est recommandée pour des applications de précision nécessitant un degré de contrôle de profondeur précis, telles que le marquage de codes DataMatrix.

## Module pneumatique à marquage profond (DP)

Offre une seule vitesse de marquage, une seule force et un espacement Varidot réduit à 1,25 mm (0,05 po). Palpeur et solénoïdes doubles non disponibles.

## Pneumatique rapide (FP)

Le module pneumatique rapide se déplace à une fréquence élevée afin de créer un effet de ligne continue. Cette approche donne un cycle de marquage très rapide, mais ses options de profondeur sont limitées. La vitesse de la tête peut être ralentie pour obtenir une marque plus profonde. Fonction AutoSense (palpeur) non disponible.

# Module de rayage à pointe en diamant (SP)

Permet de graver des caractères détaillés aussi petits que 1 mm. Le stylet est entraîné pneumatiquement dans le matériau. La profondeur de la marque est réglée en modifiant la pression d'air sur le régulateur fourni.

## Module de rayage à pointe en carbure (SP)

Le module à pointe en carbure permet de graver des lignes plus larges. Il est ainsi plus adapté aux caractères de grande taille dont la hauteur est supérieure à 4 mm. Le stylet est entraîné pneumatiquement dans le matériau. La profondeur de la marque est réglée en modifiant la pression d'air sur le régulateur fourni.

## Module à pointe en carbure haute résistance (SDPH)

Le module à pointe en carbure haute résistance ressemble beaucoup au module standard, sauf que le cylindre pneumatique est plus large, ce qui permet d'appliquer plus de force sur la pointe du stylet. Ceci se traduit par une marque plus profonde. Cette option n'est disponible que sur les modèles 140-40SDPH, car ces têtes de marquage disposent d'un mécanisme plus robuste avec des moteurs d'entraînement plus puissants.

## Solénoïdes électriques doubles

Offre 10 vitesses, 9 forces et un espacement Varidot réduit à 0,075 mm (0,003 po). Un dispositif de palpage peut être installé sur des unités à axe Z alimenté. L'utilisation de dispositifs de palpage sur les machines à solénoïde double est soumise à restrictions.

Pour plus de détails sur la configuration de l'option solénoïde double, consultez la section 4-1, « Configuration du contrôleur ».

#### Utilisation du solénoïde double

Si les paramètres ont été modifiés, la machine est prête à l'emploi.

Créez un tracé, mais définissez les forces sous forme de double valeur numérique. La première valeur s'applique au solénoïde gauche et la seconde au solénoïde droit.

Notez que si le premier solénoïde (gauche) est désactivé en définissant une force nulle, le zéro n'apparaît pas à l'écran et seule la seconde force est affichée.

Le marquage est le même sur chaque solénoïde.

Si une partie du texte n'est pas requise pour les deux solénoïdes, désactivez le solénoïde requis (force nulle). Plusieurs lignes de texte peuvent être nécessaires pour y parvenir.

Pour obtenir des numéros de série incrémentiels sur chaque composant à marquer, deux lignes du tracé sont nécessaires.

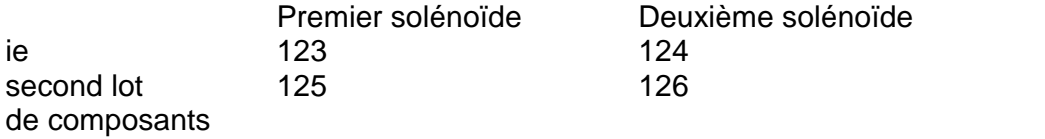

Saisissez F8 Nouveau tracé

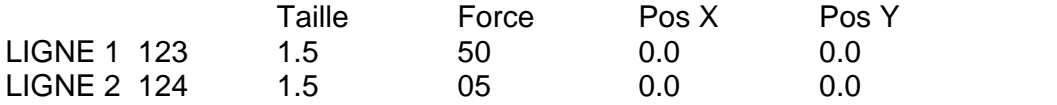

En utilisant la fonction de tabulation pour chaque ligne, déplacez le curseur vers le bas à l'aide de la flèche vers le bas jusqu'à ce qu'il soit sur Inc.série. Remplacez la valeur par 2 et laissez la valeur Sér. tous les sur 1. Procédez de la même façon pour chaque ligne requise.

Appuyez sur Echap et sur F1 pour lancer le marquage.

Vous devrez peut-être faire des essais pour vous assurer que l'incrémentation est correcte.

Pour que la profondeur des marques soit constante pour les deux composants, assurez-vous que les stylets sont rectifiés par paires et sont de même longueur, afin que l'écart de marquage soit le même.

# 14. Axe Z électrique

Les machines BenchDot<sup>™</sup> ZA sont équipées d'un moteur Z électrique. Il est possible de doter les machines non ZA d'un axe Z en utilisant le kit ci-dessous.

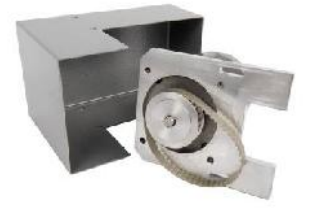

L'axe Z doit être configuré avant que vous puissiez l'utiliser. Les paramètres suivants sont applicables :

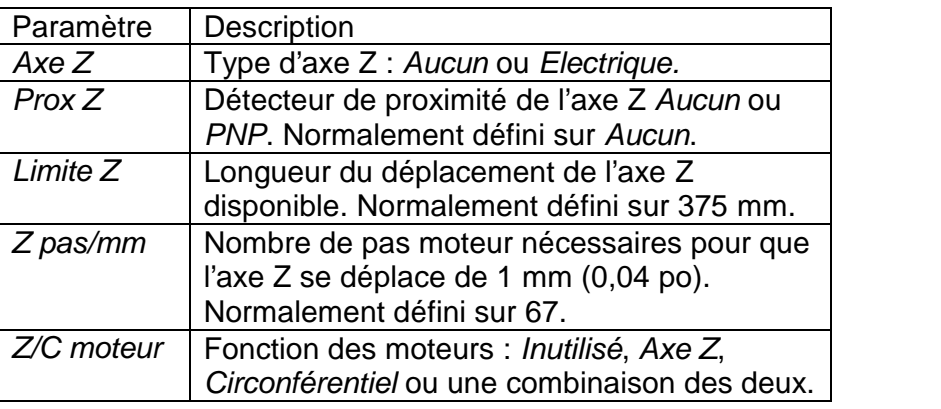

Sélectionnez F7) Configurer hardware dans le menu Configuration pour modifier ces paramètres.

L'axe électrique Z dispose d'un commutateur supplémentaire sur le boîtier de commande à distance. Il sert à effectuer un déplacement progressif vers le haut ou vers le bas sur l'axe Z. Ces paramètres sont actifs lorsque le menu des options principales s'affiche.

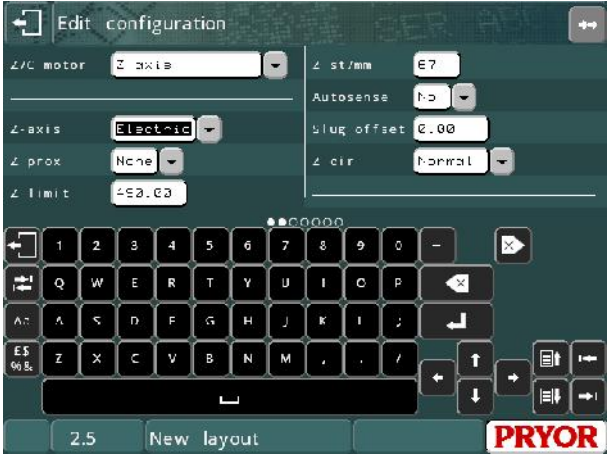

L'axe Z peut être utilisé de 3 façons différentes.

# Positions programmables par rapport à la position d'origine du capteur.

Chaque ligne d'un tracé peut avoir sa propre position Z. Cette position est définie par la distance à partir de l'écrou du capteur d'origine sur la colonne, ou si un décalage Z est utilisé, par la distance à partir de la position décalée. Vous devez définir Prox Z sur PNP lorsque vous utilisez ce mode. Pour programmer une position Z pour chaque ligne du tracé, appuyez sur F2 pendant l'édition de la ligne et réglez la position Z.

## Déplacement manuel sur l'axe Z

Si vous marquez des tracés similaires sur des composants de différentes hauteurs, il peut être plus pratique de ne pas programmer de déplacements Z dans le tracé et de simplement déplacer l'axe Z manuellement jusqu'à la hauteur de marquage correcte à l'aide des boutons Z haut et bas sur le boîtier de démarrage/d'arrêt à distance. Pour utiliser ce mode, définissez Prox Z sur Aucun. Ensuite, retournez au menu des options principales. Vous pouvez maintenant déplacer progressivement l'axe à l'aide des boutons haut et bas. Lorsque vous êtes prêt à lancer le marquage, appuyez sur F10, puis sur F5) Régler nouvelle posZ. La marque est désormais effectuée à partir de la nouvelle position définie.

## Utiliser AutoSense™ pour détecter automatiquement la hauteur de la pièce

Si la machine est équipée du module de palpage AutoSense, elle peut détecter automatiquement la hauteur de la pièce et se déplacer à une distance programmée de la pièce pour le marquage. Pour plus de détails, reportez-vous à la section AutoSense.

# 15. Support circonférentiel

## **Introduction**

Le dispositif circonférentiel permet d'effectuer un marquage à la circonférence des pièces qui ne peuvent pas être marquées de manière conventionnelle sur le modèle XYZ standard.

## Installation du dispositif circonférentiel

Le dispositif est fourni avec 2 boulons ou écrous à pointe permettant de le monter sur la base. Il peut être positionné avec le point mort haut du dispositif circonférentiel sur la ligne centrale des zones de marquage de l'axe Y. Par exemple : la ligne centrale d'une zone de marquage de 100 x 100 mm sera située à 50 mm de la position d'origine du stylet (ou  $2<sup>n</sup>$  pour une zone de marquage de  $4 \times 4<sup>n</sup>$ ). Ce paramètre peut être réglé en modifiant le retrait Y (F10, F3) afin de l'adapter à la position. Vérifiez aussi que la tête de marquage et le stylet ne peuvent pas entrer en contact avec le dispositif. En cas de contact, des dommages peuvent survenir.

## Configuration du contrôleur

Un câble 25/25 broches est fourni pour connecter le contrôleur (X2) à un dispositif circonférentiel. Ce câble est identique au câble de tête utilisé entre le contrôleur et la tête de marquage. Si l'axe Z et le dispositif circonférentiel doivent être utilisés, l'axe Z se connecte par l'intermédiaire du port secondaire sur le dispositif circonférentiel, en utilisant un câble 25/15 broches. Vérifiez que les câbles sont fermement branchés et vissés. Ne débranchez jamais les câbles lorsque la machine est sous tension et en fonctionnement. Cela pourrait endommager les éléments électroniques de l'entraînement.

## Guide pour un marquage efficace

Si la pièce n'est pas fermement fixée, vous avez peu de chances d'obtenir une marque de qualité. Le dispositif de marquage circonférentiel est fourni avec un mandrin à 3 mors standard de 3" pour une utilisation générale. Il ne permet pas de couvrir toutes les tailles et toutes les formes de pièce, mais peut être utilisé pour de nombreuses applications. Si les mandrins à 3 mors, ne conviennent pas

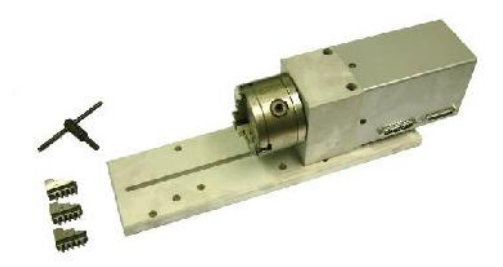

pour les pièces que vous traitez, des mandrins spéciaux, des plaques, des outils, etc. peuvent être fournis. Nous fournissons des informations permettant au client de fabriquer ses propres mandrins. Le cas échéant, il est conseillé au client de contacter le fournisseur de l'équipement.

Dans la mesure du possible, la pièce doit être soutenue à ses deux extrémités, surtout si une marque importante doit être effectuée.

Pour maintenir des pièces de plus de 100 mm (4 po) de diamètre, il peut être nécessaire de surélever le boîtier et le support du rouleau.

# **IMPORTANT**

Lors de l'installation du dispositif, vérifiez que le stylet, le support du stylet et le solénoïde ne rentrent en contact avec aucune partie du dispositif, du mandrin ou de la pièce.

Un support et un stylet longs (100 mm) (4 po) sont recommandés pour ce dispositif.

## **REMARQUE**

Lorsque le bouton d'essai à blanc ou de marquage est actionné, le stylet se déplace vers l'avant puis le long de l'axe Y. À la fin du marquage, il suit le mouvement inverse.

Si, pour une raison quelconque, le bouton d'arrêt est actionné, le stylet s'immobilise. Pour revenir en position d'origine, appuyez sur F10, F4.

Si vous craignez que la pièce et la tête de marquage n'interfèrent, effectuez un essai à blanc avec une force nulle et en plaçant le stylet à bonne distance au-dessus de la pièce.

## Taille des caractères

Le dispositif de marquage circonférentiel vous permet de marquer les caractères de style 5 x 7, 7 x 9 et Varidot dont la taille peut aller de 0,15 mm à 10,05 mm (0,006" à 0,5"). Si possible, évitez d'utiliser de très grands caractères sur de petits diamètres, car l'inscription ne sera pas claire. Les logos et les fichiers HPGL peuvent également être utilisés.

## Diamètres

Les diamètres autorisés varient de 6,4 mm à 150 mm (0,25" à 6").

Lorsque vous créez un nouveau tracé (F8), vous devez saisir le diamètre. Il doit correspondre au diamètre de la pièce marquée.

Le dispositif circonférentiel doit être **Example 10** Edit configuration configuré avant que vous puissiez l'utiliser. Sélectionnez F7) Configurer hardware dans le menu Configuration external et définissez *Z/C moteur* sur *Circonférentiel*. S'il est utilisé en association avec un axe Z électrique, définissez *Z/C moteur* sur Axe Z et **Circonférentiel** 

Le moteur du dispositif circonférentiel peut être utilisé dans les deux modes de marquage, *circonférentiel* et *normal*.

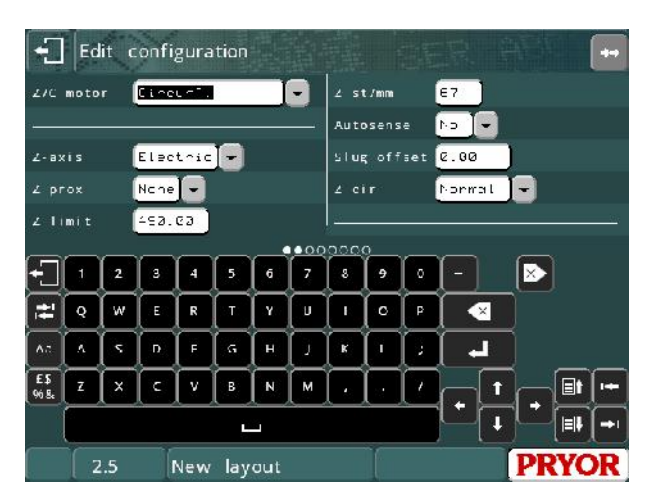

# **Circonférentiel**

Dans ce mode, le moteur est utilisé pour entraîner le dispositif rotatif et effectuer un marquage autour de la circonférence des pièces.

Lorsqu'un tracé est créé, le diamètre de la pièce doit être saisi. Il peut ensuite être modifié à l'aide de la fonction F9) Editer diamètre dans le menu Avancé. Ce diamètre est utilisé pour chaque ligne du tracé. Si le diamètre d'une pièce varie, le paramètre de ligne *Diamètre* permet de spécifier un diamètre différent pour chaque ligne.

Notez qu'un décalage Y est automatiquement utilisé pour chaque tracé créé. Il est généré au milieu de l'axe Y, mais peut être déplacé de manière à réduire la durée de mouvement. Sélectionnez F3) Déplacer xyz dans le menu Autre pour déplacer le décalage.

D'autres paramètres définissant le fonctionnement du moteur du dispositif circonférentiel en mode de marquage circonférentiel sont disponibles dans l'écran EDIT CONFIGURATION (MODIFIER LA CONFIGURATION). Il s'agit des paramètres suivants :

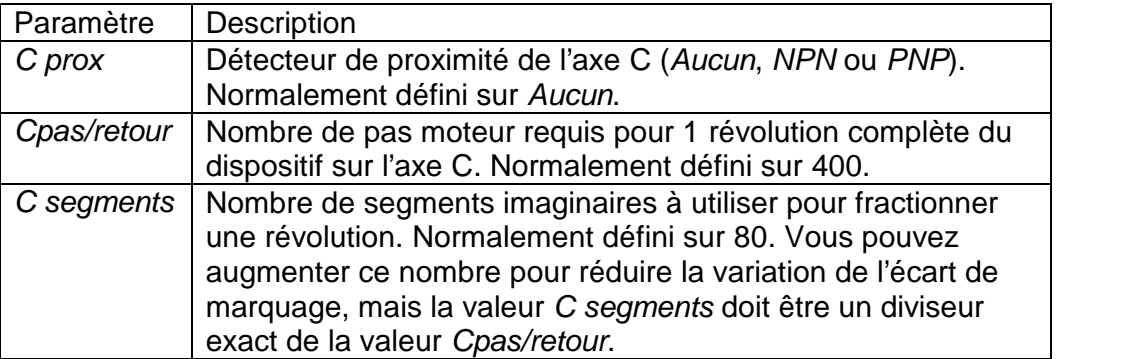

## Normal

Dans ce mode, le moteur est utilisé comme un axe programmable. La position à laquelle il se déplace pour chaque ligne d'un tracé est spécifiée (dans les unités définies par l'utilisateur) par le paramètre de ligne *Position*.

Voici les paramètres définissant le fonctionnement du moteur dans en mode *normal* :

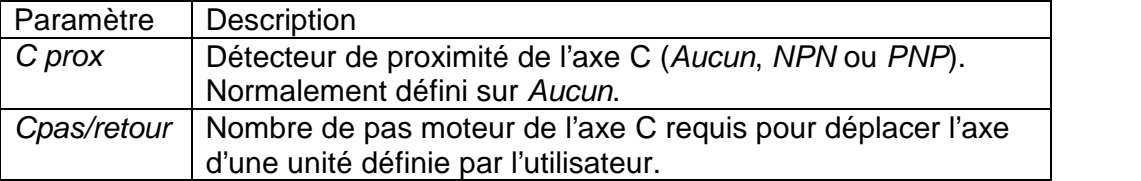

# 16. Fonction AutoSense

Le capteur fonctionne uniquement si un axe Z électrique est également monté sur la machine BenchDot™. La fonction AutoSense (Palpeur) n'est disponible que sur les machines de marquage par points à solénoïde électriques.

La machine est en mesure de détecter la hauteur de la pièce pour un marquage, ce qui est idéal pour marquer une pièce présentant plusieurs hauteurs avec une force constante.

# **Ce module n'est pas un dispositif de sécurité. Des précautions particulières doivent être prises lorsqu'elle est installée pour le marquage**.

## Mode de fonctionnement

La machine utilise le stylet pour trouver la hauteur de la pièce marquée. La répétabilité de cette fonction de capteur avec une machine à axe Z est de plus ou moins 0,2 mm (0,008").

Le palpeur doit être configuré avant que ne vous puissiez l'utiliser. Sélectionnez F7) Configurer hardware dans le menu Configuration, définissez *Palpeur* sur *Oui*, et définissez *Force comp* sur 1 mm (cette valeur peut être ajustée en fonction des conditions de fonctionnement. Reportez-vous à la<br>costion de checklist de ce manuel section de checklist de ce manuel pour connaître la valeur de décalage  $\begin{bmatrix} \epsilon s & r & s \\ s & s & s \end{bmatrix}$   $\mathbf{r}$ de cylindre pour votre machine).

## Lorsqu'un tracé est créé, le

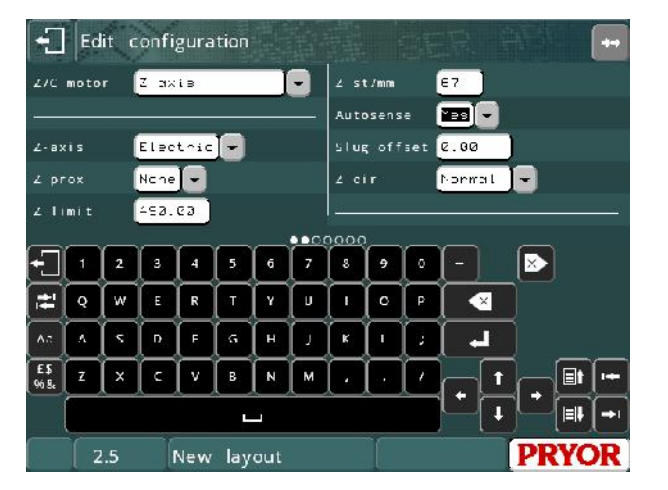

paramètre Saut en Z est défini sur 0.0. Cela permet de désactiver le palpeur. Sélectionnez F3) Déplacer xyz dans le menu Autre et définissez *Z gap* (Écart Z) sur l'écart requis. Si un écart différent est nécessaire pour chaque ligne d'un tracé, il est possible d'utiliser le paramètre de ligne *Z* pour spécifier un mouvement de décalage sur l'axe Z.

L'écran Déplacer xyz, comporte deux |  $\Box$  Edit layout data autres valeurs liées au palpeur. « A/S min » et « A/S max ». Si ces valeurs sont définies sur zéro, elles sont ignorées. La valeur « A/S min » permet d'amener l'axe Z à la position programmée par rapport à l'origine **Entre** avant de démarrer le palpage. Cela permet d'accélérer un cycle de marquage, car un mouvement  $Z = \sqrt{\frac{1}{\omega_s}}$ standard est plus rapide qu'un

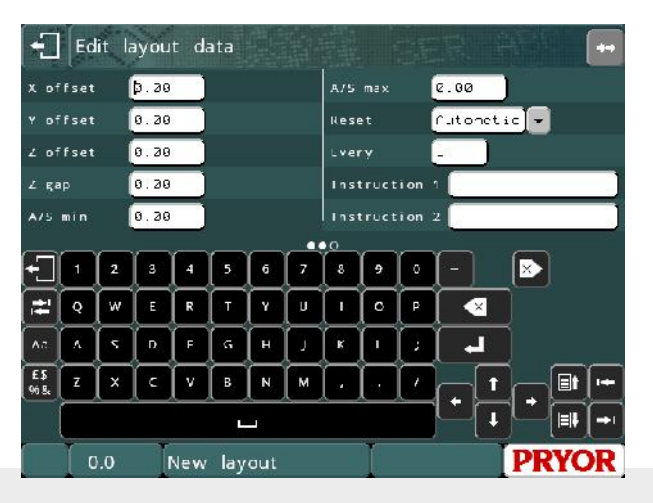

mouvement de palpage. La valeur « A/S max » définit la position de déplacement maximale de l'axe Z lors du palpage pour un tracé donné. Si l'axe Z dépasse cette position par rapport à l'origine, il s'arrête, le cycle de palpage est abandonné et un message d'erreur s'affiche à l'écran. Cette fonction peut être utile pour détecter si aucune pièce n'a été chargée dans un dispositif et éviter ainsi de marquer la base de la machine ou le dispositif lui-même.

Il est possible d'effectuer un palpage plusieurs fois pendant un même cycle de marquage en utilisant le paramètre de ligne « Retrait Palpage ». L'application d'une valeur non nulle à la ligne 2 ou à l'une des lignes suivantes permet de reculer l'axe Z de la distance programmée avant de passer à la position XY de la ligne et d'effectuer un nouveau palpage. Il est conseillé d'utiliser une distance d'au moins 10 mm pour s'assurer que le stylet a suffisamment d'espace pour effectuer un palpage.

# 17. Séquences de touches de fonction

# **Introduction**

Les différents menus sont accessibles à partir du menu des options principales en appuyant sur les touches suivantes :

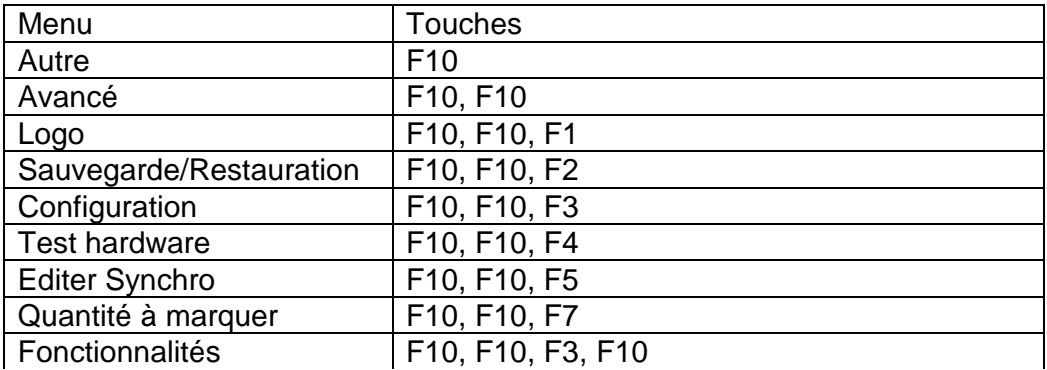

Pour accéder au menu des options principales à partir de n'importe quel autre menu, appuyez sur la touche Echap jusqu'à ce que le menu des options principales s'affiche.

Les boutons de menu affichent F1, F2, etc. à l'écran pour simplifier la navigation.

# 18. Chargeur d'étiquettes automatique

# **Introduction**

Cette section couvre l'installation et l'utilisation du chargeur d'étiquettes automatique utilisé avec les machines de marquage.

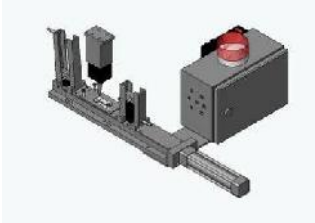

Chargeur pneumatique unique

## Configuration du dispositif

Le chargeur peut être configuré pour différents types d'installations, par exemple détecteur de remplissage du magasin de sortie, détecteur de taille des étiquettes, etc. L'écran de configuration du matériel propose les options de chargement d'étiquettes suivantes :

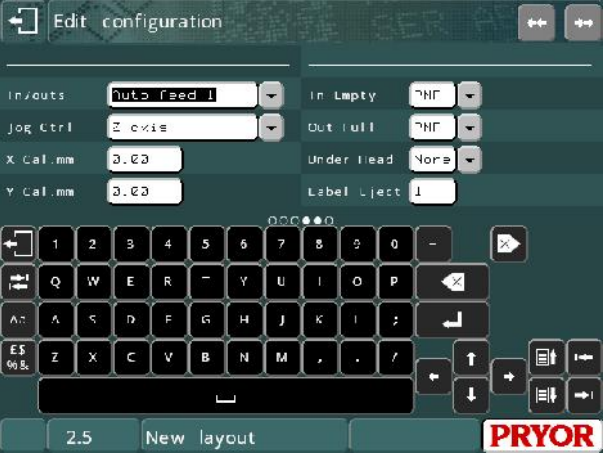

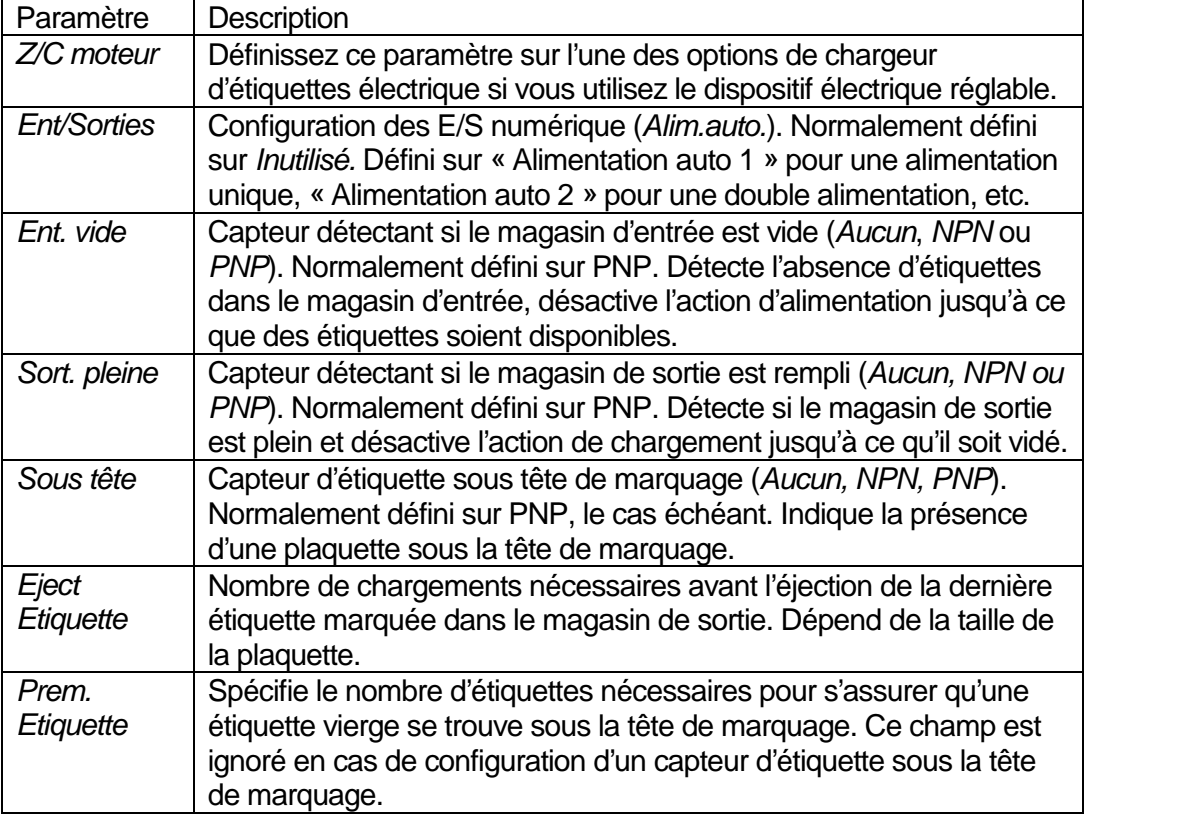

L'accès au menu du chargeur d'étiquettes s'effectue via F1) Menu chargeur étiquette, dans le menu des options principales (précédemment F1 Marquer tracé, avec l'alimentation désactivée) ou F6) Menu chargeur étiquette dans le menu Avancé.

# Modes de fonctionnement

En plus de la configuration du dispositif, le mode de fonctionnement peut être configuré dans trois modes différents. Selon le mode, certaines options du menu du chargeur d'étiquettes sont activées ou désactivées.

## **Mode manuel**

Le mode manuel permet à l'opérateur [47] Manual Feed Menu de charger un tracé et d'éditer l'ensemble des variables/numéros de série avant de sélectionner F2) Marquer étiquette. L'opérateur est invité à spécifier le nombre d'étiquettes requises. Le marquage commence ou s'arrête avec les boutons DEPART et ARRET. Si l'opérateur choisit l'option  $\begin{bmatrix} 1 & 1 \\ 1 & 1 \end{bmatrix}$ DEPART, le cycle de chargement et de marquage est répété jusqu'à ce que le  $\left[ \right]$ nombre d'étiquettes requis ait été marqué.

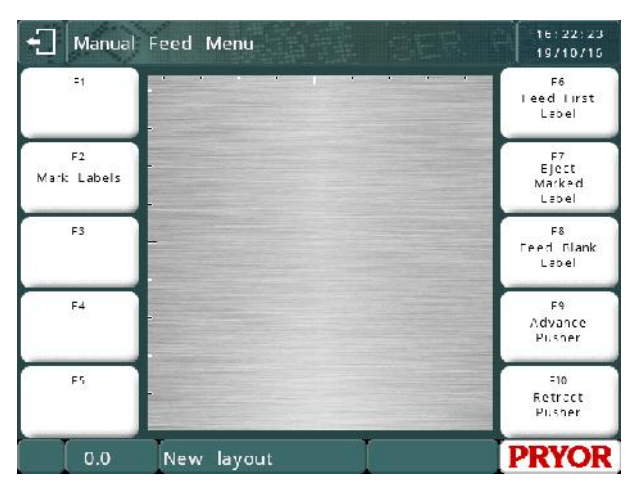

Le chargement d'étiquettes est défini par défaut sur le mode manuel si aucun des ports série de communication n'est configuré pour le mode Hôte ou Lot.

# **Mode Lot**

Le chargement d'étiquettes utilise le  $\Box$  Batch Feed Menu mode Lot (comme indiqué dans la section 9 de ce manuel) si l'un des ports de communication est configuré<br>pour Lot. L'utilisation du mode Lot pour Lot. L'utilisation du mode Lot permet de marquer automatiquement toute la file d'attente (F1 Marquer lot)  $\int_{F \text{ all But } s}^{F3}$ avec une intervention minimale de la part de l'utilisateur (remplissage/vidage des magasins d'entrée/de sortie, etc.).

15155119 25/10/10 eed lirst Label Eject<br>Marked Label F3 F& Feed Blank Label  $F\ddot{4}$ Show Stats Advance Pilsher  $=10$ Empty<br>Buffer Retract<br>Pusher **PRYOR**  $0.0$ No layout

Toutes les commandes de menu disponibles précédemment dans le

menu de lot sont disponibles dans le menu de chargement d'étiquettes en mode Lot, à savoir F3) Remplir mémoire, F4) Montrer stats et F5) Vider mémoire.

## **Mode automatique**

Le chargement d'étiquettes utilise le  $\Box$  Automatic Feed Menumode automatique si l'un des ports de communication est configuré pour  $\int_{\frac{a_{\text{c}}}{c_{\text{vcl}}}}^{\frac{a_{\text{c}}}{c_{\text{vcl}}}}$ le mode Hôte. Le mode automatique accepte et marque en continu les lots  $\Big|\left|\frac{r^2}{\text{Nark}+\text{Namb}}\right|$ d'étiquettes du dispositif hôte.

Lorsqu'il n'y a plus d'étiquettes en file d'attente, la dernière étiquette marquée est éjectée afin que l'opérateur puisse y accéder. Pour que l'étiquette soit éjectée, le nombre d'étiquettes vierges spécifiées dans le **languistique de la comme de la comme de la comme de la comme de la comme** paramètre d'éjection doit être chargé.

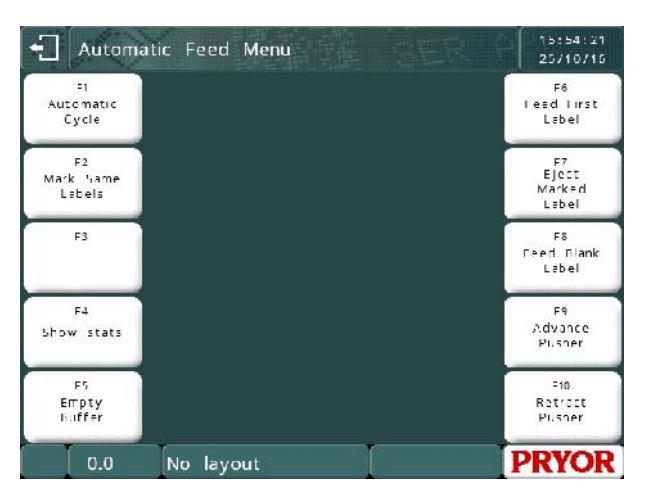

Le cycle automatique démarre à l'aide de la commande F1) Cycle Automatique dans le menu de chargement d'étiquettes. Vous pouvez arrêter le cycle automatique à tout moment sans détruire le contenu de la file d'attente en appuyant sur la touche Echap. Lorsque vous reprenez le cycle automatique, les étiquettes restantes dans la file d'attente sont marquées et d'autres lots peuvent être insérés.

Les utilitaires de mise en file d'attente/mémoire tampon, F4) Montrer stats et F5) Vider mémoire, sont disponibles en mode automatique.

Les commandes reçues en mode automatique utilisent la syntaxe suivante :

<STX>Nom\_tracé<CR>Valeur\_variable\_1<CR>Valeur\_variable\_2<CR>Valeur\_variable\_N<CR><ETX>

Où <STX> est le caractère ASCII 2, <CR> est le caractère ASCII 13 et <ETX> est le caractère ASCII 3.

Le port série RS232 A, le port USB B ou le port Ethernet TCP/IP doit être réglé sur le mode Hôte.

Dans « Menu Alimentation Auto », appuyez sur F1 pour « Cycle Automatique ». La boîte de dialogue « Attente de données… » s'affiche.

Une fois les données reçues, le cycle de marquage commence.

#### **Utilitaires de chargement**

Les utilitaires suivants permettent de contrôler manuellement le chargeur :

## **F6) Alim. prem étiquette**

Si un capteur de position des étiquettes a été configuré, le chargeur se rétracte et avance le tiroir jusqu'à ce que le capteur soit activé, c'est-à-dire jusqu'à ce qu'une étiquette soit détectée sous la tête de marquage. Si aucun capteur n'a été configuré, le dispositif se rétracte et avance du nombre de fois spécifié dans le paramètre Prem. Etiquette.

Les capteurs des magasins d'entrée et de sortie sont vérifiés (si configuré) avant toute opération de chargement.

# **F7) Eject Etiquette**

Le dispositif se rétracte et avance du nombre de fois spécifié dans le paramètre Eject Etiquette. Les capteurs des magasins d'entrée et de sortie sont vérifiés (si configuré) avant toute opération de chargement.

# **F8) Alim étiquette vierge**

Insère une seule étiquette vierge après avoir vérifié les capteurs des magasins d'entrée et de sortie (si configurés).

**F9) Avancer tiroir** Avance le tiroir.

**F10) Rétracter tiroir** Rétracte le tiroir.
# 19. Fonctionnalités avancées

Le menu de fonctions avancées est accessible à partir du menu Configuration.<br>  $\frac{1}{2}$  Advanced Features Menu

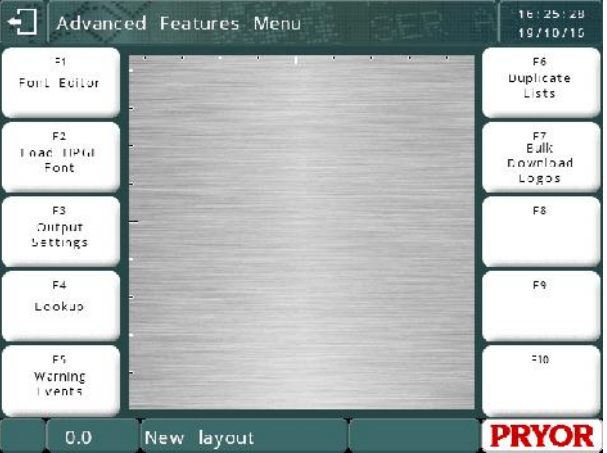

# Éditeur Font

L'éditeur Font permet à l'opérateur de modifier l'apparence des caractères marqués. Pour accéder à l'éditeur de polices, sélectionnez Fonctionnalités dans le menu de configuration, puis sélectionnez Editeur Font. Sélectionnez la police à modifier (soit 5x7 ou 7x9).

Le système affiche le caractère  $\sqrt{2\pi}$   $\frac{1}{5}$   $\sqrt{2}$  Font Editor sélectionné et prêt à être modifié. Les boutons sur l'écran permettent de modifier le caractère.

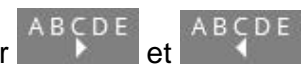

Appuyez sur pour sélectionner le caractère à modifier.

Déplacez le curseur à l'aide des touches directionnelles. Pour indiquer si un point doit ou non être marqué, appuyez sur le bouton **Accept Lines** Vous

Character =  $A$ **Bespoke Char: No** Louch the squares to toggle  $\ddot{\circ}$  $AB$ (DI **ABÇDE**  $\frac{1}{2}$ eyboard contro Sydnama communication<br>Use Page Up/Dovn to change character<br>Press Enter to toggle Dot<br>Press DEL to Reset Character

pouvez également appuyer sur le point de la grille dont vous voulez changer le statut.

Tous les points modifiés depuis la dernière sauvegarde sont signalés par

un petit carré orange. Le point qui sera modifié par la touche  $\Box$  est signalé par un contour rouge.

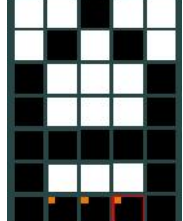

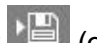

Lorsque vous avez terminé, appuyez sur (C) (ou F1 sur un clavier USB) pour stocker le caractère modifié. Chaque fois que ce caractère est marqué à l'aide de cette police, la nouvelle définition de marquage est utilisée.

Des instructions sur la façon de modifier le caractère à l'aide d'un clavier sont également affichées à l'écran.

# Charger la police HPGL

Le système possède une police HPGL intégrée. Le système peut être configuré pour remplacer ces caractères intégrés en téléchargeant des caractères de remplacement sur le contrôleur. La fonction Charger HPGL font permet à l'opérateur de télécharger en bloc un ensemble de fichiers HPGL à utiliser lors du marquage d'une ligne dont le type de police est défini sur HPGL.

La procédure est détaillée dans le manuel du logiciel de téléchargement de police.

Comme indiqué sur l'exemple de visualisation pour l'exemple de téléchargement ci-dessus, la police de caractère sélectionnée est utilisée pour ABC et remplace la police à ligne simple intégrée. Les caractères restants sont marqués avec la police à ligne simple intégrée.

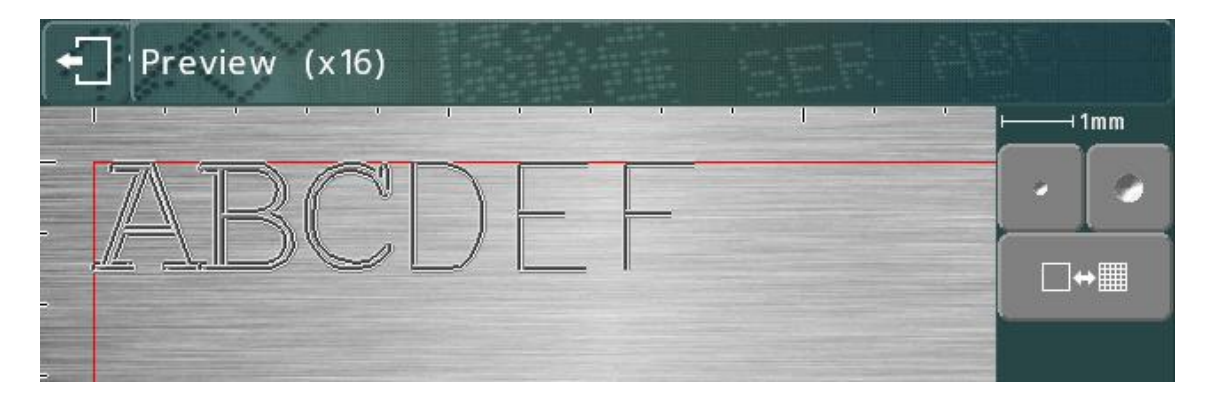

# Paramètres de sortie

Le système peut afficher ses paramètres sur le port A (RS232). Cela permet d'imprimer les paramètres sur une imprimante dotée d'un port série ou de les capturer sur un PC exécutant un programme d'émulateur de terminal.

La sélection de cet élément ouvre un  $\Box$  output configuration menu permettant à l'opérateur de sélectionner les données à imprimer.

L'option Environnement Sorties permet d'imprimer les paramètres du système.

L'option Données Sorties permet d'imprimer l'ensemble des tracés et des fichiers de données stockés sur le système.

L'option Toutes les Sorties permet d'imprimer les deux éléments ci-dessus.

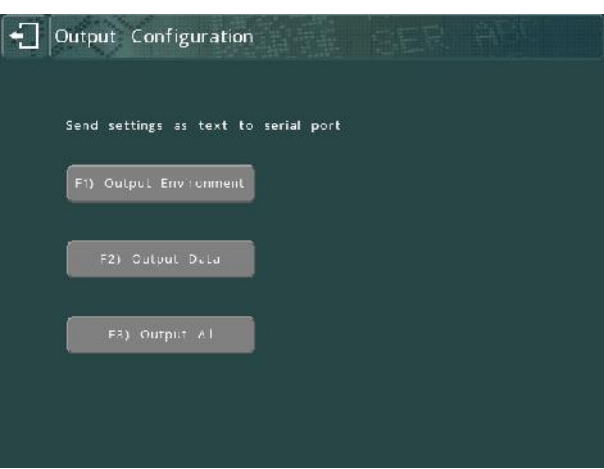

Voici un exemple d'une partie des données imprimées :

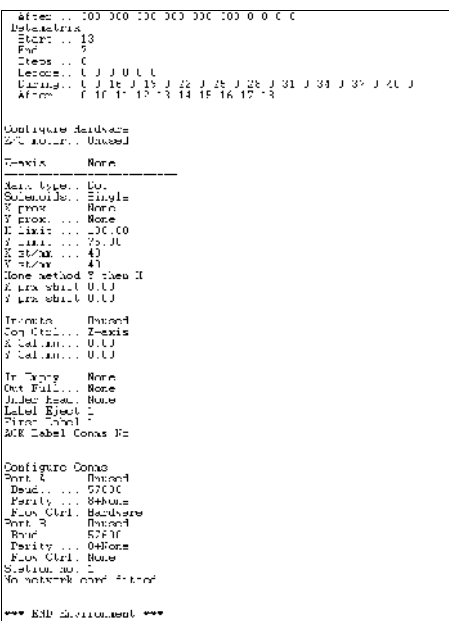

# Impression de l'environnement

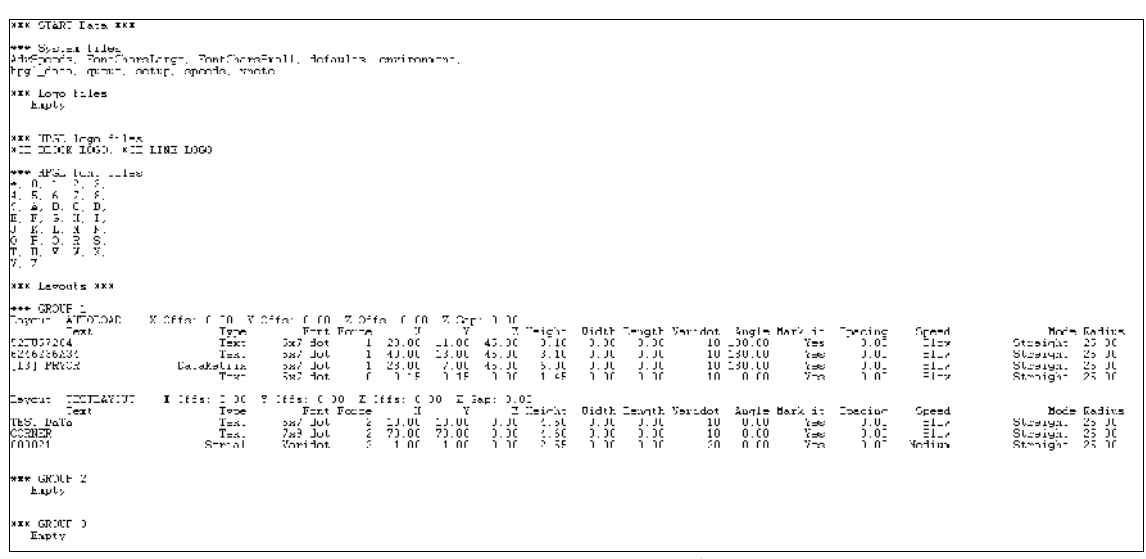

#### Impression des données

# Recherche

La fonction Reprise permet d'insérer du texte dans une ligne d'un tracé en reprenant le contenu d'une autre ligne. Voici les paramètres disponibles :

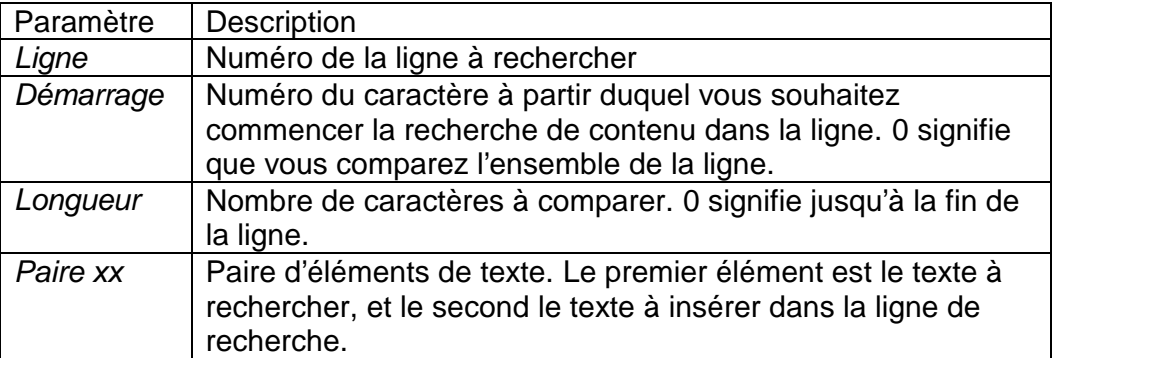

Lorsque le contenu d'une ligne d'un tracé est du type Reprise, le système recherche le premier élément de chaque paire de recherche dans la ligne définie dans les paramètres de recherche. Le second élément de la paire de recherche remplace le texte de la ligne définie sur Reprise. Si aucune correspondance n'est trouvée, la ligne reste vide.

Par exemple, si les données de recherche sont configurées comme suit :

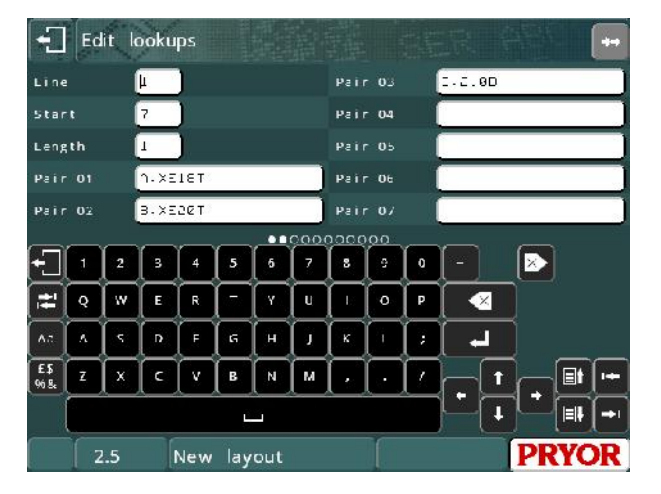

Et que la première ligne du tracé contient un numéro de moteur et le contenu de la deuxième ligne est de type Reprise. Si le 7<sup>e</sup> caractère du numéro de moteur dans la ligne 1 est « A », le contenu de la ligne 2 sera défini sur « XE18T ». Si le 7<sup>e</sup> caractère est « B », la deuxième ligne sera définie sur « XE20T » et ainsi de suite.

# Événements d'avertissement

Des avertissements peuvent être configurés pour signaler certains événements, tels qu'un certain nombre de marques ou le marquage d'un certain nombre de points. Ces événements permettent de planifier les périodes de maintenance préventive. Ils peuvent être configurés pour avertir l'opérateur tout en laissant le marquage se poursuivre, ou provoquer une erreur et empêcher l'opérateur de marquer davantage de pièces.

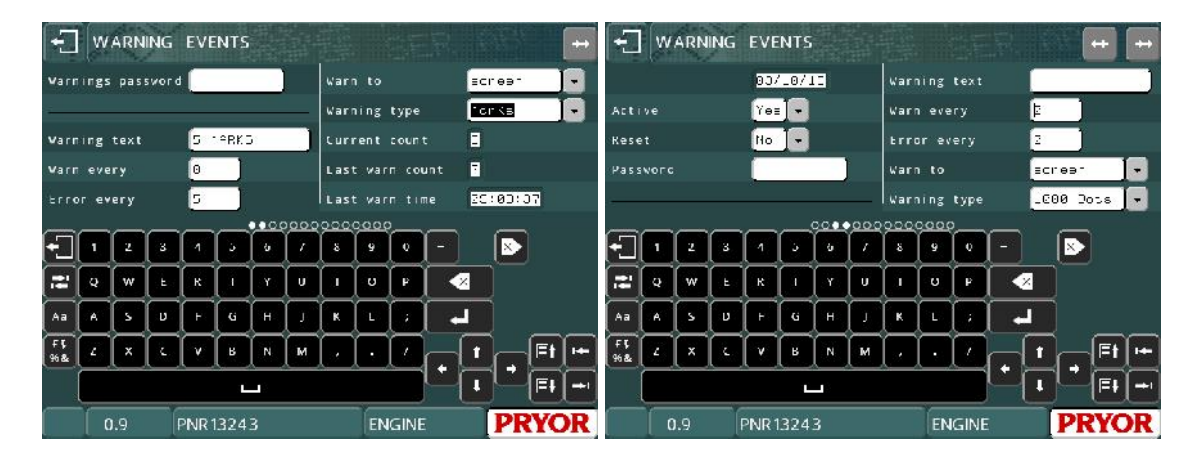

# **Mot de passe d'alerte**

Le mot de passe d'alerte protège l'écran des événements d'avertissement contre tout accès non autorisés.

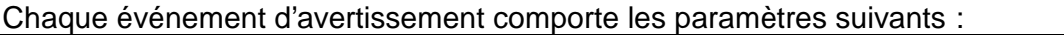

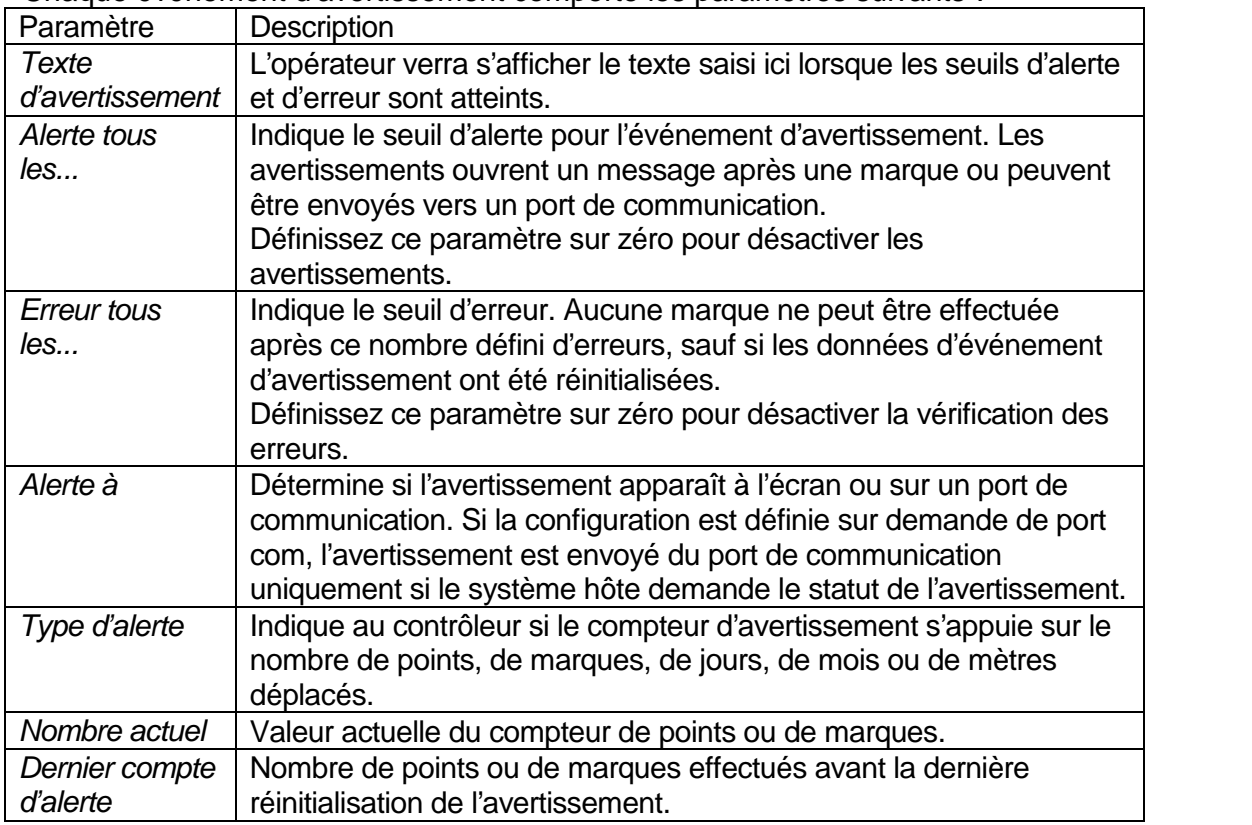

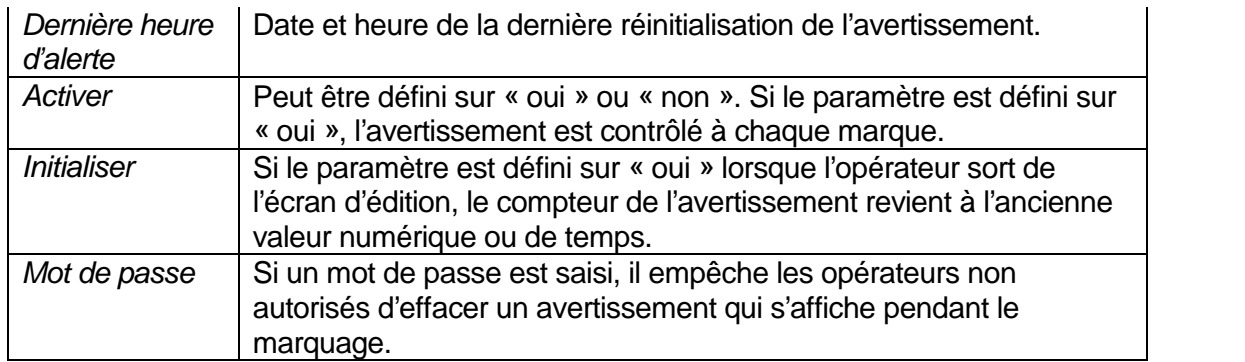

Lorsque le contrôleur réalise une marque, il la comptabilise et vérifie si les seuils d'erreur et d'avertissement sont atteints.

# **Avertissements**

Si le compte dépasse le seuil d'alerte, un message s'affiche :

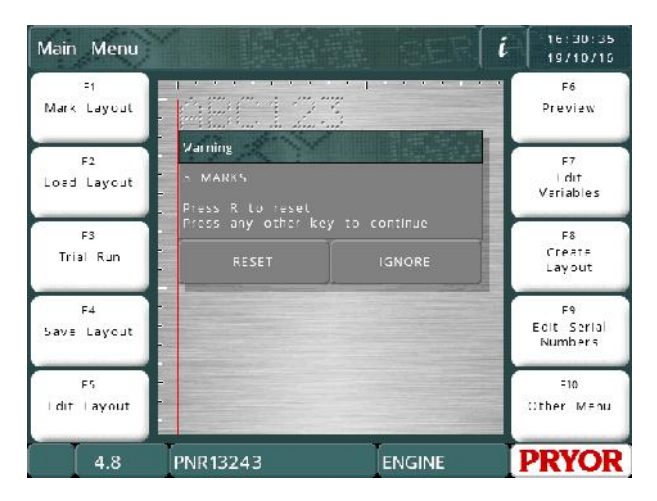

L'opérateur peut appuyer sur le bouton INITIALISER (touche R du clavier) pour réinitialiser le compteur ou sur le bouton IGNORER (n'importe quelle touche du clavier) pour continuer le marquage. Si un mot de passe est enregistré pour cet avertissement d'usure, il doit être saisi pour remettre le compteur à zéro.

Si l'avertissement est rejeté et que le compteur n'est pas réinitialisé, la machine générera un nouvel avertissement toutes les 10 marques et à chaque nouvelle marque les jours suivants.

Si « Alerte à » est défini sur le « port A » ou sur le « port B », la chaîne d'avertissement est envoyée via le port de communication spécifié et aucun message n'est affiché.

Si « Alerte à » est défini sur « demande de port com », aucun message n'est affiché et le statut d'avertissement peut être demandé par la machine hôte via un port série (voir « Fonctionnalité de port série »).

# **Erreurs**

Si le compteur dépasse le seuil d'erreur, un message s'affiche :

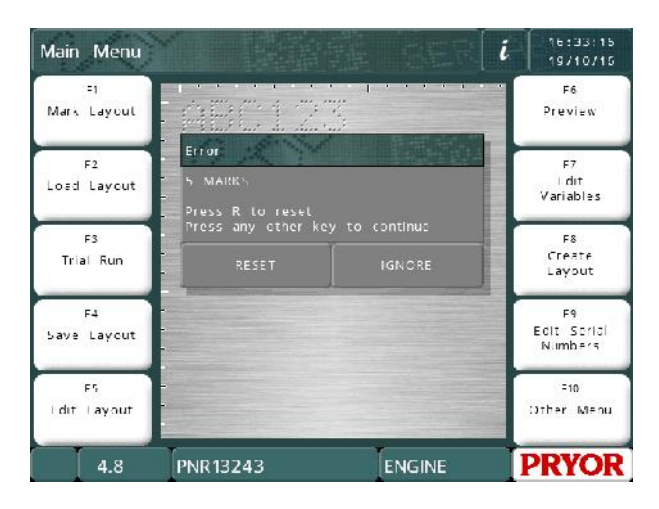

Le principe est le même que pour les avertissements, sauf que lorsque vous appuyez sur le bouton IGNORER, le marquage n'est pas réalisé. Plus aucune marque ne peut être réalisée jusqu'à ce que le compteur d'erreurs soit réinitialisé. Si un mot de passe est enregistré pour cet avertissement d'usure, il doit être saisi pour remettre le compteur à zéro.

### **Fonctionnalité de port de communication**

Si un port de communication est défini sur « Sélection tracé », les fonctionnalités d'avertissement d'usure peuvent être utilisées sur ce port. La machine hôte doit envoyer des commandes à l'intérieur de paires STX-BEL.

Par exemple, [STX]Sn[BEL] transmet le statut de l'avertissement « n » via le port. STX est le code 2 de la table ASCII et BEL le code 7. Les caractères ASCII sont décrits dans la section NNNNN.

Le contrôleur répond par la valeur [STX]s[ETX] où s représente le statut. Les statuts possibles sont les suivants :

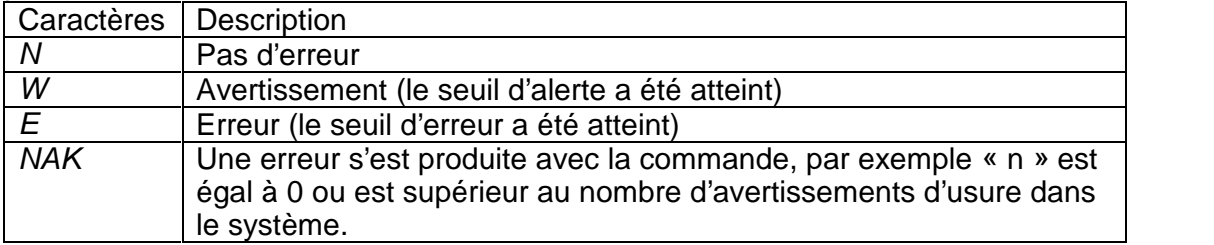

[STX]SA[BEL] renvoie le statut des cinq avertissements d'usure au format [STX]sssss[ETX], où le premier caractère représente le statut du premier avertissement, le deuxième caractère représente le statut du deuxième avertissement, etc. Le caractère de statut est le même que pour la commande Sn.

[STX]Cn[BEL] réinitialise l'avertissement d'usure « n ». Le contrôleur répond par [STX][ACK][ETX] en cas de succès, ou par [STX][NAK][ETX] en cas d'échec.

[STX]Tn[BEL] renvoie [STX]texte[ETX], où « texte » est le texte enregistré pour l'avertissement d'usure « n », tel que « Vérifier le stylet » ou tout autre message configuré par l'opérateur pour cet avertissement d'usure.

[STX]Vn[BEL] renvoie [STX]W:aaa E:bbb C:ccc T:ddd LC:eee LT:fff[ETX] où :

aaa est le seuil d'alerte bbb est le seuil d'erreur ccc est la valeur du compteur ddd est le type d'usure (par exemple « marquage » ou « 1000 points » eee indique la valeur du compteur d'avertissement lors de sa dernière réinitialisation fff indique la dernière fois que le compteur a été réinitialisé. Le format utilisé est « HH:MM:SS JJ/MM/AA »

Les variables numériques et textuelles sont de longueur variable. Chaque valeur est suivie d'un espace.

De plus, à la fin d'une marque, si le seuil d'erreur est atteint et que le contrôleur affiche un message d'erreur à l'écran, le contrôleur renvoie le caractère « E » au lieu des caractères ACK ou NAK habituels lorsque la marque est terminée. Si l'hôte envoie un caractère EOT, il efface le message sur l'écran, puis renvoie le caractère ACK ou NAK.

Si une autre marque est lancée sans que l'erreur ne soit effacée, le caractère E est immédiatement transmis et le message s'affiche. Là encore, l'hôte doit envoyer un caractère EOT pour supprimer le message sur l'écran du contrôleur. Aucun caractère ACK ou NAK n'est renvoyé, car le contrôleur n'a pas réellement démarré de marque.

### Listes de doublons

Le logiciel du contrôleur peut mémoriser les données qui ont été marquées et produire un avertissement ou une erreur si ces mêmes données sont marquées à nouveau. Cette fonctionnalité permet de s'assurer qu'un numéro de série n'est pas marqué deux fois, par exemple si un opérateur réutilise accidentellement la même fiche de travail.

Le système peut enregistrer cinq listes de doublons, chacune avec 100 éléments de données.

Pour utiliser une liste de doublons, accédez aux paramètres de ligne que vous souhaitez vérifier en utilisant la touche tabulation en mode édition, puis définissez la valeur « DUP vérif. » sur « Alerte » ou « Abandon ».

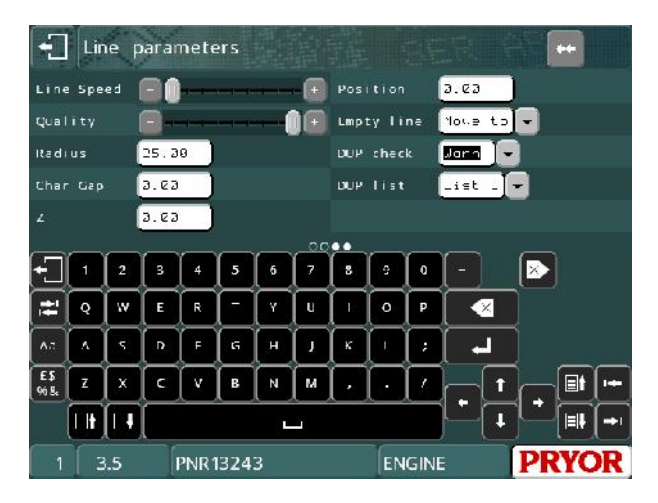

Si la vérification des doublons est définie sur « Abandon », le système avertit l'utilisateur s'il essaye de marquer une pièce avec des données qui ont déjà été utilisées lors des 100 dernières marques :

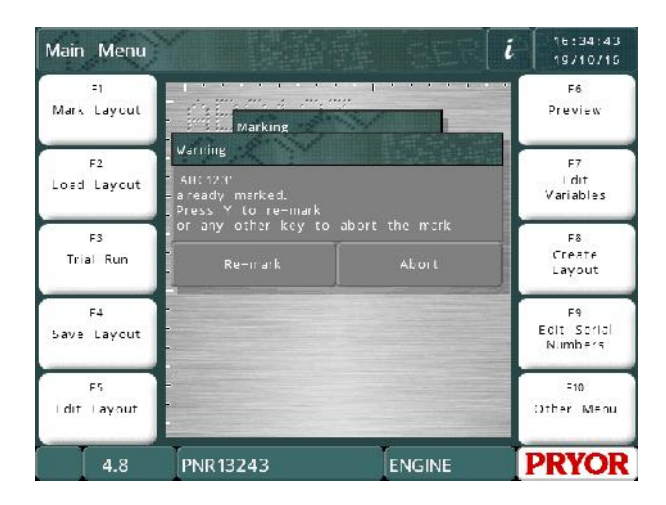

L'opérateur peut alors refaire le marquage des données en appuyant sur le bouton OUI ou annuler le marquage en appuyant sur le bouton NON.

Si la vérification des doublons est définie sur « Abandon », le système n'autorise pas le marquage des données :

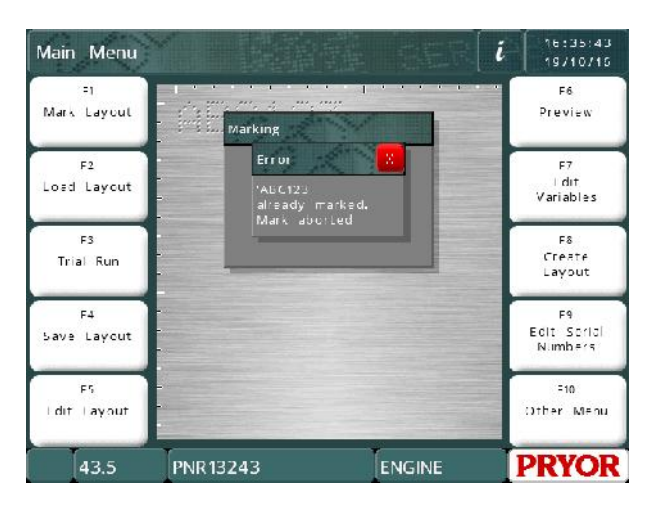

Le système peut enregistrer jusqu'à cinq listes de doublons différentes. Cela vous permet de marquer le même numéro de série sur plusieurs pièces différentes (par exemple, un moteur et une boîte de vitesses) sans avoir à ignorer des avertissements à chaque marquage. Si des avertissements apparaissaient à chaque marquage, l'opérateur risquerait de ne plus y prêter attention.

Pour sélectionner la liste à utiliser, définissez la valeur « DUP liste » sur la liste que vous souhaitez utiliser.

Les données enregistrées dans les listes de doublons peuvent être consultées dans le menu « Fonctionnalités ». Vous pouvez accéder à ce menu en appuyant sur F10 F10 F3 et F10 dans le menu des options principales. Lorsqu'une liste est sélectionnée, le contenu s'affiche :

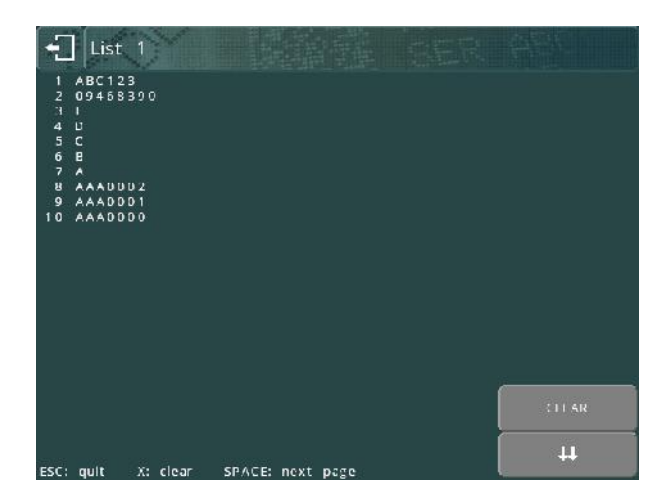

Le haut de la liste affiche les dernières données marquées.

Si vous avez plusieurs pages de données, appuyez sur le bouton (et (ou ESPACE sur un clavier) pour passer à la page suivante.

Si vous appuyez sur le bouton CLEAR (touche X sur un clavier), une fenêtre de confirmation apparaît. Pour effacer la liste, appuyez sur le bouton Oui. Pour ne pas modifier la liste, appuyez sur le bouton Non.

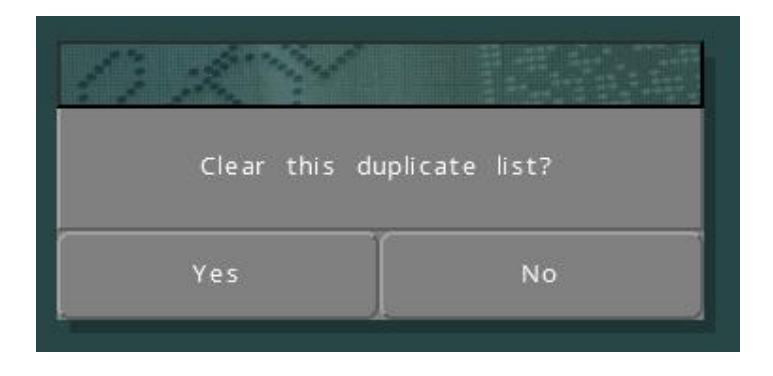

# 20. Maintenance

# Maintenance du poinçon électrique

Si vous constatez des marques de qualité erratique, vérifiez que l'embout (18) du stylet est bien vissé dans le module à solénoïde (2).

Vérifiez régulièrement qu'aucune impureté ne s'est déposée sur l'embout (18) ou le stylet (\*), car cela réduit la qualité du marquage. Si le stylet et l'embout sont encrassés, retirez-les, nettoyezles, et lubrifiez-les avec une très petite quantité d'huile légère, telle qu'une huile « 3 dans 1 », que vous appliquez sur le stylet à l'aide d'un chiffon.

Retirez et nettoyez régulièrement le cylindre du solénoïde (6). Ne lubrifiez pas trop la pièce, car cela peut contaminer le module AutoSense (17) (si le système en est équipé).

# Maintenance du module AutoSense™ (Palpeur)<sup>3</sup>

Le module AutoSense fonctionne avec un axe Z électrique. Les machines portatives ne sont pas équipées de cette fonctionnalité.

Le module AutoSense™ permet à la machine de détecter la hauteur de la pièce pour un marquage, ce qui est idéal pour marquer une pièce présentant plusieurs hauteurs avec une force constante.

Ce module n'est pas un dispositif de sécurité. Des précautions particulières doivent être prises lorsqu'elle est installée pour le marquage.

Retirez régulièrement le module AutoSense™ (17) en enlevant les deux vis à serrage à main et nettoyez les lentilles émettrice et réceptrice à l'aide d'un cotontige. Si ces surfaces sont encrassées, la fonctionnalité de palpage ne fonctionne pas. Cela se manifeste généralement de la façon suivante : le stylet s'avance et se rétracte trois fois sans que l'axe Z n'avance vers la pièce.

# Système électronique et composants

Le module du capteur (17) est équipé d'un transistor optique qui détecte si le cylindre du solénoïde (6) est présent. Ce capteur est particulièrement protégé pour empêcher tout endommagement des pièces sensibles.

Le capteur est raccordé aux bornes 24 volts, 0 volt et RP de la tête de marquage.

<sup>3</sup> Ne s'applique pas aux machines MarkMate.

### Mode de fonctionnement

La machine augmente lentement la puissance du solénoïde pour allonger le stylet. Si le solénoïde ne peut pas allonger le stylet, il le rétracte et réessaye. La machine réduit ensuite la puissance du solénoïde jusqu'à ce que le stylet soit maintenu en position étendue. L'axe Z s'abaisse alors. Lorsque la pointe du stylet touche la surface de la pièce à usiner, le ressort du stylet la rétracte. Le marquage peut alors être réalisé.

### Configuration du contrôleur

Le contrôleur doit être configuré de manière à accepter le module du capteur.

En utilisant les touches de fonction F10 F10 F3 F7, puis les touches directionnelles haut et bas pour sélectionner OUI, vous pouvez activer la fonctionnalité de palpage.

La fonctionnalité suivante est nommée Force comp. Sa valeur dépend des composants de la machine et peut différer d'un modèle à l'autre. En général, ce décalage est de 1 mm (0,04 ").

Une fois défini, ce paramètre n'a normalement plus besoin d'être modifié. Si le module AutoSense a été monté en usine, le décalage de frappe de la machine est inscrit dans la section de checklist de ce manuel.

La répétabilité de cette fonction de capteur avec une machine à axe Z est de plus ou moins 0,2 mm (0,008").

Pour définir le véritable écart de marquage entre la pointe du stylet et la surface de la pièce détectée, utilisez les touches F10 et F3 du menu des options principales (Déplacer xyz). Saut en Z permet de définir la distance requise entre le stylet et la pièce, Ainsi. En définissant l'option sur 2 mm (0,080"), la distance est réglée automatiquement.

En utilisant les paramètres de ligne, vous pouvez définir une instruction d'écart Z positif ou négatif pour chaque ligne de texte afin d'obtenir différentes hauteurs de marquage.

La distance entre l'origine de l'axe Z et le point le plus haut de la pièce doit toujours être définie de manière à ménager au moins 12 mm entre le stylet et la pièce à usiner. N'oubliez pas de définir le point de référence de l'axe Z (F10 F5).

REMARQUE - Pour que le capteur fonctionne, une distance supérieure à zéro doit être définie pour le saut en Z (F10 F3).

Si le contrôleur est éteint, cet écart revient à zéro. Il s'agit d'une fonction de sécurité permettant d'éviter tout dommage éventuel lors de la création d'un nouveau tracé.

Si le tracé est enregistré (F4), le saut en Z est également sauvegardé.

# 21. Détection des anomalies

# **Contrôleur**

Le contrôleur 4000 est une machine fiable et la plupart des anomalies peuvent être corrigées par de simples ajustements. Les anomalies détaillées ci-dessous sont celles qui surviennent le plus souvent. Si le problème persiste après avoir essayé toutes les solutions proposées, contactez votre fournisseur ou notre service technique pour obtenir de l'aide.

### **L'écran du contrôleur clignote**

Vérifiez que le bouton d'arrêt d'urgence est branché et qu'il n'est pas resté enfoncé.

# **Le contrôleur ne s'allume pas**

Vérifiez que le bouton d'arrêt d'urgence est branché et qu'il n'est pas resté enfoncé.

Vérifiez le fusible d'entrée de prise à l'arrière du contrôleur. S'il est défectueux, remplacez-le par un fusible de même calibre et de même type. Leurs valeurs sont normalement de 2,5 A pour 240 V et de 5 A pour 115 V. Ce doit être des fusibles antisurtension dans les deux cas.

LA PROCÉDURE SUIVANTE DOIT UNIQUEMENT ÊTRE EFFECTUÉE PAR DES TECHNICIENS FORMÉ.

- 1. Débranchez le cordon d'alimentation du contrôleur et retirez les vis de fixation qui maintiennent le capot supérieur de l'appareil.
- 2. Faites coulisser le capot vers le haut avec précautions et inclinez-le sur la gauche. Vous pouvez le laisser dans cette position. Veillez à ne pas endommager les câbles du bouton d'arrêt d'urgence.
- 3. Retirez le couvercle métallique avec précaution pour accéder aux composants électroniques du contrôleur. Vous pouvez alors voir la carte de circuit imprimé ainsi que trois fusibles en bas à droite. Chaque fusible est doté d'un voyant rouge qui s'allume si le fusible est en bon état.

Les fusibles protègent les aspects suivants des circuits.

F1 – Fusible 10 A antisurtension : circuit de poinçonnage par solénoïde. Le voyant 1 indique le statut du fusible. Il s'éteint lorsque la machine est arrêtée à l'aide du bouton d'arrêt d'urgence. Si ce fusible saute, le logiciel affiche le message d'erreur suivant : « Alimentation perdue, vérifier fusible F1 ».

F2 – Fusible 10 A antisurtension : alimentation secteur des moteurs. Le voyant 2 indique le statut du fusible. Il s'éteint lorsque la machine est arrêtée à l'aide du bouton d'arrêt d'urgence. Si ce fusible saute, le logiciel affiche le message d'erreur suivant : « Plus d'alimentation, vérifier fusible F2 ».

F3 – Fusible 3 A à action rapide : protège tous les composants électroniques de la carte de circuits imprimés. Si ce fusible saute, les voyants 3 et 4 sont éteints. Ce fusible empêche le contrôleur de s'allumer.

Vérifiez également les voyants 5 et 6, car ils indiquent si les circuits de +5 V et +3,3 V sont actifs.

### **Le contrôleur continue de redémarrer sur l'écran d'amorçage**

Cela survient lorsque des composants électroniques sont défectueux, ou lorsque la mémoire contenant les tracés et les configurations est corrompue**.**

# **Remarque : les conseils suivants demandent de restaurer les réglages par défaut de la machine, ce qui peut entraîner la perte de l'ensemble des tracés et des configurations.**

Allumez le contrôleur en maintenant enfoncée la touche F9 du clavier USB. Lorsque vous êtes invité à saisir un mot de passe, entrez « SOFT RESET » et appuyez sur Entrée. Si on vous le demande, appuyez sur une touche plusieurs fois jusqu'à atteindre le menu des options principales. Cette procédure restaure la configuration d'origine de la machine. Si cela ne fonctionne pas, saisissez « HARD RESET » dans le champ mot de passe. Cette procédure efface la mémoire des tracés. Si cela ne fonctionne toujours pas, essayez « WIPEOUT », qui efface l'ensemble de la mémoire. Si après avoir effectué toutes ces manipulations vous ne parvenez pas à démarrer le contrôleur, contactez votre fournisseur de services.

### Tête de marquage

### **La tête de marquage ne bouge pas**

- 1. Vérifiez que le câble reliant la tête au contrôleur (X1) est branché et bien vissé. Dans le cas contraire, éteignez l'appareil, branchez le câble, puis réessayez. Assurez-vous que le câble est branché sur le port X/Y (X1) et NON sur le port Z/C (X2).
- 2. Essayez avec le menu Test Hardware (F10, F10, F4, F4).

Si aucune des procédures susmentionnées ne corrige le problème, vérifiez tous les fusibles sur la carte de circuit imprimé à l'intérieur du boîtier du contrôleur.

### **La tête de marquage bouge, mais ne poinçonne pas**

- 1. Vérifiez que les connecteurs du solénoïde sont correctement montés. Vérifiez le bloc de connecteurs à l'intérieur du module à solénoïde, ainsi que les raccordements au niveau de la carte de circuits imprimés située sous le couvercle de la tête.
- 2. Vérifiez que le câble de poinçonnage n'est pas endommagé. Vérifiez qu'aucune vitesse ou option particulière n'a été activée. Vérifiez que la force de marquage n'est pas définie sur zéro.
- 3. Vérifiez que les fusibles à l'intérieur du contrôleur sont intacts.

# **Les moteurs tournent, mais la tête de marquage ne retrouve pas sa position d'origine**

- 1. Retirez les vis de fixation du couvercle de la tête de marquage et soulevez le couvercle.
- 2. Sélectionnez l'option « Test hardware » (F10, F10, F4, F4). Elle affiche l'état des entrées des détecteurs de proximité dans le contrôleur ou utilise un multimètre entre la sortie du détecteur de proximité et la borne 0 V (les fils noir et bleu).
- 3. Essayez de placer une pièce de métal devant chaque détecteur de proximité l'un après l'autre et vérifiez que l'état affiché en sortie change lorsque le morceau de métal est utilisé.
- 4. Testez tous les détecteurs de proximité sur les axes X, Y et Z (si la machine en est équipée). Si l'un d'entre eux est défectueux, remplacez-le par un détecteur ayant les caractéristiques suivantes : M5 ou PNP, fonctionnant sur 24 volts.
- 5. Si tous les détecteurs de proximité semblent fonctionner normalement, vérifiez qu'ils sont correctement sélectionnés sur le micrologiciel (LCD uniquement, option « Configurer hardware » - F10, F10, F3, F7).
- 6. Vérifiez que les fusibles à l'intérieur du contrôleur sont intacts.
- 7. Appuyez sur F10, F10, F3 et F7, et assurez-vous que les valeurs de retrait des détecteurs de proximité X et Y sont définies sur 0.00.
- 8. Si le problème persiste après avoir essayé l'ensemble des opérations susmentionnées, contactez votre fournisseur et décrivez le problème en détail en expliquant de quelle façon vous avez tenté de remédier au problème.

Remarque : si un détecteur de proximité est endommagé, il est possible de continuer temporairement le marquage jusqu'à ce qu'un capteur de remplacement soit installé. Pour ce faire, appuyez sur F10, F10, F3 et F7, et définissez le paramètre de détecteur de l'axe qui vous intéresse sur PNP ou Aucun. Vous devez vous assurer que l'axe défectueux est positionné manuellement à sa position d'origine avant de commencer le cycle de marquage. Lorsque le capteur est défini sur Aucun, la machine revient à sa position zéro sans chercher le capteur. Cette solution est temporaire. N'oubliez pas de redéfinir le paramètre sur PNP lorsqu'un nouveau capteur est installé.

# **L'axe Z cale ou est particulièrement bruyant (machines BenchDot™)**

1. Retirez le couvercle de sécurité à l'arrière de l'axe Z. Abaissez manuellement l'axe Z jusqu'à ce que le graisseur sur l'écrou de vis mère conducteur soit visible. Ensuite, utilisez un pistolet graisseur (Mobilgrease 28 ou équivalent) pour graisser l'écrou. Remettez en place le couvercle de sécurité.

# Tableaux d'analyse des anomalies mécaniques

Les tableaux suivants présentent rapidement les principales anomalies pouvant se produire sur la tête de marquage.

Pour toute assistance additionnelle, contactez votre fournisseur.

# **La qualité du marquage se détériore**

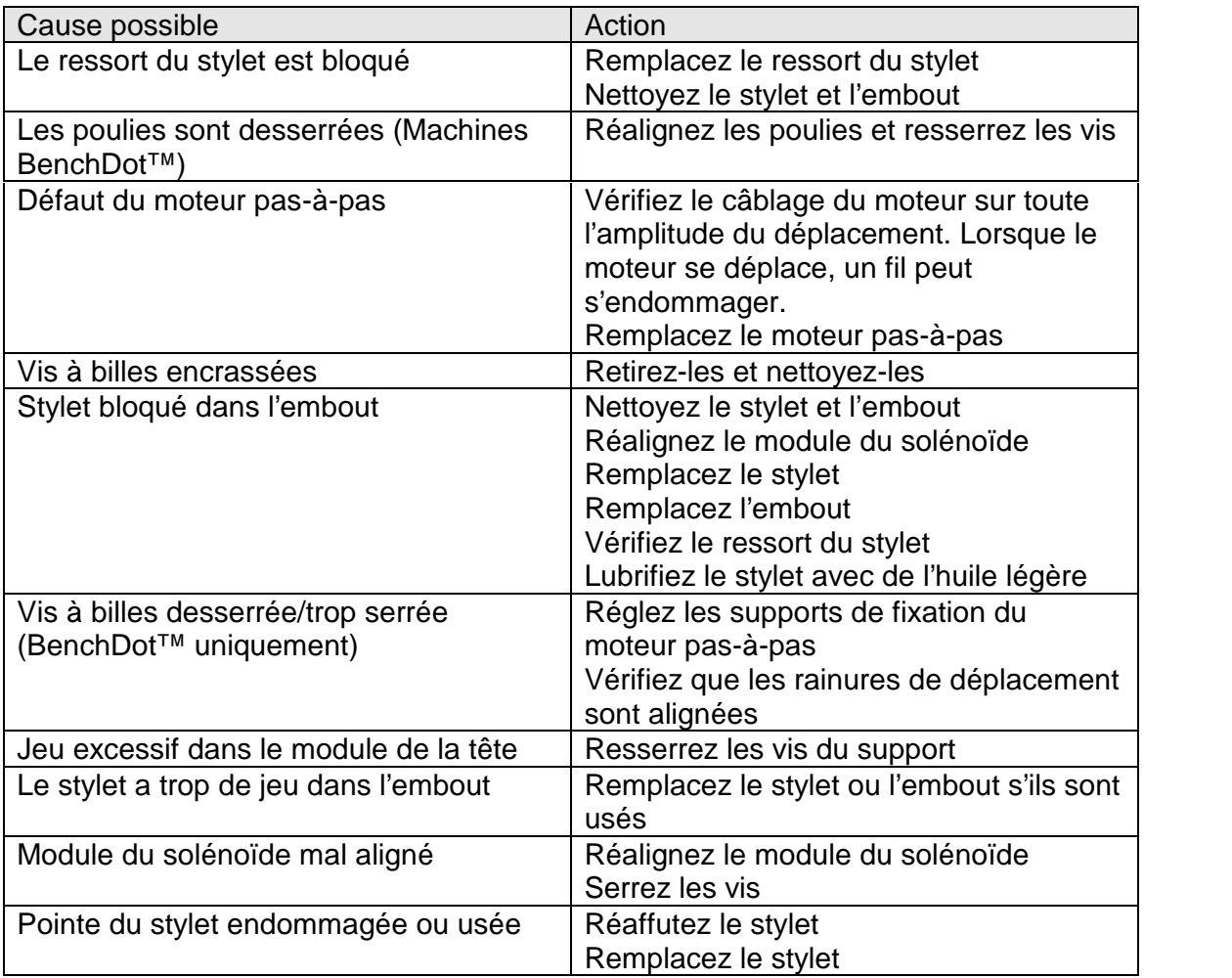

# **La profondeur de marquage n'est pas constante**

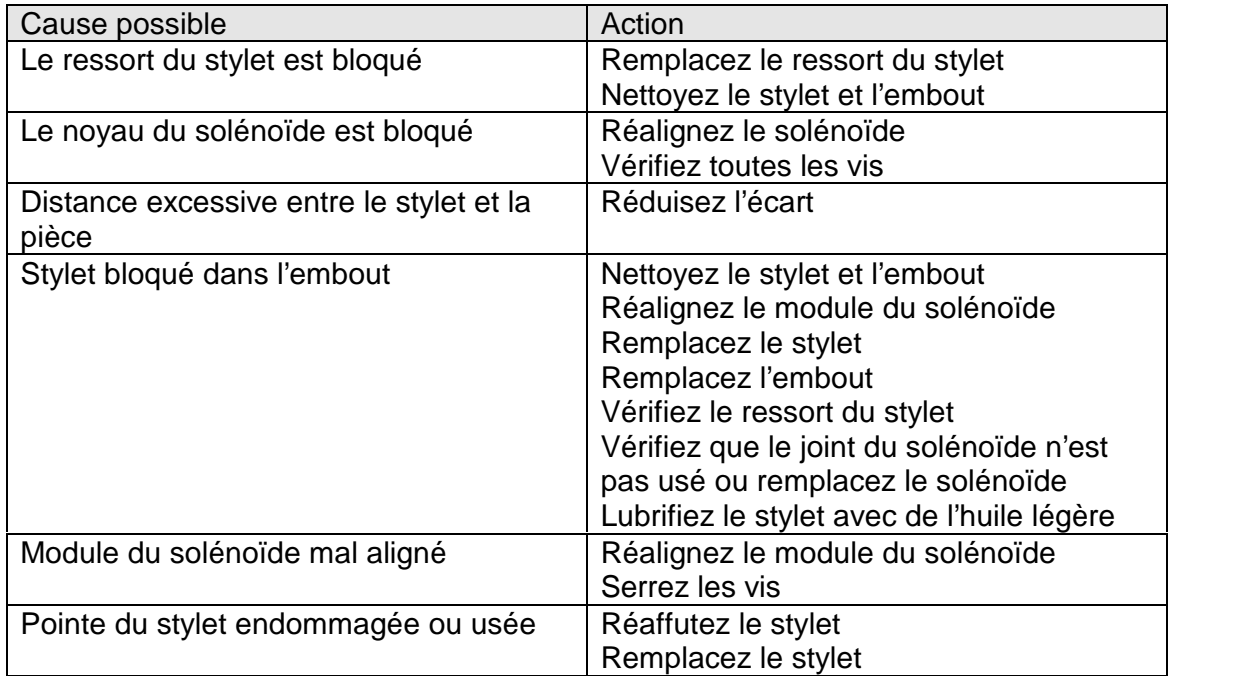

# **Profondeur de marquage insuffisante**

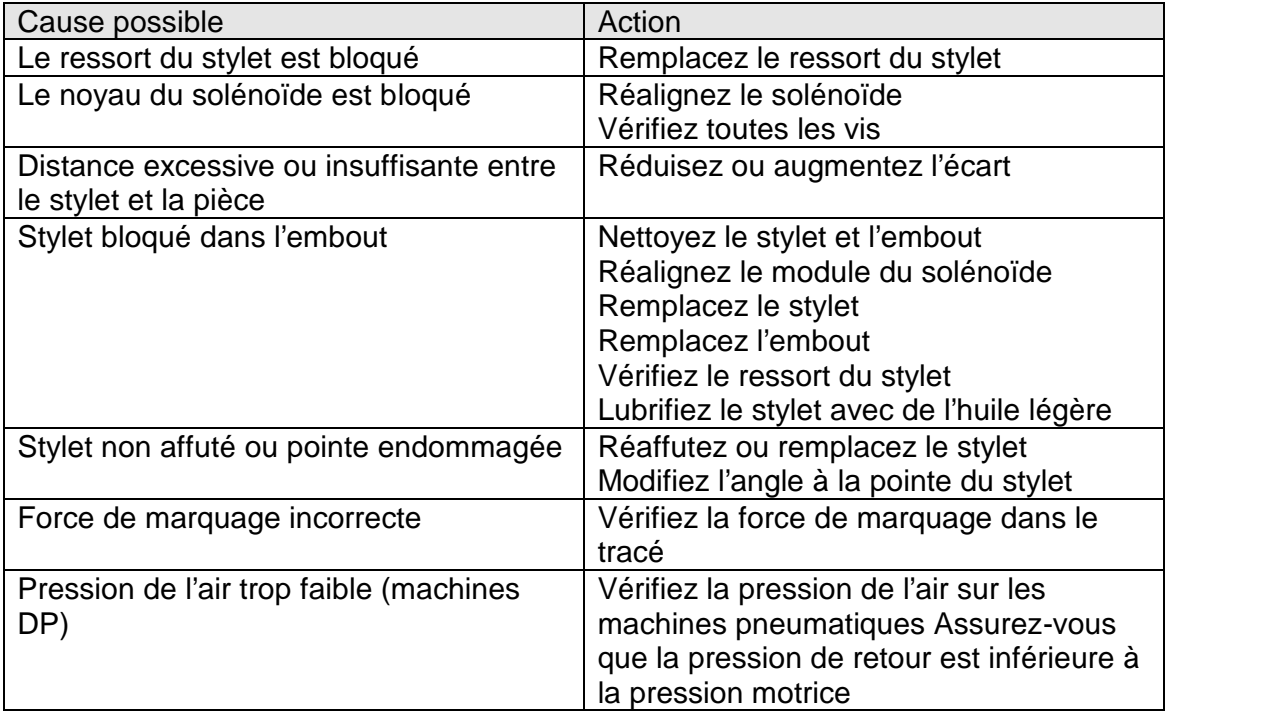

# **Profondeur de marquage excessive**

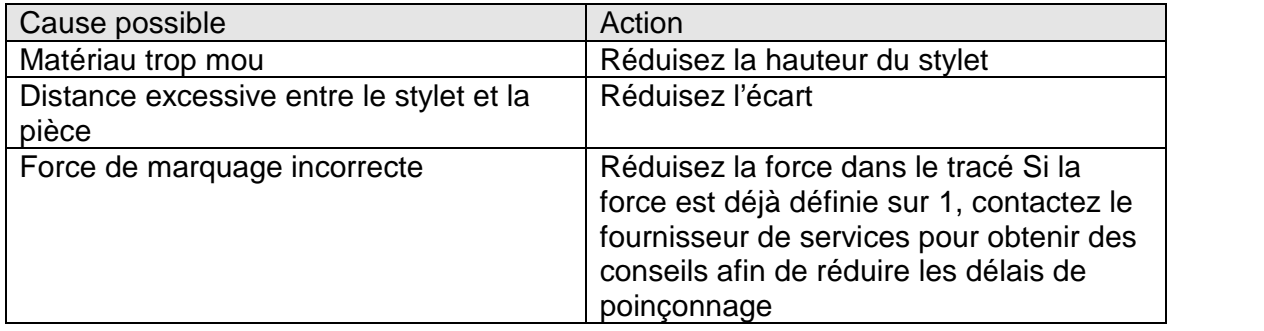

# **Aucun mouvement du stylet alors que le marquage a été lancé**

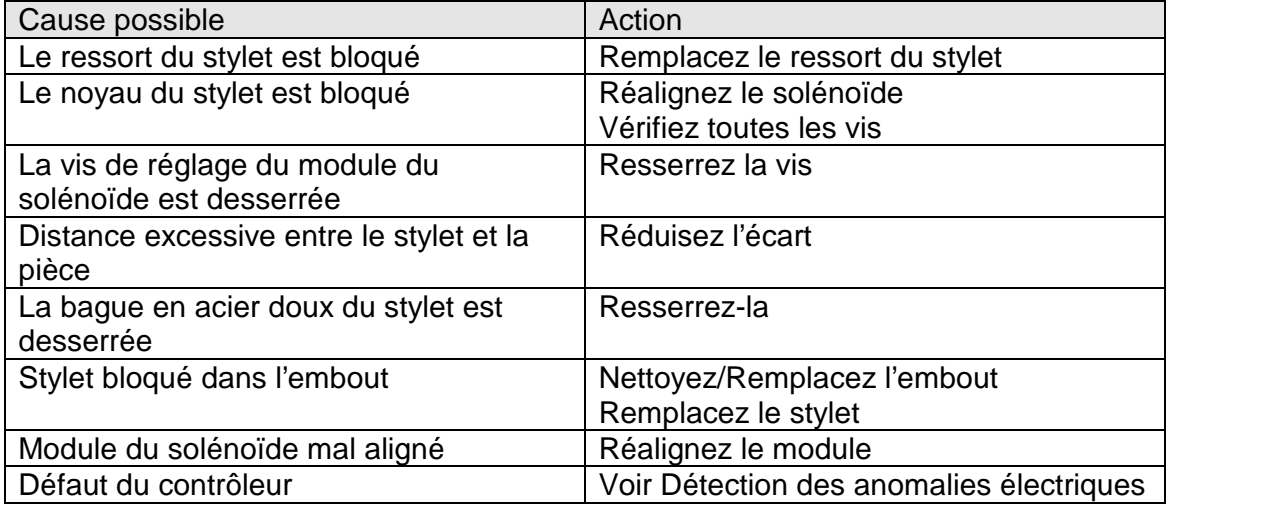

# **Aucun mouvement de la tête de marquage sur les axes X-Y**

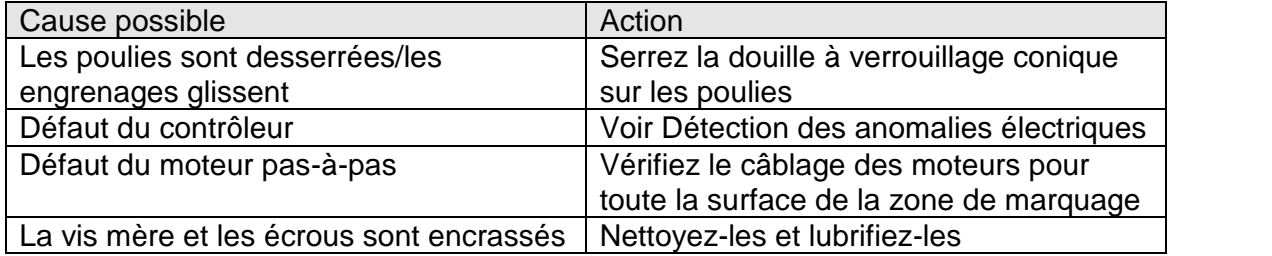

# 22. Maintenance préventive

### Sauvegardes de la mémoire des contrôleurs

Il est recommandé de faire régulièrement des sauvegardes de la mémoire des contrôleurs pour récupérer rapidement les données si celle-ci est corrompue. Pour plus d'informations, consultez la section du manuel relative à la sauvegarde et à la restauration.

### Maintenance annuelle

### Machines BenchDot<sup>™</sup> uniquement

Il est recommandé de lubrifier les vis mères et les vis à billes de la tête de marquage avec une graisse synthétique de haute qualité (Mobilgrease 28 ou équivalent). N'utilisez pas de graisse normale, car elle durcira et détériorera le fonctionnement de la vis mère.

Le module de palpage doit être contrôlé pour vérifier qu'il n'a pas été contaminé par de la saleté ou de l'huile et que les faces des lentilles émettrice et réceptrice sont propres. Vérifiez que le stylet, l'embout et le cylindre sont libres de bouger.

### Maintenance semestrielle

Le ressort du stylet doit être remplacé tous les six mois.

Si vous utilisez une machine avec un axe Z électrique programmable, la vis mère de l'axe devra être de nouveau lubrifiée. Pour ce faire, retirez le couvercle de sécurité à l'arrière de la colonne (porte la mention « Grease Point »), déplacez manuellement l'axe Z jusqu'à ce que le graisseur soit visible, puis remplissez-le avec un pistolet graisseur (Mobilgrease 28 ou équivalent). Remettez en place le couvercle de sécurité.

Si vous utilisez un axe Z manuel, lubrifiez les colonnes, la vis mère de l'axe et les tiges de transport du chariot avec une huile légère.

### Maintenance mensuelle

Vérifiez que le solénoïde et le cylindre sont propres et que le joint du solénoïde n'est pas usé.

### Maintenance quotidienne

Le stylet, son embout et son ressort doivent être contrôlés tous les jours. Ils doivent être maintenus propres, exempts d'impuretés et lubrifiés avec une huile légère.

**NB**. Si l'équipement fonctionne dans un environnement industriel particulièrement difficile, la maintenance devra être plus fréquente.

# 23. Dessins techniques

Machines portatives

# **PortaDot 50-25**

# **Module LD2HEAD1 Portadot 50-25 Boîtier LD200-A02 50-25**

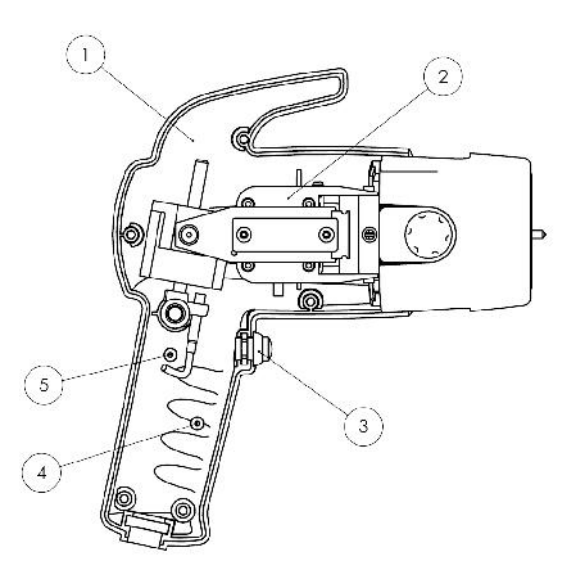

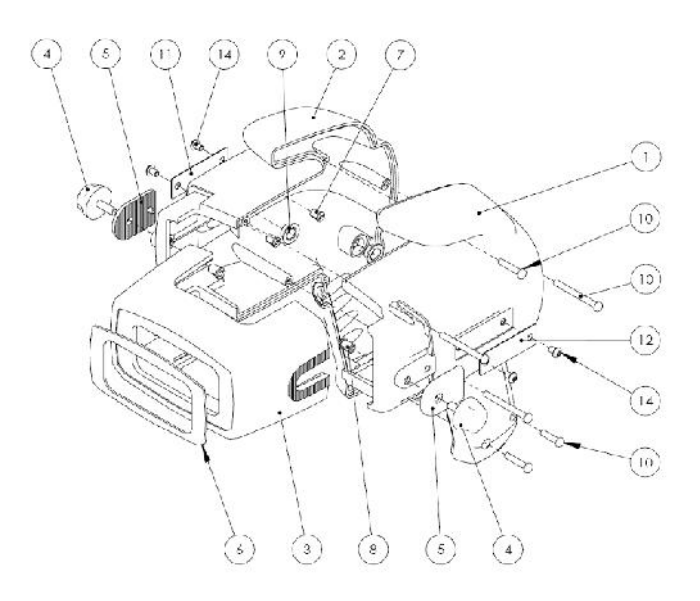

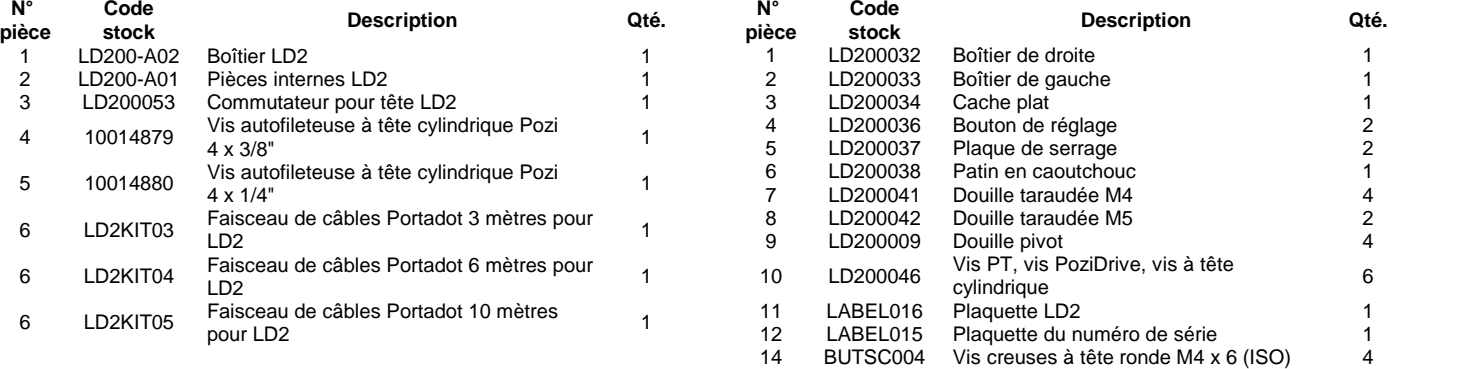

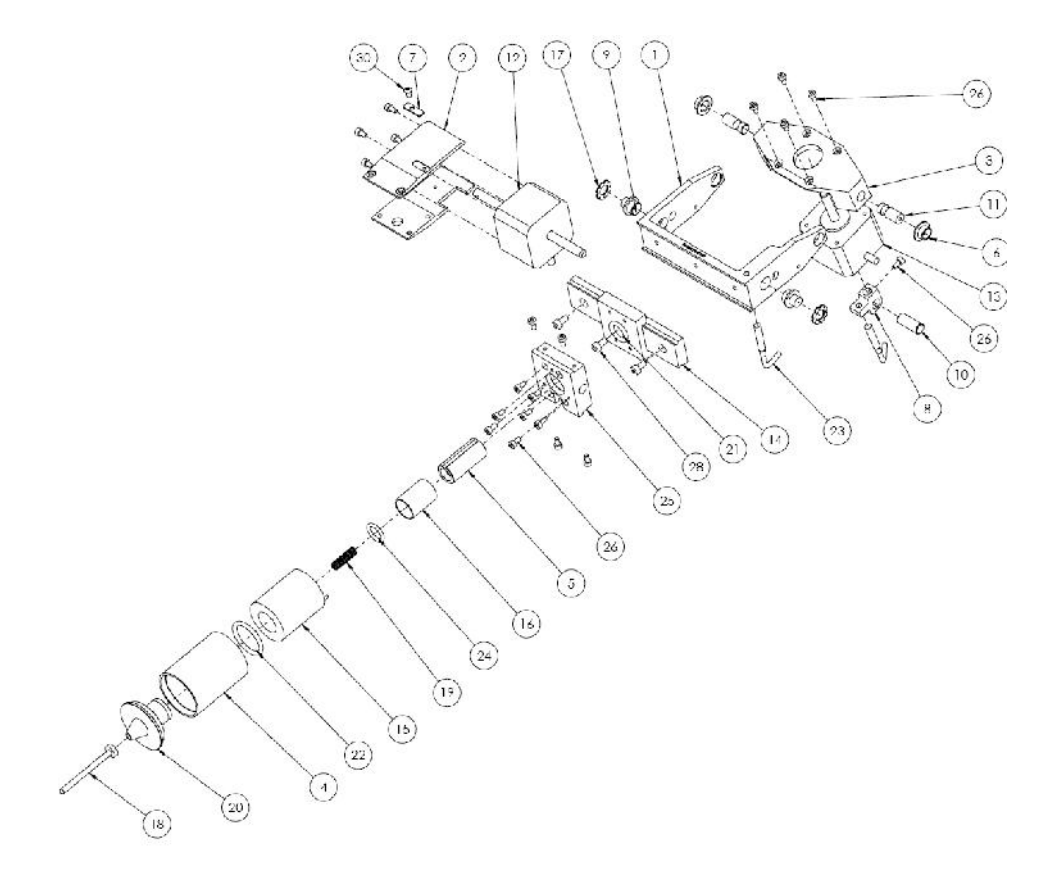

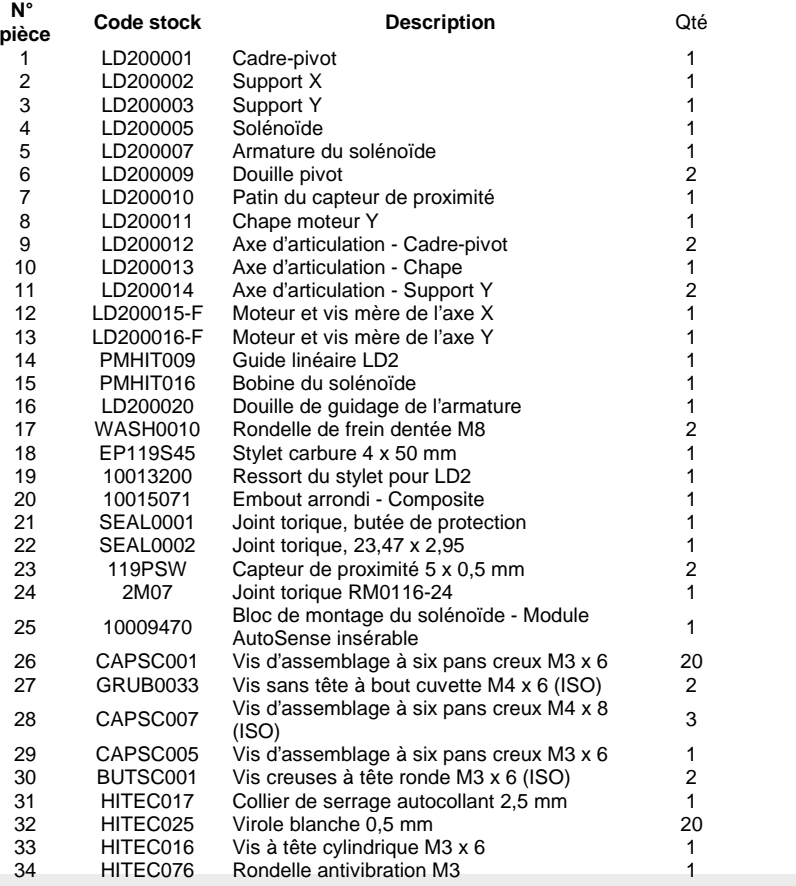

# **PortaDot 130-30**

# **10027455 PortaDot 130-30**

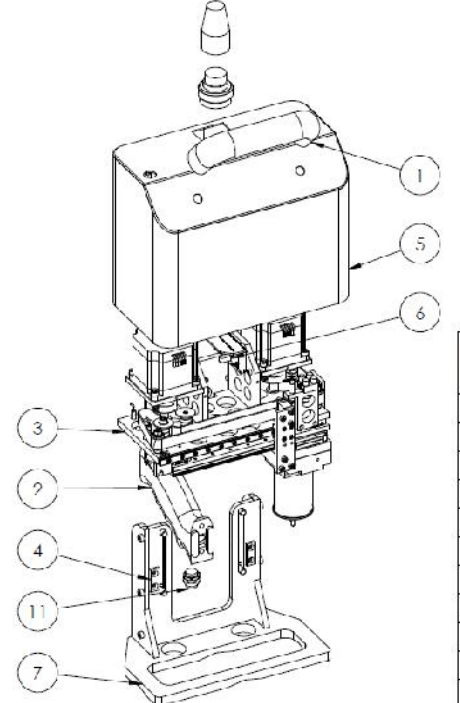

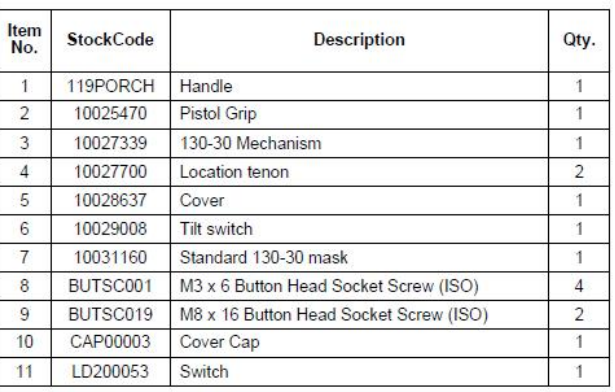

### **Module tête de marquage 10027339 130-30**

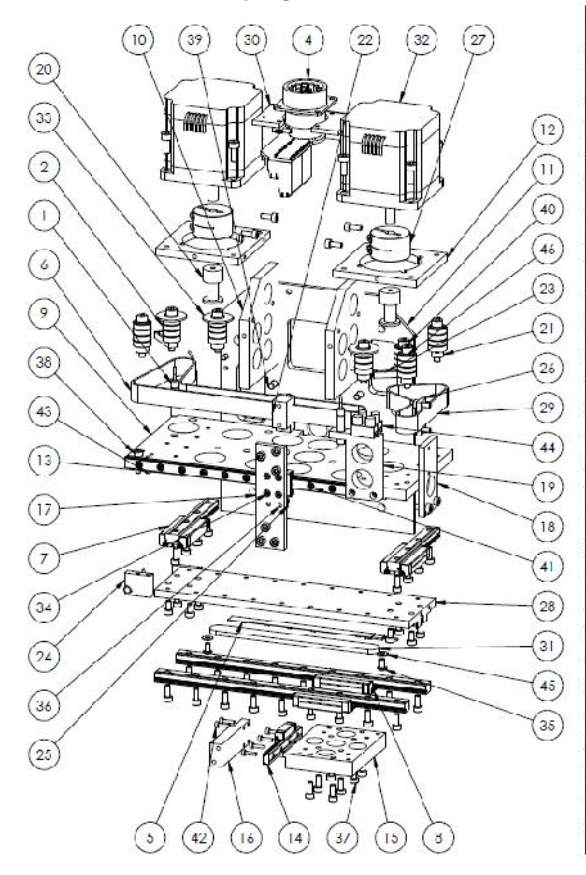

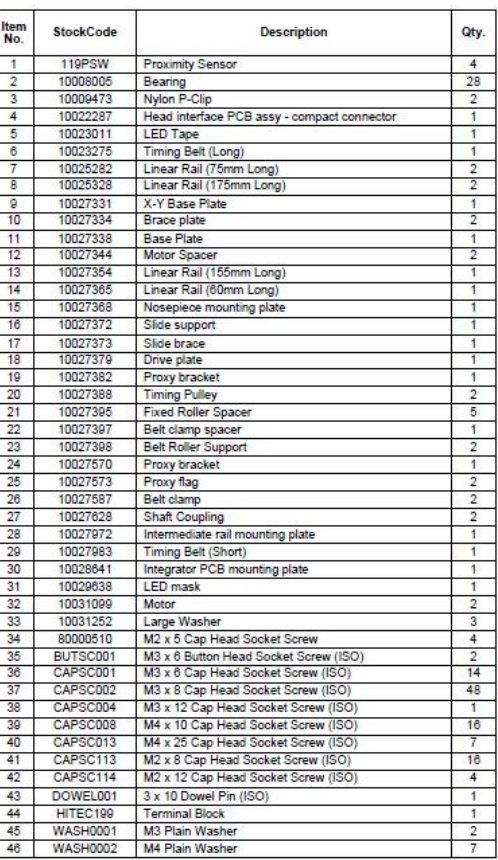

# **PortaDot 100-75**

# **Module tête de marquage HD2HEAD1 Portadot 100-75**

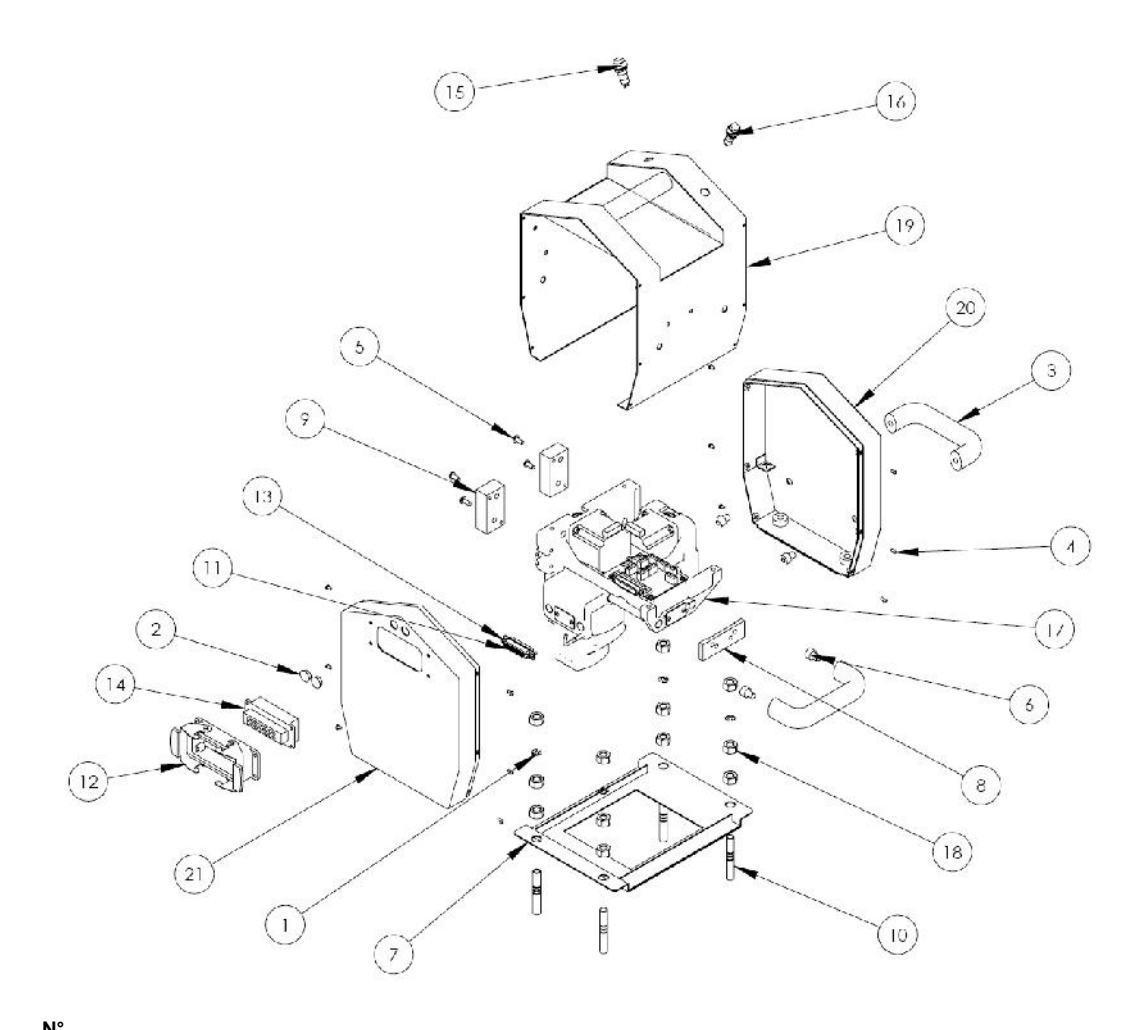

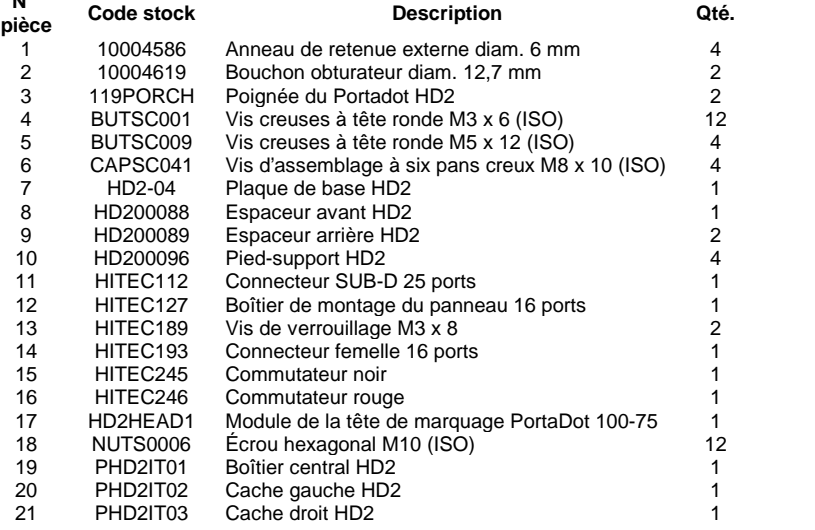

# **Module tête de marquage HD2HEAD1 PortaDot 100-75**

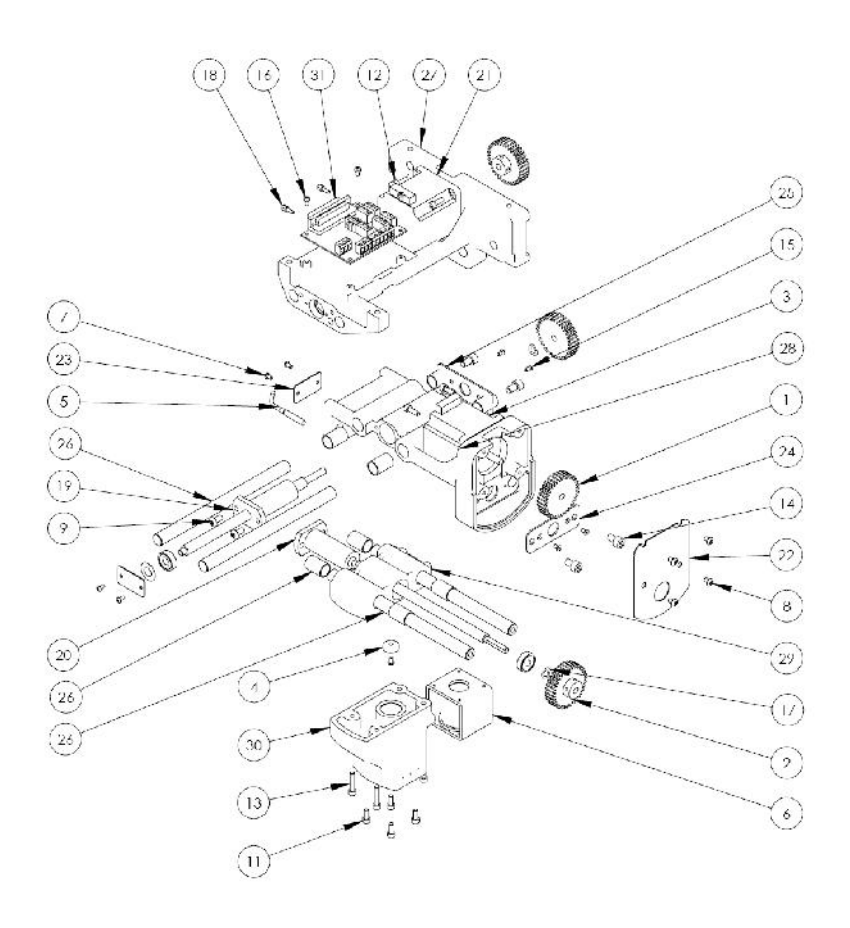

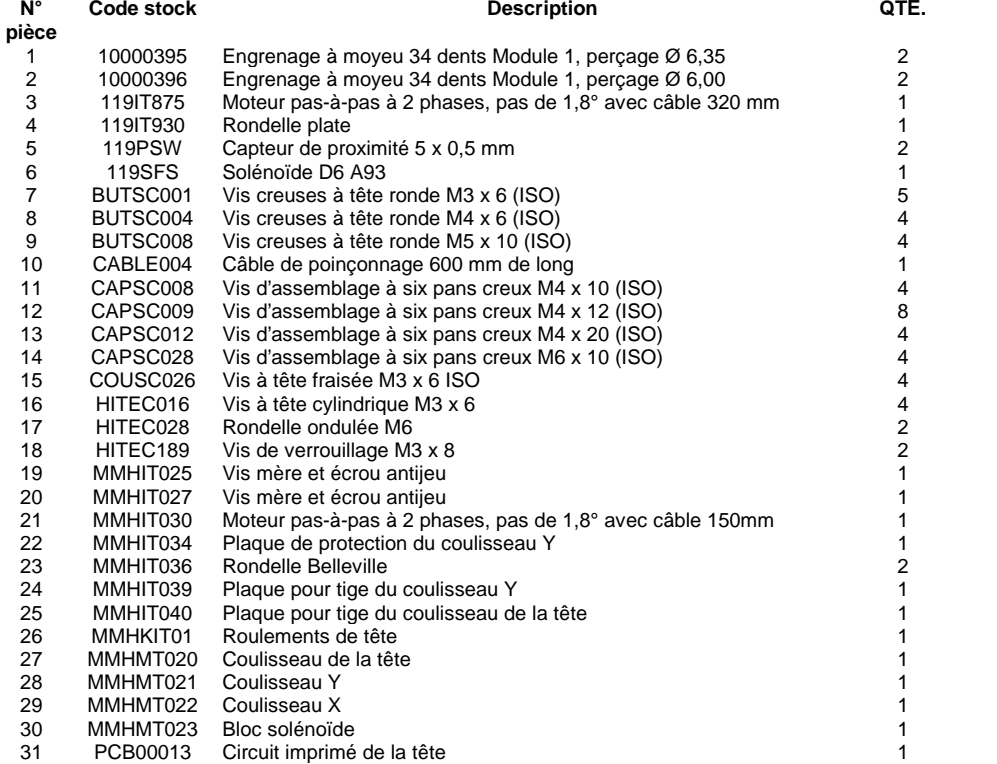

# Machines montées sur support

# **MarkMate**

**Montage global**

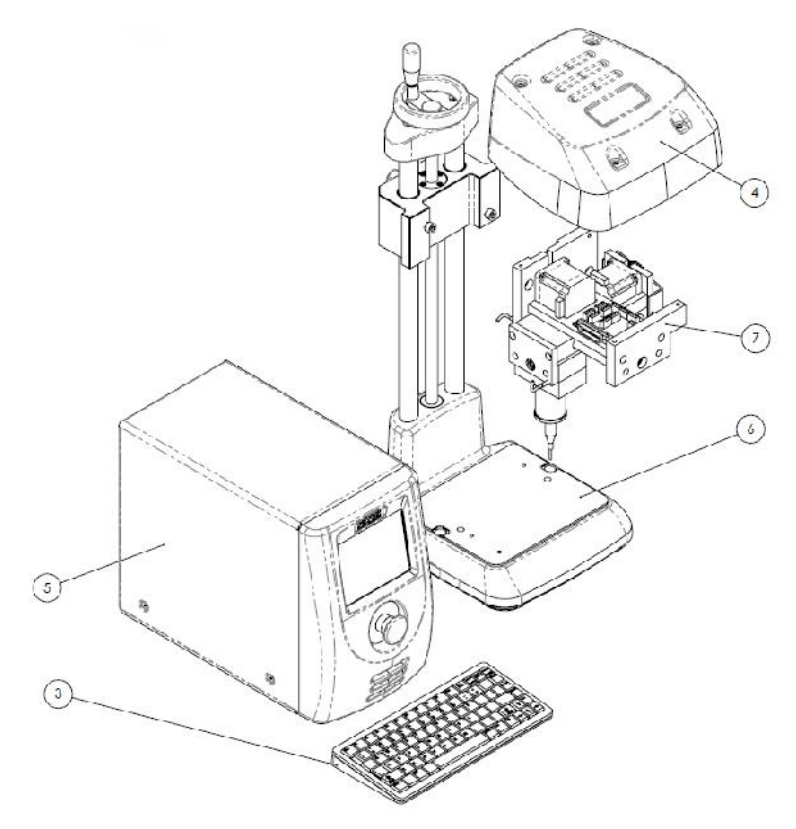

# **MMM Markmate Assembly**

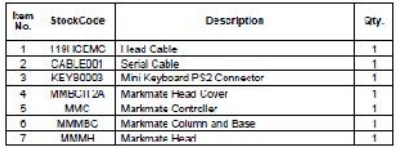

# **Vues générales**

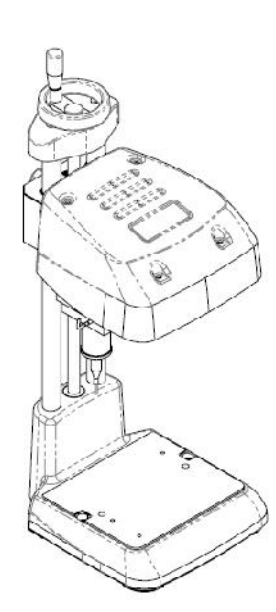

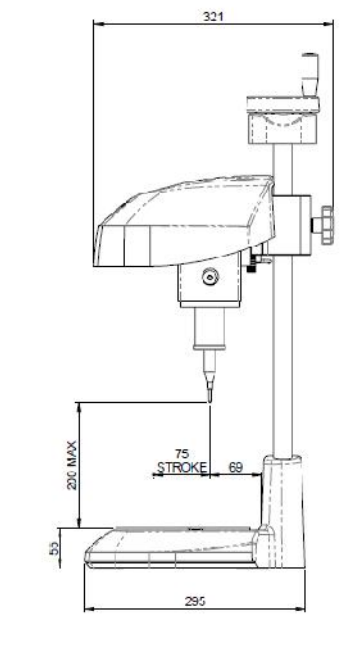

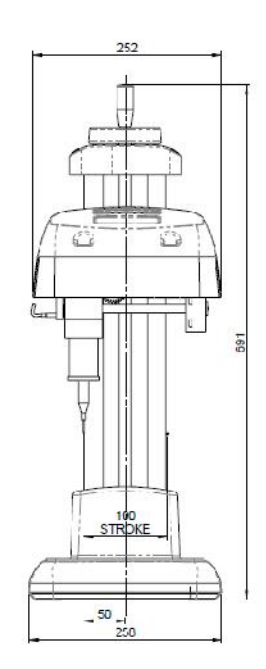

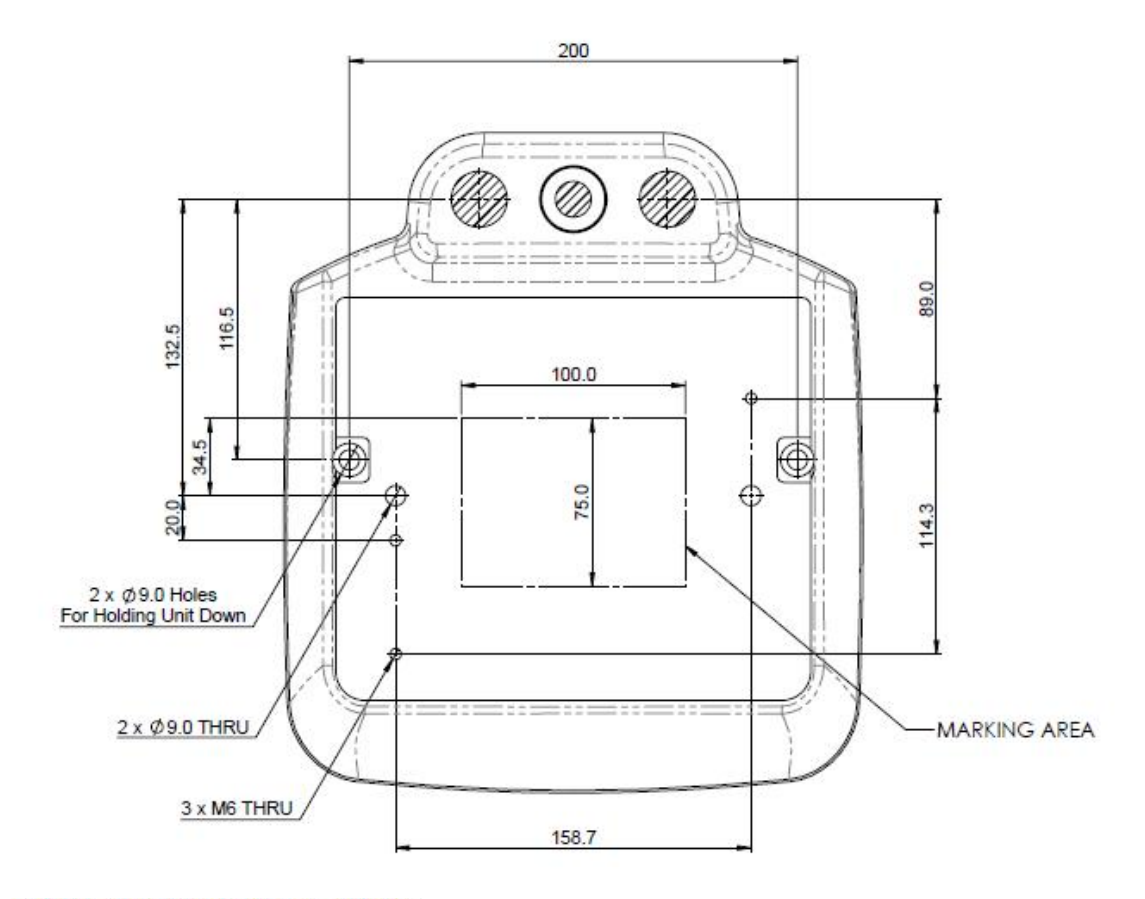

#### MMMBC Markmate Base & Column

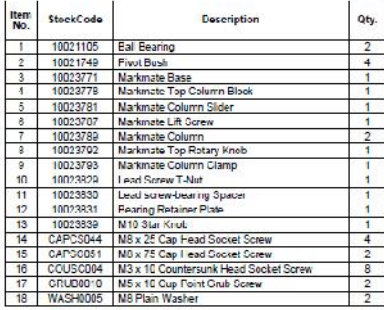

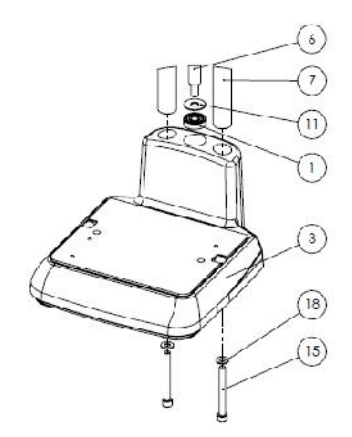

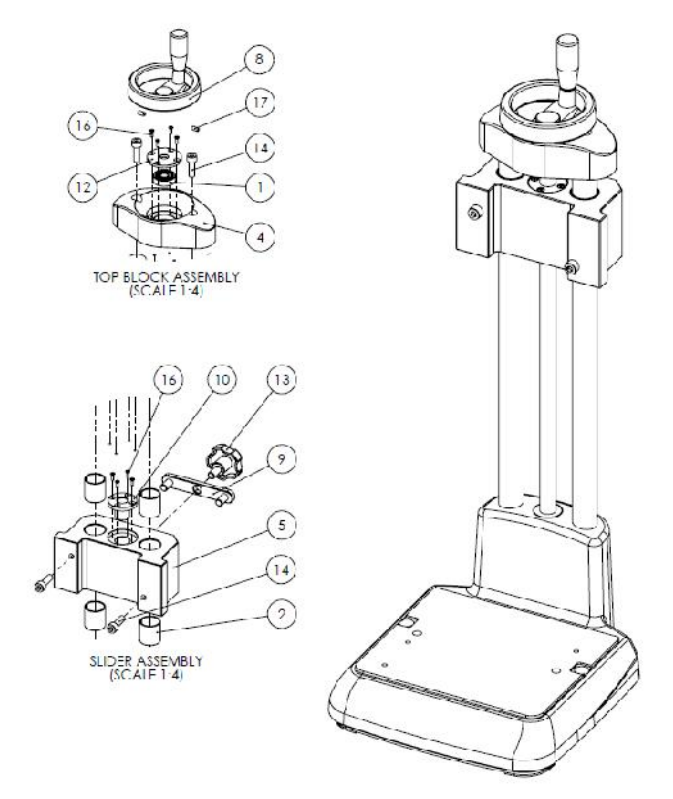

# MMMH Markmate Head Assembly V2

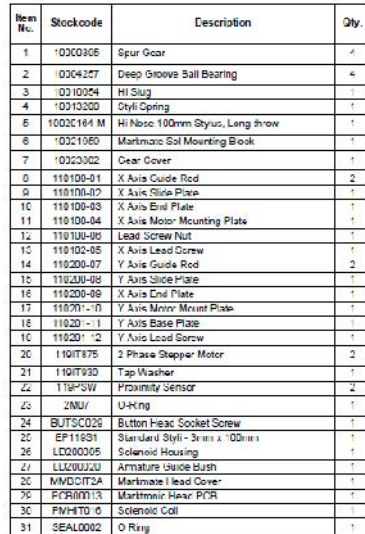

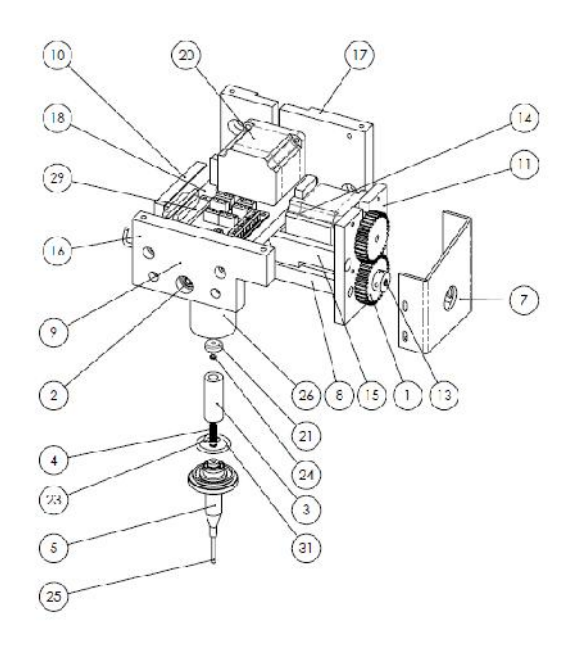

# **Colonne BenchDot**

### **Module de colonne 10018377 3000**

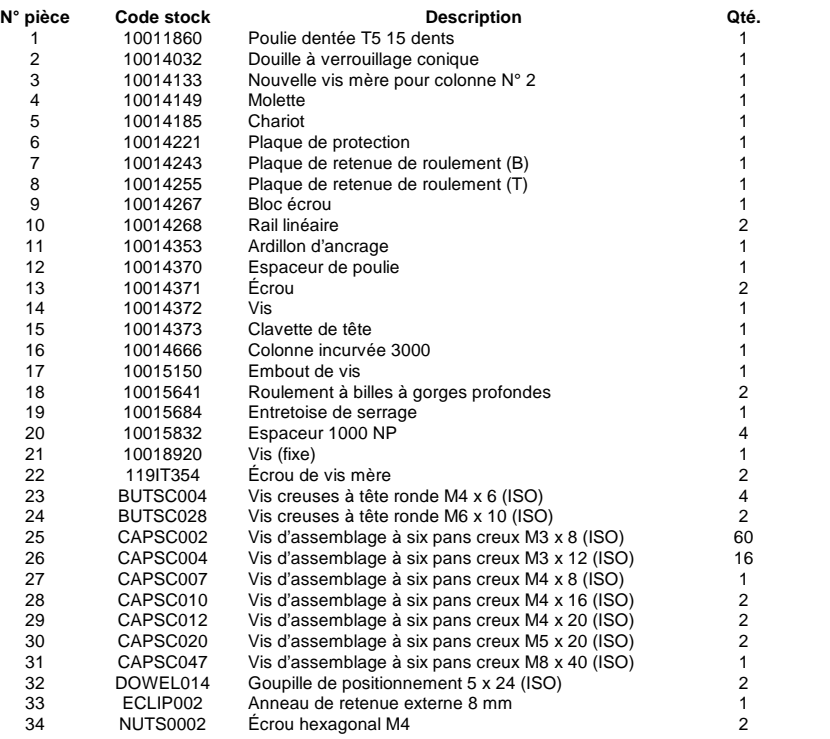

### **Kit de base de colonne 10018618 3000**

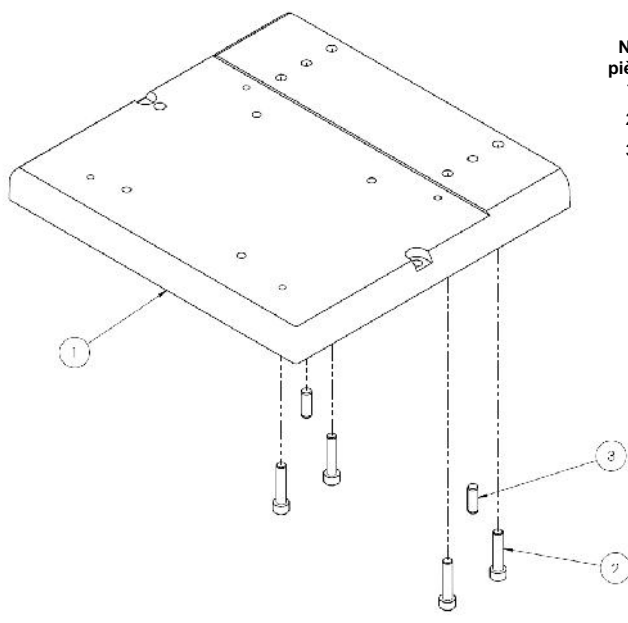

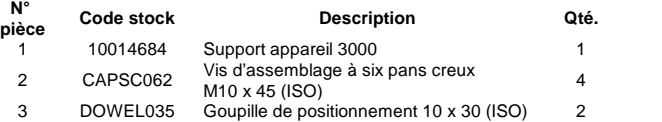

### **Module du moteur de l'axe Z 10015545 3000**

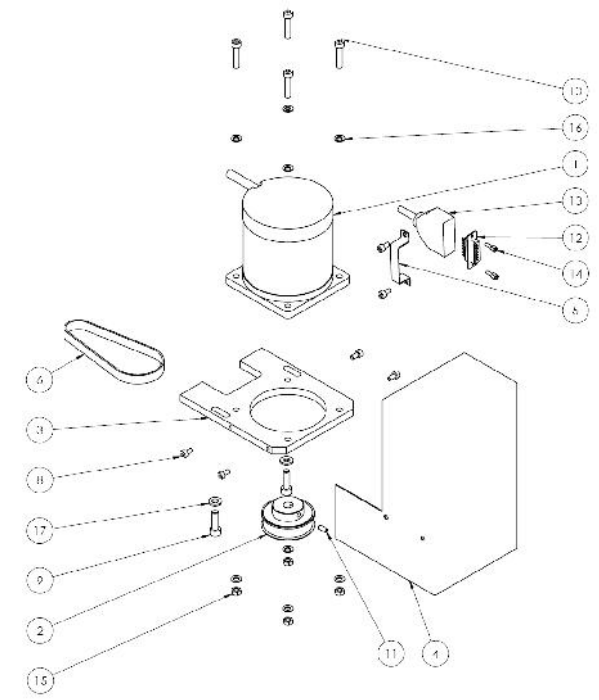

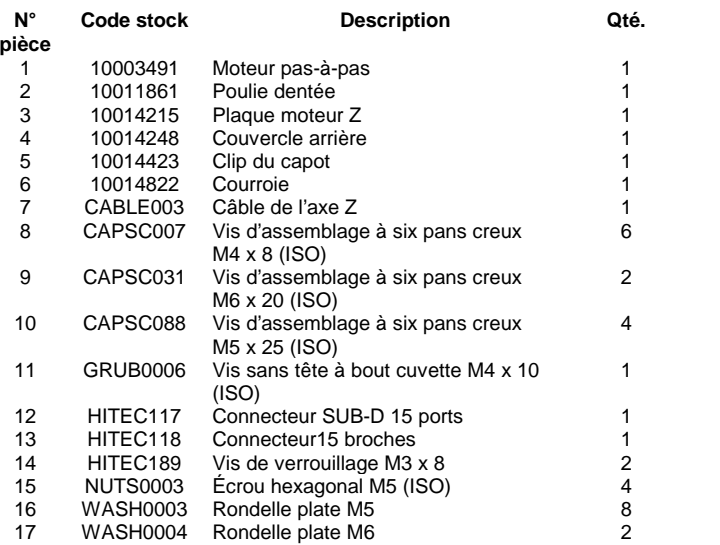

# **BenchDot 60-60**

**Module tête de marquage 10015609 3000 60x60**

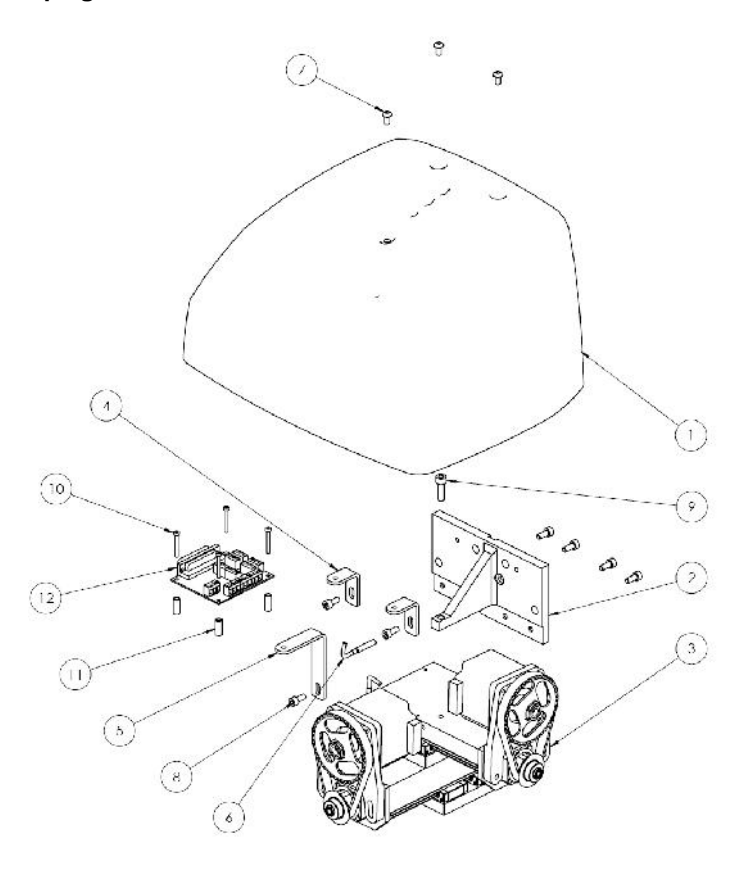

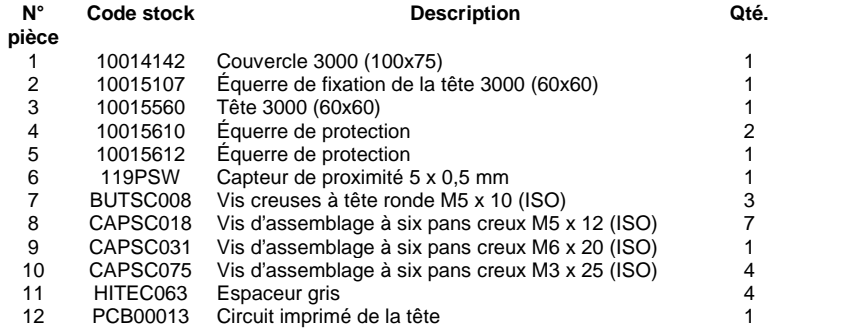

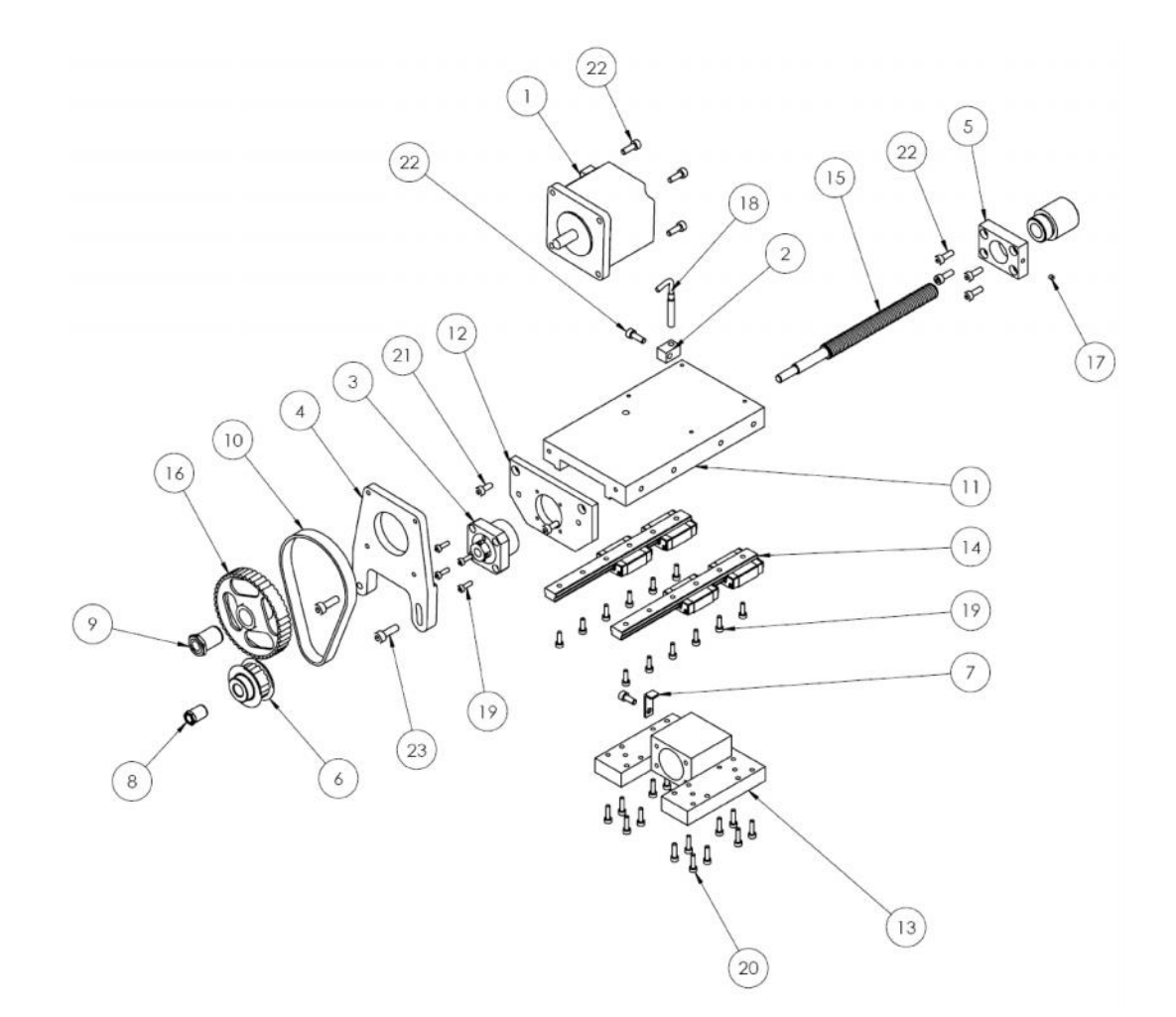

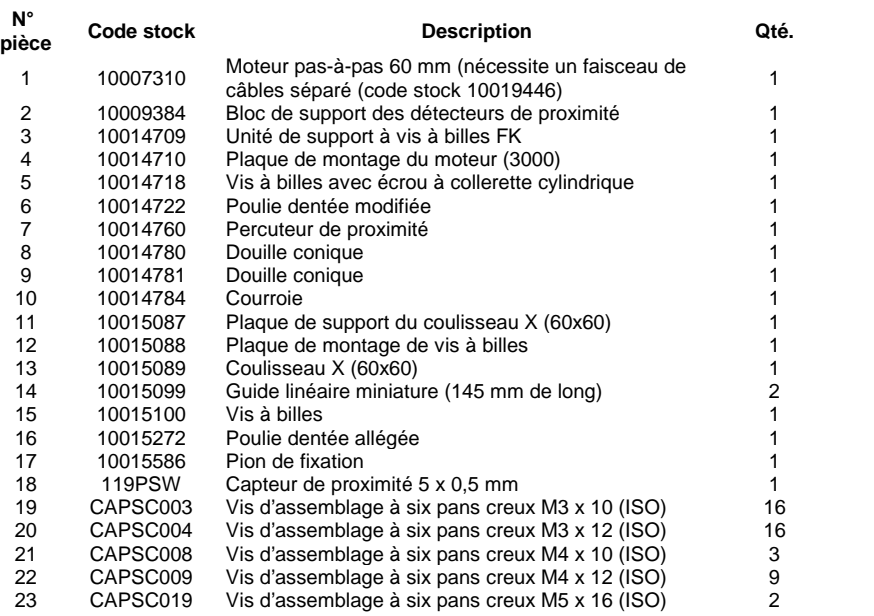

# **Coulisseau de l'axe Y 60 mm, 10015092**

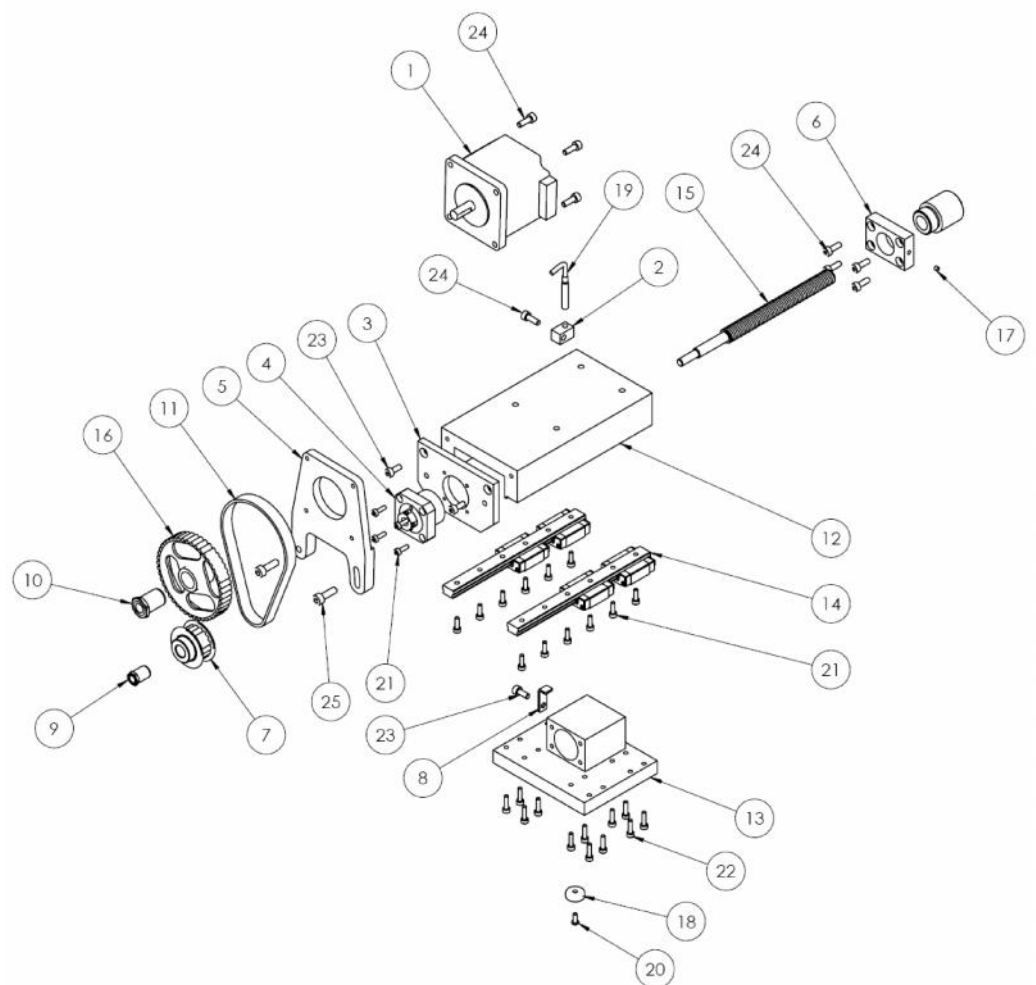

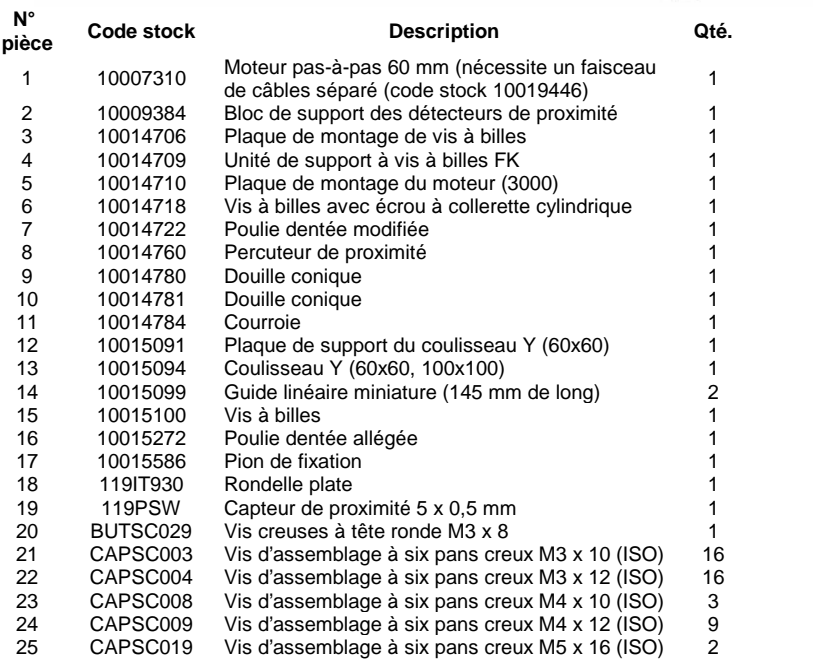

# **BenchDot 100-100**

**Tête de marquage 10017081 3000 100x100**

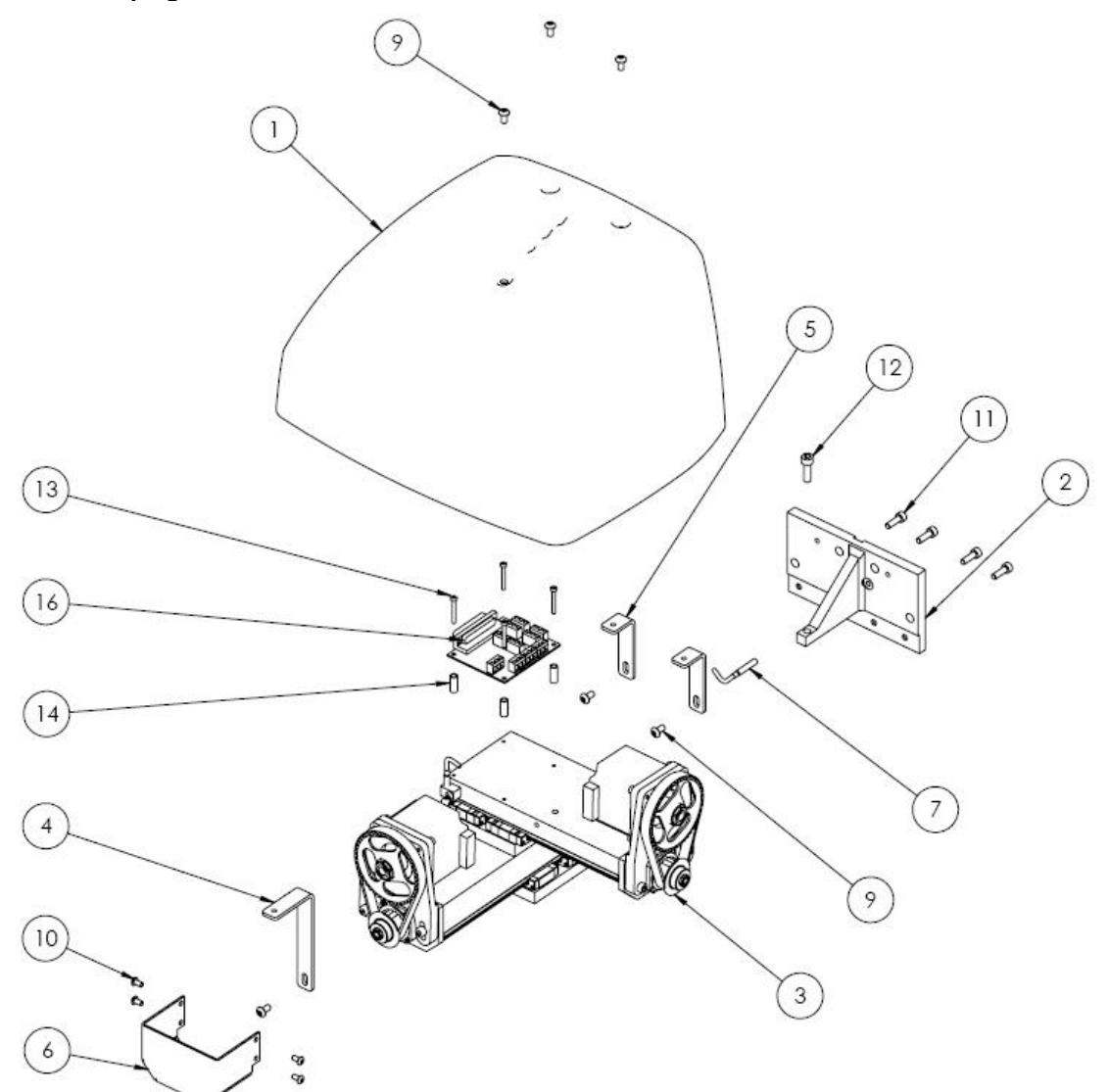

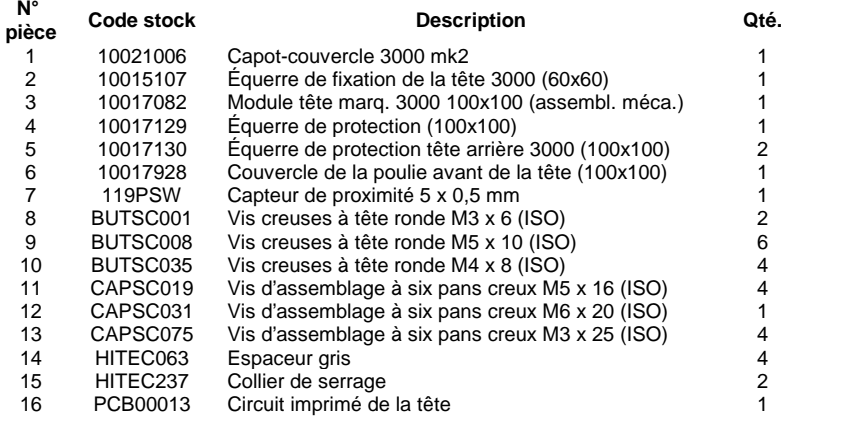

# **COULISSEAU DE L'AXE X, 100MM, 10017084**

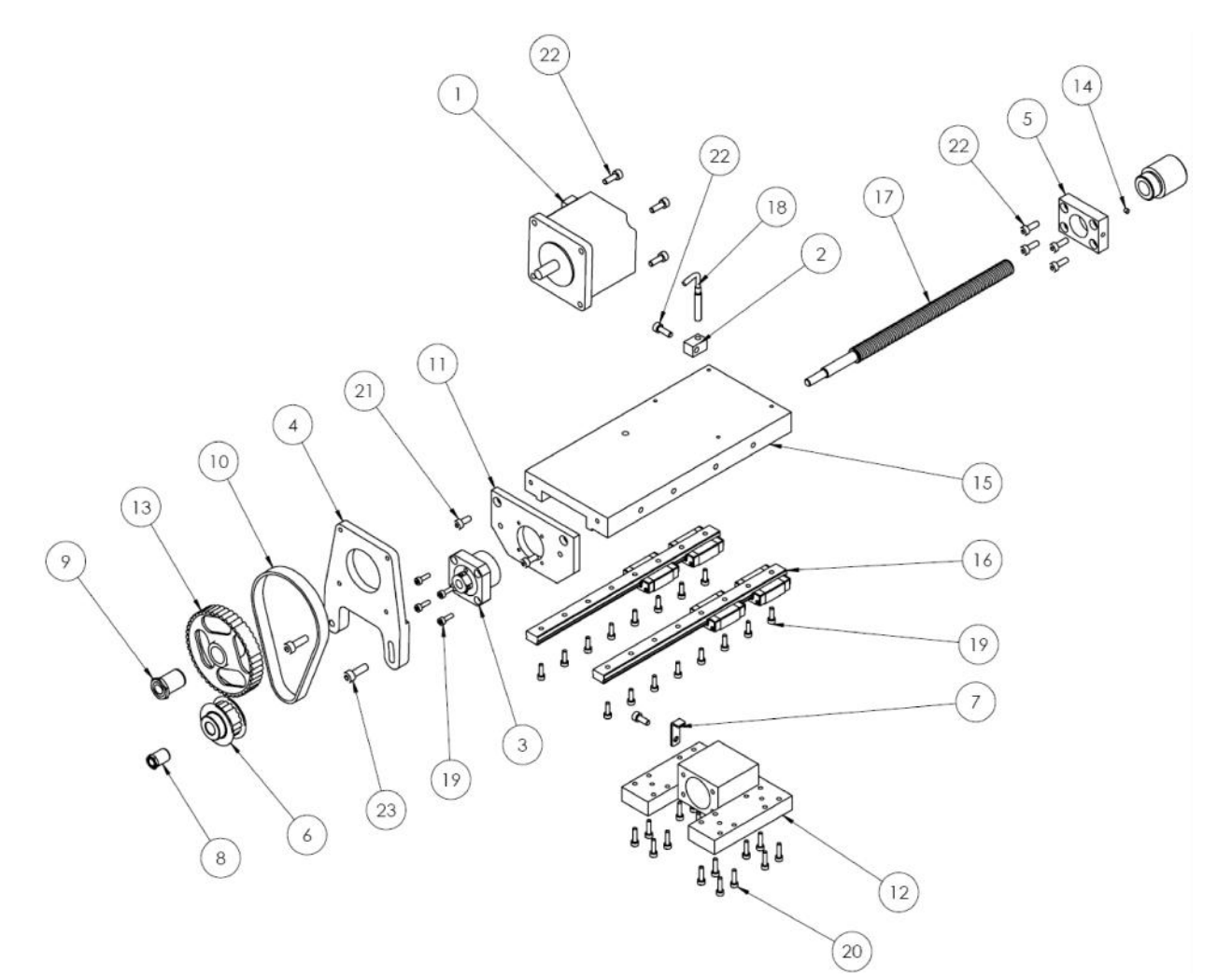

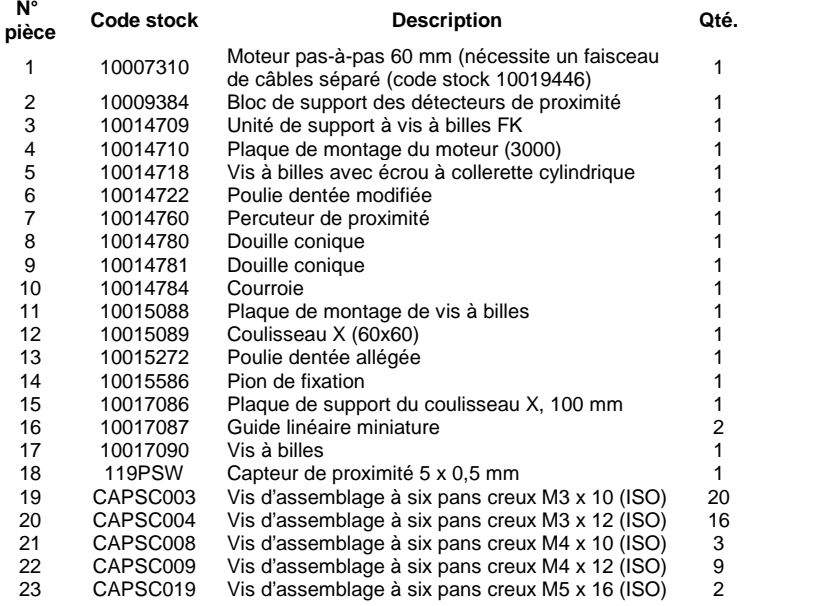

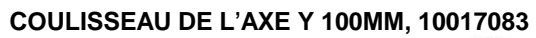

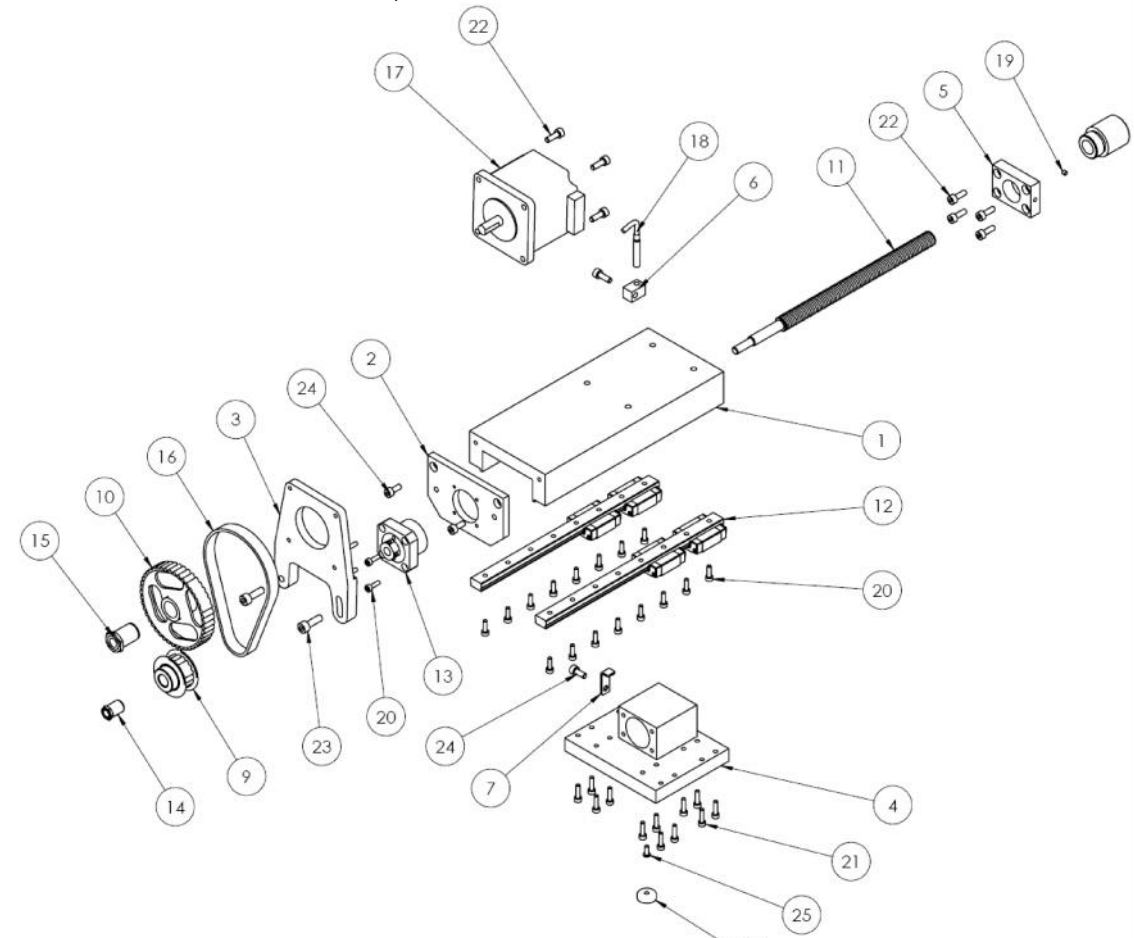

 $\odot$ 

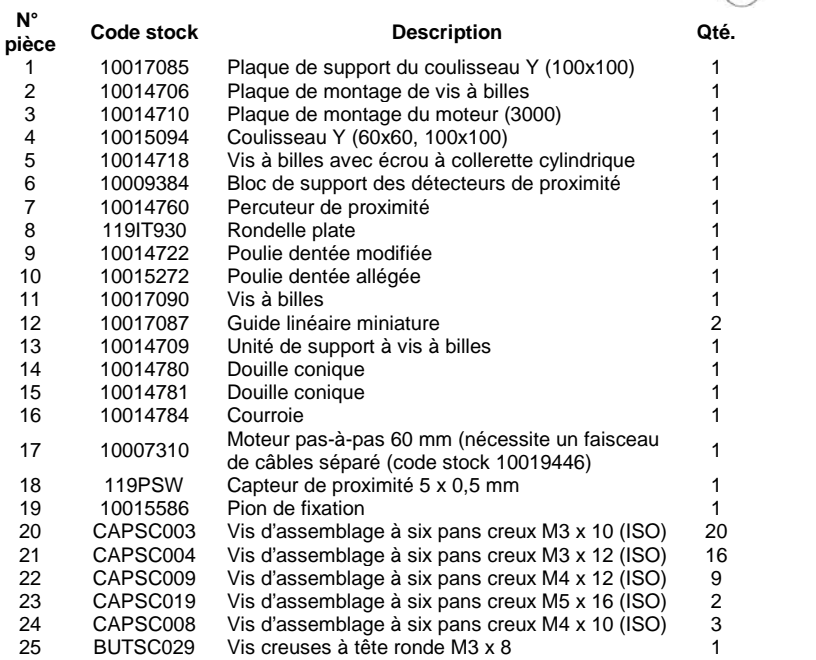

# **3000 BenchDot 150-150 Tête de marquage 10014713 3000 150x150**

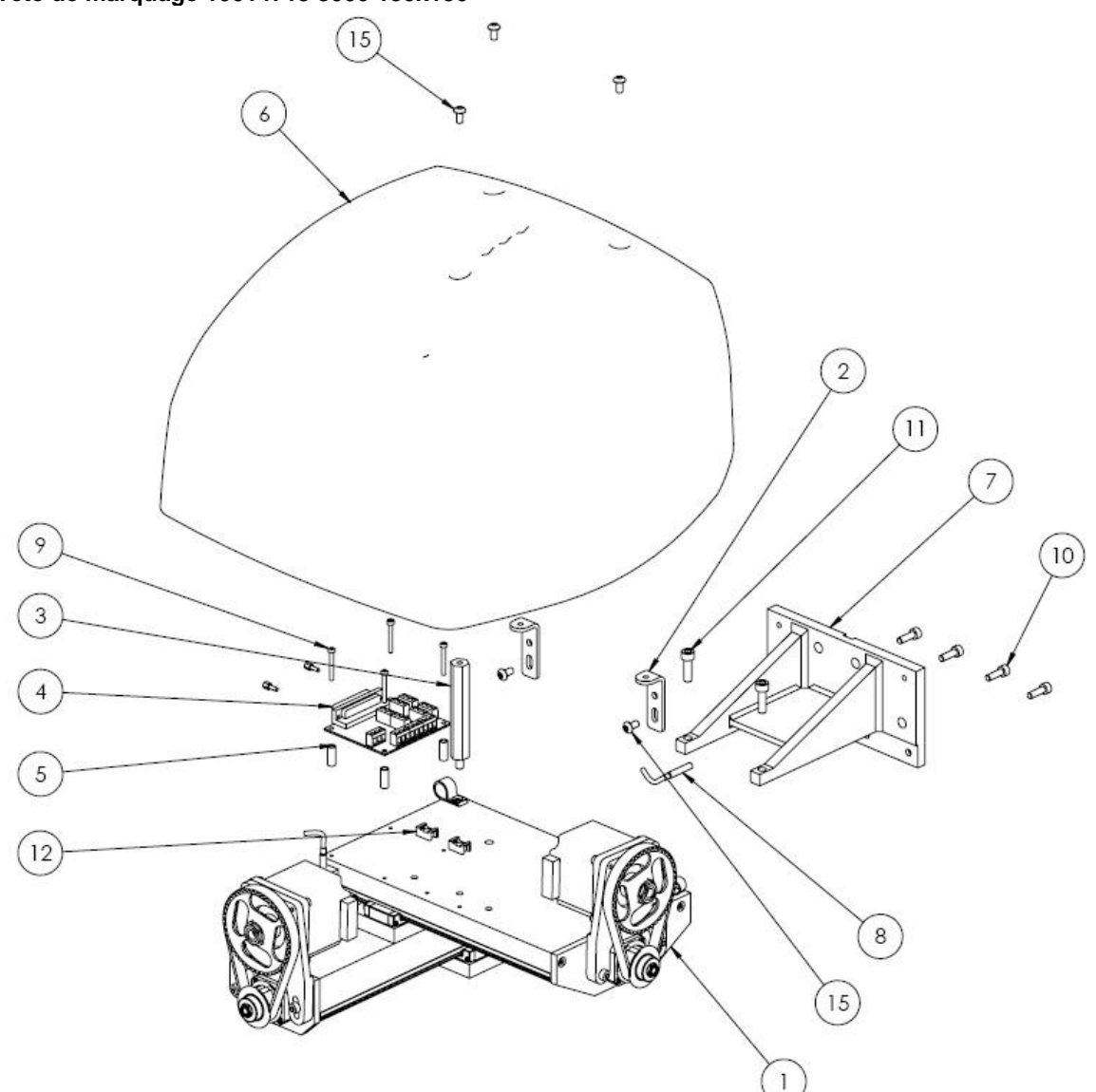

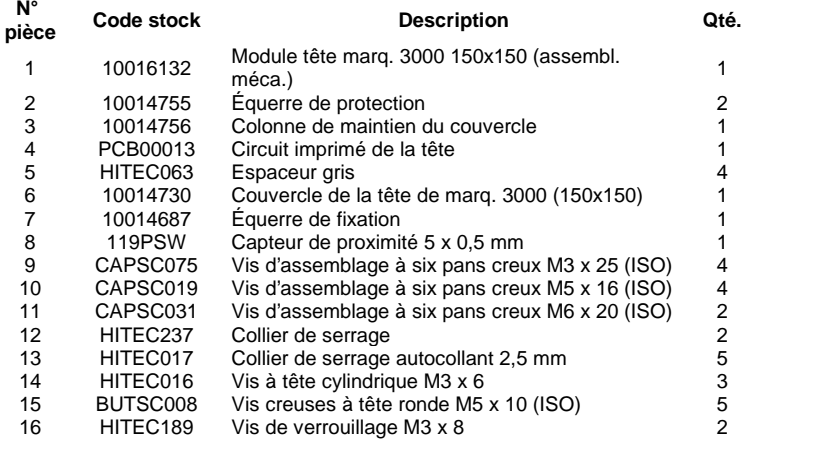
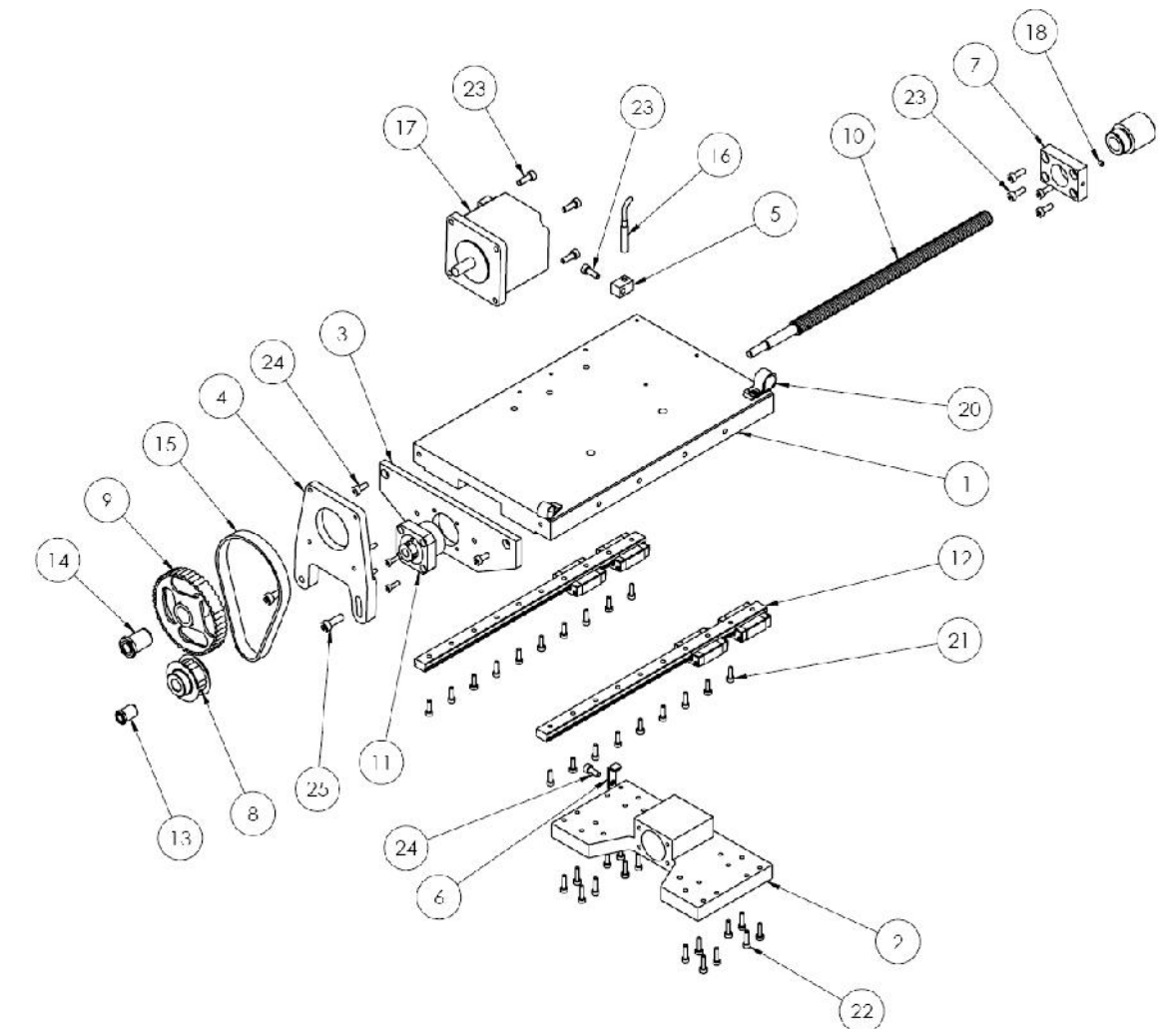

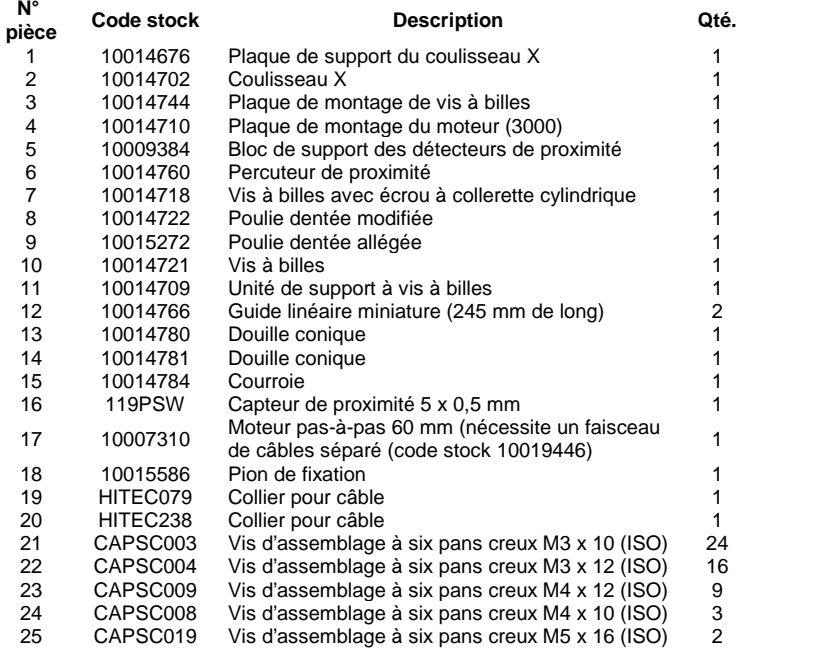

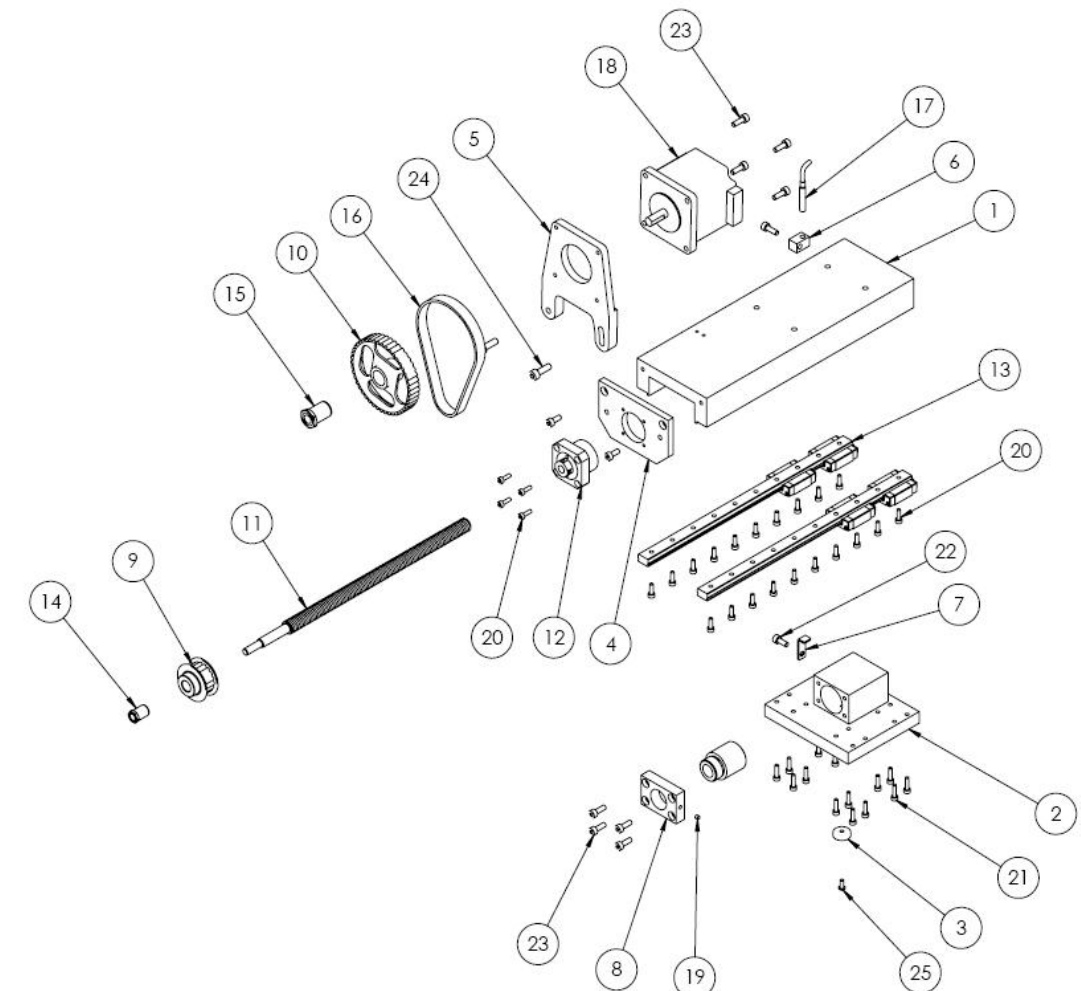

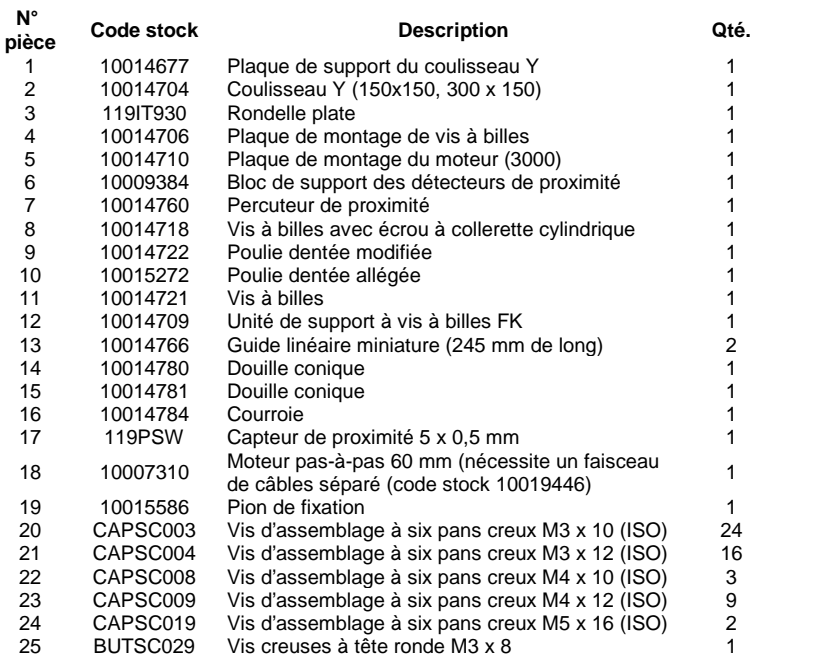

### **BenchDot 300-150**

**Tête de marquage 10016183 3000 300 x 150**

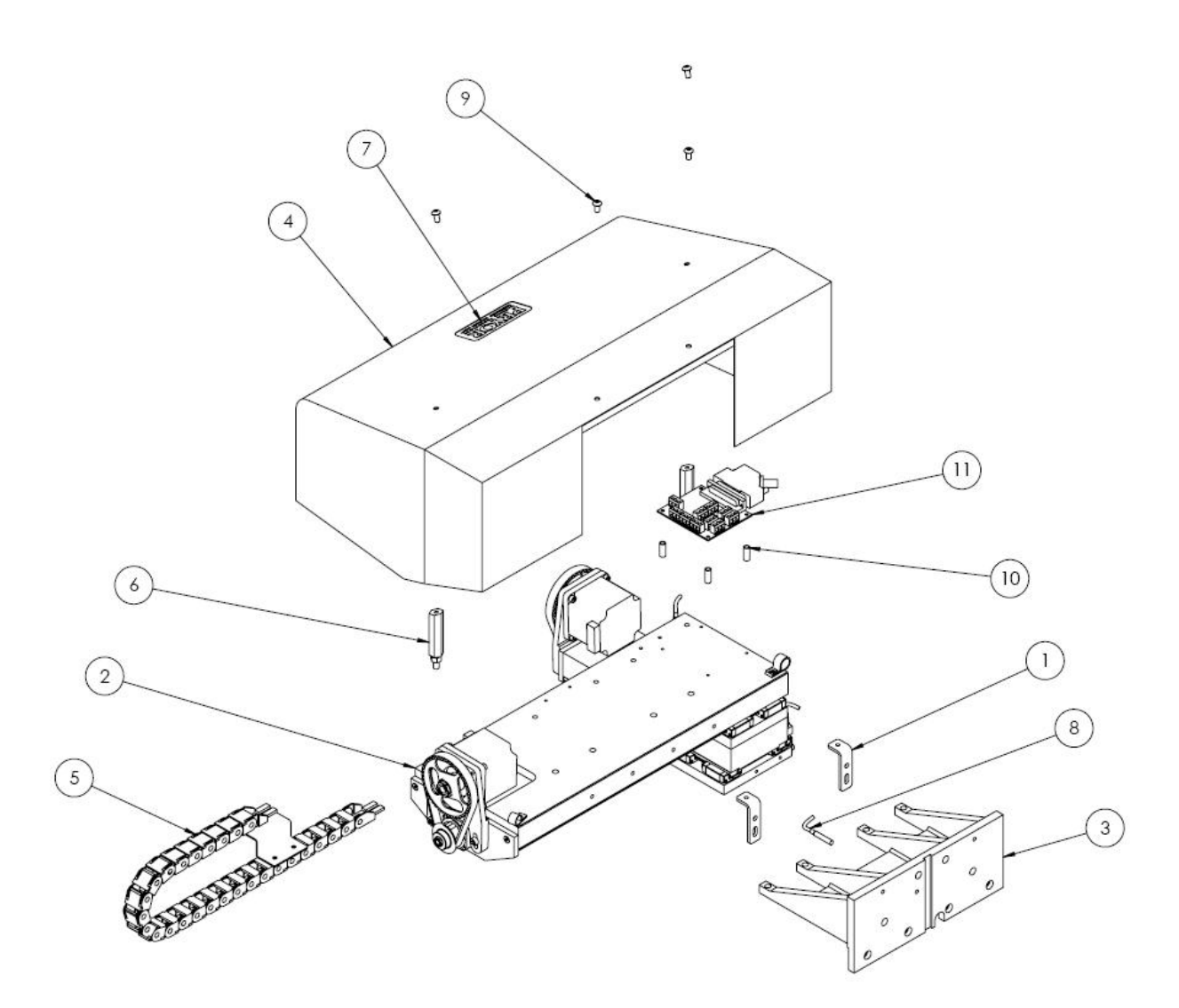

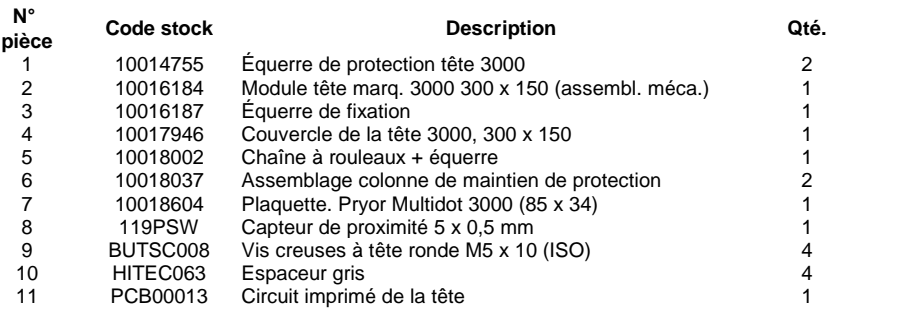

#### **Coulisseau de l'axe X, 300mm, 10016171**

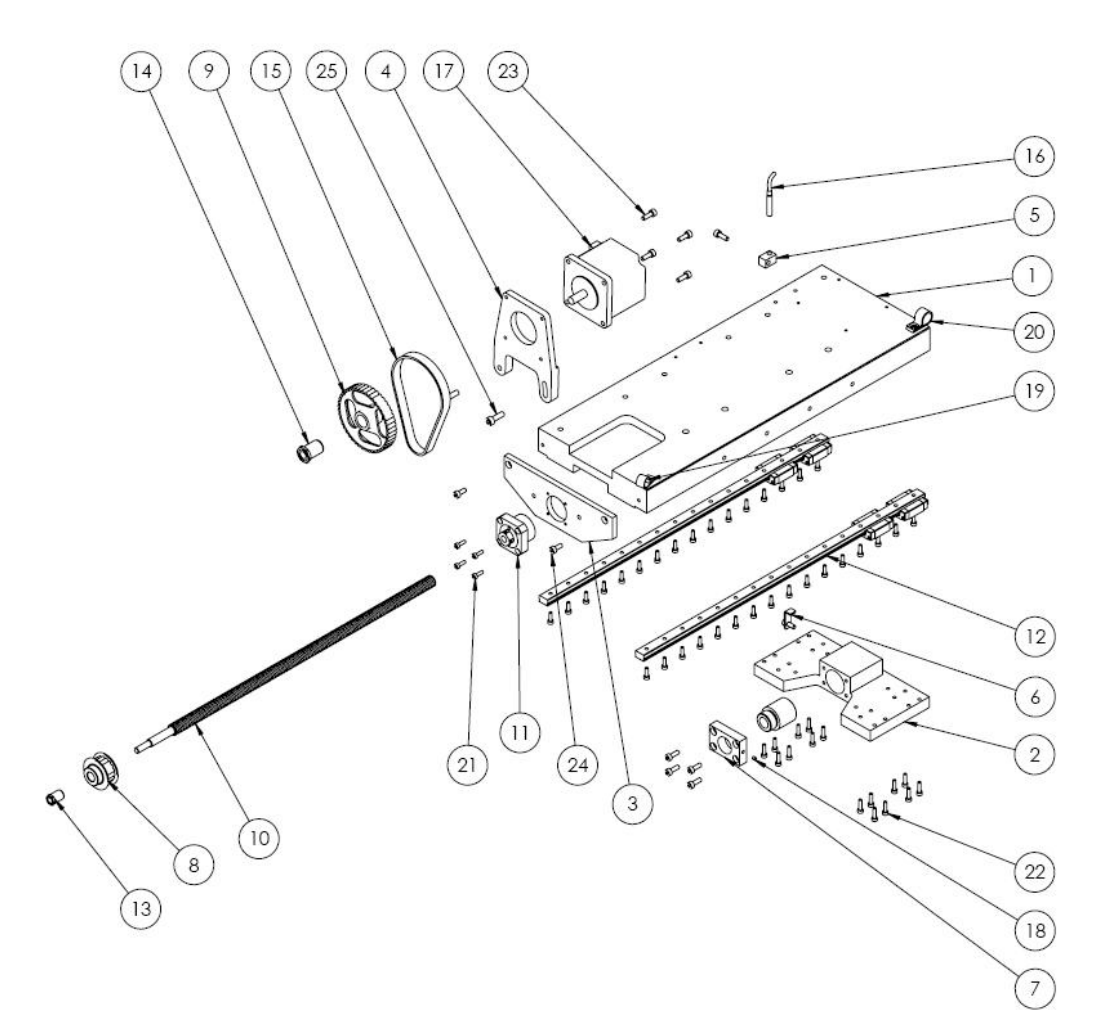

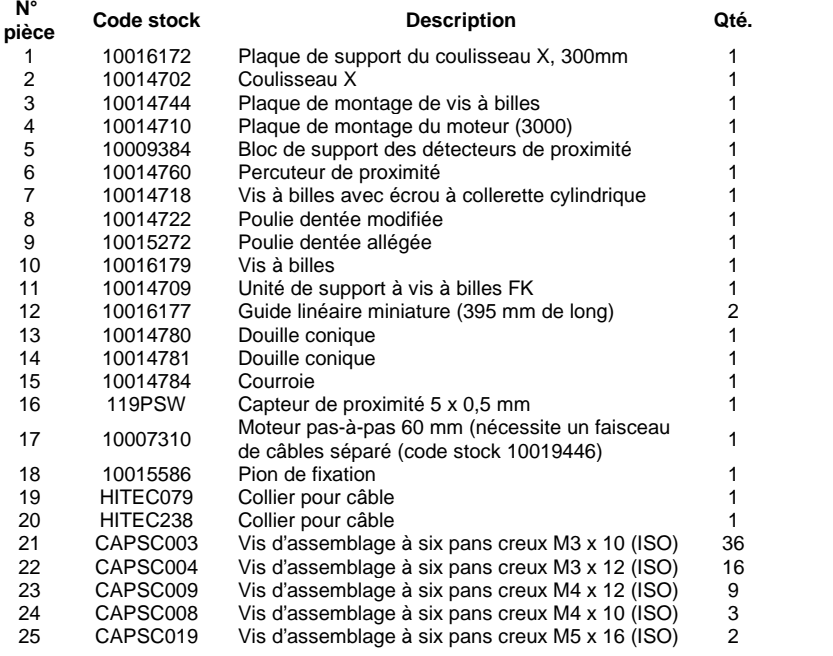

**Module à solénoïde électrique** 

**N°**

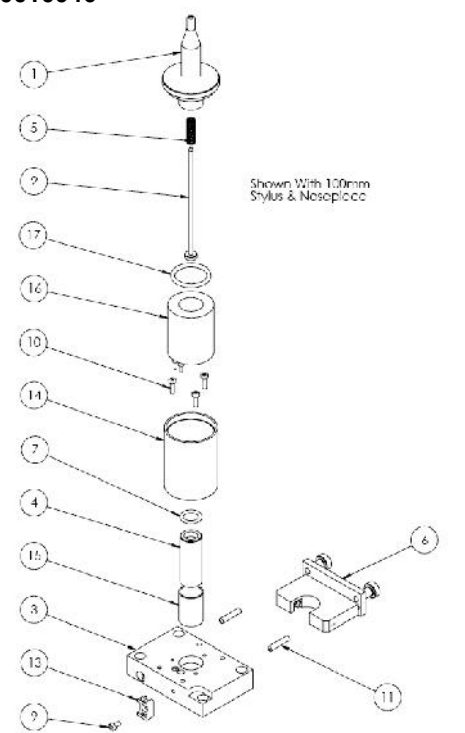

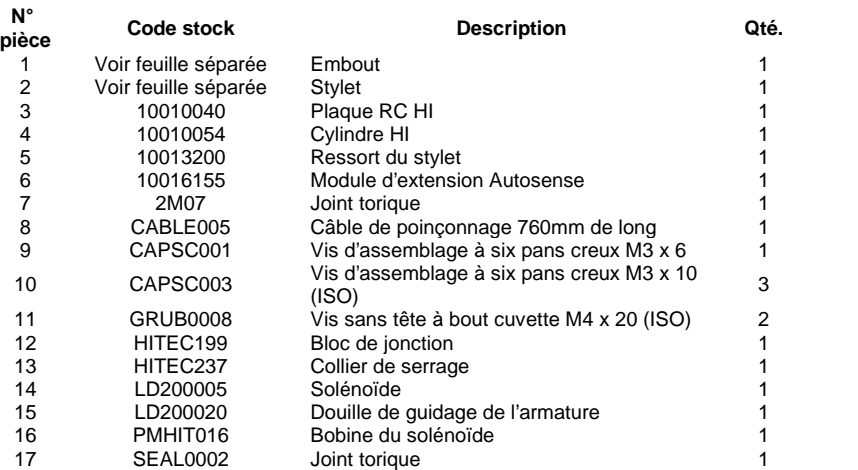

## **Gamme stylet et embout**

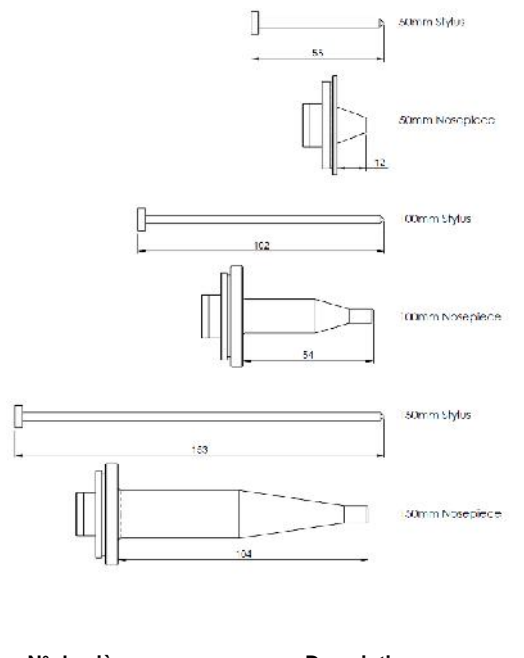

**N° de pièce Description** 10020166 Module embout 50 mm<br>10020164 Module embout 100mm 10020164 Module embout 100mm<br>10020170 Module embout 150mm Module embout 150mm

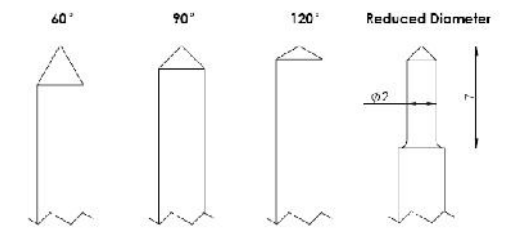

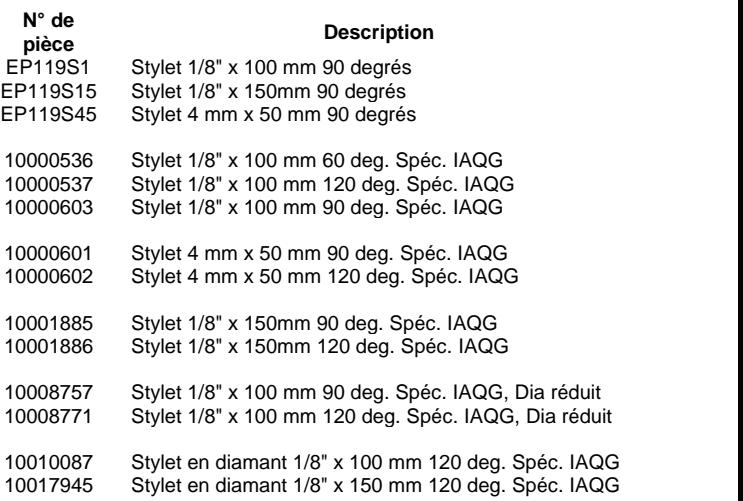

#### Remarque :

La spécification IAQG (International Aerospace Quality Group) intègre la pointe du stylet

# Machines intégrées

### **InDot 50-25**

**Module machine 50-25 avec intégrateur**

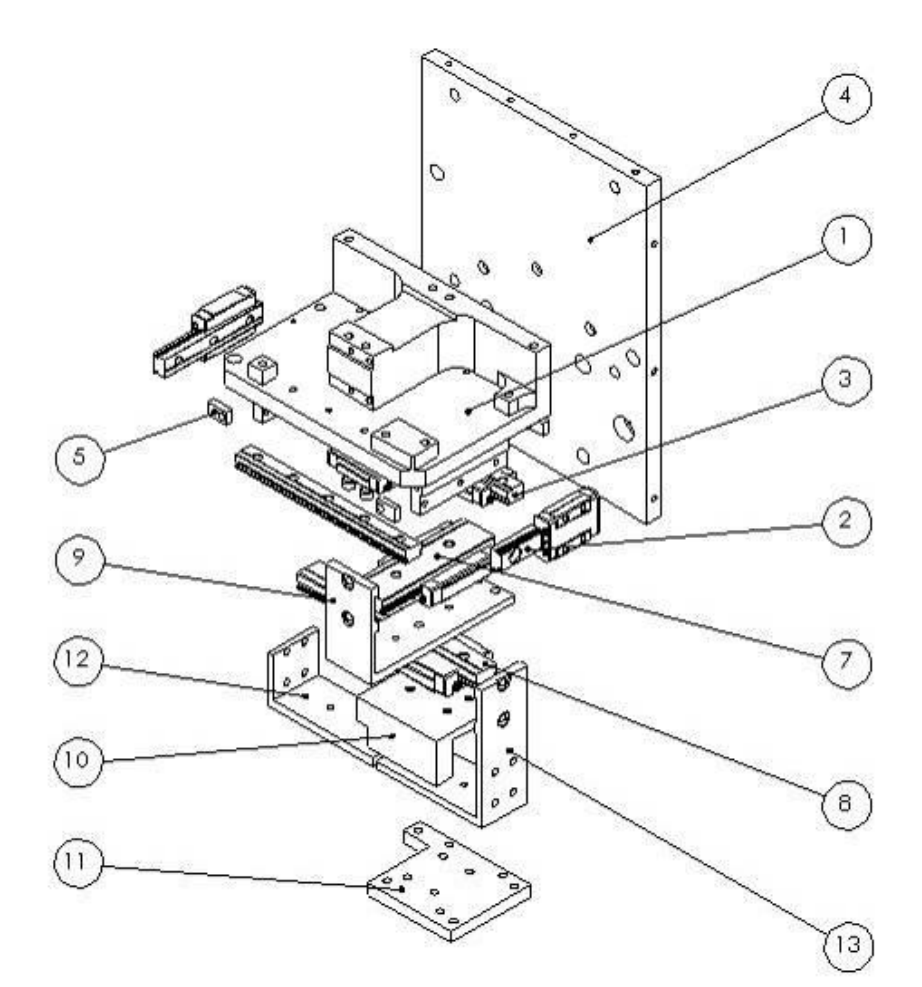

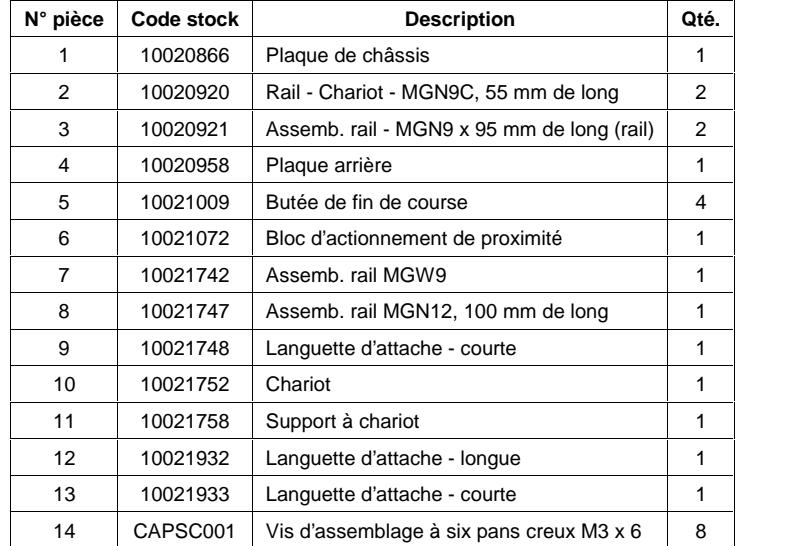

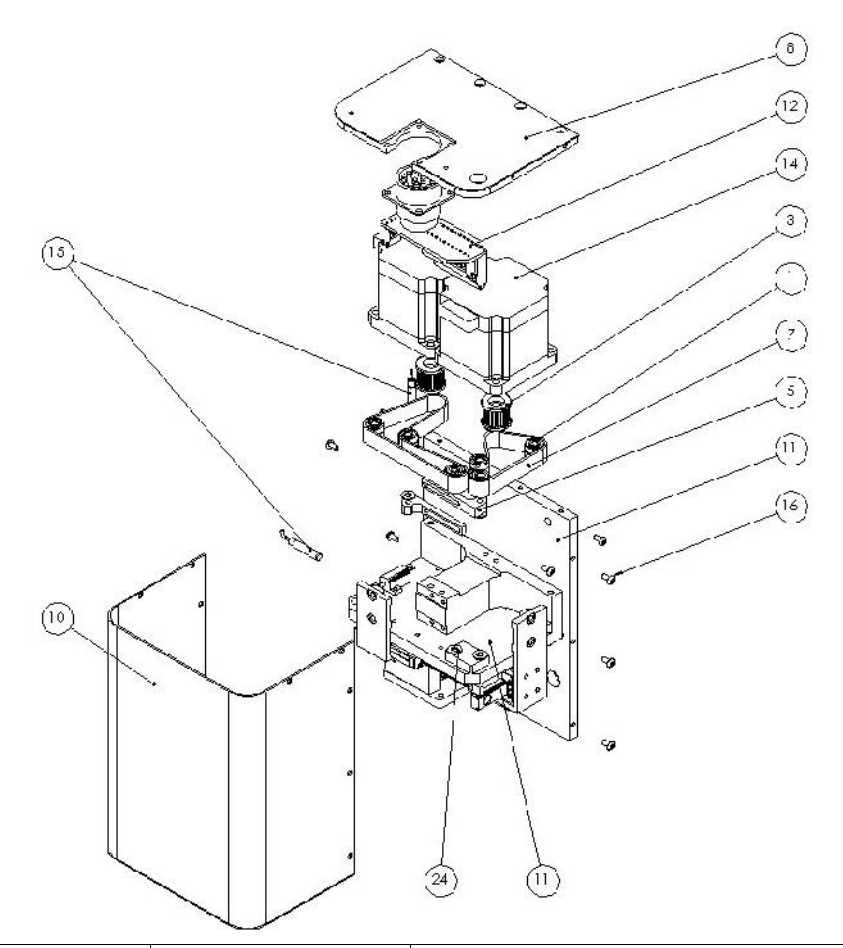

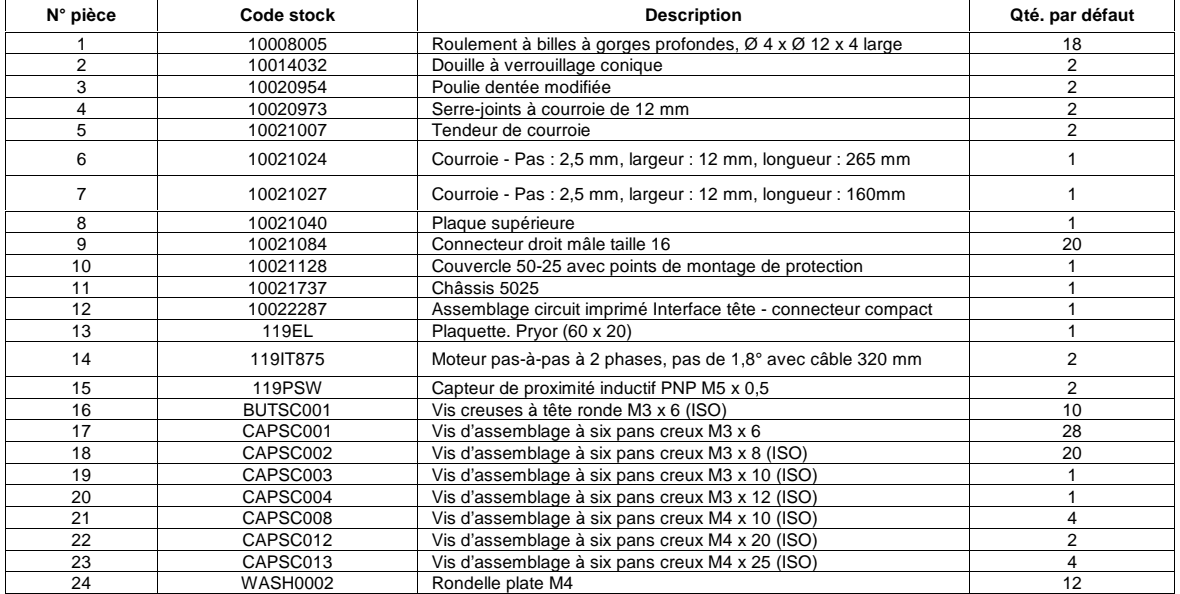

#### **InDot 130-30**

**Tête de marquage 10028636 InDot 130-30**

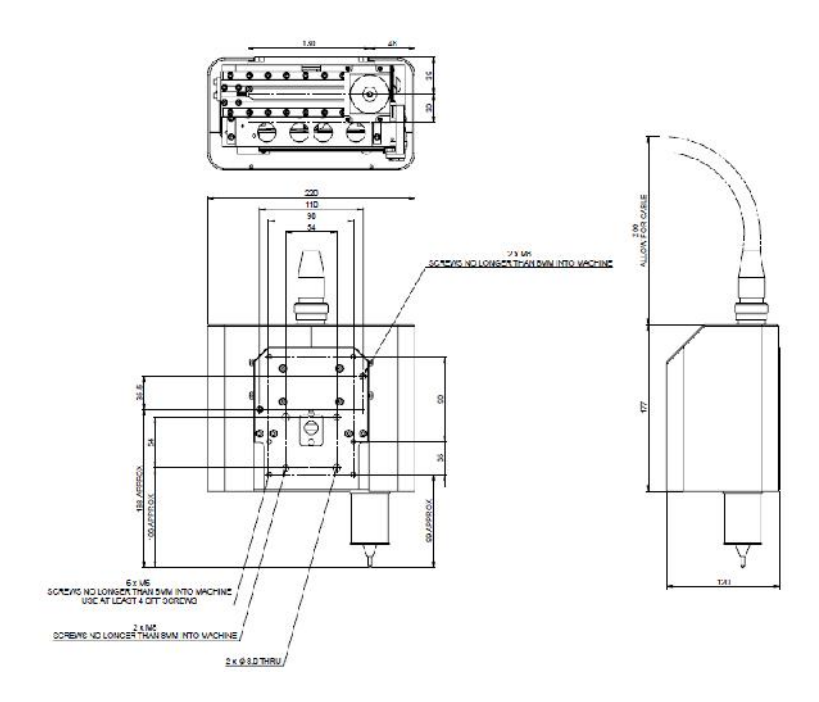

**Mécanisme 10027339 130-30**

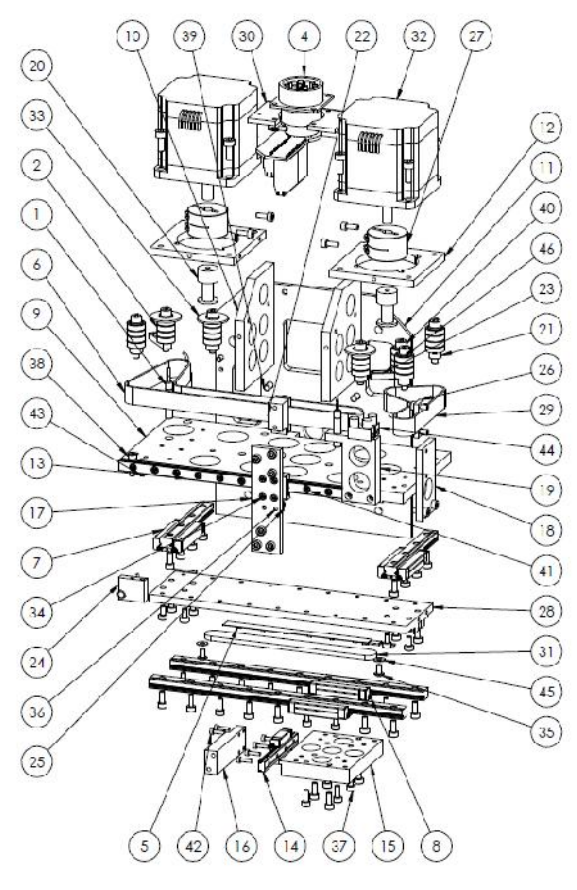

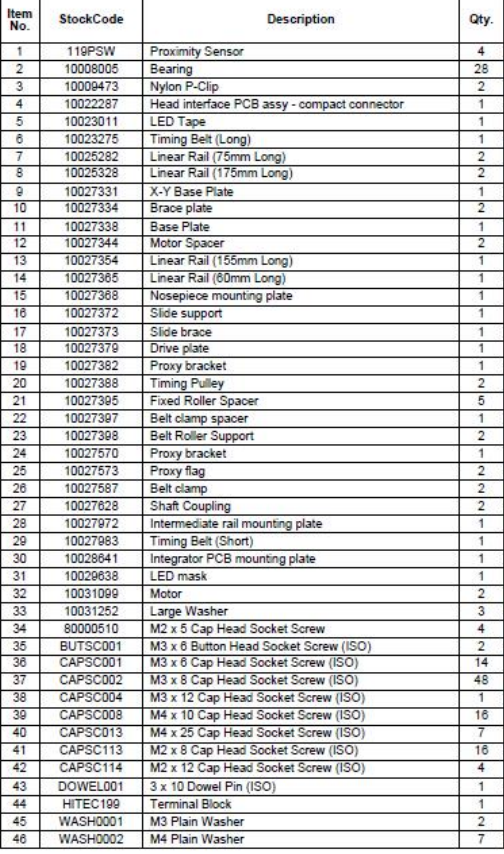

#### **InDot 60-60 Module 60-60 Intégrateur 10015098**

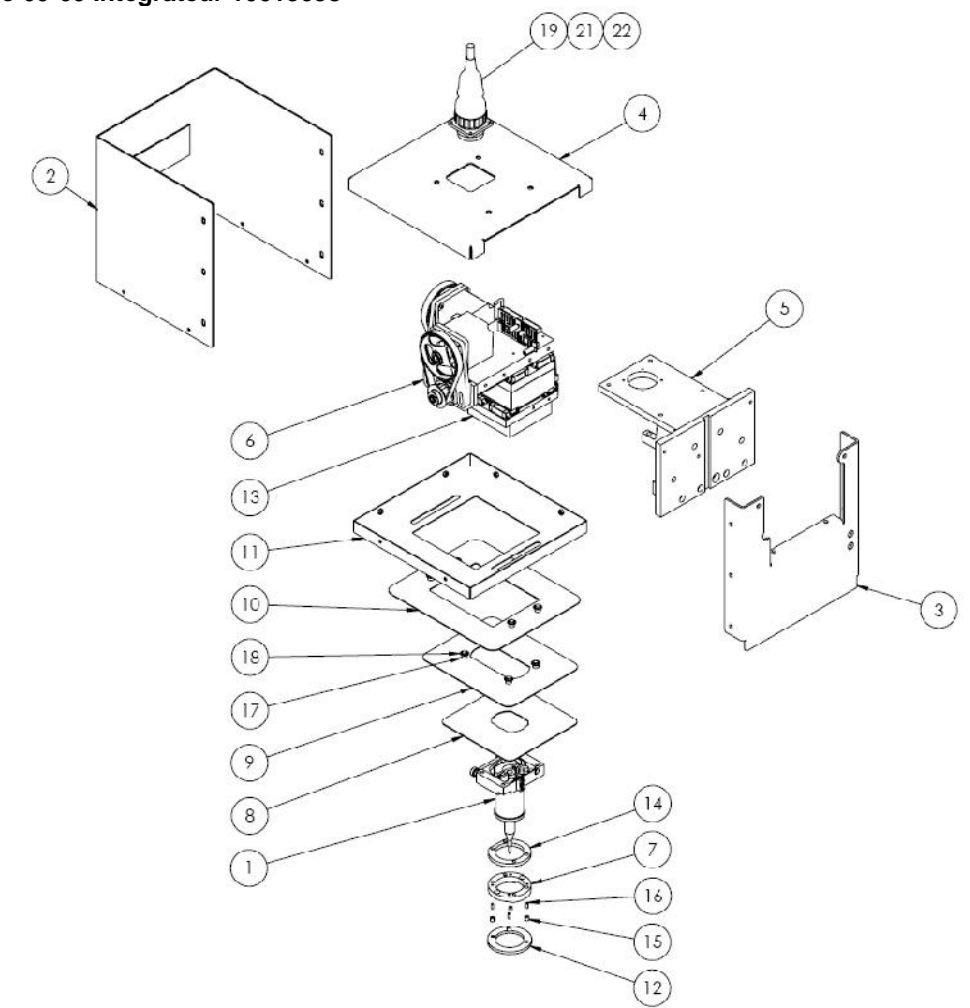

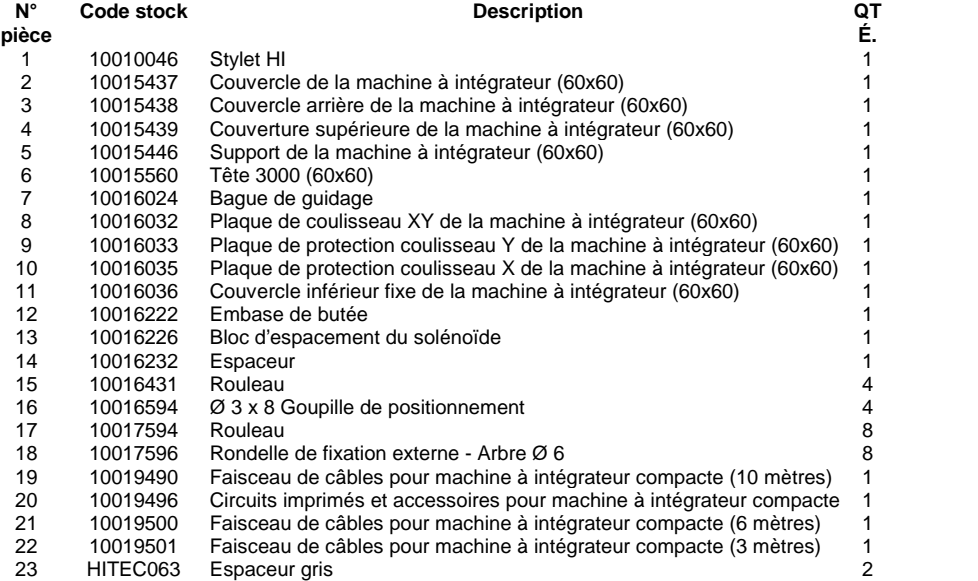

#### **InDot 150-150**

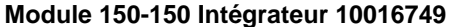

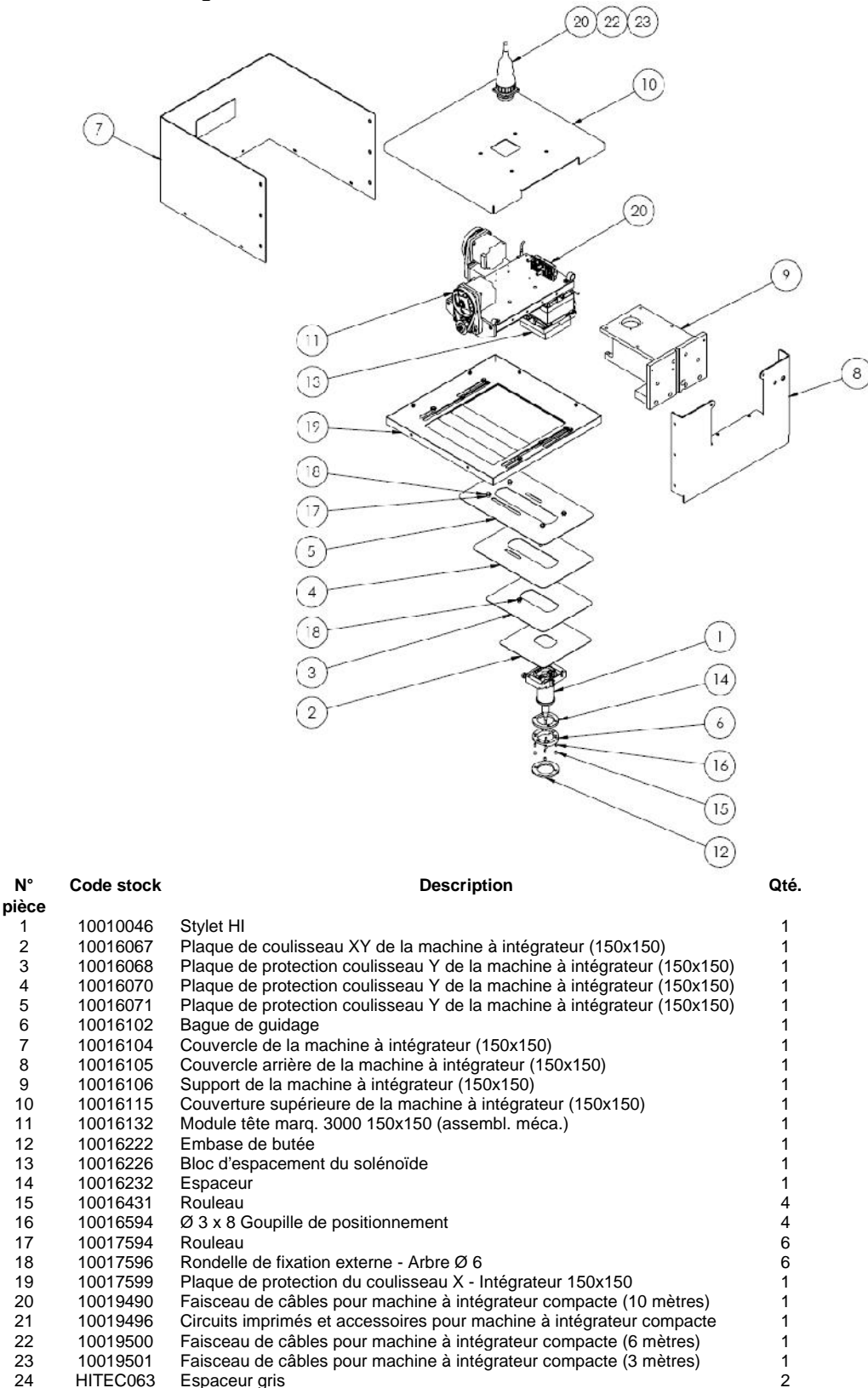

#### **InScribe 140-40**

#### **Module 10019783**

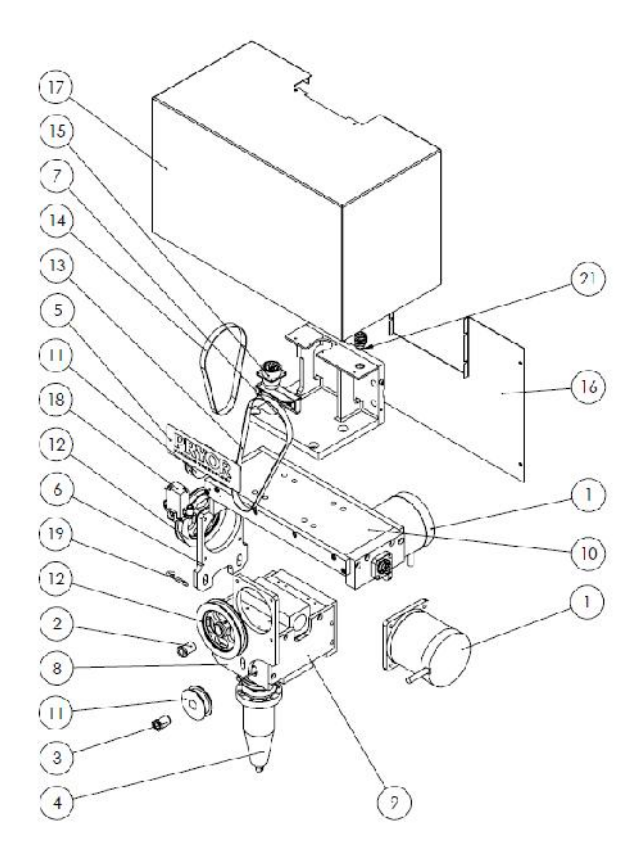

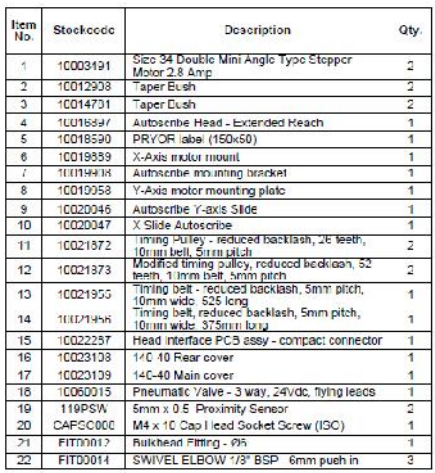

**Module 10020046**

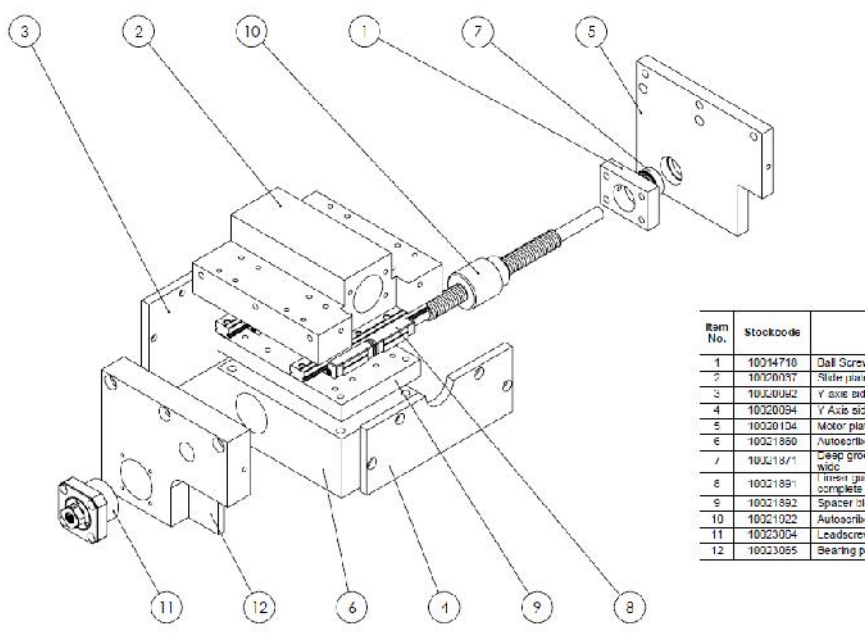

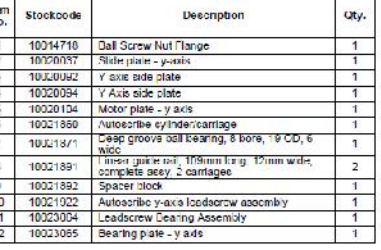

**Module 10020047**

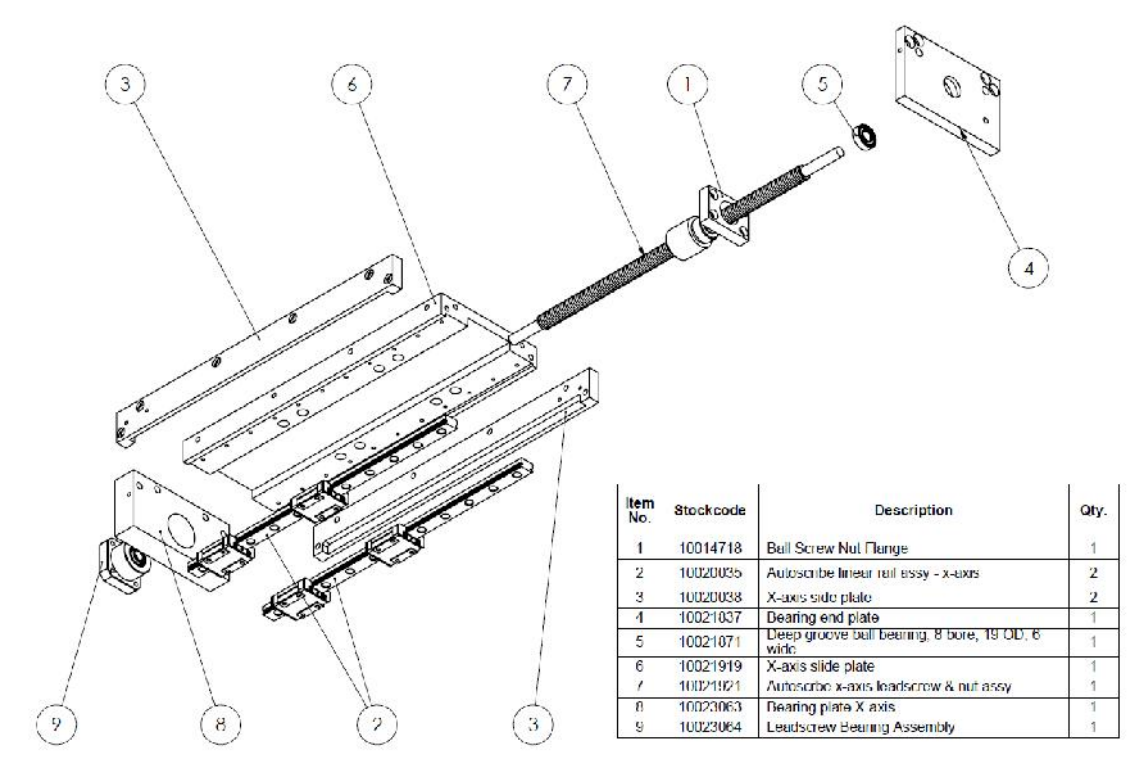

**Module 10016897**

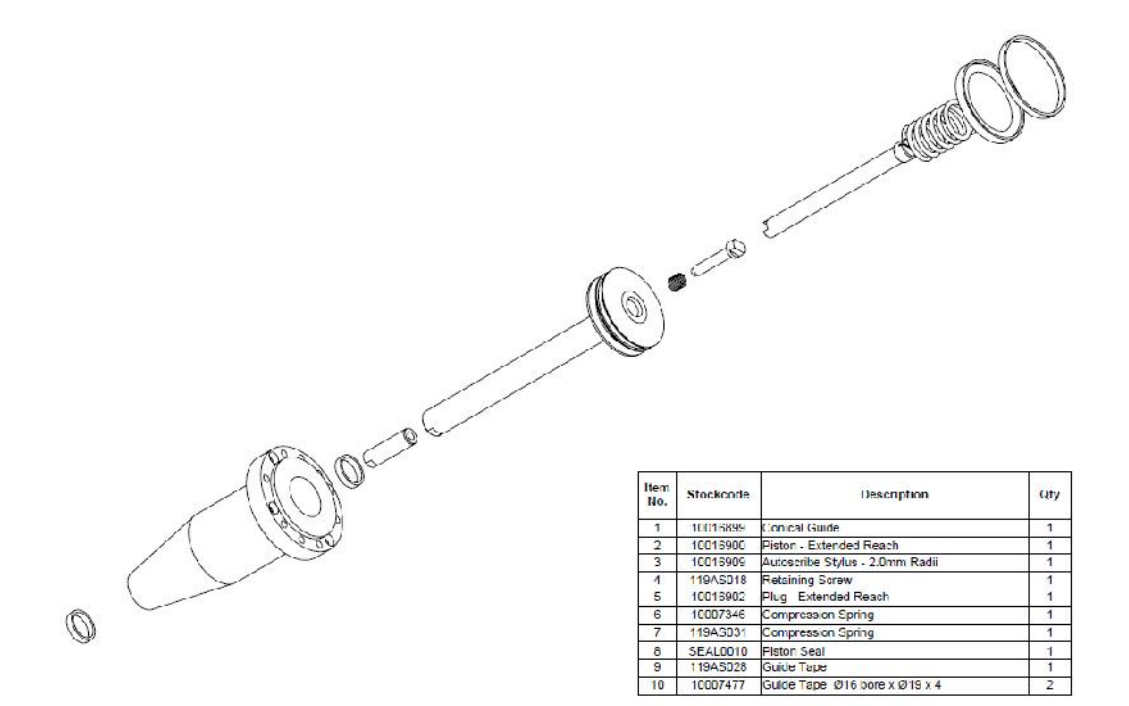

# 24. CHECKLIST DE CONTRÔLE

# **Checklist de contrôle**

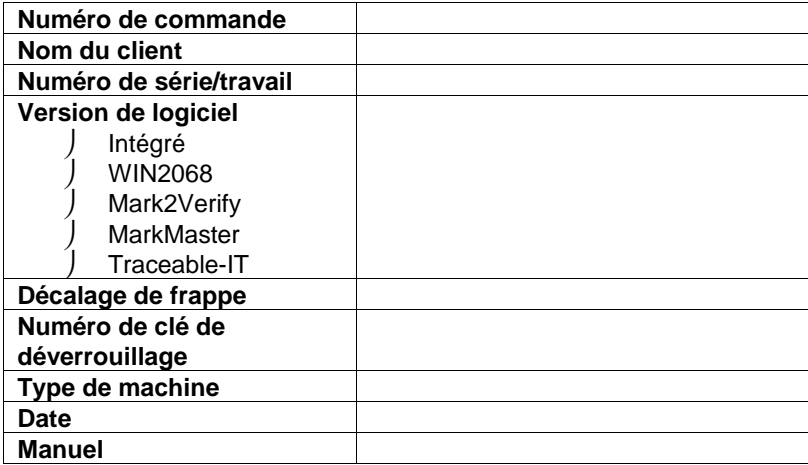

#### **Checklist :**

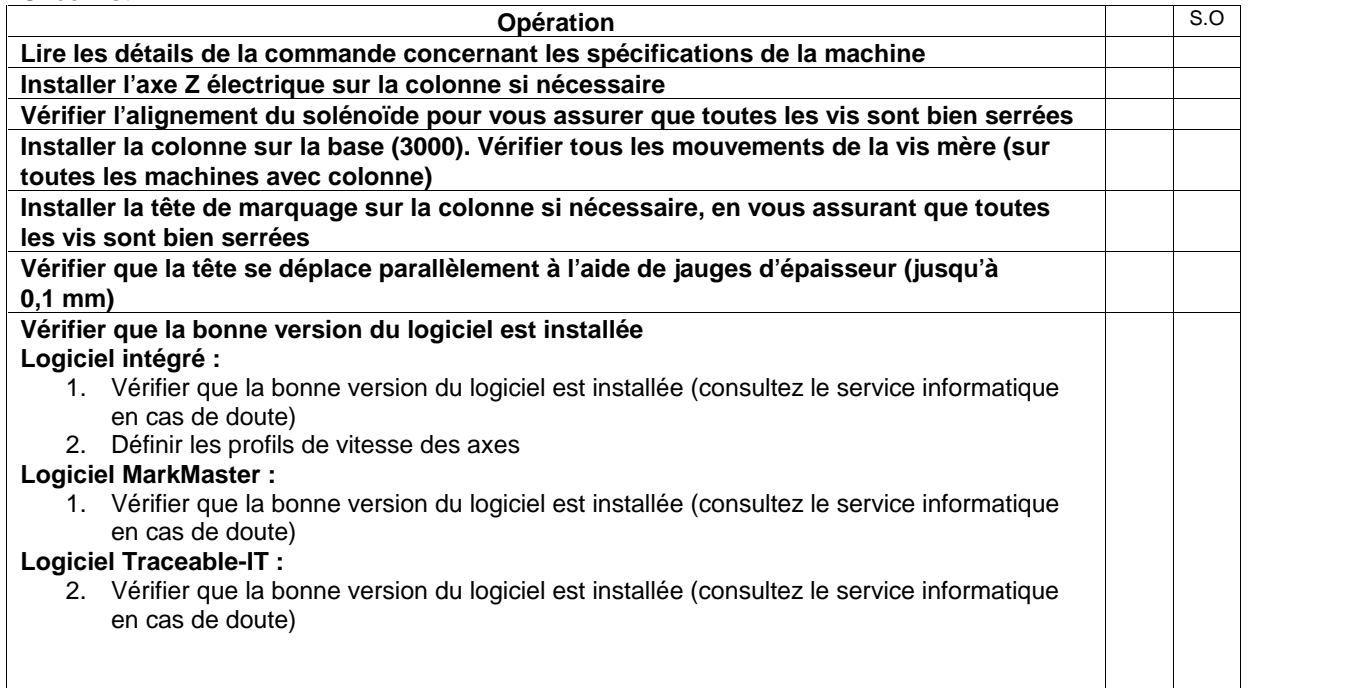

 $\mathbb{R}$ 

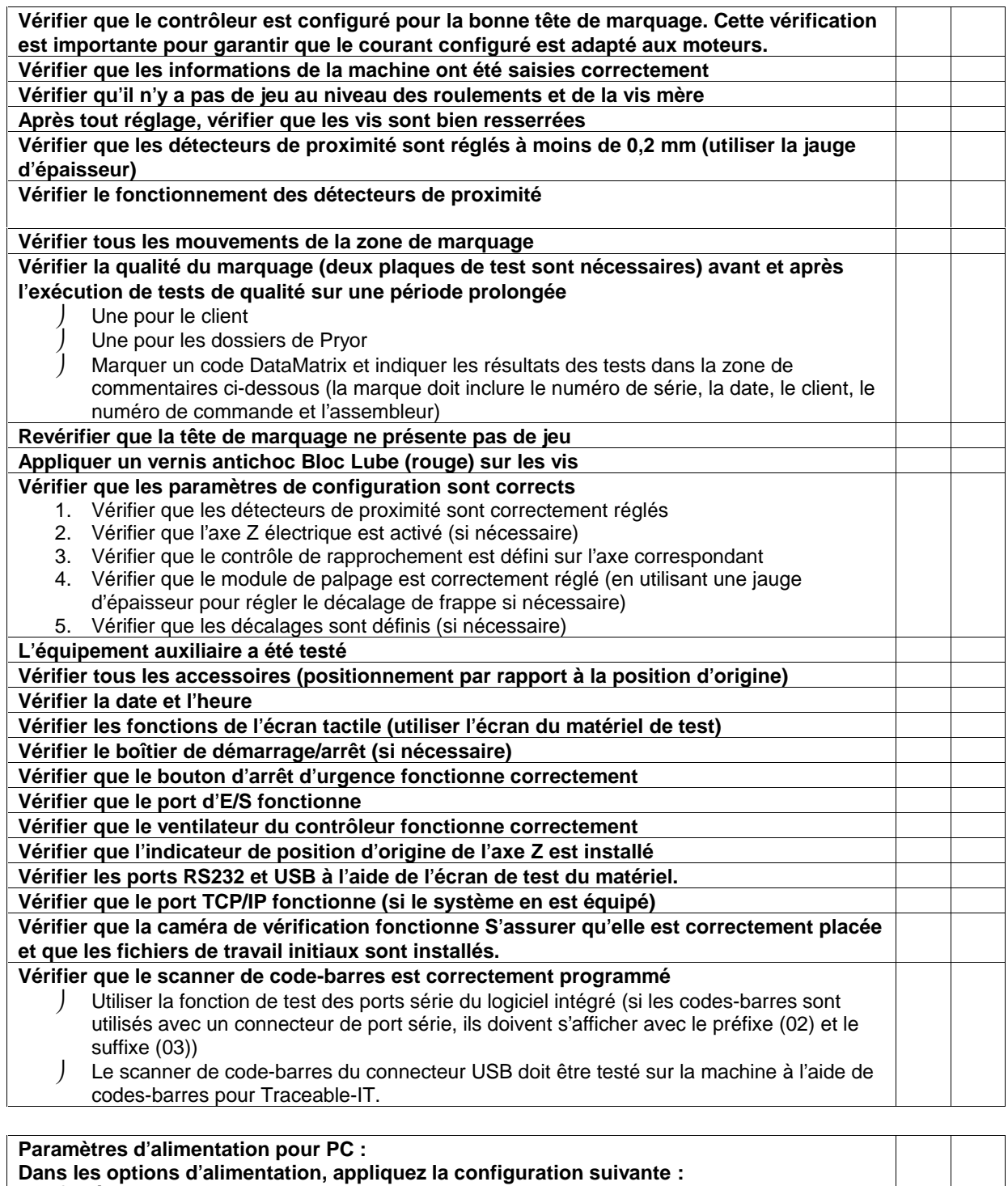

- **Éteindre les disques durs – Jamais**
- **Mettre en veille le système – Jamais**

**Vérifier que la langue est correctement définie**

**Revérifier les mouvements dans la zone de marquage une fois les couvercles mis en place Vérifier que les câbles ne sont pas trop tendus ou qu'ils ne s'accrochent pas aux pièces**

**en mouvement Vérifier l'état général de la machine**

**Vérifier que tous les câbles, stylets, ressorts, embouts, cylindres, échantillons de marquage et manuels sont présents avant l'expédition.**

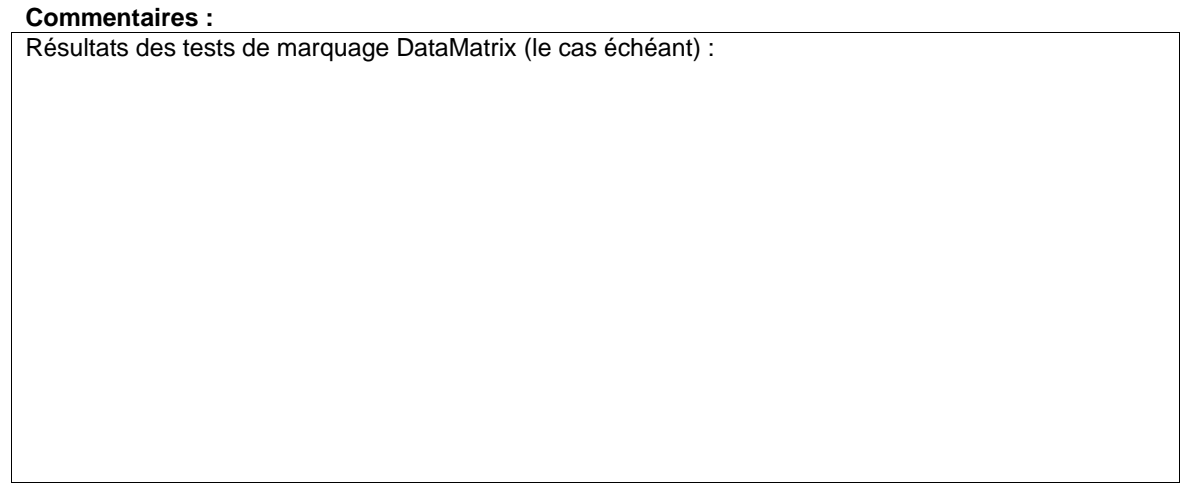

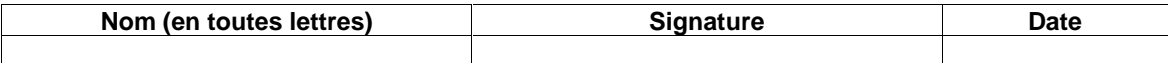

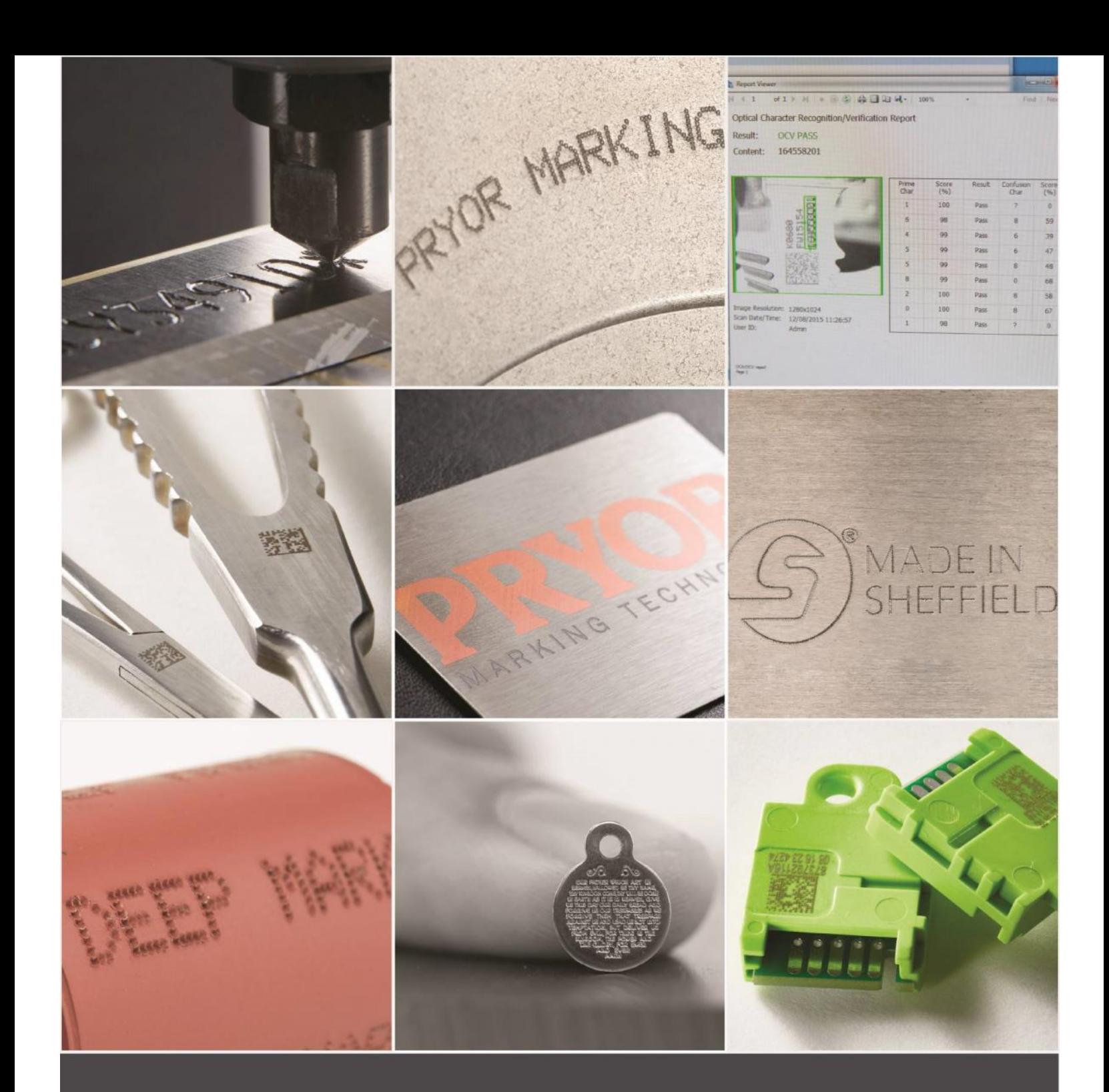

Pryor Technologie S.a.s. 6, Avenue de Norvège, B.P.48 91140 Villebon s/Yvette, FRANCE +33 (0)1 69 28 50 45 info@pryortechnologie.fr

**www.pryortechnologie.fr**